МІНІСТЕРСТВО ОСВІТИ І НАУКИ УКРАЇНИ ДВНЗ «УЖГОРОДСЬКИЙ НАЦІОНАЛЬНИЙ УНІВЕРСИТЕТ» ЦЕНТР ІНФОРМАЦІЙНИХ ТЕХНОЛОГІЙ

> В.О. НЕЛЮБОВ О.С. КУРУЦА

# ОСНОВИ ІНФОРМАТИКИ Microsoft PowerPoint 2016

Навчальний посібник в електронному вигляді

УЖГОРОД – 2018

**УДК 004.45 Н 27**

#### **Нелюбов В.О., Куруца О.С. Основи інформатики. Microsoft PowerPoint 2016: навчальний посібник. Ужгород: ДВНЗ «УжНУ», 2018. 122 с.: іл.**

У навчальному посібнику викладено відомості щодо ефективної роботи з програмою пакета Microsoft Office 2016 – PowerPoint. З багатьох можливостей цієї програми розглянуті найбільш важливі для створення презентацій у різних професійних сферах. Основна увага приділяється опису методики практичної роботи. Посібник рекомендовано викладачам, науковим співробітникам, аспірантам та студентам, для яких комп'ютерні технології є допоміжними в роботі за фахом. Він може бути використаний як для аудиторних, лабораторних і практичних занять, так і для самостійної роботи.

> Рекомендовано Вченою радою ДВНЗ «УжНУ» (протокол № 1 від 25 січня 2018 р.)

#### **Рецензенти:**

**Головач Йожеф Ігнацевич** – доктор технічних наук, професор, завідувач кафедри програмного забезпечення систем факультету інформаційних технологій ДВНЗ «УжНУ».

**Артьомов Іван Володимирович** – кандидат історичних наук, доцент, професор кафедри міжнародних студій та суспільних комунікацій, директор Навчально-наукового інституту євроінтеграційних досліджень ДВНЗ «УжНУ».

> © В.О. Нелюбов, О.С. Куруца, 2018 © Центр інформаційних технологій ДВНЗ «УжНУ», 2018 © ДВНЗ «УжНУ», 2018

## **3MICT**

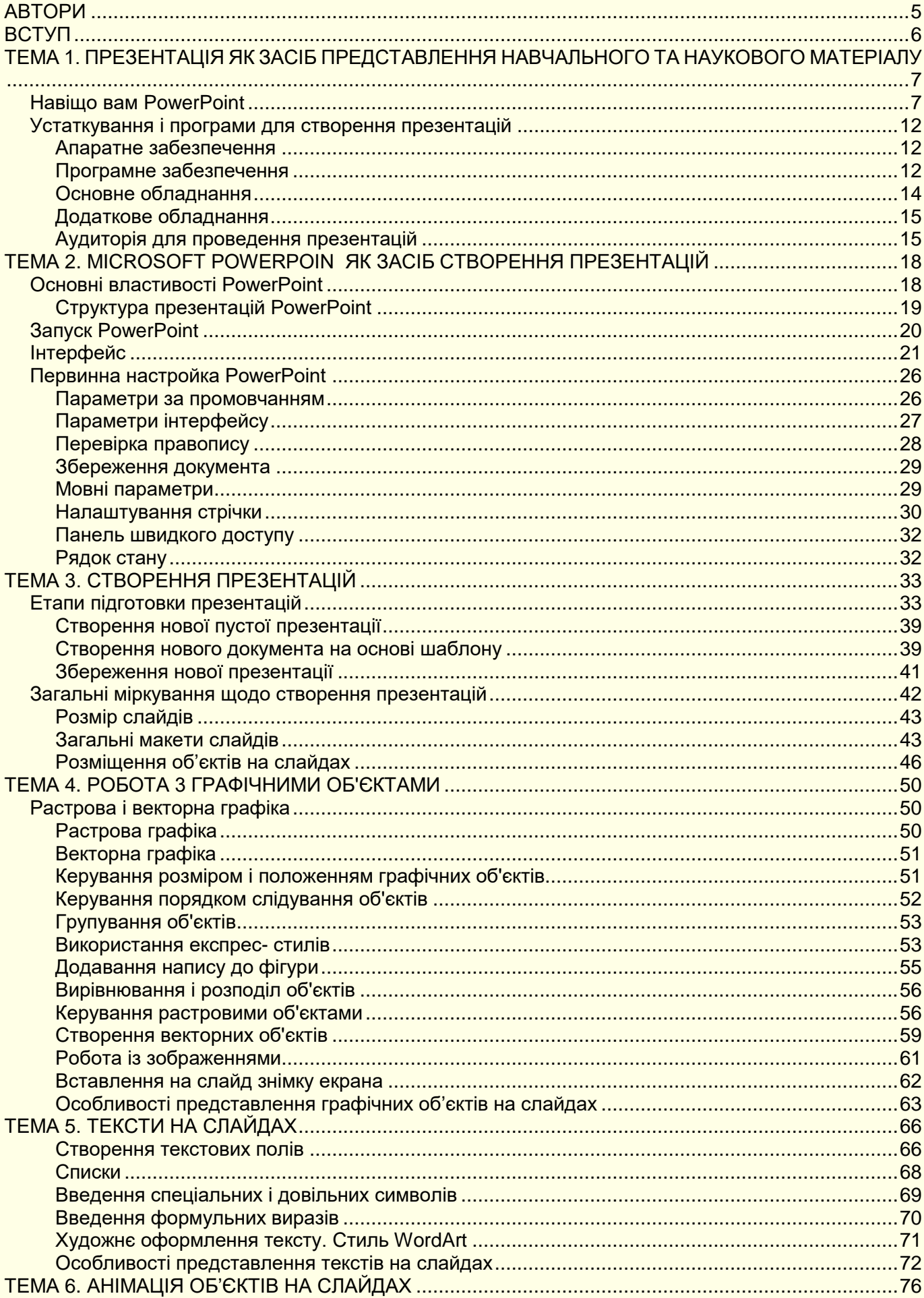

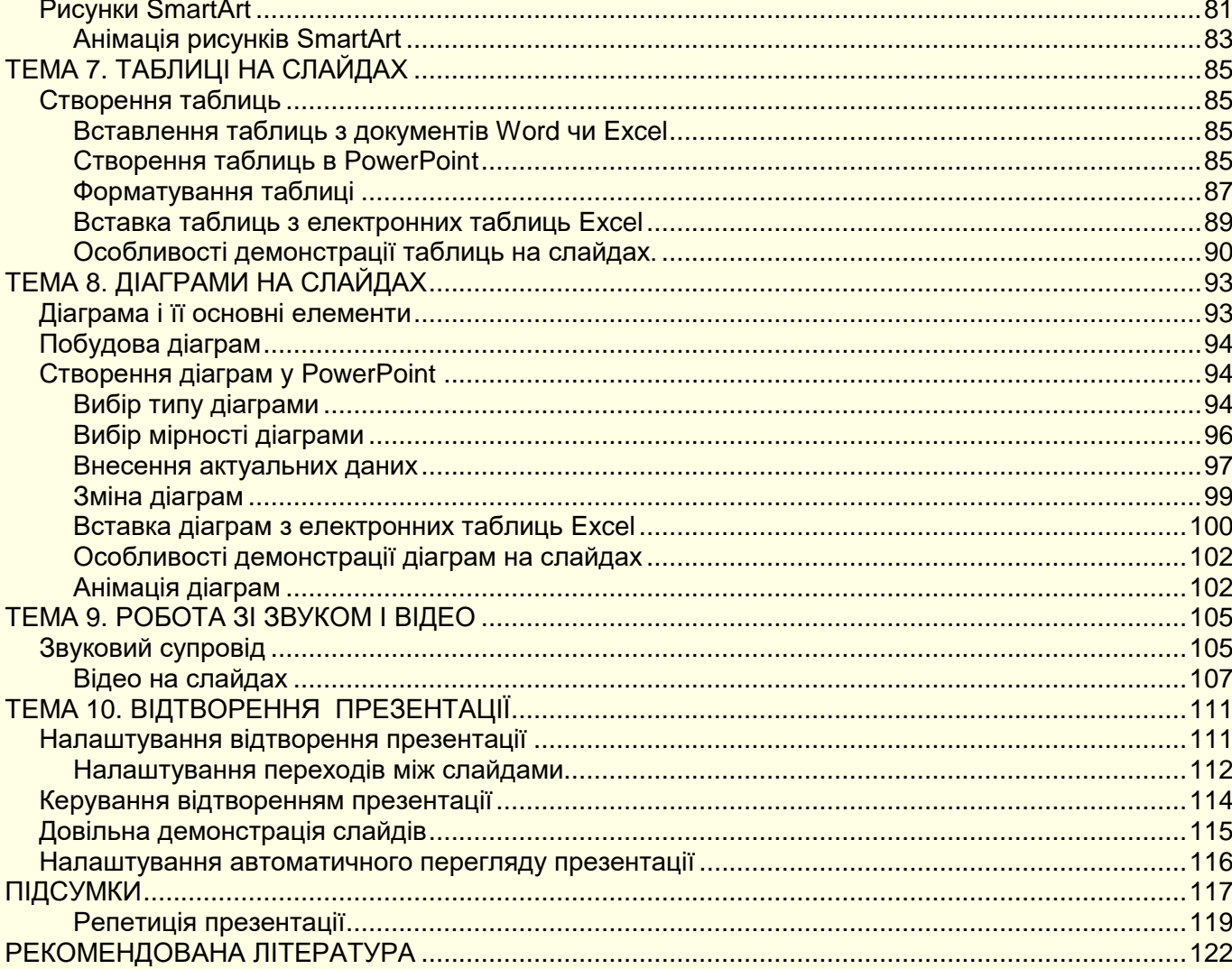

### **АВТОРИ**

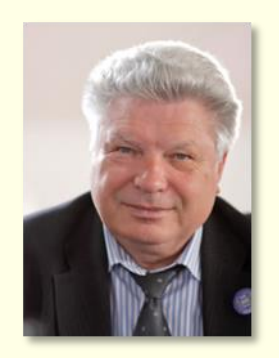

#### **Нелюбов Володимир Олександрович Куруца Олексій Степанович**

К.т.н., професор кафедри програмного забезпечення систем, завідувач лабораторії мультимедійних технологій навчання.

Понад 100 наукових і методичних праць. Наукова спеціалізація:

- математичне моделювання технічних систем;

- використання ІТ в навчанні.

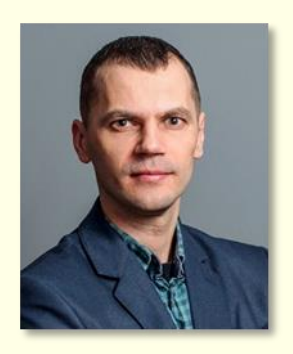

Магістр комп'ютерних наук, старший викладач кафедри інформаційних управляючих систем і технологій, начальник відділу технічних засобів навчання.

Більше 20 наукових і методичних праць. Наукова спеціалізація:

- програмування;
- використання ІТ у навчанні.

#### <span id="page-5-1"></span><span id="page-5-0"></span>6 **ВСТУП**

Використання комп'ютерної техніки дозволяє значно підвищити ефективність будьякої професійної діяльності. Істотні позитивні результати можна отримати і при створенні різних документів.

Метою навчального посібника є надання студентам необхідної інформації для надбання теоретичних основ і практичних навичок роботи з комп'ютером, використання сучасного програмного забезпечення для автоматизації професійної діяльності.

Посібник написаний відповідно до програми курсу «Інформатика та комп'ютерна техніка» і адресований студентам, для яких комп'ютерні технології не є майбутньою професією: правознавців, міжнародників, економістів і т. п. Тому він орієнтований на рівень користувача і спрямований на практичну складову вивчення інформаційно-комп'ютерних технологій. Посібник орієнтований на вивчення програми Microsoft PowerPoint 2016, яка входить в пакет Microsoft Office 2016. Розглядається українська локалізація.

Найбільш ефективним буде звернення до посібника одночасно з роботою на комп'ютері.

У посібнику розглядаються лише основи роботи з програмним продуктом, проте цього буде достатньо для вирішення більшості практичних завдань у професійній сфері. Звичайно, удосконалювати свої знання і вміння можна лише завдяки постійній роботі на комп'ютері. Для вирішення питань, які не знайшли достатнього висвітлення в посібнику, і підвищення професійного рівня доцільно звернутися до джерел, перелік яких наводиться в списку рекомендованої літератури.

#### **ТЕМА 1. ПРЕЗЕНТАЦІЯ ЯК ЗАСІБ ПРЕДСТАВЛЕННЯ НАВЧАЛЬНОГО ТА НАУКОВОГО МАТЕРІАЛУ**

*У цій темі розглядається обладнання і програмне забезпечення, необхідне для створення і проведення якісних електронних презентацій навчальних і наукових матеріалів. Наводяться рекомендації щодо вибору їх основних характеристик. Матеріали цієї теми допоможуть правильно підібрати необхідне обладнання і програмне забезпечення, раціонально розташувати обладнання для проведення презентацій в аудиторії.*

#### <span id="page-6-0"></span>**Навіщо вам PowerPoint**

*Презентація* це представлення людей, ідей, виробів, матеріалів, послуг тощо. У цьому сенсі будь-яка лекція, захист дисертації або курсового проекту (в подальшому будемо використовувати загальний термін проект) теж презентація. З розвитком обчислювальної техніки відійшли у минуле крейда і дошка при читанні лекцій і аркуші паперу, що представляються на захистах дисертацій, курсових і дипломних проектів. На зміну їм приходять екранні форми представлення інформації у вигляді електронних мультимедійних презентацій. Мультимедійна презентація - це електронний документ, що може містити текстові матеріали, фотографії, малюнки, звуковий супровід, відеокліпи й анімацію, тривимірну графіку. Завдяки комбінації цих засобів вона є найефективнішою формою представлення навчальної та науково-технічної інформації.

Презентації готуються за допомогою спеціальних програмних засобів, але при цьому широко використовуються і традиційні універсальні засоби, такі, як текстові й табличні процесори, графічні редактори, засоби обробки звукової і відеоінформації та інші. Існує багато потужних програмних засобів для створення повноцінних, насичених анімацією, звуковими ефектами, графікою і відеофільмами презентацій. Але домінуюче місце займає PowerPoint з пакету Microsoft Office. Тому в посібнику розглядаються особливості використання PowerPoint як інструменту для розроблення презентацій навчальних матеріалів і представлення результатів наукової роботи.

Після розробки проекту в будь-якій галузі не можна вважати, що справа остаточно зроблена. Необхідно ретельно підготуватися до оприлюднення проекту, щоб показати його в найкращому і привабливому вигляді. Для цього необхідно створити і провести презентацію проекту. Зазвичай така презентація проводиться перед колегами або експертними комісіями. Багато в чому саме від того, наскільки переконливою буде презентація проекту, залежить його сприйняття і подальший розвиток. Тому розглянемо основні рекомендації щодо підготовки і успішного проведення таких презентацій.

Презентація – це офіційне представлення проекту перед фахівцями або громадськістю. Звідси витікає, що *основна мета Вашої презентації – ознайомити аудиторію з проектом, переконати аудиторію у правомочності висунутих ідей і положень, продемонструвати високу ефективність проекту.* Для цього необхідно просто і зрозуміло продемонструвати позитивні якості і переваги проекту і основне показати, *що отримає кожен із слухачів від ознайомлення з проектом або від участі в ньому*. Тому ефективному представленню вашого проекту має сприяти чітка, зрозуміла і логічна структура його презентації.

Презентація створюється у відповідності до сценарію, в основу якого необхідно покласти зміст проекту. Сценарій має дати чітку відповідь: *що*, *коли* і *як* має бути показано в презентації. Створити і провести саму презентацію найкраще у програмі PowerPoint.

*Якщо ви викладач або вчитель*. Забезпечення сучасного рівня підготовки фахівців вимагає постійного удосконалення навчального процесу. Педагоги-новатори завжди впроваджували новітні технології для підвищення ефективності та якості навчання. І якщо ви ставите перед собою амбітні завдання:

- істотно поліпшити якість навчального матеріалу;
- **значно підвищити інтерес студентів до предмета;**
- суттєво поліпшити розуміння і запам'ятовування навчального матеріалу;
- збільшити обсяг матеріалу, що викладається, при незмінній кількості або при зменшенні лекційних годин;
- підвищити свій рейтинг в очах студентів і колег тощо,

то виконати їх можна тільки в єдиний спосіб ̶ застосовуючи у навчальному процесі сучасні інформаційні технології з використанням обчислювальної техніки і мультимедійних засобів. Це так зване «електронне навчання» (е-навчання, е-learning), яке передбачає здійснення всіх процесів навчання в електронній формі. Для навчання, крім персональних комп'ютерів, зараз також широко використовуються мобільні пристрої, такі, як електронні книжки, планшети, мобільні телефони тощо. На всі пристрої навчальний контент може бути завантажений безпосередньо з мережі чи флеш-карти. Усі ці технічні аспекти дозволяють реалізувати принцип «навчання де завгодно і коли завгодно».

#### *Неможливо будувати майбутнє, використовуючи*   $\bullet$ *застарілі засоби і технології*

Основним завданням викладача є представлення навчальних матеріалів (контенту) в зрозумілій формі, що легко та надовго запам'ятовується. Контент е-навчальних матеріалів відрізняється широкою різноманітністю: від простих текстів до складних мультимедійних документів і далі – до віртуальних лабораторних робіт і тренажерів. Численні дослідження доводять пряму залежність розуміння і запам'ятовування навчального матеріалу від складності навчального контенту.

На рис. 1 наведено відому з дидактики діаграму, яка демонструє рівень розуміння і запам'ятовування навчального матеріалу залежно від складності контенту. Діаграма наочно показує, що, чим вищого рівня розуміння і запам'ятовування навчального матеріалу ми намагаємося досягти, тим більший за складністю контент ми повинні використовувати. Тобто незаперечним є те, що вагомих результатів у навчальному процесі можна досягти тільки використовуючи адекватні за складністю технології навчання. Численні опитування викладачів і студентів, а також об'єктивні результати досліджень дозволяють стверджувати, що проведення занять з використанням сучасних технологій навчання із застосуванням комп'ютерної техніки і мультимедійних засобів має істотні переваги перед традиційними методами.

Наприклад, у статті [1] стверджується, що лекція-презентація більше, ніж вдвічі ефективніша за традиційну лекцію з використанням дошки, крейди та диктування конспекту. Отже, застосування мультимедійних технологій є виправданим і доцільним. Такі технології повинні розвиватися, удосконалюватися і широко використовуватися у навчанні.

До е-навчального слід віднести такий контент, який може бути створений, збережений і відтворений тільки електронними засобами. Наприклад, прості навчальні матеріали першого і другого рівнів (рис. 1) можуть існувати як в електронному, так і в паперовому вигляді, тому для таких навчальних матеріалів доцільніше використовувати термін 9

«*навчальні матеріали в електронному вигляді*». Вони можуть бути створені і відтворені у середовищі будь-якого текстового процесора, наприклад, Word.

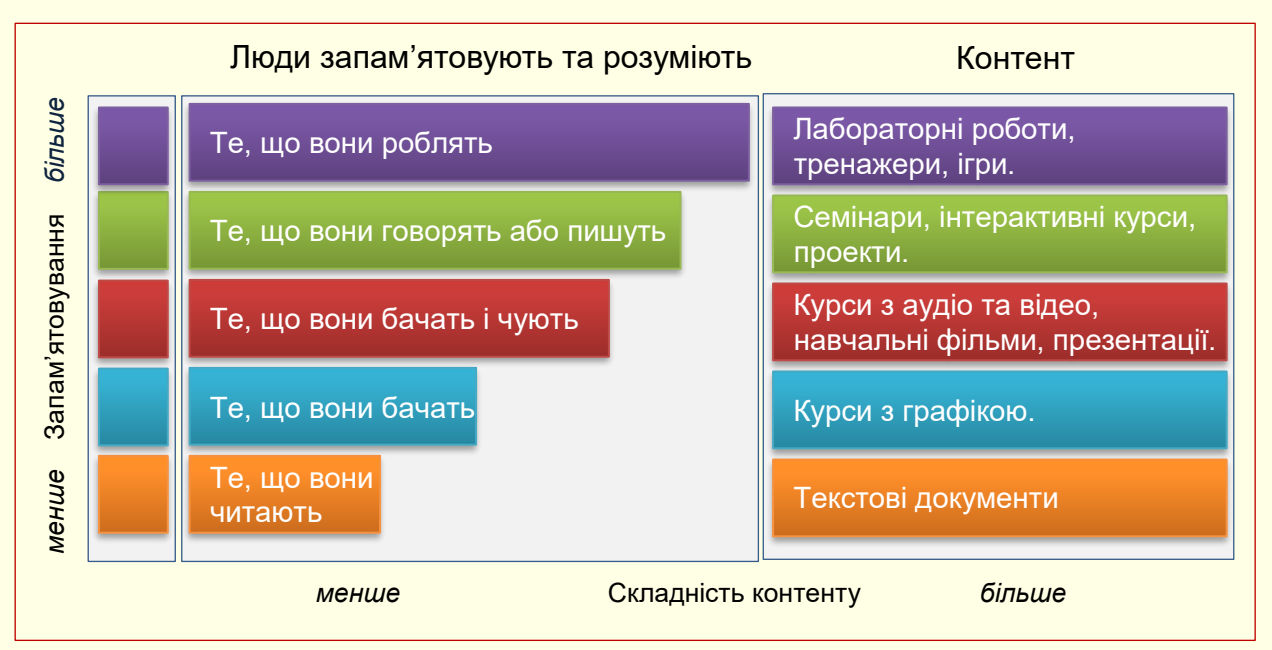

#### Рисунок 1

Що стосується складних навчальних матеріалів третього-п'ятого рівнів, то вони створюються і відтворюються тільки спеціалізованими електронними засобами, і тому повною мірою можуть бути віднесені до е-навчальних матеріалів. Зауважимо, що засоби, які використовуються для створення навчальних матеріалів, також залежать від їх складності.

Переважно е-навчальні матеріали створюються викладачами, які добре знають свій предмет, але рівень їхнього володіння електронними засобами зазвичай обмежується володінням текстовим і табличним процесорами. Природно виникає запитання – чи достатньо таких знань і вмінь для створення ефективних е-навчальних матеріалів, або ж для цього необхідно додатково опанувати спеціалізовані авторські системи та залучити висококваліфікованих ІТ спеціалістів, що може суттєво загальмувати процес впровадження інноваційного е-навчання.

Узагальнення досвіду створення і відтворення е-навчального контенту дозволяє зробити висновок, що для створення ефективного е-контенту третього-четвертого рівнів (рис. 1) достатньо володіння програмами з офісного пакету Word, Excel і PowerPoint. Характерною ознакою навчальних матеріалів такого рівня є їх мультимедійність та інтерактивність. Створення віртуальних лабораторних робіт і тренажерів потребує високого рівня володіння програмуванням, що не властиво більшості викладачів, і тому тут не розглядається. Такий підхід є альтернативним до використання складних спеціалізованих авторських систем або блоків LMS/ LCMS систем (системи організації навчального процесу, наприклад, Moodle). Причому використання звичайних засобів дозволяє здебільшого розробити більш якісні та ефективніші е-навчальні матеріали, ніж аналогічні матеріали з використанням спеціалізованих засобів.

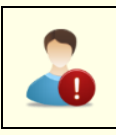

*Зазвичай люди не роблять чогось не тому, що це взагалі неможливо зробити, а тому, що вони або не знають, що це можна зробити, або не знають, як це можна зробити*

Насамперед необхідно чітко визначити, що являє собою е-навчальний матеріал, а потім – які засоби можна використати для його повноцінного створення і відтворення. До основних особливостей е-навчальних матеріалів, порівняно з традиційними, слід віднести:

*мультимедійність* – використання різноманітних інформаційних потоків (текст, графіка, звук, анімація, відео тощо) з метою суттєвого підвищення рівня розуміння і запам'ятовування навчального матеріалу;

*інтерактивність* – адекватна реакція на дії користувача (перехід до певних розділів навчального матеріалу, тобто вибір траєкторії навчання, відтворення мультимедіа, налаштування у відповідності до вимог користувача тощо);

#### *автоматизована перевірка рівня засвоєння навчального матеріалу*.

Крім того, для е-навчальних матеріалів важливе забезпечення можливості відтворення як у середовищі спеціалізованих систем електронного навчання (LMS/LCMS системи), так і на комп'ютерах користувачів з будь-якою операційною системою і пакетом офісних програм.

*Е-навчальні матеріали у вигляді презентацій*. В основі процесу навчання лежить представлення учням навчального матеріалу, тобто його презентація. Тому представлення еконтенту у вигляді презентацій є доцільним, природним і виправданим. Можливості сучасних програмних засобів, і перш за все програми PowerPoint, дозволяють створювати мультимедійні та інтерактивні навчальні матеріали високого рівня. За можливостями створення е-навчальних матеріалів, які удосконалюються і розширюються від версії до версії, з PowerPoint не може змагатися жодна з програм пакету Ms Office, а також переважна більшість спеціалізованих авторських програм для створення навчального контенту. Важливим є те, що програма PowerPoint легка і зручна в опануванні і використанні, що дозволяє більшості викладачів самостійно створювати е-навчальні матеріали третього- четвертого рівнів з широкими мультимедійними та інтерактивними можливостями.

До того ж широкі можливості PowerPoint дозволяють використовувати одну і ту саму програму як для презентації навчальних матеріалів на лекціях, так і для створення електронних підручників і посібників високого рівня. Крім того, як презентації, так і електронні підручники, створені у середовищі PowerPoint, легко і без проблем інтегруються в LMS/LCMS-системи, у тому числі і у Moodle.

Сьогодні презентації найбільш широко використовуються у бізнесі. Створенню презентацій у цій галузі присвячена і більшість книг [2, 3, 4, 5, 6]. Достатньо літератури і з використання Microsoft PowerPoint [7, 8, 9, 10, 11]. У той же час практично відсутня література, де б висвітлювались особливості створення презентацій навчальних матеріалів і результатів наукових досліджень.

Справа в тому, що презентації для бізнесу мають зовсім іншу мету, ніж презентації навчальних матеріалів. Вони спрямовані на те, щоб переконати глядача купити певний товар, отримати якусь послугу або прийняти рішення, керуючись, перш за все, емоціями, а не на ґрунті глибокого аналізу інформації та її запам'ятовування. Технологія створення таких презентацій спрямована на виникнення яскравих позитивних емоцій за рахунок розмаїття кольорів, гучних звуків, складної анімації, яскравих слайдів тощо. Підтвердженням цієї тези є анотація до однієї з таких книг [4]: *Ця книга може виявитися найважливішою з тих, які Ви коли-небудь читатимете. Чи є Ви напористим менеджером, повним амбіцій та ідей, або незалежним підприємцем з великими мріями, Ви повинні оволодіти мистецтвом презентації. Чому? Це Ваша єдина можливість представити себе потенційним клієнтам або бізнесменам, Ваш єдиний шанс справити позитивне*  *враження, продати Ваше особисте бачення і зрештою здійснити операцію. А іноді у Вас є всього лише три хвилини, щоб це зробити.*

На противагу цьому презентація навчальних і наукових матеріалів має на меті представити великий обсяг складної інформації, її аналіз, засоби використання на практиці, запам'ятовування на довгий термін. Як правило, тривалість такої презентації значно перевищує тривалість презентації для бізнесу. Презентація навчального матеріалу так само має викликати у студентів позитивні емоції, що сприятимуть його глибокому засвоєнню. Технологія створення таких презентацій спрямована на чітке і зрозуміле представлення навчального або наукового матеріалу, тому вона суттєво відрізняється від технології створення презентацій для бізнесу.

Навчальний посібник призначений, насамперед, для викладачів вищих і середніх навчальних закладів, а також вчителів шкіл, які починають використовувати комп'ютерну техніку в навчальному процесі. Викладач повинен уміти працювати на комп'ютері і готувати навчальні матеріали з використанням програм Microsoft Word і Excel. Якщо ви не володієте такими навиками, то відкладіть цей посібник і присвятіть певний час опануванню азів комп'ютерної грамотності [12, 13, 14, 15].

*Якщо ви науковий співробітник*. Будь-яка наукова робота передбачає опублікування, обговорення та захист її результатів. Переважно це відбувається на наукових конференціях і семінарах, а також при захисті наукових проектів і дисертацій. Зазвичай на доповідь відводиться обмежений час (10-20 хв.), за який дуже складно викласти всі результати досліджень що проводяться впродовж тривалого часу. Причому навіть незначне перевищення регламенту сприймається як низька кваліфікація доповідача. Якщо додати до цього природне хвилювання, яке притаманне, перш за все, молодим вченим, то актуальним є пошук засобів, за допомогою яких можна вирішити ці проблеми. Тут не варто винаходити «велосипед», а скористатися відомим досвідом представлення результатів наукових досліджень у вигляді презентацій. Якщо ви дійшли до представлення результатів своєї наукової роботи, то, скоріше за все, ви вже опанували такі програми як, Word і Excel. Тому найбільш прийнятним буде використання для створення презентацій програми PowerPoint, яка входить до того самого пакету Microsoft Office. Всі програми цього пакету мають уніфікований інтерфейс і однакові принципи роботи. Тому опанування програмою PowerPoint не викличе утруднень. Програми з одного пакету глибоко інтегровані між собою, що дозволяє легко і просто використовувати елементи, що створені в одних програмах, у якості елементів інших програм. Наприклад, тексти з Word (у тому числі формули, схеми тощо) використовувати в PowerPoint, так само можна використовувати таблиці та діаграми, створені в Excel. Це значно скорочує час підготовки презентацій та поліпшує їх якість. Застосовуючи до цих елементів додаткові можливості, що надає PowerPoint, наприклад, анімацію, можна суттєво підвищити наочність представлення наукових результатів. Презентація створюється у відповідності до ретельно розробленого сценарію, неодноразово репетирується та удосконалюється, це надає впевненості доповідачу під час виступу.

*Якщо ви аспірант або студент.* Слід розуміти, що навчаючись, ви створюєте з себе фахівця конкурентоспроможного на ринку праці. Для цього, окрім високого рівня знань і вмінь з певної спеціальності, необхідне додаткове та обов'язкове володіння такими загальними компетенціями, як іноземні мови і сучасні інформаційні технології.

Матеріали, викладені у цьому посібнику, дозволять вам опанувати створення і проведення презентацій різноманітних проектів, що надзвичайно важливо для фахівців з будь-якої спеціальності. Виходячи з того, що оцінка і реалізація будь-якого проекту

безпосередньо залежить від того, як він буде презентований, отримані знання і компетенції дозволять студентам суттєво підвищити якість представлення:

- результатів своєї навчальної роботи: виступи на семінарах, захист курсових і дипломних робіт тощо;
- результатів своєї наукової роботи: виступ на наукових семінарах і конференціях, захист наукових проектів і дисертацій тощо;
- результатів будь-яких своїх проектів в майбутній професійній діяльності.

У посібнику розглядаються лише питання створення презентацій різноманітних проектів і не розглядаються питання розробки і створення змісту саме таких проектів.

#### <span id="page-11-0"></span>**Устаткування і програми для створення презентацій**

Для створення презентації необхідно залучити певне обладнання та програмне забезпечення. Значну частину презентації можна підготувати на звичайному персональному комп'ютері. Однак для підготовки повноцінної мультимедійної презентації може знадобитися невелика студія, устаткування для якої наведене на рис. 2.

<span id="page-11-1"></span>Основним елементом є комп'ютер 1, до якого підключається все інше устаткування. Він має бути мультимедійним і аналогічним за потужністю та програмним забезпеченням комп'ютеру для відтворення презентацій. Керування комп'ютером здійснюється за допомогою клавіатури і миші. Для комфортної роботи монітор повинен мати розмір понад 20 дюймів по діагоналі зі співвідношенням сторін екрана 16:9 або 16:10.

#### *Апаратне забезпечення*

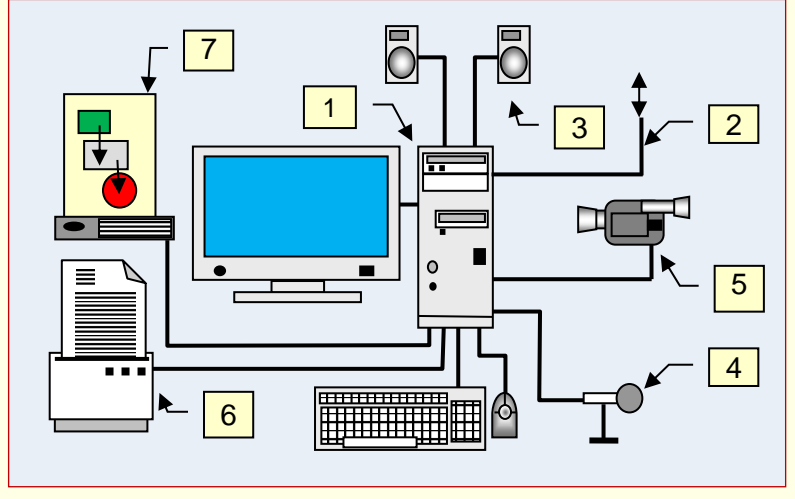

Рисунок 2

Бажаним є підключення комп'ютера до Інтернет 2, що дозволить при підготовці презентацій використовувати глобальні інформаційні ресурси та легко поширювати готові матеріали серед користувачів.

Акустична система 3 може бути виконана у вигляді активних динаміків або навушників. Мікрофон 4 необхідний для запису коментарів лектора і повинен бути якісним. Непоганим рішенням може бути комплект навушників з мікрофоном.

Відеокамера 5 дозволить робити актуальну відеозйомку реальних процесів і об'єктів.

Принтер 6 має бути кольоровим, щоб мати можливість друкувати кольорові роздаткові матеріали.

Сканер 7 дозволяє вводити графічну інформацію. Можна використовувати звичайний планшетний сканер або сканер, сполучений із принтером.

#### *Програмне забезпечення*

<span id="page-11-2"></span>*Основні програми*, які обов'язково мають бути інстальовані на комп'ютері – операційна система *Windows 8* або *10* та пакет офісних програм *Office 16*, зокрема *Word, Excel* та *PowerPoint*. Цими програмами достатньо для створення презентацій володіє

більшість викладачів і наукових співробітників. Ми наголошуємо на необхідності встановлення програм останніх версій, тому в посібнику розглянуто роботу в середовищі *PowerPoint 16*. За необхідності можна додатково скористатися посібниками [12, 13], в яких стисло розглядаються *Word 16* і *Excel 16*.

У більшості випадків цих програм достатньо для створення мультимедійних презентацій прийнятної якості, але для створення презентацій зі складним контентом може знадобитися додаткове програмне забезпечення.

*Додаткові програми* необхідно інсталювати для комфортної роботи зі складним текстом, графікою та відео.

Для роботи зі сканованим текстом (сканування з наступним редагуванням) необхідна програма розпізнавання тексту, наприклад, *ABBYY Fine Reader*.

Для якісної роботи з фотографіями і растровими малюнками може знадобитися спеціальне програмне забезпечення, наприклад, *Adobe Photoshop* або *Corel Photo Paint*.

Для роботи з відео необхідне спеціальне програмне забезпечення. Непогані можливості має програма *Windows Movie Maker*, що входить до *ОС Windows*. З її допомогою можна змонтувати відеоролик, який потім вставити в презентацію. Більш проста програма *Sam Studio* дозволяє захоплювати зображення монітора чи його частини і теж робити відеоролики.

Для запису і редагування звукового супроводу можна використати просту і зручну програму *Audacity-win-unicode*.

Робота з цими програмами у посібнику не розглядається, за необхідності опанування ними слід залучити додаткові джерела.

Для проведення презентації необхідна спеціалізована аудиторія, обладнана мультимедійними засобами та затемненням. Таку аудиторію доцільно зробити багатофункціональною і використовувати її не тільки для читання лекцій, а і для проведення різних конференцій, перегляду кінофільмів тощо. Все устаткування необхідно розгорнути стаціонарно, а аудиторію захистити від несанкціонованого доступу. Нижче розглянемо повний комплект необхідного для проведення презентацій устаткування (рис. 3) і його призначення.

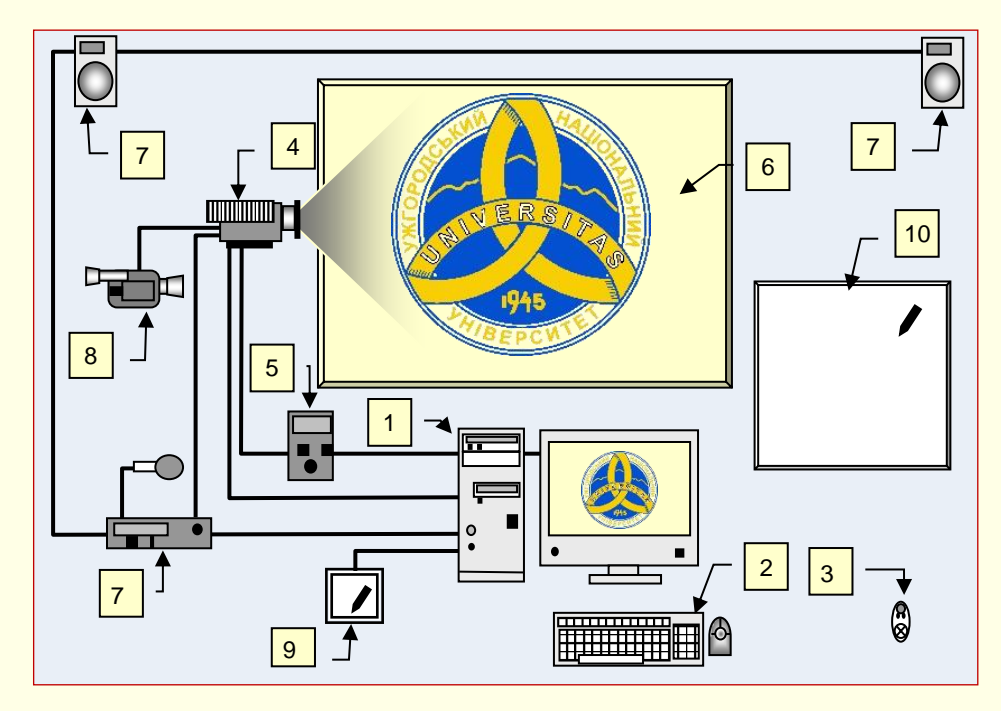

Рисунок 3

<span id="page-13-0"></span>Ключовим елементом є презентаційний комп'ютер 1, який повинен бути швидкісним і потужним для виводу відео й аудіо, тобто бути мультимедійним. До комп'ютера підключається носій з презентацією (CD або флеш диски). Доцільно презентацію переписати на жорсткий диск комп'ютера.

Презентаційний комп'ютер може бути як стаціонарним, так і мобільним (ноутбук, планшет тощо). Якщо комп'ютер стаціонарний, то його відеокарта повинна мати два виходи: один для підключення монітора, другий – для відеопроектора. Керування комп'ютером здійснюється за допомогою клавіатури і мишки 2.

До комп'ютера за допомогою кабелю або через Wi-Fi підключається мультимедійний проектор 3. Слід переконатися, що пропускної спроможності Wi-Fi достатньо для передачі потокового відео.

Зазвичай керування презентацією здійснюється за допомогою клавіатури і мишки комп'ютера 2, але для доповідачів, які хотіли б вільно переміщуватися по аудиторії під час презентації, необхідно мати спеціальний мобільний пульт керування (презентер) 3.

Проектор 4 – один з найдорожчих елементів устаткування, тому його слід вибирати з особливою старанністю. Відносно дешеві проектори звичайно мають слабкий світловий потік і незначні функціональні можливості. Можливості дорогого проектора можуть повністю не використовуватися.

Найбільш важливою характеристикою проектора є світловий потік лампи, від якого залежить розмір і яскравість зображення. Інша важлива характеристика - гарантована тривалість роботи лампи. Лампа коштує досить дорого, тому термін її дії має бути максимально великим. Зазвичай проектор складно установити вздовж центральної осі екрана. На випадок установки проектора під стелею аудиторії або збоку від екрана проектор повинен мати функцію корекції зображення.

З місцем установки проектора необхідно визначитися ще до його придбання, тому що від цього залежить довжина з'єднувальних шнурів між проектором і комп'ютером. За консультацією щодо придбання проектора варто звертатися в спеціалізовану фірму.

Комп'ютер і проектор підключаються до джерела безперебійного живлення 5, яке потрібне з двох причин. По-перше, воно дозволяє продовжити презентацію при аварії в електроживленні. По-друге, що більш важливо, після вимикання проектора його лампа охолоджується вентилятором приблизно протягом хвилини, інакше виходить з ладу. Потужність джерела живлення залежить від тривалості роботи комп'ютера і проектора після відключення живлення. Однак не варто вибирати джерело живлення для півторагодинної лекції – це дорого. Цілком достатньо забезпечити аварійну роботу протягом 15-20 хвилин.

В аудиторії розміщується екран 6, на який проектуються зображення з мультимедійного проектора.

Екран повинен мати розмір, що відповідає величині аудиторії, тобто відстані від найбільш віддаленого робочого місця до екрана (для аудиторії довжиною 15-18 метрів рекомендований розмір екрана не менше 2,5 – 3 м).

Екран має бути спеціальним, він встановлюється стаціонарно і розтягується, щоб не було нерівностей, його покриття істотно посилює яскравість зображення. Інколи використовують пофарбовану у білий або сірий колір стіну. Це значно дешевше, але суттєво поступається спеціалізованим екранам.

#### *Додаткове обладнання*

<span id="page-14-0"></span>Відеокамера 8 може знадобитися для демонстрації зображень у реальному часі, наприклад, для показу на екрані об'єктів невеликого розміру. Камера підключається до комп'ютера або безпосередньо до проектора. Для цього можна використовувати і якісну Web-камеру.

Графічний планшет 9 дозволяє "від руки" виводити на екран текст, графіки, рисунки і т. п. Він являє собою невеликий планшет, на якому можна писати або малювати спеціальною мишкою-ручкою. Використовувати його треба обережно для коротких пояснень, тому що огріхи вашого почерку будуть багаторазово збільшені на екрані. Планшет пристрій корисний, але для коротких пояснень краще використовувати дошку.

Дошка для фломастерів 10 необхідна з кількох причин. По-перше, для коротких пояснень, не передбачених презентацією. По-друге, при відключенні електроживлення забезпечується можливість проведення занять у традиційному стилі.

Важливо, що це дошка для фломастерів, а не для крейди. Брати дистанційні пульти руками, забрудненими крейдою, не можна.

Презентація звичайно проводиться за допомогою програми PowerPoint, що входить у пакет Ms Office. Важливо, щоб програмне забезпечення презентаційного комп'ютера і комп'ютера, на якому презентація створюється, повністю збігалися.

Використання сучасних мобільних комп'ютерів у форм-факторі планшетів 11 дозволяє радикально спростити схему устаткування для проведення презентацій (рис. 4), передусім тому, що:

- планшет мобільний пристрій, і йому не потрібно ні підключення до електромережі, ні джерело безперебійного живлення;
- проектор підключається до планшета по Wi-Fi, отже відпадає потреба у кабелях сполучення;
- більшість планшетів оснащена стілусом (електронним аналогом багатокольорової

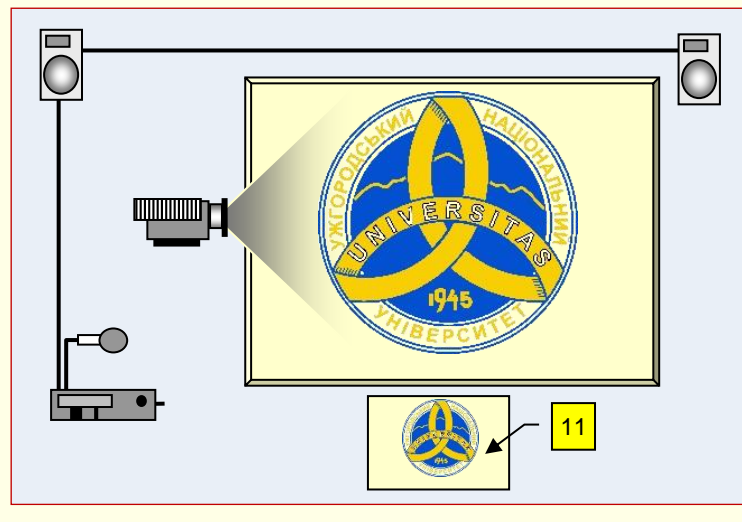

Рисунок 4

авторучки) і програмним забезпеченням, яке дозволяє вводити будь-який текст і робити рисунки "від руки";

планшети забезпечені відеосистемами високого розділення, що дозволяє робити якісні фотографії, проводити відеозйомку або просто виводити зображення об'єктів на екран;

з планшетом можна вільно переміщатися аудиторією і управляти презентацією.

Використання описаних

<span id="page-14-1"></span>пристроїв дуже ефективне і перспективне для проведення презентацій.

#### *Аудиторія для проведення презентацій*

Тепер опишемо власне аудиторію для проведення презентацій. Зрозуміло, що найкращим є варіант, коли все презентаційне устаткування розміщується в аудиторії стаціонарно і попередньо ретельно налаштовується. Аудиторія повинна мати надійний захист від несанкціонованого проникнення і кваліфікований обслуговуючий персонал.

Також можна використовувати і мобільний варіант, який передбачає використання ноутбука, проектора та екрана. Але це незручно, оскільки перед кожною презентацією необхідно встановлювати і налаштовувати необхідне обладнання.

16

Хоча затемнення аудиторії не повинно бути абсолютним (підійдуть стрічкові штори темного кольору), його бажано розміщувати не з сонячної сторони. Для кращого огляду екрана місця для глядачів повинні розміщуватися з невеликим ухилом від кафедри. Робоче місце викладача уздовж фронтальної стіни має вивишуватися над підлогою на 10–15 см. (подіум). Приклад облаштування аудиторії для проведення презентацій наведено на рис. 5.

Проектор розміщується в аудиторії, бажано під стелею, щоб не загороджувати

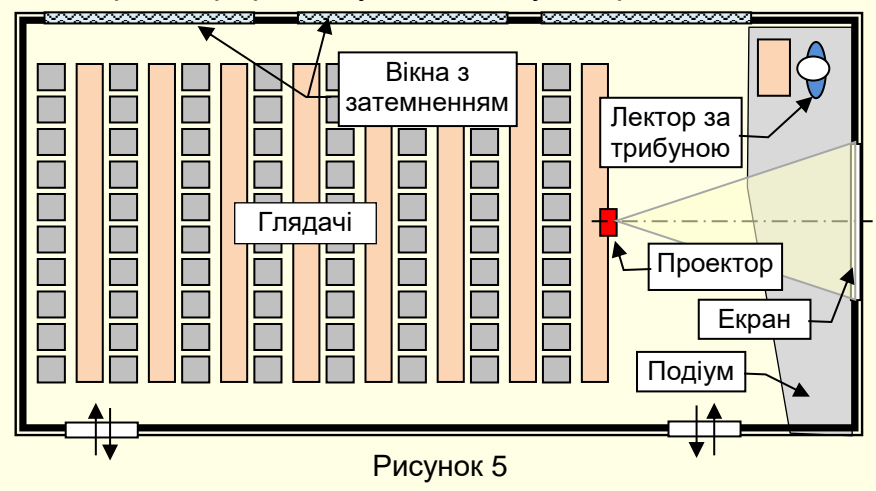

зображення на екрані глядачам. Але тут виникає проблема засліплення лектора, обслуговування проектора і сполучення його з комп'ютером. Зауважимо, що зараз для таких випадків наявні спеціальні широкофокусні проектори, які встановлюються над екраном на відстані приблизно один метр. Такі проектори не засліплюють доповідача, однак

їх вартість у 1,5 – 2 рази вища за вартість звичайних проекторів.

Устаткування має бути розміщено так, щоб доповідач був розвернутий обличчям до аудиторії, а під час проведення презентації не змушений був повертатися обличчям до екрана і спиною до аудиторії.

Якщо розмір екрана недостатній, щоб роздивитися дрібні деталі, або зображення не яскраве, то це може звести нанівець усі зусилля зі створення презентації.

Схема для визначення основних параметрів розміщення проектора в аудиторії наведена на рис. 6.

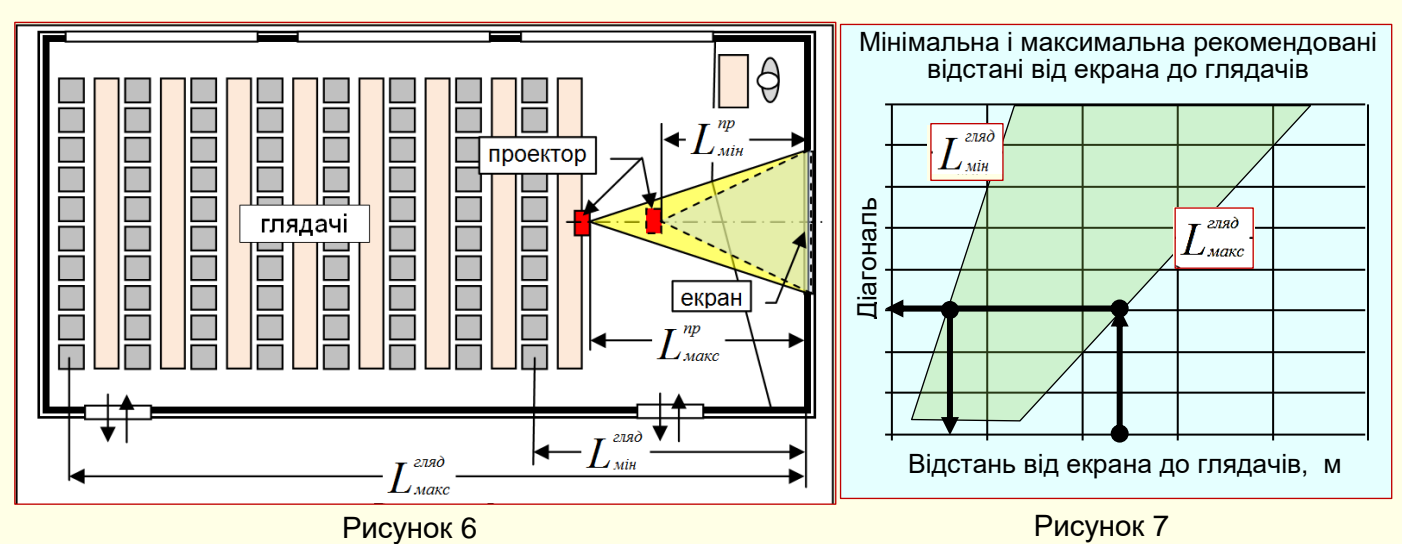

17

Виходити треба від розмірів аудиторії, передусім від відстані від екрана до найбільш

віддаленого глядача -*L гляд м акс*

> Наприклад, довжина аудиторії становить  $\textstyle \int_{\textit{maxc}}^{\textit{2780}}\text{=}12\textit{M}$  .  $\frac{a_{\text{max}}}{b_{\text{max}}} = 12$

Тоді, згідно з графіком (рис. 7), необхідно встановити екран з діагоналлю 2,5м, а перший ряд глядачів повинен розташовуватися від екрана на відстані приблизно.  $L_{\text{min}}^{2780} = 3,5 \text{ m}$  $\frac{m}{m} = 3,5$ 

#### <span id="page-17-0"></span>**ТЕМА 2. MICROSOFT РOWERРOINT ЯК ЗАСІБ СТВОРЕННЯ ПРЕЗЕНТАЦІЙ**

*У цій темі розглядаються основні властивості і можливості програми для створення презентацій РowerРoint 16. Розглянуто інтерфейс програми та особливості створення і форматування різноманітних об'єктів на слайдах презентації: текстових блоків, об'єктів растрової і векторної графіки, об'єктів SmartArt, таблиць і діаграм тощо. Значна увага приділена анімації об'єктів на слайдах. Розглядаються ефективні способи створення об'єктів, даються корисні поради і рекомендації. В кінці розглядаються особливості відтворення презентацій різного призначення.*

#### <span id="page-17-1"></span>**Основні властивості РowerРoint**

Основою успіху презентації є баланс між змістом і засобами його представлення. Підбір, послідовність і спосіб подачі матеріалу є творчими процесами автора і не автоматизуються. Автоматизації підлягають лише процеси втілення авторських ідей у презентації та її публічного відтворення.

Для автоматизації створення і відтворення презентацій служить додаток PowerPoint з пакета Ms Office. В основі презентації PowerPoint лежить вже виконана робота, якою може бути і конспект лекції, і дисертація, і курсова або дипломна роботи.

У процесі підготовки презентації виникає необхідність чітко структурувати свої думки і підбивати проміжні підсумки етапів виконаної роботи. Часто це допомагає вчасно побачити проблеми і недоліки та знайти нові напрями подачі навчального або наукового матеріалу.

З практики випливає, що основним змістом роботи з PowerPoint є не освоєння програми, а осмислення цілей презентації, її аудиторії, виявлення і представлення переваг свого проекту й інші дії творчого характеру. При цьому не варто применшувати і значення досконалого володіння засобами PowerPoint. Застосування нестандартних ефектів, оригінальних елементів, створених самотужки, сприймається аудиторією як ознака поваги, як свідчення значимості виконаної роботи. Такий підхід істотно підвищує шанси на успіх чи то лекції, чи захисту проекту або дисертації.

Хоча PowerPoint має вбудовані засоби для створення різних об'єктів (текст, таблиці тощо), завдяки інтеграції з іншими програмами з пакету Ms Office можливо застосовувати вже напрацьовані матеріали, у тому числі і розроблені іншими фахівцями.

Наприклад, текст може бути підготовлений у Word, таблиці і діаграми – у Excel, художні заголовки - у WordArt і так далі. При підготовці презентації в PowerPoint можна використовувати й інші програми. Спеціалізовані програми дозволяють створити більш якісні об'єкти, ніж стандартні засоби Ms Office. Растрову графіку краще готувати в редакторі растрових зображень Adobe Photoshop, а векторну у векторному редакторі CorelDraw. Однак саме програми, які входять до складу Ms Office, найбільш тісно інтегровані між собою і можуть обмінюватися об'єктами без втрат і перекручувань.

Засобами PowerPoint можна створити презентації, призначені для проведення в аудиторії, розраховані на поширення в мережі Інтернет чи призначені для автономного перегляду на комп'ютері. Останні два види презентацій особливо важливі для дистанційного та е-навчання. Усі вони належать або до реальних, що відбуваються перед конкретною аудиторією, або до псевдовіртуальних, коли презентація демонструється в мережі Інтернет у режимі реального часу, але аудиторія як єдине ціле існує лише у віртуальному мережному просторі. Учасники дистанційних презентацій можуть бути віддалені на сотні кілометрів. Характерною властивістю таких типів презентацій є можливість керування їхнім проведенням з боку доповідача. Тут під керуванням розуміється приховування або показ відповідних

слайдів, інтерактивна взаємодія з учасниками, прискорення чи уповільнення демонстрації й інші способи впливу на процес презентації.

У сфері підготовки презентацій PowerPoint є однією з найбільш потужних програм і забезпечує розроблення таких документів:

- презентації, розраховані на відтворення через мультимедійний проектор;
- презентації для автономного показу на екрані ПК;
- презентації для відтворення в мережному оточенні у реальному часі;
- презентації для публікації в мережному оточенні з наступним автономним переглядом користувачами;
- матеріали презентації для розсилання електронною поштою чи на CD з наступним автономним переглядом адресатами;
- матеріали презентації для друку на папері (називаються видачами) з метою наступного роздавання слухачам;
- електронні підручники та інші навчальні матеріали у вигляді презентацій, призначені для індивідуальної роботи.

Ідеальним варіантом при розробленні презентацій у PowerPoint є той, коли тип презентації однозначно визначений. Тоді є можливість найбільш повно врахувати усі тонкощі використання форматів графічних файлів, кодувань і стилів шрифтів, колірних схем оформлення й інших елементів презентації. Однак такий однозначний варіант зустрічається рідко. Частіше необхідно готувати презентацію для основного типу представлення та для допоміжного. Якщо ці типи суттєво відрізняються за характером, доводиться готувати окремі варіанти для кожного з них.

#### *Структура презентацій РowerРoint*

<span id="page-18-0"></span>Презентація PowerPoint це набір сторінок, які називаються слайдами. Кожен слайд має номер, що привласнюється за промовчанням, залежно від його місця. Нумерація слайдів автоматична, послідовна і лінійна. Вилучення, вставка, переміщення чи приховування показу слайдів не порушують лінійної структури презентації.

Слайди містять об'єкти різного типу (фон, текст, рисунки тощо), їхнє сполучення покликане найбільш повно виразити зміст того чи іншого кадру презентації.

*Фон* може бути представлений як звичайне колірне заповнення (у тому числі градієнтне, з використанням текстур чи візерунка) або мати як основу малюнок (графічний файл). Джерело фонового малюнка може бути як внутрішнім, так і зовнішнім. Фон присутній на слайді завжди.

*Текст* може мати різне форматування: всілякі елементи шрифтового оформлення, методи виділення кольором і вирівнювання, абзацні відступи. Крім того, форматування дозволяє підкреслити змістовну ієрархію тексту за рахунок різного оформлення заголовків, основного тексту, нумерованих і маркованих списків та ін.

*Гіперпосилання* перетворює виділений об'єкт у засіб переходу практично до будьякого об'єкта презентації, у тому числі і до зовнішнього.

*Колонтитули* звичайно створюються автоматично. Однак при бажанні колонтитули можна створити і самому.

*Таблиці* являють собою спеціальним способом відформатований текст, який розміщується у клітинках, розділених вертикальними і горизонтальними лініями. При цьому можуть бути сховані чи виділені лініями, а клітинки мати колірне оформлення фону. Таблиця може мати як внутрішнє, так і зовнішнє джерело.

*Рисунки* можуть використовуватися як фон або бути окремими об'єктами на слайді. Вони можуть бути растровими (фотографії, зображення, отримані зі сканера тощо) і векторними (схеми, рисунки тощо, створені засобами PowerPoint або імпортовані із зовнішніх джерел). Графічними об'єктами є також написи, які створюються засобами WordArt, формули Ms Equation і діаграми Excel.

*Фільм* (кліп) це об'єкт, що містить послідовність кадрів, які зберігаються в одному файлі. Фільми переважно мають зовнішнє джерело і записуються в різних форматах. Тому в деяких випадках для відтворення фільмів може знадобитися установка спеціальної програми (кодек).

*Звук* є об'єктом, зовнішнім відносно PowerPoint, і тому завжди потребує назви джерела. Невелика колекція звуків входить у стандартну поставку Ms Office. Відтворення звуку здійснюється зовнішніми засобами.

*Колірна схема*, хоча і не є, суворо кажучи, самостійним об'єктом PowerPoint, усе-таки встановлює задане співвідношення колірного оформлення деяких об'єктів, яке можна зберегти і використовувати надалі.

*Анімація* (оживлення) є особливим видом демонстрації об'єктів і містить послідовність появи об'єктів у кадрі при демонстрації слайду. Анімація належить до властивостей об'єкта, специфічних для PowerPoint, і відтворюється вбудованими засобами. Дія визначає, що саме відбувається автоматично: при клацанні мишею або при наведенні покажчика на об'єкт.

*Властивості слайдів і властивості презентації.* Кожен слайд презентації має набір властивостей, до яких відносяться: параметри сторінки (розмір і орієнтація слайда) та ефекти при зміні слайдів. Презентація має свій набір властивостей, що визначає параметри її демонстрації (публікації) або правила спільної роботи над змістом.

#### <span id="page-19-0"></span>**Запуск PowerPoint**

Якщо істотна частина роботи на комп'ютері присвячена роботі зі створення презентацій, то доцільно налаштувати зручний доступ до програми PowerPoint, її швидкий запуск і відкриття потрібної презентації. Часто це одна з останніх презентацій, з якою виконувалася робота.

Існує кілька способів запуску PowerPoint, але найбільш ефективним є запуск клацанням по значку PowerPoint на *Панелі завдань* (рис. 8). Попередньо значок PowerPoint необхідно закріпити на цій панелі.

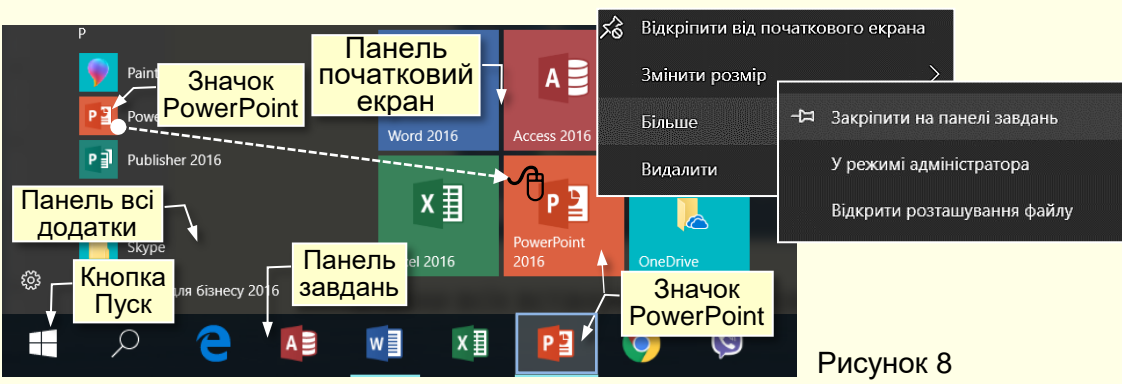

Значки всіх встановлених на комп'ютері програм відображаються на панелі *Всі додатки*, яка відкривається після клацання по кнопці *Пуск*, розташованої в лівому нижньому кутку екрану. Додатки (програми) на цій панелі розташовуються відповідно до їх назв за абеткою. Отже, для пошуку необхідної програми потрібно витратити деякий час. Для полегшення пошуку потрібних програм їх закріплюють на *Початковому екрані*, який

20

знаходиться праворуч від панелі *Всі додатки*. Для цього значок програми з панелі додатків необхідно перетягнути на початковий екран, при цьому значок перетворюється на плитку (прямокутник певного кольору з логотипом програми). Для запуску програми досить клацнути відповідну плитку.

Щоб закріпити значок програми на панелі завдань, яка розташовується в нижній частині екрана праворуч від кнопки *Пуск*, необхідно клацнути правою кнопкою мишки по значку потрібної програми на панелі додатків або по плитці та із контекстного меню (рис. 8) вибрати *Більше → Закріпити на панелі завдань*.

Зручність запуску програм з панелі завдань полягає в наступному:

- Панель завдань, а, отже, і розташовані на ній значки програм, завжди відображаються на екрані та не перекриваються іншими елементами.

- Програма запускається єдиним клацанням по її значку;

- При клацанні правою кнопкою по значку розгортається список з назвами презентацій, які відкривалися останніми;

- Якщо відкрито кілька презентацій, то при наведенні покажчика на значок програми на екрані відображаються їх мініатюри (рис. 9), що дозволяє швидко вибрати потрібну.

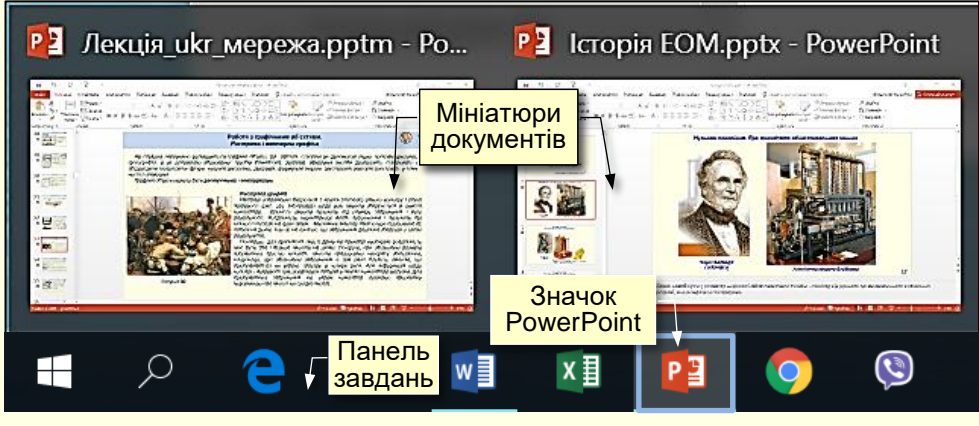

Рисунок 9

#### <span id="page-20-0"></span>**Інтерфейс**

*Інтерфейс* – це сукупність інструментів (команд), за допомогою яких користувач може взаємодіяти з комп'ютерною програмою.

Програма PowerPoint запускається після клацання по її значку (рис. 8, 9) і відкривається в стандартному для програм Ms Office вікні (рис. 10), в якому відображається презентація і інструменти для роботи з нею.

До основних елементів інтерфейсу PowerPoint відносяться (рис. 10):

*1. Рядок заголовка* завжди відображається у верхній частині вікна і відповідає назві (імені) презентації.

*2. Кнопки керування розмірами вікна* завжди знаходяться в його правій верхній частині.

*3. Кнопки команд.* Користувач керує PowerPoint за допомогою команд (інструментів). Команди прикріплені до кнопок, які являють собою значки (піктограми)-невеликі прямокутники зі стилізованими (умовними) зображеннями. Ці зображення відповідають командам, що робить інтерфейс інтуїтивно зрозумілим, тобто тільки по зображенню можна зрозуміти, яка команда буде виконана при натисканні конкретної кнопки.

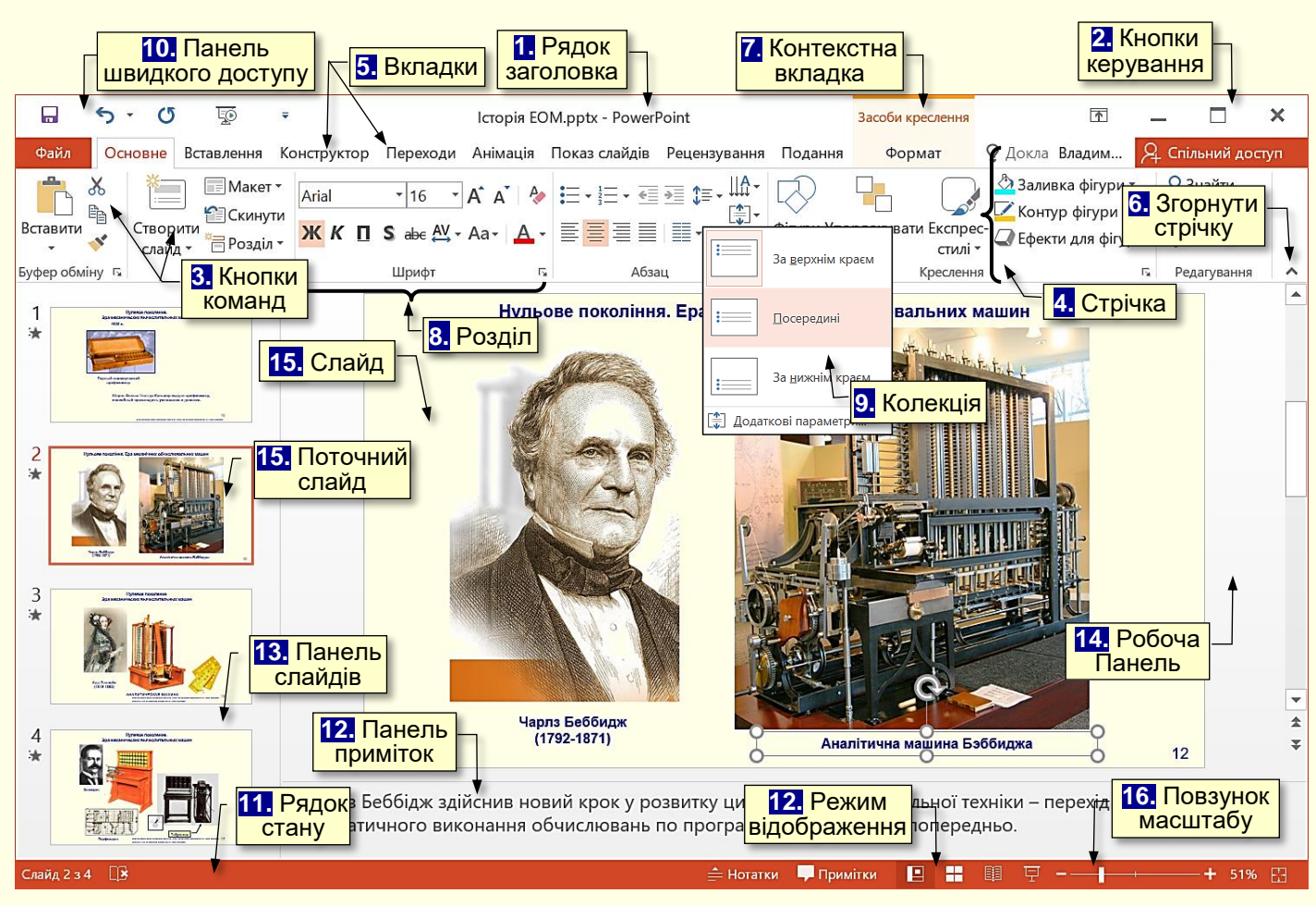

Рисунок 10

Якщо на мить затримати курсор миші над кнопкою, то вона виділиться кольором і під нею з'явиться віконце з текстом підказки (контекстна підказка) щодо призначення тієї чи

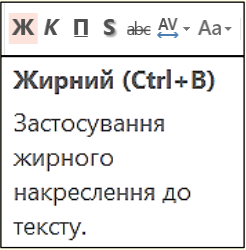

Рисунок 11

іншої команди (рис. 11). У підказці також наводиться поєднання клавіш, одночасне натискання яких призводить до виконання команди. Це дуже зручно і дозволяє швидко запам'ятати найбільш часто використовувані в роботі комбінації клавіш. Користь полягає в істотній економії часу. Зазвичай підказки включені за промовчанням. Всього в PowerPoint понад 1500 команд. Всі вони розділені за функціональним принципом і розміщені на стрічках. При наведенні покажчика миші на кнопку вона виділяється кольоровою рамкою.

*4. Стрічка* являє собою смугу, яка розташовується у верхній частині вікна програми PowerPoint. На стрічці розміщуються кнопки команд. Оскільки команд дуже багато, то вони за функціональною ознакою згруповані і розміщені на різних стрічках. Спочатку (за промовчанням) таких основних стрічок 18, але не всі вони відображаються на екрані.

Назва кожної стрічки відображається на вкладці (ярлику) *5*. На екрані після клацання по відповідній вкладці відображається тільки одна стрічка. Змінити становище стрічки на екрані неможливо. Іноді може виникати потреба у збільшенні робочої області роботи зі слайдом. Це можливо зробити за рахунок приховання (згортання) стрічки:

**- натиснувши значок 6. Згорнути стрічку <u>Л</u> на правому кінці стрічки;** 

- або сполученням клавіш *Ctrl+F1*.

При цьому на екрані відображаються тільки назви вкладок. Клацання по назві будьякої вкладки розгортає відповідну стрічку.

22

*5. Вкладки* назви стрічок, які об'єднують командні кнопки за функціональним принципом, наприклад, вкладка *Подання* містить команди, за допомогою яких можна змінювати відображення презентації на екрані. Одна з вкладок на стрічці завжди активна.

Крім основних вкладок, відповідно до поточного стану виділеного об'єкта на стрічці автоматично можуть з'являтися *7. Контекстні вкладки*, наприклад, якщо в документі виділити рисунок, то автоматично з'являться вкладка *Засоби креслення*.

Для активізації певної стрічки з інструментами необхідно клацнути на назві її вкладки. Якщо покажчик миші знаходиться в межах стрічки, то перехід між вкладками можна здійснити прокручуванням коліщатка миші, звичайно, якщо таке є. Можна також використовувати поєднання клавіш. Для цього необхідно натиснути клавішу *ALT*, поряд з назвами вкладок з'являться літери (рис. 12). Якщо натиснути клавішу з літерою, то стане активною відповідна вкладка, наприклад, якщо натиснути клавішу *Е*, утримуючи клавішу *ALT*, то стане активною вкладка *Основне*. Одночасно біля кнопок цієї вкладки з'являться літери або цифри (рис. 13).

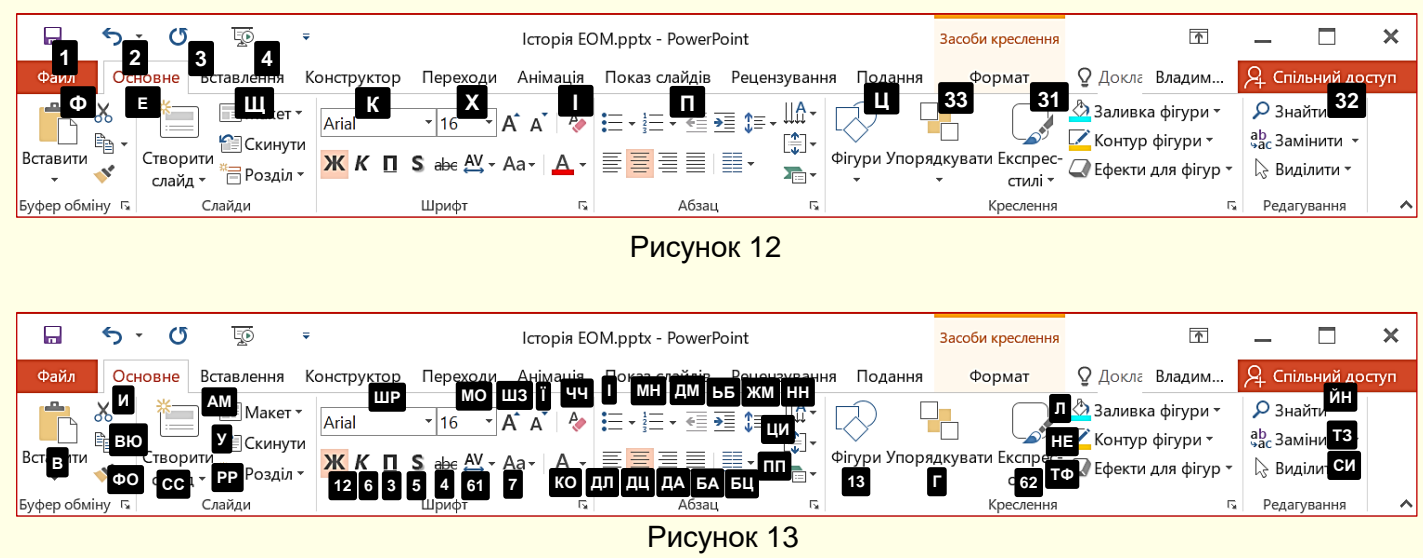

Натискання клавіш з цими літерами призводить до застосування відповідної команди до виділеного об'єкта. Наприклад, натискання клавіші *6* форматує виділений текст курсивом.

*8. Розділи.* Щоб прискорити доступ до потрібних команд, інструменти на стрічках додатково об'єднані за функціональною ознакою в розділи. Наприклад, в розділі *Шрифт* вкладки *Основне* зосереджені основні інструменти для роботи зі шрифтами: вибір накреслення і розміру шрифту, його колір і т. п. Всі розділи мають назви.

*9. Колекції.* Справа поруч з деякими командними кнопками є трикутник, клацання по якому відкриває *Колекцію*. Колекція являє собою сукупність різновидів певного командного елемента. Наявність трикутника поруч з командної кнопкою свідчить про наявність колекції.

Наприклад, на рис. 14 зліва представлена колекція для командної кнопки *Колір*  **шрифту**, а праворуч – колекція для командної кнопки **Ефекти фігур**, причому остання колекція складається з кількох панелей.

У використанні колекцій закладений принцип: *що бачу, то і отримую*, який дозволяє істотно скоротити час досягнення необхідного результату. Цей принцип працює у такий спосіб. Перш за все потрібно виділити елемент презентації (фрагмент тексту, рисунок, таблицю тощо). Наприклад, виділений фрагмент тексту. Далі необхідно відкрити потрібну колекцію і переміщати покажчик миші по її елементах, наприклад, по прямокутниках різного кольору.

При цьому фрагмент тексту буде фарбуватися в колір елемента колекції, над яким знаходиться вказівник миші. Користувач відразу бачить зміни елемента і може швидко прийняти потрібне рішення, для цього досить клацнути по вибраному елементу колекції.

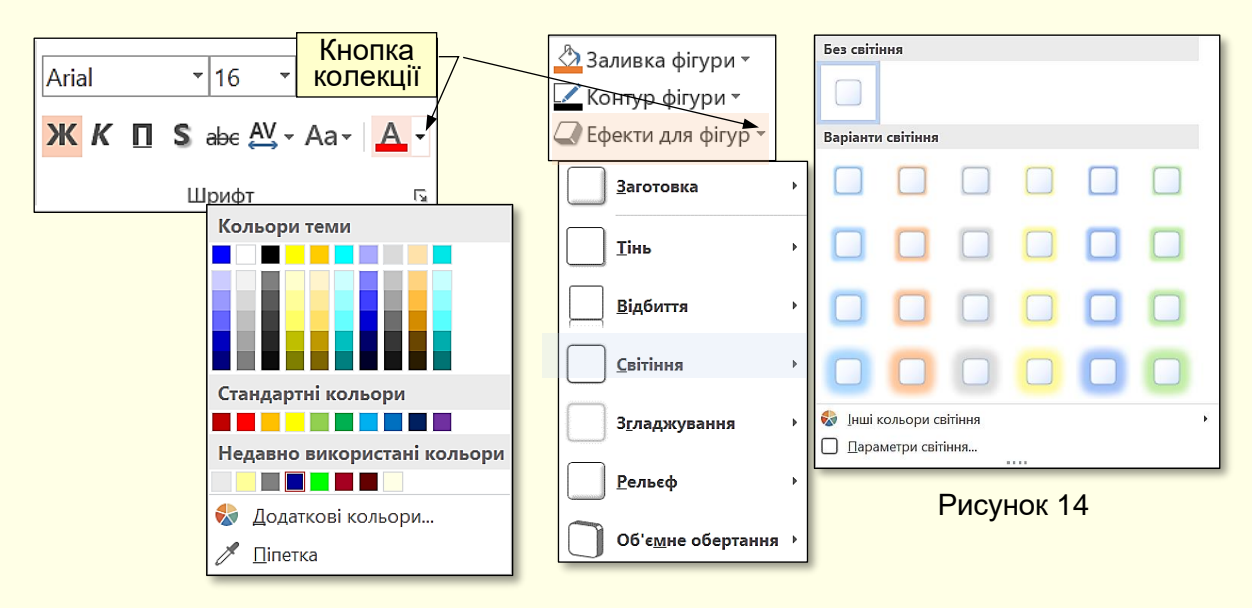

Колекції можуть мати різну форму і розміри. Вони можуть бути схожі на меню, що розкривається і навіть мати структуру стрічки, на якій розміщується зміст колекції.

*10. Панель швидкого доступуОшибка! Закладка не определена.*. Зазвичай, щоб отримати доступ до команди, необхідно активізувати певну вкладку, а може ще й контекстну вкладку, знайти і клацнути відповідний значок команди. Це призводить до втрати часу, особливо для команд, розташованих на різних стрічках, які використовуються найбільш часто. Для того, щоб отримати швидкий і зручний доступ до команд з різних вкладок, в яких найбільш часто виникає необхідність, використовується *Панель швидкого доступу*. Ця панель розташовується у верхній лівій частини вікна програми (рис. 10). Панель швидкого доступу можна настроювати під потреби користувача: змінювати розмір і положення панелі, додавати або видаляти кнопки команд.

*11. Рядок стану* розташовується в нижній частині вікна і відображає основні відомості про презентацію: номер поточного слайду, загальну кількість слайдів в презентації, кнопки режимів відображення слайдів у вікні тощо.

*12. Кнопки режиму відображення* слайдів у вікні. Виконання певної роботи з презентацією зручно проводити у відповідному режимі відображення слайдів на екрані. Застосування певного режиму обирається кнопками, що розташовані у лівій частині рядка стану (рис. 10), або у групі *Основне → Режим перегляду презентації* (рис. 15).

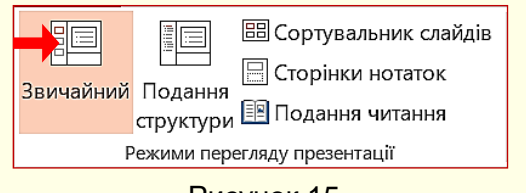

Рисунок 15

У *Звичайному режимі* вікно має три панелі (рис. 10, 15). На панелі ліворуч відображається *13. Панель структури презентації (Панель слайдів)* мініатюри слайдів з номерами. Центральна панель *14. Робоча панель* займає найбільшу частину вікна і служить для відображення *15. Поточного слайда* із

усіма об'єктами. *16. Панель приміток*, що розташована в нижній частині екрану, призначена для приміток до слайда. Розміри всіх панелей можна змінювати шляхом перетягування їхніх границь. Звичайний режим використовується для розробки та модифікації слайдів, тому він встановлений за промовчанням.

*У режимі сортувальника слайдів* (рис. 16) на робочій панелі відображаються мініатюри всіх слайдів презентації. Під кожною мініатюрою праворуч вказується номер слайда, а ліворуч вказується значок ефекту переходу від одного слайда до іншого. Якщо передбачено автоматичну демонстрацію презентації, то там також вказується і час демонстрації кожного слайду. Цей режим зручний для налаштування демонстрації

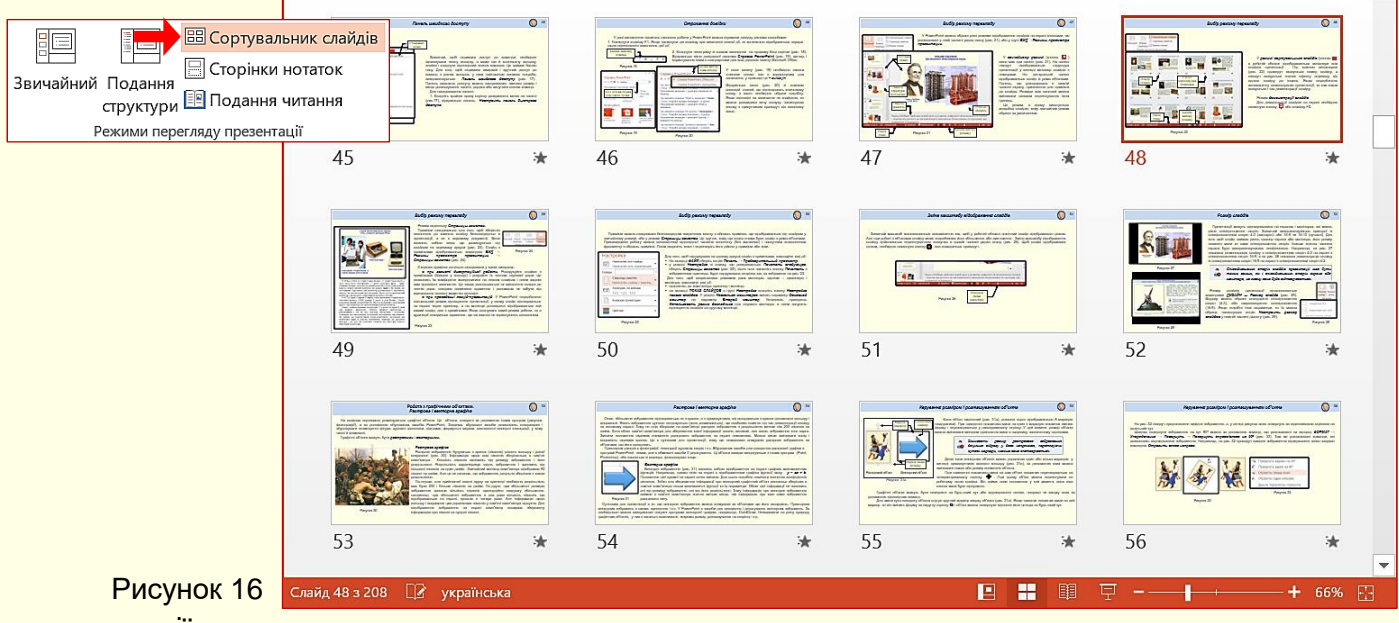

### презентації.

Режим перегляду *Сторінки нотаток.* Нотатки створюються для того, щоб зберегти

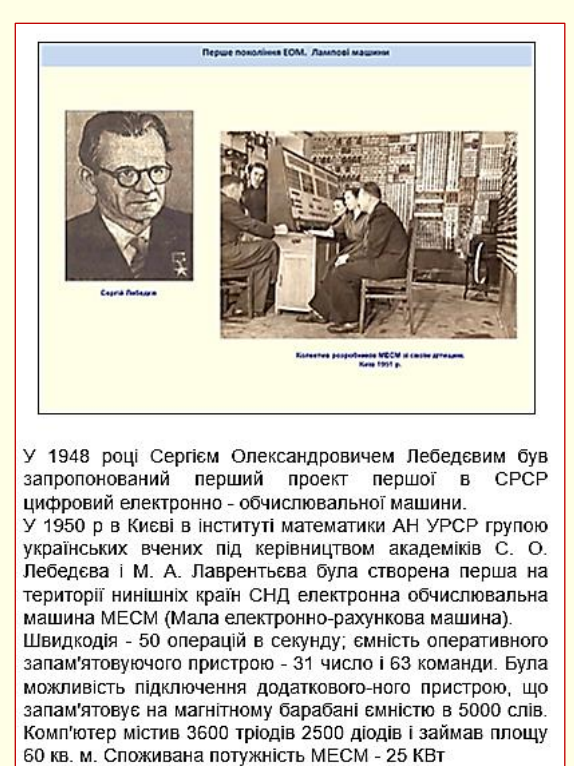

пояснення до кожного слайду безпосередньо в презентації, а не в окремому документі. Вони являють собою текст, що розміщується під слайдом на окремому аркуші (рис. 17). Слайд з нотатками відображається командою *Подання* → *Режими перегляду презентації* → *Сторінки нотаток* (рис. 18).

Ho **EE Сортувальник слайдів □ Сторінки нотаток** Звичайний Подання Режими перегляду презентації

Рисунок 18

Рисунок 17

*Режим демонстрації слайдів.* Для демонстрації слайдів на екрані необхідно натиснути кнопку  $\overline{F}$ , або клавішу **F5**.

<span id="page-25-0"></span>*16. Повзунок масштабу,* переміщення якого в бік **+** або дозволяє збільшувати або зменшувати масштаб відображення документа у вікні.

#### **Первинне налаштування PowerPoint**

#### *Параметри за промовчанням*

<span id="page-25-1"></span>Якщо почати роботу з новою презентацією, то слайди будуть мати певні розміри, текст буде друкуватися шрифтом певного накреслення і розміру, буде задіяно певну мову введення тощо. Тобто презентація буде створюватися зі заздалегідь встановленими параметрами і властивостями, які називаються *параметрами за промовчанням*. Якщо при роботі з поточною презентацією потрібні параметри, які відрізняються від параметрів за промовчанням, то це зажадає багатократних перемикань між цими параметрами, що знижує ефективність роботи зі створення презентації. Більше того, деякі параметри за промовчанням можуть призводити до автоматичного виконання деяких дій, що не передбачені користувачем. Тому для ефективної роботи з документами надзвичайно важливо виконати первинне налаштування PowerPoint. PowerPoint допускає встановлення великої кількості параметрів, з яких розглянемо найбільш важливі й тільки ті, які можуть істотно вплинути на роботу з презентацією. Послідовність зміни параметрів, встановлених за промовчанням, істотного значення не має.

*Не змінюйте параметри презентації, встановлені за промовчанням,*  O *якщо заздалегідь не відомий результат їх застосування*

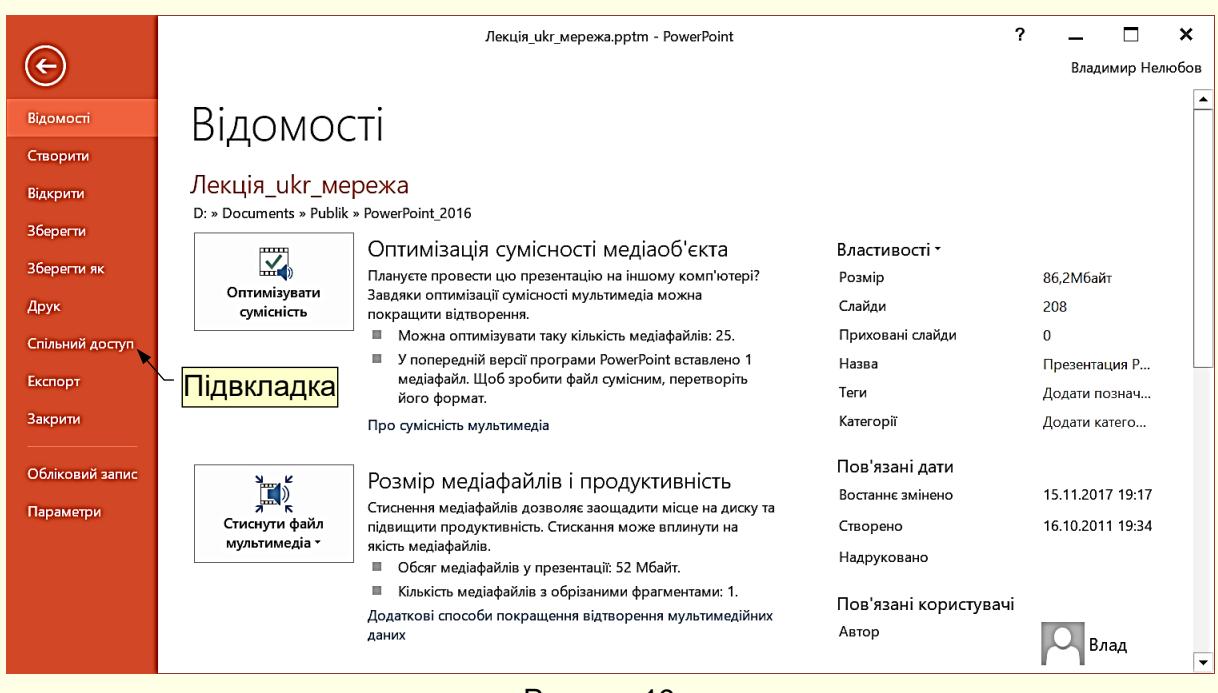

Найбільш важливі параметри встановлюються на вкладці *Файл* (рис. 19).

#### Рисунок 19

Вона містить команди, які дозволяють керувати створенням і відтворенням презентації, контролювати метадані і персональні дані, налаштовувати параметри інтерфейсу та ін. Ця вкладка найбільш важлива і відрізняється від інших вкладок стрічки, тому видалити її неможливо, крім того, її назва забарвлена у червоний колір. Вкладка *Файл* розгортається на <span id="page-26-0"></span>весь екран, перекриваючи робочу область. У лівій частині вкладки відображаються назви підвкладок, а в правій частині параметри, що відповідають обраній підвкладці.

#### *Параметри інтерфейсу*

*Параметри інтерфейсу* встановлюються на вкладці *Файл*. Вибір підвкладки *Параметри* відкриває діалог *Параметри PowerPoint* на вкладці *Загальні* (рис. 20).

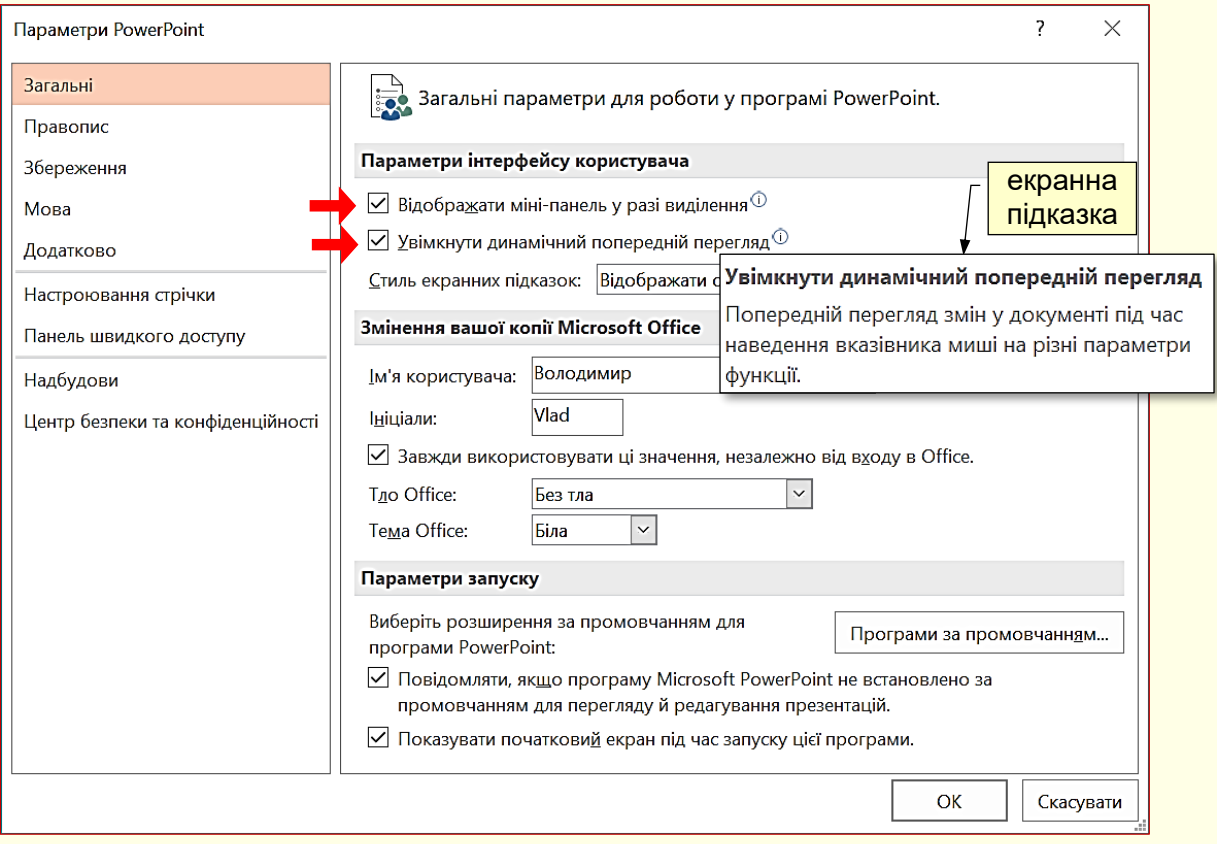

Рисунок 20

В області *Параметри* призначеного для користувача інтерфейсу доцільно встановити всі прапорці. Це впливає на швидкість роботи з презентацією і дозволяє:

- показувати мініпанель з інструментами для форматування при виділенні об'єкта;

- інтерактивно бачити зміни об'єкта документа при наведенні покажчика миші на певний параметр, наприклад, в залежності від того, на який колір наведений курсор миші в палітрі кольорів, буде змінюватися колір виділеного фрагмента тексту.

Установка опції *Стиль екранних підказок* важлива, особливо для користувачів початківців, для отримання довідки про призначення елементів управління. Підказка (рис. 20) з'являється при наведенні на елемент управління покажчика миші. В подальшому цю опцію можна відключити.

У розділі *Змінення вашої копії Microsoft Office* доцільно ввести особисті дані, які дозволяють встановлювати авторство документа.

У поля *Тло Office* і *Тема Office* з розкривних списків можна обрати різні варіанти оформлення вікна *PowerPoint*. Вибір цих параметрів не впливає на ефективність роботи з документом і залежить від колірних переваг користувача.

#### 28 *Перевірка правопису*

<span id="page-27-0"></span>Перевірка правопису включає засоби автоматичної перевірки орфографії і граматики, що допомагає істотно підвищити якість створення презентацій. Налаштування автоматичної перевірки тексту на наявність помилок здійснюється на вкладці *Правопис* (рис. 21).

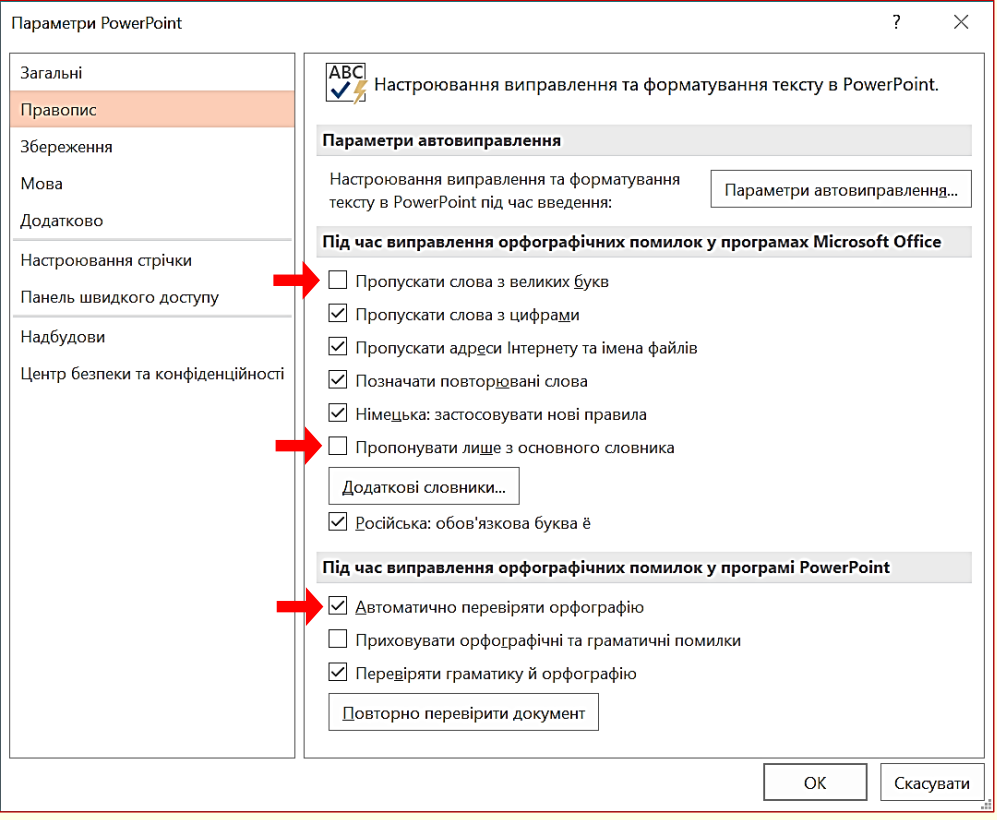

Рисунок 21

У розділі *Під час виправлення орфографічних помилок .*.. доцільно встановити всі прапорці, крім двох:

*Пропускати слова з великих літер*. Зазвичай великими літерами пишуться заголовки. Буде неправильно, якщо в заголовку буде припущена помилка.

*Пропонувати лише з основного словника*. У спеціалізованих текстах (медицина, економіка, юриспруденція тощо) широко використовуються спеціальні терміни, які відсутні в звичайних словниках. Тому, якщо буде встановлена ця опція, то такі терміни будуть відзначатися як помилки. Взагалі при підготовці спеціалізованих текстів доцільно підключити відповідні словники, які обираються зі списку після натискання на кнопку *Додаткові словники*.

У розділі *Під час виправлення орфографічних і граматичних помилок*… доцільно встановити всі прапорці та особливо: *Автоматично перевіряти орфографію*, *Перевіряти граматику й орфографію*.

*Всі тексти презентації мають обов'язково та ретельно перевірятися*  10 *на наявність орфографічних і граматичних помилок*

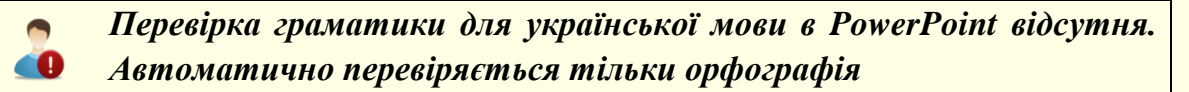

#### 29 *Збереження документа*

<span id="page-28-0"></span>Параметри вкладки *Збереження* (рис. 22) носять переважно інформаційний характер, вони автоматично встановлюються системою і змінювати їх без особливої необхідності не варто. Однак параметру *Зберігати відомості про автозбереження кожні…* в області *Збереження презентацій* необхідно приділити особливу увагу. Робота з презентацією відбувається в оперативній пам'яті комп'ютера, яка енергозалежна, тобто при відключенні струму вся інформація втрачається.

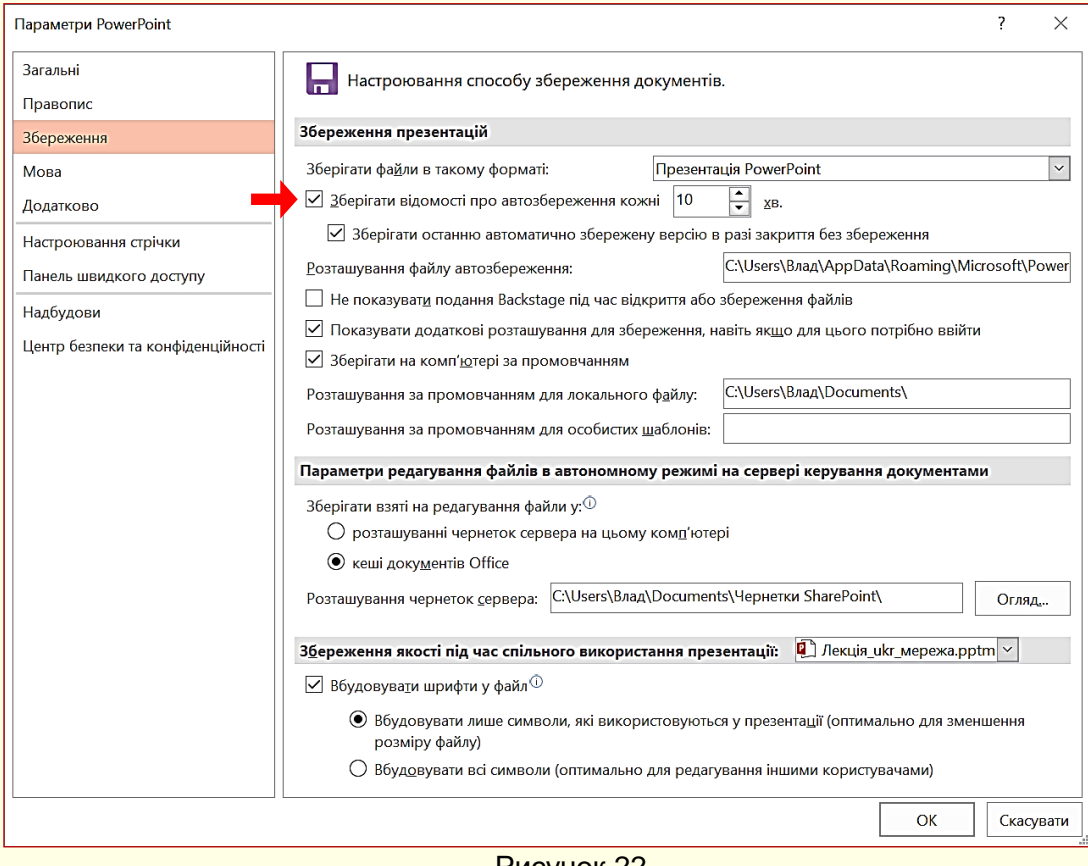

Рисунок 22

Щоб уникнути втрати даних через різні непередбачені ситуації (виключення живлення, перепад напруги в мережі тощо) в процесі роботи над документом бажано зберігати його автоматично через певні проміжки часу. Для мінімізації втрат проміжок можна встановити в межах 10 – 15 хв.

#### *Мовні параметри*

<span id="page-28-1"></span>Зазвичай необхідності встановлювати мовні параметри в PowerPoint не виникає, тому що діють загальні мовні параметри, встановлені для пакету програм Ms Office. Але, якщо виникає необхідність встановлення додаткової мови, або вилучення вже встановленої, то це можна зробити на вкладці *Мова* (рис. 23).

Якщо встановлено декілька мов, то переключання між ними, для вибору потрібної може привести до невиправданих витрат часу. Щоб уникнути цього доцільно:

- Встановити ту саму мову для інтерфейсу (*Мова інтерфейсу*) і для редагування текстів (*Мова редагування*) презентації (рис. 23);

- Звести до мінімуму кількість встановлених мов.

На вкладці *Додатково* можна залишити всі параметри встановлені за промовчанням. Доцільно проконтролювати щоб в групі *Розмір і якість зображення* була встановлена 30

*стандартна якість виводу* не менше 150 пікселів на дюйм. Це забезпечить високу якість зображень на екрані.

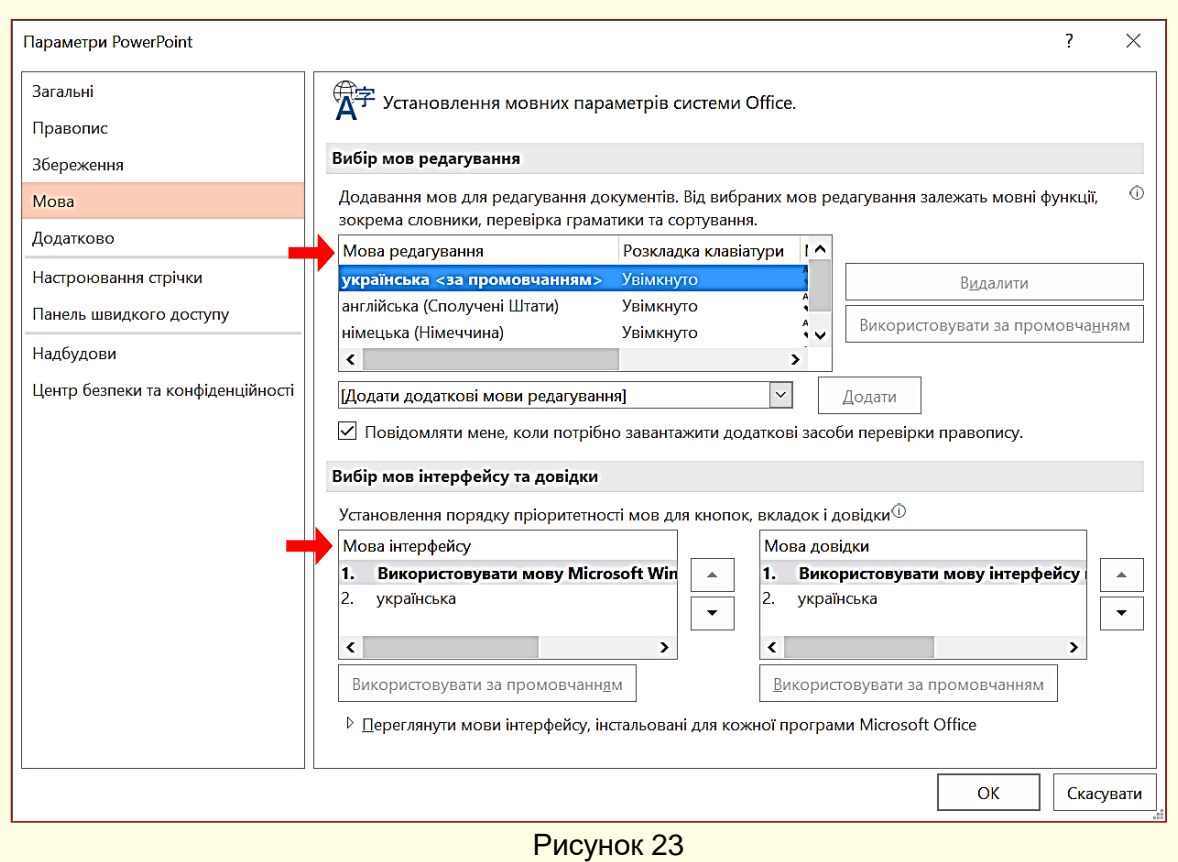

<span id="page-29-0"></span>В групі *Показ слайдів* (рис. 23а) також варто встановити прапорці для всіх опцій.

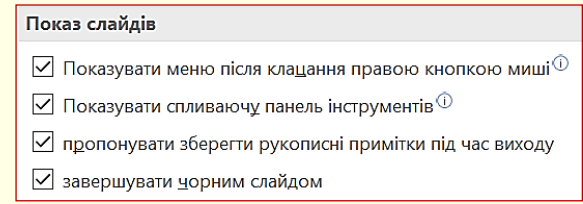

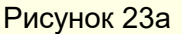

#### *Налаштування стрічки*

Використання вкладок в більшості випадків досить зручне, однак іноді для роботи з різними об'єктами того самого слайда необхідне перемикання між стрічками, що вимагає додаткових витрат часу. Підвищити ефективність роботи в такому випадку можна, створивши для користувача додаткові вкладки і розмістивши на них будь-які групи командних кнопок, що використовуються найбільш часто.

Для створення користувальницької вкладки необхідно виконати команду *Файл → Параметри → Налаштування стрічки* або команду *Налаштування стрічки* з контекстного меню. Відкриється діалог *Параметри PowerPoint* (рис. 24), в якому необхідно натиснути кнопку *Створити вкладку*.

У правій частині вікна в області *Основні вкладки* (рис. 24) відобразиться нова вкладка з ім'ям *Нова вкладка (налаштовується)*, яка містить одну групу *Нова група (налаштовується)* (рис. 25). Ім'я вкладки та групи доцільно відразу змінити, для цього необхідно їх виділити і натиснути кнопку *Перейменувати*, відкриється діалог (рис. 26), в якому задається ім'я вкладки та групи, в прикладі для вкладки задано ім'я **Особиста**, а для групи *Мої команди*.

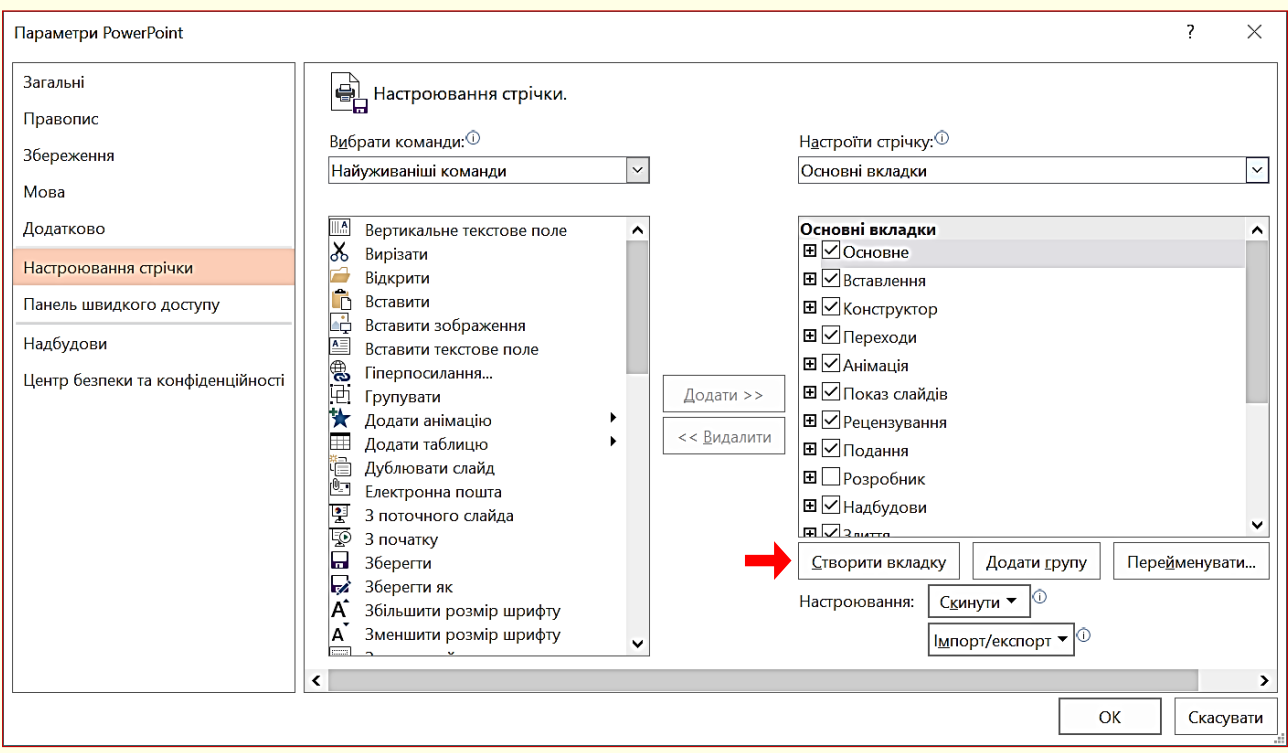

Рисунок 24

Далі командні кнопки з лівої частини вікна необхідно перетягнути в праву частину до новоствореної (рис. 27) групи, які там автоматично закріпляться. Можна також використати кнопку *Додати*.

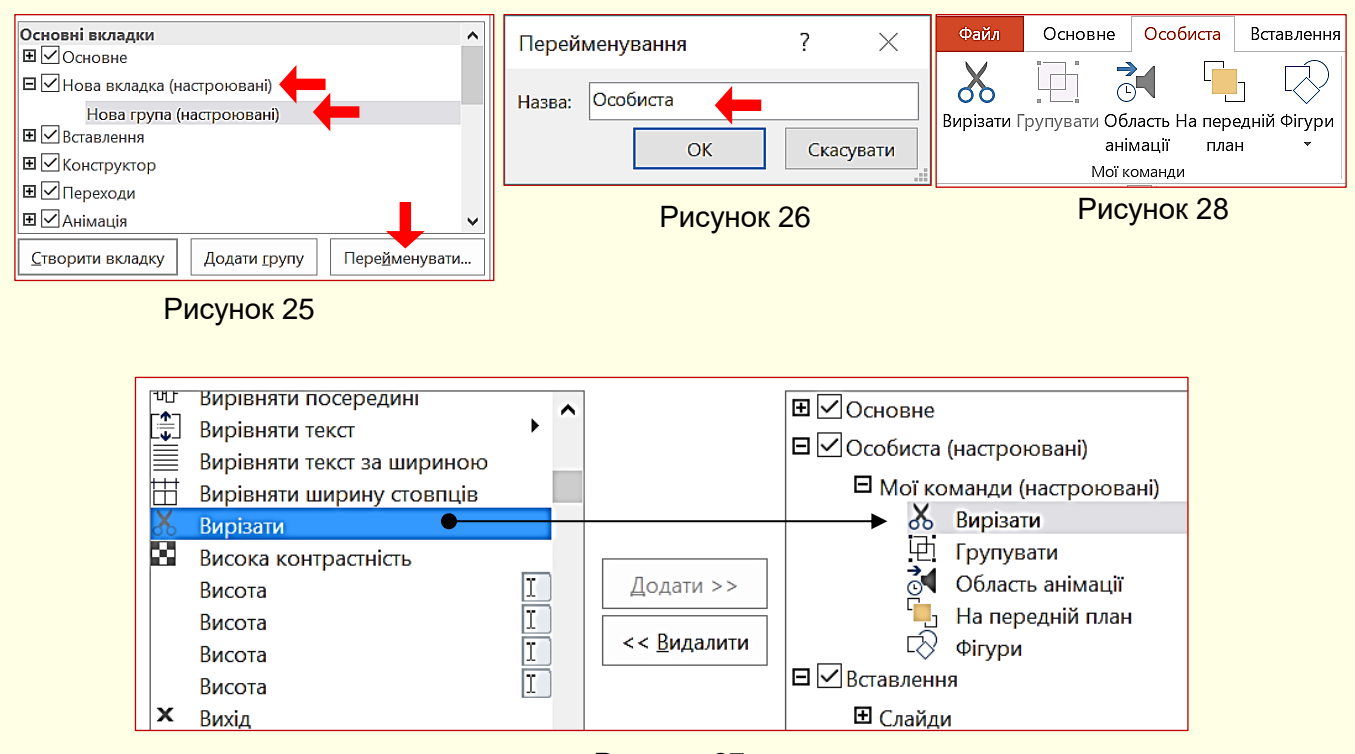

Рисунок 27

Після завершення створення нової вкладки та закриття діалогу налаштування ця вкладка відобразиться на стрічці (рис. 28).

#### *Панель швидкого доступу*

<span id="page-31-0"></span>Зазвичай, щоб отримати доступ до команди, необхідно активізувати певну вкладку, а може ще й контекстну вкладку, знайти і клацнути відповідний значок команди. Це може призвести до невиправданих витрат часу, особливо для деяких команд, які використовуються найбільш часто. Для того, щоб отримати швидкий і зручний доступ до команд з різних вкладок, в яких найбільш часто виникає потреба, використовується *Панель швидкого доступу*. Ця панель розташовується у верхній лівій частини вікна програми (рис. 10). Цю панель можна налаштовувати: змінювати розмір і положення панелі, додавати або видаляти кнопки команд.

 $\mathbf H$ об додати кнопки команд на панель, необхідно клацнути кнопку  $\overline{\blacktriangledown}$  на її правому кінці. Відкриється діалог *Налаштувати панель швидкого доступу* (рис. 29), яка містить список команд потрібні команди необхідно клацнути. Обрані команди відзначаються прапорцем. Збільшити список доступних команд можна, вибравши опцію *Інші команди*.

При розміщенні кнопок на панелі швидкого доступу слід знати міру, не варто розміщувати на панелі більше десяти кнопок. При великій кількості кнопок вони автоматично об'єднуються в групи, і доступ до кнопок стане можливим через список,що розкривається, а це призведе до додаткових витрат часу. У такій ситуації більш ефективним може виявитися створення додаткової користувальницької вкладки (див. вище).

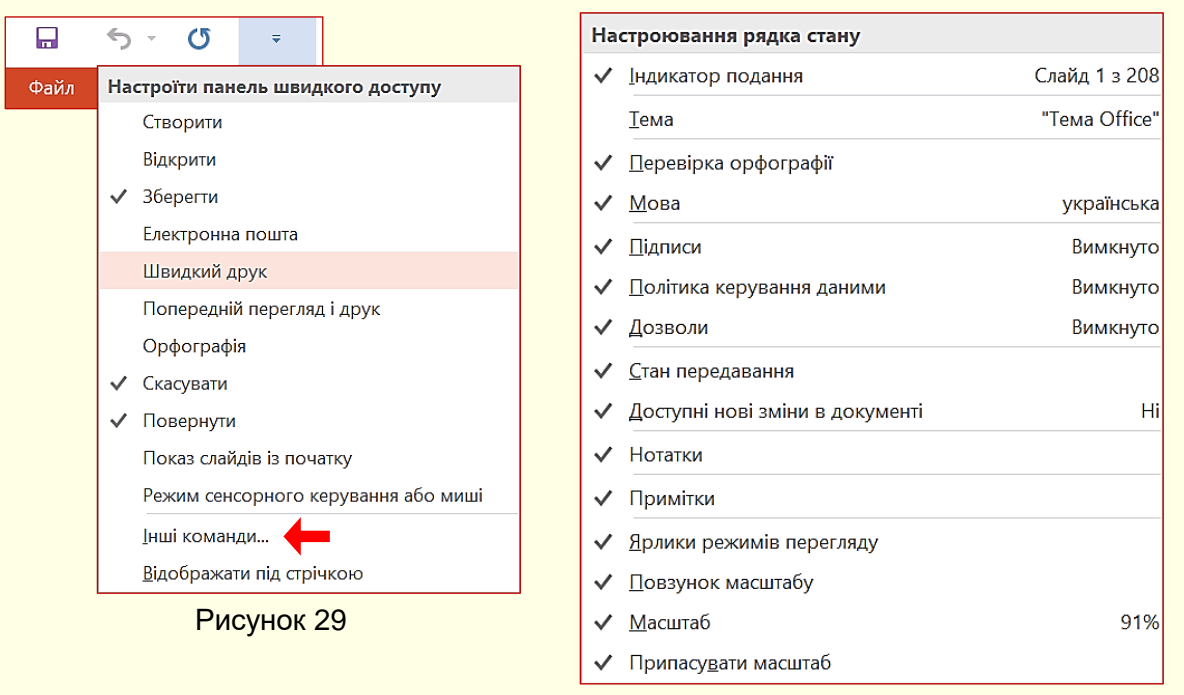

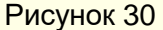

#### *Рядок стану*

<span id="page-31-1"></span>Рядок стану розташовано в нижній частині вікна програми (рис. 10) і він є стандартним елементом інтерфейсу, в якому можна знайти дані про стан презентації, підказки щодо його властивостей, індикатори та іншу корисну інформацію. За допомогою елементів управління, розташованих в рядку стану, можна швидко переходити між режимами представлення документа, змінювати масштаб відображення документа за допомогою повзунка в правій частині і виконувати інші корисні дії, не вдаючись до кнопок на вкладках.

Відображення інформації та командних кнопок у *Рядку стану* можна налаштувати з контекстного меню (рис. 30), клацнувши необхідні параметри.

#### <span id="page-32-0"></span>**ТЕМА 3. СТВОРЕННЯ ПРЕЗЕНТАЦІЙ**

<span id="page-32-1"></span>*У цій темі розглядаються особливості створення презентацій навчальних і наукових матеріалів, які проводяться на екрані в аудиторії. Наводяться структура такої презентації, загальні вимоги і рекомендації щодо створення заголовного слайду, слайдів основного змісту і заключного слайду презентації. На численних прикладах пояснюються особливості використання різноманітних об'єктів на слайдах (текстів, графічних об'єктів, таблиць, діаграм тощо).*

#### **Етапи підготовки презентацій**

**Створення презентацій навчальних матеріалів** – клопітка і складна робота, яка вимагає високої кваліфікації, творчого підходу і досвіду. Оскільки посібник призначений передусім для молодих викладачів і науковців, то не зайвим буде звернути увагу на деякі істотні моменти. Перш за все, лекція - це інтерпретація знань і досвіду багатьох людей з певного питання або проблеми. Щоб лекція була цікавою і дійсно корисною, необхідно вивчити, проаналізувати й узагальнити якомога більше публікацій. Інакше буде як в анекдоті:

- *- Іване, як тобі "Місячна соната"?*
- *- Та так собі, пусте.*
- *- А чому ти так вирішив?*
- *- Так мені Петро насвистав.*

Тому при підготовці навчальних матеріалів за правило необхідно взяти ретельне опанування якомога більшої кількості інформаційних джерел. Перевагу слід віддавати підручникам і навчальним посібникам, що рекомендовані МОН України.

Підготовці лекцій присвячена велика кількість педагогічної літератури, в якій розглядаються як загальні питання, так і особливості підготовки лекцій з різних навчальних курсів. Безумовно, викладачеві таку літературу слід вивчити. У ній даються рекомендації щодо читання лекцій традиційним методом – у дошки з крейдою, коли викладач ніби створює та коментує навчальний матеріал по ходу лекції. Проте лекції-презентації, які проводяться з використанням мультимедійних технологій, мають свої особливості, тут лектор швидше виступає в ролі коментатора того, що відбувається на екрані. Це вимагає особливого підходу не тільки до проведення самої презентації, а й до її підготовки. Тому обговоримо найбільш істотні з цих особливостей.

Підготовку презентації слід розділити на такі етапи:

- 1. Складання плану.
- 2. Розроблення проекту (сценарію).
- 3. Пошук, збирання і підготовка матеріалів.
- 4. Створення презентації.
- 5. Апробація презентації та внесення корективів.

З чого ж почати підготовку презентації? Звичайно, з плану. Якщо розробляється презентація навчального матеріалу, то в основу плану необхідно покласти навчальну робочу програму дисципліни. План повинен виглядати приблизно так:

#### **Тема 1. < Найменування першої теми >**

- 1. < Назва першого питання >
- 2. < Назва другого питання >
- 3. < Назва третього питання >

#### **Тема 2. < Найменування другої теми >**

4. < Назва четвертого питання >

5. < Назва п'ятого питання > і так далі.

Саме питання, а не лекція цілком, є найменшим, логічно-цілісним елементом навчального матеріалу. Тому розбивка навчального матеріалу на окремі питання і їхнє формулювання вимагає особливої старанності. Наскрізна нумерація питань має особливий сенс. Не слід розглядати презентацію лекції як щось відособлене. Вона тісно пов'язана з конспектом лекцій у звичайному (паперовому) і в електронному (е-підручник, документ PDF тощо) вигляді з переліком питань, які виносяться на заліки й іспити, з тестами та ін. У цьому випадку наскрізна нумерація питань полегшить об'єднання всього навчального матеріалу в єдине ціле.

Якщо розробляється презентація матеріалів наукових досліджень або курсової чи дипломної роботи, то в основу плану необхідно покласти тези доповіді або автореферат дисертації.

Під сценарієм ми розумітимемо весь навчальний матеріал, який буде викладено в презентації, і те, в якій послідовності та як цей матеріал буде представлений. Але спочатку необхідно вирішити, як проводитиметься презентація, бо від цього суттєво залежить сценарій.

*Презентація перед аудиторією* проводиться доповідачем і проходить в обладнаному мультимедійними засобами приміщенні. Тут можливі два варіанти:

1. *Презентація без роздаткових матеріалів*. Студенти конспектують усе, що вони бачать на екрані і чують від лектора. Ефективність таких лекцій (розуміння і запам'ятовування навчального матеріалу) досить висока. Однак виграшу в часі порівняно з традиційною лекцією практично немає. Тому немає можливості за один і той же час подати більший обсяг навчального матеріалу, провести його обговорення або проілюструвати додатковими прикладами. Ми не рекомендуємо такі презентації, особливо для студентівзаочників.

2. *Презентація з роздатковими матеріалами*. Студенти заздалегідь одержують конспект лекції і ознайомлюються з ним. Під час презентації цей конспект лише доповнюється ілюстраціями, деякими деталями й уточненнями. У результаті вивільняється час, який може бути використаний для збільшення обсягу навчального матеріалу, для додаткових прикладів та ілюстрацій, а також для дискусії. Саме такі лекції мають найвищий рейтинг серед викладачів і студентів, тому цей вид презентації ми рекомендуємо для широкого використання.

*Автономна презентація*. Конспект лекції і презентація записуються на флеш-диск або безпосередньо скачуються з мережі та переглядаються студентом на персональному комп'ютері. Цей вид презентації найкраще підходить для самостійної роботи студентів, а також для заочного і дистанційного навчання. Тому і презентація, і конспект обов'язково повинні мати питання для самоконтролю. Розробити таку презентацію досить складно, тому що вона повинна містити ще і мовний супровід. За основу можна взяти презентацію перед аудиторією, причому проведену вже кілька разів, щоб врахувати запитання і зауваження студентів. Для цього випадку доцільніше створити мультимедійний е-підручник.

Теоретично можливе проведення лекцій-презентацій з використанням Інтернет (презентації в Інтернеті, мережна конференція тощо). Однак з урахуванням сьогоднішнього стану телекомунікації і вартості її використання реалізувати таку можливість досить проблематично.

Підкреслимо, що в основу будь-якої презентації може бути покладена презентація перед аудиторією. Тому створення саме таких презентацій становить для нас найбільший інтерес і буде розглянуто нижче.

Другий важливий момент, який слід враховувати при розробленні сценарію, – це рівень підготовки аудиторії. Жодної користі і жодного сенсу не матиме презентація, якщо вона не буде зрозумілою для більшості аудиторії.

*Основним принципом створення презентації повинен стати простий, стислий та зрозумілий виклад навчально-наукового матеріалу*

Саме на розуміння і на запам'ятовування навчального матеріалу повинна бути спрямована презентація. Щоб цього досягти, рівень складності перших презентацій повинен бути розрахований на підготовку аудиторії нижче середнього рівня і поступово зростати від лекції до лекції, інакше можна скотитися до примітивізму. Крім того, слід враховувати психологічні особливості людей – максимальна розумова активність спостерігається з 10-ї до 12-ї години, а під час лекції вона максимальна в першій третині, знижується в другій третині і знов дещо зростає в останній. Відповідно до цього слід розподіляти і складність навчального матеріалу. Такий підхід вимагає педагогічного досвіду. Молодим викладачам можна порадити частіше робити опитування студентів як безпосередньо під час презентації, так і у вигляді підсумкової контрольної по темі. Якщо більшість студентів добре зрозуміли і запам'ятали навчальний матеріал – ви на правильному шляху.

Перш ніж розпочати до викладання власне навчального матеріалу, необхідно ретельно продумати мотивацію студентів до його глибокого вивчення. Ніколи не слід казати – *цей матеріал вам навряд чи знадобиться у житті, але я строго вимагатиму знання його на іспиті відповідно до мого конспекту.* Як мотив можна використовувати одне з найважливіших спостережень психоаналітика Зигмунда Фрейда *– в основі вчинків людей лежить бажання бути значущим.* Необхідно підкреслити важливість матеріалу, що вивчається, для вирішення конкретних завдань професійної діяльності й ту значущість, якої набудуть студенти, оволодівши знаннями, що представлені вами. Тут добре навести кілька прикладів на підтвердження.

При підготовці сценарію презентації навчальних матеріалів доцільно дотримуватися такої послідовності:

- важливість питання в контексті вивчення дисципліни та майбутньої професійної діяльності;

- наявні підходи до вирішення питання або його історична ретроспектива, їх порівняльний та критичний аналіз;

- детальне і послідовне представлення загальноприйнятого вирішення питання: діюче законодавство, сталі методики, ефективні технологічні процеси, сучасне устаткування тощо;

- висновки;

- перелік інформаційних джерел.

Тепер у нас є план і можна розпочати написання конспекту лекції, точніше, конспекту питання. Цей конспект і стане основою майбутньої презентації та її сценарієм. Навряд чи вийде відразу написати хороший конспект. Тому доцільно почати із заміток. Конспект необхідно створити в електронному вигляді. Не обмежуйте себе обсягом наявного у вас матеріалу. Напишіть усе, що ви хотіли б сказати з конкретного питання. Викладіть різні точки зору на нього. Наведіть гіперпосилання на сторінки в Інтернеті, що стосуються цього питання. Особливу увагу приділяйте ілюстраціям. Розпочинаючи написання конспекту, думайте про те, що він потрібен не тільки вам при підготовці до занять, але і студентам для

самостійної роботи, а також студентам, що навчаються дистанційно, і може поширюватися на будь-яких електронних носіях (CD-диску, флеші). Не слід обмежувати себе тільки наявним у вашому розпорядженні ілюстративним матеріалом. Навпаки, необхідно подумати про те, яких матеріалів вам не вистачає для більш зрозумілої презентації навчального матеріалу.

Великий обсяг роботи на цьому етапі дозволить істотно скоротити його надалі, наприклад, при розробці курсу дистанційного навчання. При розробці електронного конспекту лекцій необхідно враховувати такі рекомендації:

- електронний конспект може вміщати значно більше текстового й ілюстративного матеріалу, ніж звичайний (можна вставити фото, відео тощо);

- основний текст конспекту необхідно набирати за допомогою програми Word, при цьому бажано використовувати шрифт Arial чи Times New Roman розміром 12–14;

- слід використовувати короткі та прості речення, по можливості не більше 8-10 слів;

- починатися конспект має з назви питання, а закінчуватися питаннями для самоконтролю. Згодом ці питання можуть бути використані при розробці тестів;

- формули можна набирати за допомогою *Редактора формул* чи безпосередньо, використовуючи можливості клавіатури;

- фотографії, рисунки і схеми для конспекту можуть бути скановані з інших інформаційних джерел, однак варто врахувати, що при розробці презентацій їх не можна буде анімувати. Створення графічного матеріалу (прості рисунки і схеми) бажано здійснювати безпосередньо в програмі Word, яка найбільш інтегрована з програмою для створення презентацій PowerPoint. При цьому рисунки краще зберігати в окремому файлі, а потім копіювати і розміщати їх у потрібному місці конспекту. Надалі файл із рисунками може бути використаний для розробки презентацій і роздаткового матеріалу.

Важливо розуміти, що ваші чорнові замітки і конспект, який буде представлений студентам, це різний навчальний матеріал. Обсяг ваших навчальних матеріалів повинен перевищувати обсяг матеріалів для студентів мінімум у 2-3 рази. Конспект для студентів повинен бути ретельно продуманий і містити мінімальний обсяг даних для розуміння навчального матеріалу. За конспектом, а не за презентацією студенти будуть готуватися до заліку або іспиту. Прагнення викласти якомога більше навчального матеріалу зазвичай приводить до того, що більшість студентів за браком часу не можуть його зрозуміти та запам'ятати, і в них зникає мотивація до вивчення вашого предмета.

*При підготовці сценарію презентації результатів наукових досліджень* доцільно дотримуватися такої послідовності:

- актуальність проблеми та її значення;
- відомі шляхи вирішення проблеми, їх порівняльний аналіз і критика;
- формулювання мети дослідження;
- опис проведеного дослідження: методика, експеримент, похибки тощо;
- аналіз отриманих результатів;
- висновки та рекомендації щодо використання результатів.

Ефективність вашої роботи багато в чому залежить від її організації, тому наступним кроком є створення матеріальних (паперових) і віртуальних (на комп'ютері) папок для кожного питання. У паперові папки необхідно розсортувати наявні матеріали на паперових носіях: книги, конспекти, статті, фотографії тощо, що стосується конкретного питання. У віртуальні папки з тими ж іменами необхідно помістити всі наявні матеріали з кожного питання в електронному вигляді. Намагайтеся матеріали на паперових носіях відразу перевести в цифрову форму, тому що рано чи пізно це доведеться зробити. Якщо ви хочете, щоб ваші
лекції були по-сучасному змістовними, цікавими і привабливими, займайтеся цією роботою постійно. Збирайте будь-які матеріали, від підручників до реплік студентів. Особливо цінними для майбутньої презентації є ілюстрації. Згодиться все: вирізки з газет і журналів, фотографії, відеокліпи тощо. Багато цікавих матеріалів можна знайти в Інтернеті, на лазерних дисках або записати з телевізора. Не забувайте і про посилання на джерела, з яких беруться матеріали, це дозволить у подальшому уникнути проблем з авторськими правами.

Презентацію доцільно створювати в два етапи. На першому етапі створюється макет презентації на окремих аркушах паперу, на другому – власне презентацію PowerPoint.

Презентація є послідовністю слайдів (кадрів або сцен). Тут доцільно дотримуватися правила: *кожному фрагменту навчального матеріалу – окремий слайд*. Зазвичай фрагмент – це думка або факт, які ви хочете донести до студентів. У текстовому документі фрагмент відповідає одному або кільком абзацам. Але, мабуть, найбільшою помилкою буде помістити на слайди окремі абзаци з вашого конспекту.

На окремих аркушах напишіть номер слайда і опишіть весь навчальний матеріал, який буде на ньому представлений. Презентація складається з послідовності слайдів, склад яких наведено на рис. 31.

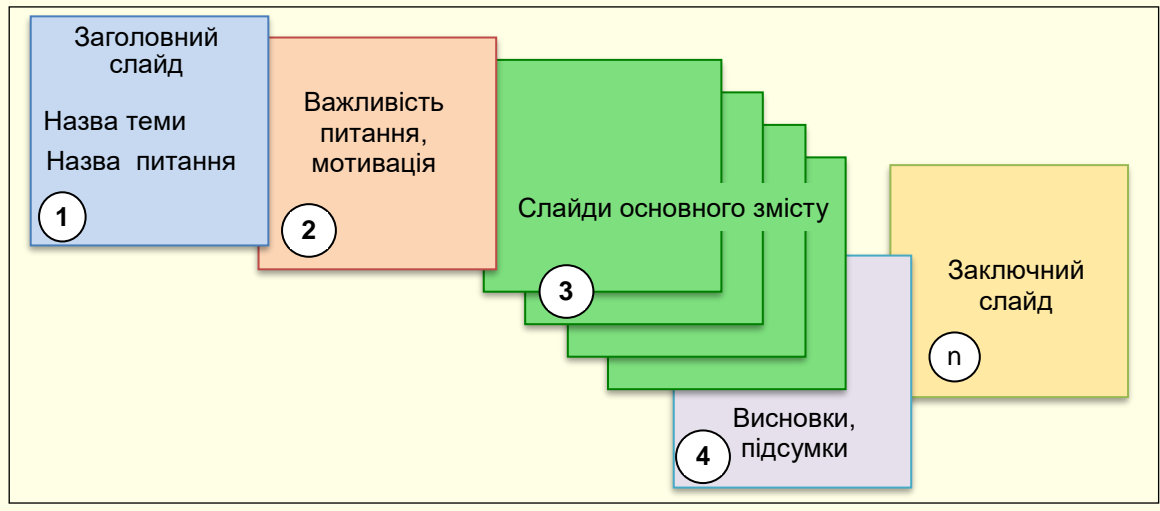

Рисунок 31

Опис змісту слайдів повинен мати принциповий характер: який матеріал (текст, ілюстрації, формули, графіки, таблиці і тому подібне) і в якій послідовності повинні відображатися на слайді.

Конспект є лише основою презентації, а не її змістом. Слайди повинні містити максимум ілюстративного матеріалу і приклади, за обсягом вони повинні перевершувати обсяг подібних матеріалів у конспекті. Пояснювальний текст і коментарі повинні бути озвучені лектором. Але весь цей текст теж необхідно записати як коментар до слайда.

Приступати до безпосередньої роботи з програмою PowerPoint доцільно лише тоді, коли все вже продумано, коли мета, завдання та сценарій презентації точно сформульовані і можна приступити до їх реалізації. PowerPoint служить лише інструментом реалізації і не може визначити за автора ні змісту, ні структури презентації.

Спочатку створіть на жорсткому диску загальну папку, в якій будуть зберігатися презентації з певного навчального курсу або проблеми. Дайте цій папці змістове ім'я, наприклад, *Історія України*, *Математичне моделювання*, *Фізика* тощо. В загальній папці створіть вкладені папки для збереження презентацій з окремих питань. Цим папкам також необхідно дати змістові імена, доцільно, щоб ім'я складалося з номеру питання та його назви, наприклад, *Питання 10. Постановка експерименту*, *Питання 15. Похибки вимірювань* тощо. У ці папки доцільно перемістити всі наявні матеріали стосовно певного питання, наприклад, конспект, рисунки, файли звуків тощо. Тепер можна запускати PowerPoint.

Запустити PowerPoint можна різними способами, що розглянуті в *Главі 2*. При цьому відкриється стартове вікно (рис. 32), яке надає різні можливості:

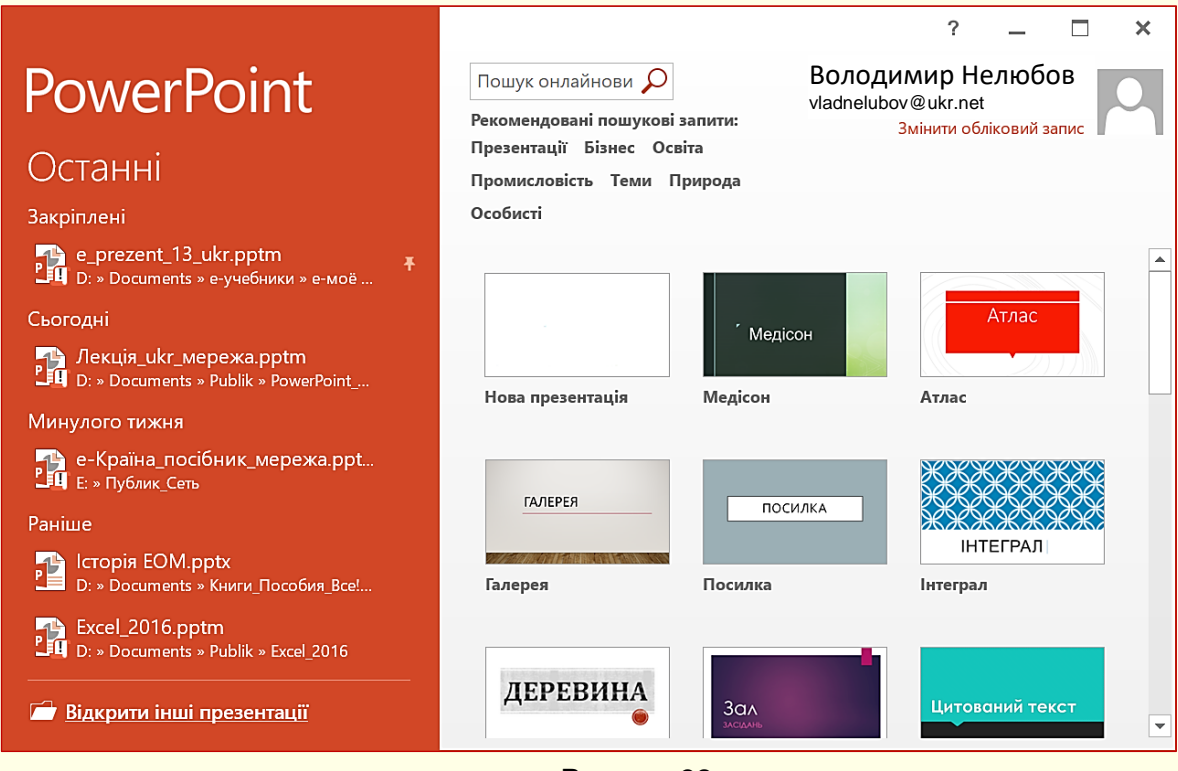

Рисунок 32

1. *Відкрити існуючу презентацію для продовження роботи*. Перелік існуючих презентацій, що відкривалися нещодавно, наводиться у вікні (рис. 32) праворуч;

2. *Створити нову пусту презентацію*. Порожній файл нової презентації створюється в тому випадку, якщо необхідно задати всі параметри форматування самостійно, але для цього вимагається досить тривалий час і досвід роботи. Для цього у вікні (рис.32) праворуч необхідно вибрати *Нова презентація*.

3. *Створення нової презентації на основі існуючої*. Наприклад, для створення звіту про роботу за поточний рік можна використовувати презентацію звіту за попередній рік, змінивши в ньому та додавши лише деякі показники. При цьому основний зміст презентації та її форматування залишаються незмінними. Такий підхід дозволяє істотно скоротити час на підготовку презентації.

4. *Створення нової презентації на основі шаблону*. Шаблон це документзаготовка, в який потрібно додати актуальні дані. Шаблон забезпечить їх автоматичне форматування, яке використовується в презентаціях стандартного типу на певну тему, таких, як освіта, бізнес, туризм тощо. Використання шаблону виправдане, коли користувач слабо уявляє собі структуру нової презентації або якщо часто використовуються презентації типової структури.

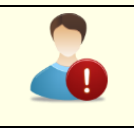

*Багаторазове використання існуючих презентацій і шаблонів шляхом їх редагування дозволяє істотно підвищити ефективність застосування комп'ютера*

# *Створення нової пустої презентації*

Як вже зазначалося, при запуску програми PowerPoint в оперативній пам'яті автоматично створюється порожній файл нової презентації з параметрами, заданими за промовчанням. По суті використовується шаблон нової презентації, параметри якої задані за промовчанням. Які параметри встановлені за промовчанням і як їх змінювати, розглянуто в *Темі 2* у розділі *Первинне налаштування PowerPoint***;** *Параметри за промовчанням.* 

Для створення нової пустої презентації у вікні (рис.32) праворуч необхідно вибрати *Нова презентація*. Відкриється вікно (рис. 33). Одночасно в оперативній пам'яті буде створено новий файл презентації з ім'ям за промовчанням *Презентация1*. Спочатку презентація складається тільки з одного слайда, макет якого займає основну частину екрана. Відразу доцільно зберегти презентацію на жорсткому диску, виконавши команду *Зберегти*, або натиснувши однойменну кнопку із зображенням дискети*.* Відкриється діалогове вікно, в якому необхідно визначити папку, де буде зберігатися презентація. Якщо ви дотримувалися наших рекомендацій, то така папка має вже бути. Задайте змістове ім'я презентації, наприклад, воно може бути таким самим, як і назва папки. Детальніше збереження нової презентації розглянемо пізніше.

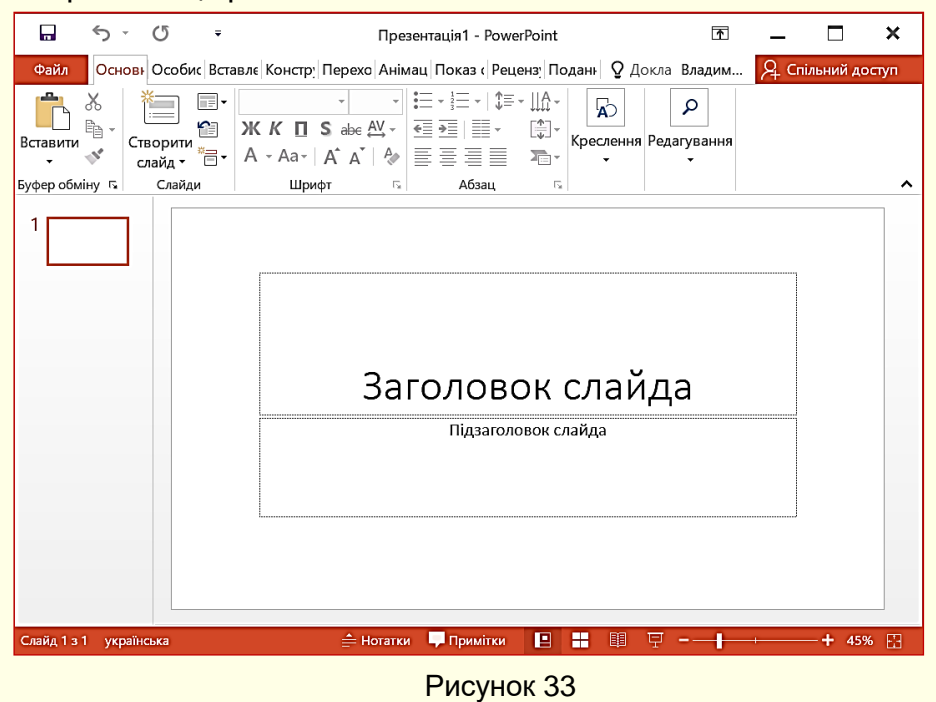

*Створення нового документа на основі шаблону* 

При установці пакета Office на комп'ютер автоматично встановлюється ціла низка шаблонів, які доцільно використовувати в першу чергу. Наприклад, в PowerPoint встановлюються понад 500 шаблонів, які об'єднані в групи (Освіта, Стаття, Проекти тощо) для полегшення пошуку потрібного. Шаблони різних презентацій типової структури можна знайти не тільки на диску комп'ютера, але і на веб-сайті компанії Microsoft або на інших вебвузлах.

Однак слід враховувати, що представлені шаблони можуть не відповідати стандартам організації, в якій ви працюєте. В цьому випадку необхідно створити і зберігати на комп'ютері шаблони власної розробки. Як створювати власні шаблони, буде розказано пізніше. Потрібний шаблон вибирається на вкладці *Файл → Створити*, де шаблони представлені мініатюрами (рис. 34). В кожному шаблоні міститься детальна інформація про його заповнення. Ця інформація виводиться на екран після клацання по мініатюрі.

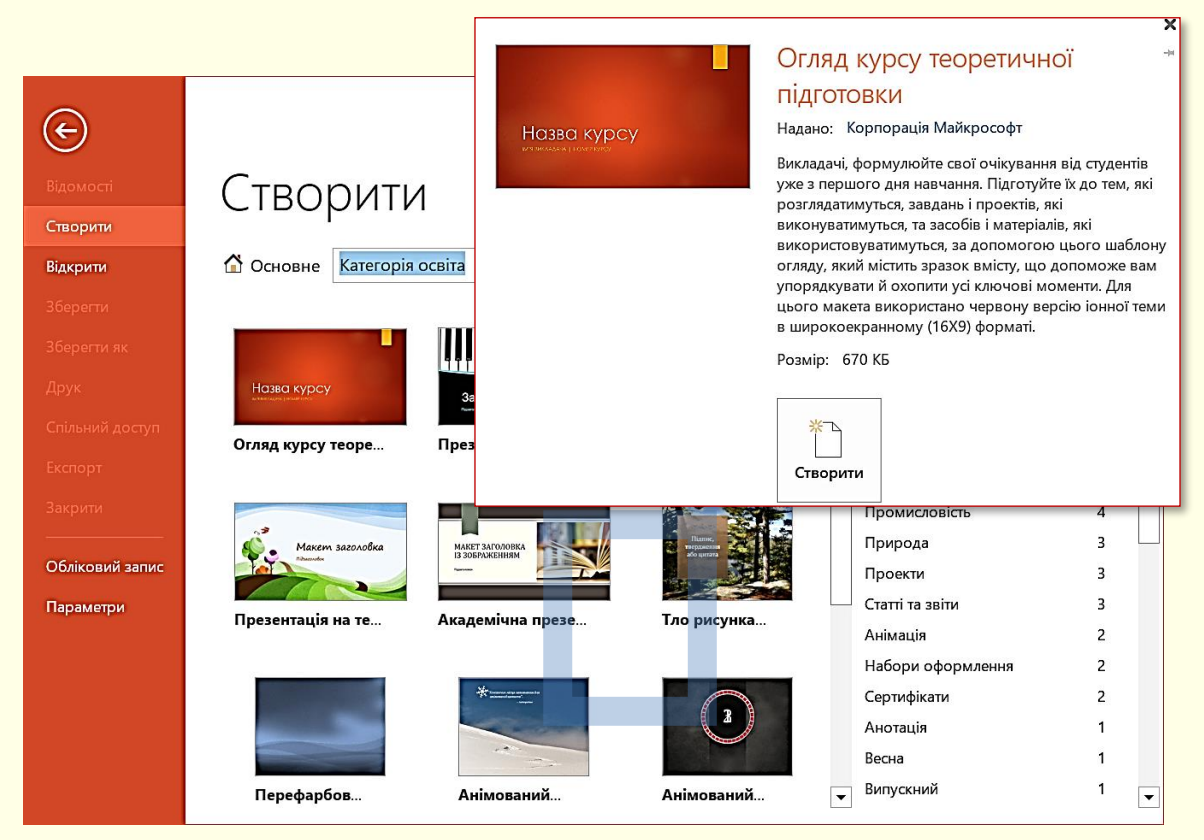

Рисунок 34

Наприклад, на рис. 32 наведено інструкцію для шаблону *Огляд курсу теоретичної підготовки*. Потрібний шаблон вибирається і відкривається клацанням по кнопці *Створити* або подвійним клацанням по відповідній мініатюрі. Автоматично створюється нова презентація з ім'ям *Презентація 1* з набором слайдів (наприклад, таких, як на рис. 35). Слайди з шаблону необхідно модифікувати у відповідності до розробленого сценарію. Створену презентацію доцільно відразу зберегти на жорсткому диску.

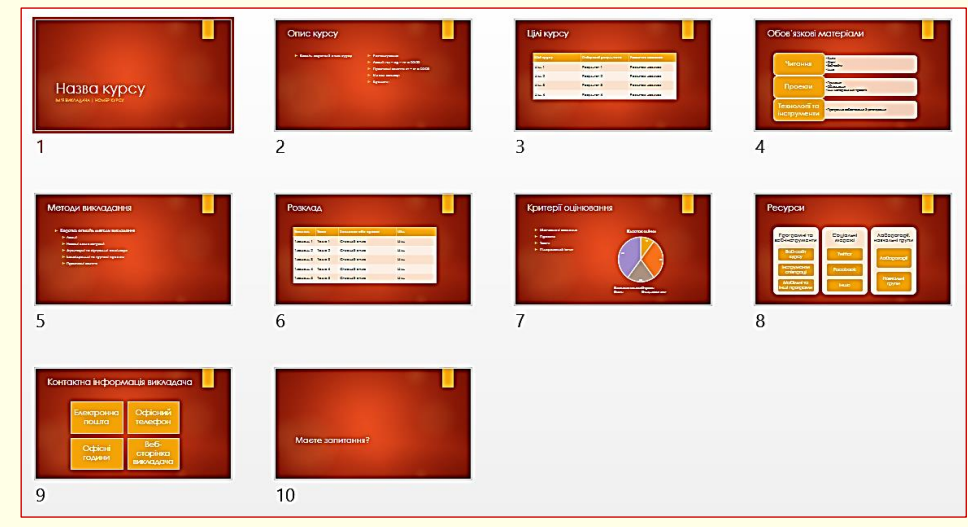

Рисунок 35

*Створення нової презентації на основі існуючої презентації.* Спочатку необхідно відкрити існуючу презентацію. Для цього необхідно знайти потрібну презентацію на диску та двічі клацнути по її значку. Можна також на вкладці *Файл* (рис. 36) клацнути опцію *Відкрити*.

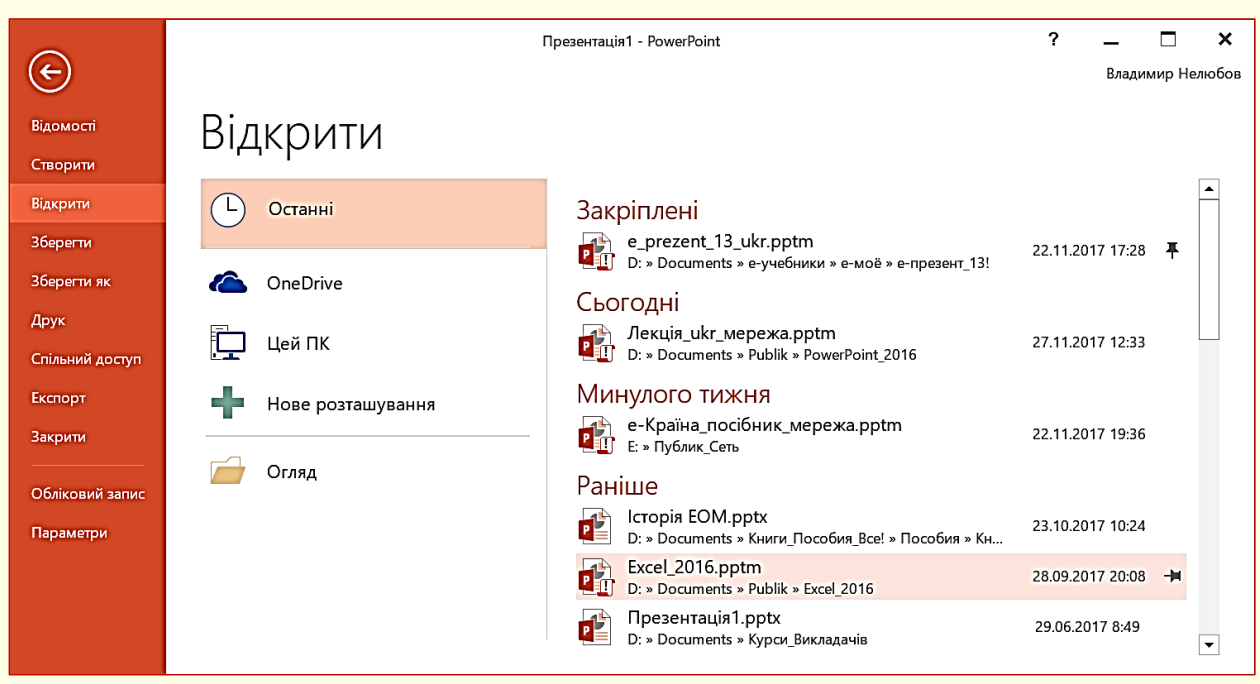

## Рисунок 36

Буде відображена область *Відкрити*, в якій необхідно знайти потрібну папку і вибрати потрібний файл. Відразу можна приступити до зміни існуючої презентації, але це буде означати, що стара редакція презентації втрачена. Тому доцільно відкриту презентацію зберегти під новим ім'ям командою *Файл → Зберегти як*. По суті, останньою дією буде створено нову презентацію на основі існуючої, причому існуюча презентація залишиться в пам'яті комп'ютера в початковому стані.

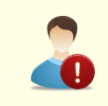

*Щоб не зіпсувати існуючий потрібний документ, новий документ доцільно відразу зберегти під новим ім'ям*

# *Збереження нової презентації*

Існують життєво важливі «*золоті*» правила при роботі на комп'ютері, одне з яких говорить: *необхідно зберігати нову презентацію на жорсткому диску відразу після її створення*. Цього правила слід дотримуватися, незалежно від способу створення презентації.

Дії для збереження нової презентації залежать від способу її створення.

# Дїї для *збереження Нової презентації або презентації на основі шаблону:*

1. Натисніть кнопку *Зберегти* у вигляді дискети на *Панелі швидкого доступу* (рис. 1) або виконайте команду *Файл → Зберегти*, або натиснути клавіші *Shift + F12*. Відкриється вікно *Зберегти як* (рис. 37), в якому необхідно відкрити потрібну папку.

2. Папка відкриється у вікні *Збереження документа*, наприклад, на рис. 38 відкрита папка *PowerPoint\_16*.

3. У поле *Ім'я файлу* необхідно ввести ім'я презентації. Нагадаємо, що ім'я файлу повинне відповідати його змісту.

4. Важливим може виявитися вибір типу файлу, який вибирається зі списку в нижній частині вікна. Деякі можливі типи файлу для презентацій наведено на рис. 38 праворуч. Тип файлу залежить від подальшого використання презентації.

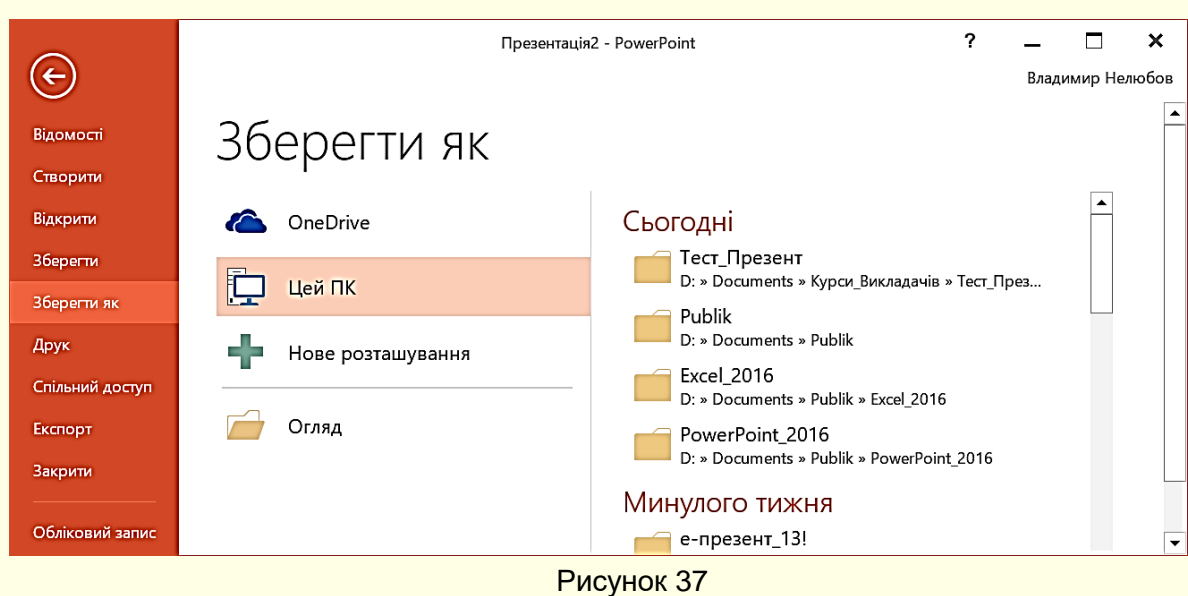

42

Якщо ніяких особливих вимог до документа не пред'являється, то можна погодитися з типом файлу за промовчанням – *Презентація PowerPoint (\*.pptx)*. Якщо, наприклад, передбачається продовжити роботу з презентацією, використовуючи попередню версію програми, то необхідно вибрати тип файлу *Презентація PowerPoint 97-2003 (\*.ppt)*, інакше файл цими програмами взагалі відкрити буде неможливо. Потрібно бути готовим і до того, що нові презентації, відкриті в програмах попередніх версій, можуть втратити певні елементи форматування та анімаційні ефекти.

5. Клацнути по кнопці *Зберегти* (рис. 38). Файл нової презентації буде збережений на жорсткому диску, а його ім'я з'явиться в рядку заголовка вікна програми.

Для *збереження презентації на основі існуючого файлу* необхідно виконати команду *Файл → Зберегти як*, після чого відкриється вікно *Зберегти як* (рис. 37), в якому необхідно виконати дії, починаючи з п. 1.

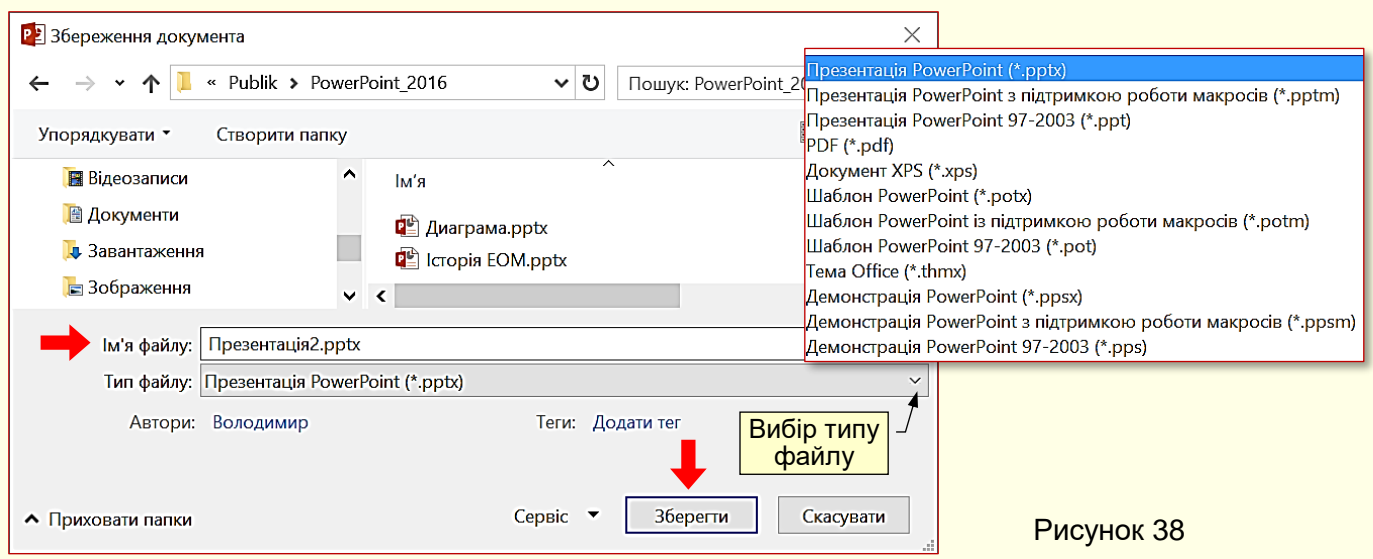

# **Загальні міркування щодо створення презентацій**

PowerPoint має вельми потужні можливості для створення презентацій, але це зовсім не означає, що всіх їх необхідно використовувати для розробки презентацій навчальних і наукових матеріалів. Узагальнення досвіду створення таких презентацій доказує доцільність дотримання певних правил і рекомендацій, основні з яких будуть розглянуті нижче.

### 43 *Розмір слайдів*

Презентації можуть відтворюватися на екранах і моніторах, які мають різне співвідношення сторін. Зазвичай використовуються пристрої із співвідношенням сторін 4:3 (застарілі) або 16:9 чи 16:10 (сучасні). Для того, щоб слайд займав увесь простір екрана або монітора, його розмір повинен мати те саме співвідношення сторін. Інакше значна частина екрана буде використовуватися неефективно. Наприклад, на рис. 39 показана демонстрація слайду з співвідношенням сторін 4:3 на екрані з співвідношенням сторін 16:9, а на рис. 40 показана демонстрація слайду із співвідношенням сторін 16:9 на екрані з співвідношенням сторін 4:3.

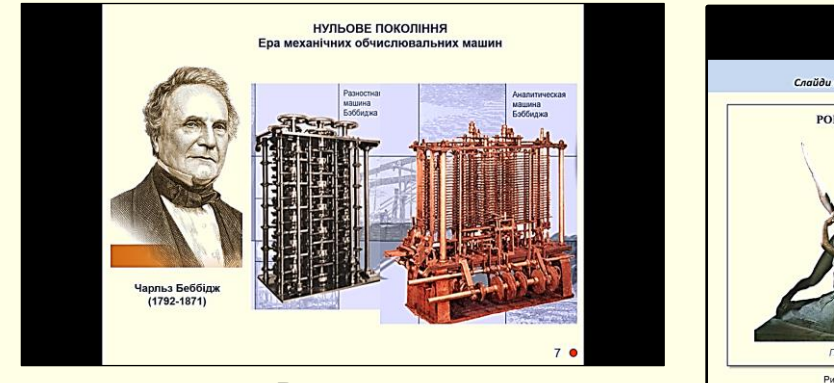

Рисунок 39

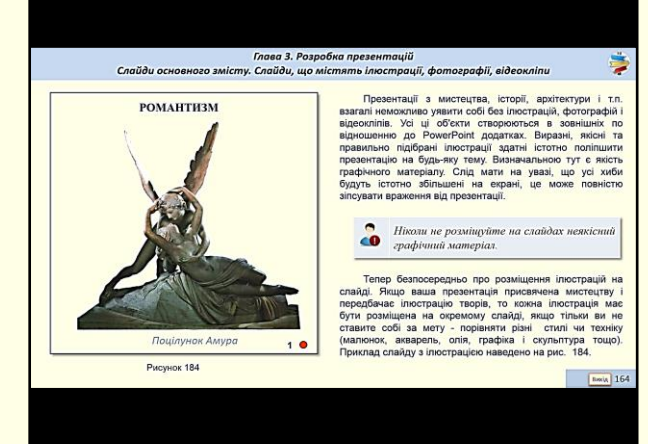

Рисунок 40

*Співвідношення сторін слайдів презентації має бути таким самим, як і співвідношення сторін екрана або монітора, на якому вона буде відтворюватися*

Розмір слайдів презентації встановлюється командами *Конструктор → Розмір слайда* (рис. 41). Відразу можна обрати стандартне співвідношення сторін (4:3), або широкоекранне співвідношення (16:9). Якщо потрібні інші параметри, то їх можна обрати, натиснувши опцію *Настроюваний розмір слайда* у нижній частині діалогу (рис. 41).

Зауважимо, що встановлений розмір слайдів буде застосовано як до поточної, так і до наступних нових презентацій.

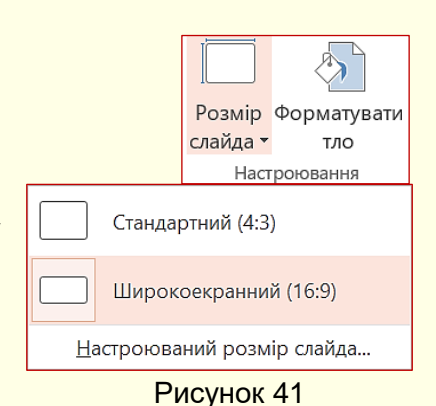

### *Загальні макети слайдів*

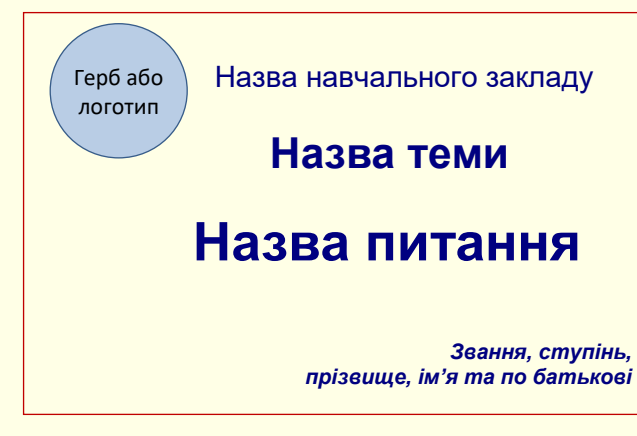

*Заголовний слайд*. Зазвичай кажуть: *зустрічають по одежині*. Отже, оформлення першого слайда має особливе значення. Не слід перевантажувати його деталями. Тут головне показати мету всієї презентації. Сформулюємо кілька рекомендацій, важливих для правильного оформлення заголовного слайда презентації, приклад макету якого наведено на рис. 42.

Рисунок 42

*Текст***.** На слайді в центрі варто розташувати основний напис: номер, назва теми і назва питання, яке розглядається у презентації. Мінімально - назва питання. Шрифт повинен бути чітким (Times New Roman чи Arial) і великим. Назва питання повинна бути трохи більшою за назву теми.

У правій нижній частині необхідно вказати вчений ступінь і звання, прізвище, ім'я та по батькові автора повністю. Помилкою буде вказати тільки ініціали. Розмір цього напису повинен бути приблизно втричі меншим за розмір основного. Бажано використовувати інший шрифт і колір. Напис показує, хто є автором презентації.

*Фон***.** Колір, що обирається для фону слайда, значною мірою визначає настрій презентації. У більшості випадків бажано використовувати теплі і життєстверджуючі кольори. Варто пам'ятати, що презентація проходить протягом досить тривалого часу і ще деякий час людина знаходиться під її враженням. Звичайно, якщо ви хочете підкреслити драматизм досліджуваного питання (наприклад, голодомор в Україні тридцятих років), то доцільно обрати холодні кольори і похмурі тони для фону.

*Рисунки.* На заголовному слайді бажано помістити герб чи логотип навчального закладу, у якому ви працюєте. З одного боку, це свідчить про те, що ви працюєте в престижній організації і є членом шанованого колективу. З іншого боку, це вказує, хто є власником презентації. Розмір цього рисунка повинен бути таким, щоб можна було прочитати написи на ньому. Поряд з логотипом доцільно розмістити повну назву навчального закладу без скорочень.

Інші рисунки розміщуються на слайді як ілюстрація теми презентації, тільки якщо фон слайда гладкий (без фонового рисунка). Наприклад, якщо тема презентації – творчість художника, то на перший слайд можна помістити найвідомішу його роботу, а якщо композитора – то ілюстрацію найбільш відомого його твору.

*Слайди основного змісту*. Кажуть: *простота сестра таланту*. Яким би складним не був матеріал, що презентується, слайд повинен бути простим і зрозумілим. Крім того, важливо, щоб усі слайди основного змісту були оформлені в одному стилі, який формується колірним рішенням, параметрами текстів, способом подачі графічної інформації, ілюстрацій

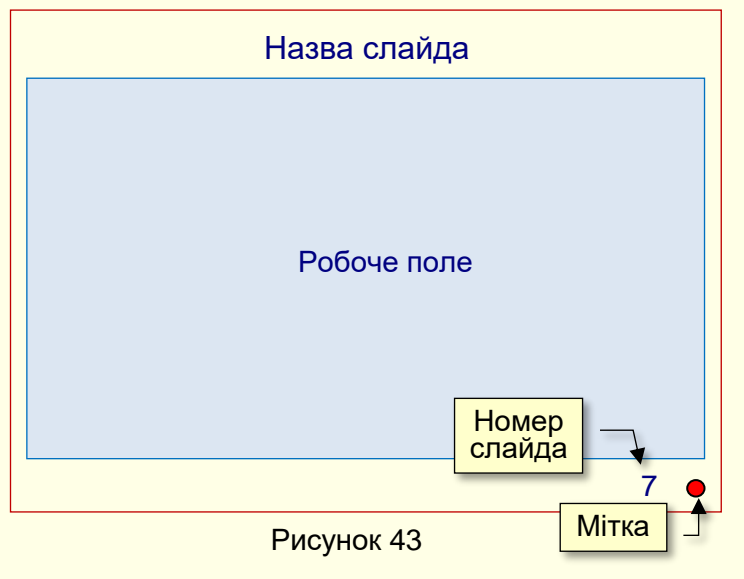

і тому подібне. Один стиль забезпечує цілісне сприйняття презентації. Якщо стиль змінюється при переході від слайда до слайда (наприклад, на одному слайді заголовок угорі, а на іншому – внизу), то люди вимушені кожного разу витрачати додаткові уявні зусилля і час на пошук потрібних елементів, що знижує ефективність сприйняття матеріалу і втомлює. Розроблення хорошого стилю – професійна дизайнерська робота. Але якщо ви в цьому не досвідчені, то намагайтеся дотримуватися простого правила: *не прагніть до краси,* 

*прагніть до простоти, доступності і зрозумілості*. Приклад оформлення слайда основного змісту наведений на рис. 43.

Стиль складається з дрібниць. Хороший стиль сам по собі не повинен впадати в очі. Його мета якраз протилежна – всі зусилля спрямувати на те, щоб ніякі дрібниці не відволікали від мети презентації.

44

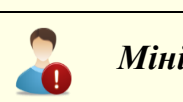

*Мінімалізм – непоганий стиль*

*Фон* може відрізнятися від фону заголовного слайда і повинен бути гладким, світлим (але не білим) і теплим. По можливості слід уникати використання фонових рисунків і складних текстур з крупних елементів, якщо тільки вони не мають смислового навантаження. Більше того, фон на всіх слайдах основного змісту повинен бути однаковим.

У верхній частині по центру повинен знаходитись заголовок слайда. У центральній частині в робочому полі розміщуються елементи його основного змісту. У правому нижньому кутку розміщується номер слайда, по якому можна легко перейти в потрібне місце презентації, наприклад, якщо запитання задаються в кінці презентації. І головне – на початку демонстрації слайда ніяких елементів, окрім заголовка і номера слайда, на ньому не повинно бути. Елементи, що формують зміст слайда, повинні з'являтися пізніше у міру викладення питання. Інакше втрачається інтрига і динаміка. Слухачам буде важко концентруватися на тих елементах, про які йде мова.

Всі інші елементи, що можуть розміщуватися на слайді, необхідно віднести до так званого інформаційного спаму, тому їхня присутність на слайді не тільки зайва, але й хибна. Прикладами такого інформаційного спаму можуть бути усі рисунки для прикрашання слайду, логотип організації на кожному слайді, нижній колонтитул з назвою презентації, і ще гірше - з прізвищем і титулами автора. Наявність таких елементів не сприяє розумінню матеріалу, що презентується, навпаки, вони відволікають певні розумові резерви учнів.

Останнім на слайді повинен з'являтися елемент – мітка (наприклад, невеликий кружечок червоного кольору поряд з номером слайду, рис. 43), який сигналізуватиме доповідачеві, що клацання мишею приведе до переходу на наступний слайд. Це знімає певну напругу доповідача, пов'язану з необхідністю контролю перебігу презентації. За характером елементів, розташованих на слайдах, їх можна умовно поділити на такі групи:

- слайди, що містять текст і формули;
- слайди з таблицями;
- слайди, що містять структурні схеми і діаграми;
- слайди, які містять схеми і рисунки технологічних процесів, технічних пристроїв і апаратів;
- слайди, що містять ілюстрації, фотографії і відеокліпи;
- слайди з довільною комбінацією перелічених вище елементів.

*Заключний слайд*. На закінчення презентації обов'язково слід зробити висновки і підбити підсумки, навести інформаційні джерела і контактну інформацію.

*У висновках* нагадайте проблему, якій була присвячена презентація, і основні напрями її вирішення.

*У підсумках* зробіть основний висновок – яким чином досягнуто вирішення проблеми і яке значення це має для успішної професійної діяльності. Сформулюйте пов'язані проблеми, особливо ті, що будуть розглядатися в наступних презентаціях. Висновкам і підсумкам слід присвятити окремі слайди або можна обійтися взагалі без слайдів, якщо це тільки текст.

Укажіть *основні інформаційні* джерела, наприклад, як і де одержати конспект лекції або вашу презентацію в електронному вигляді. Не слід виводити на слайд список усіх джерел, використаних при підготовці вашого виступу, це доцільно зробити у конспекті лекції або в науковій роботі.

На закінчення наведіть *контактну інформацію*: час і місце проведення консультацій; добре якщо ви зробите посилання на особисту Web-сторінку або e-mail.

Не слід на заключний слайд розміщати прощальну фразу, наприклад, «*Дякую за увагу*» або коротке побажання слухачам «*Зичу вам високих результатів у навчанні*», це ви можете просто промовити.

### *Розміщення об'єктів на слайдах*

При створенні нової презентації на екрані автоматично відображається загальний шаблон заголовного слайда (рис. 31). Якщо презентація створюється на основі певного шаблону, то також першим буде виведено заголовний слайд. Але що робити, якщо макет шаблону не співпадає з задумками автора презентації? Наприклад, на заголовний слайд необхідно вставити рисунок, а на макеті місця для нього не передбачено. Вочевидь, необхідно обрати інший шаблон. Для цього на вкладці *Основне* в групі *Слайди* клацніть по кнопці *Макет* (рис. 44) і в галереї, що відкриється (рис. 45), оберіть потрібний шаблон. Представлені у галереї шаблони добре продумані, розміщення об'єктів на слайді збалансовано.

Для початку можна обрати прийнятний варіант, розмістити на ньому об'єкти і потім виконати доопрацювання на свій смак. І все-таки будь-який шаблон –це рамки, що обмежують вашу творчість. Тому ми рекомендуємо почати створення презентації з чистого аркуша, тобто *Пустого слайда* (рис. 45). У подальшому при створенні елементів слайда дотримуйтесь

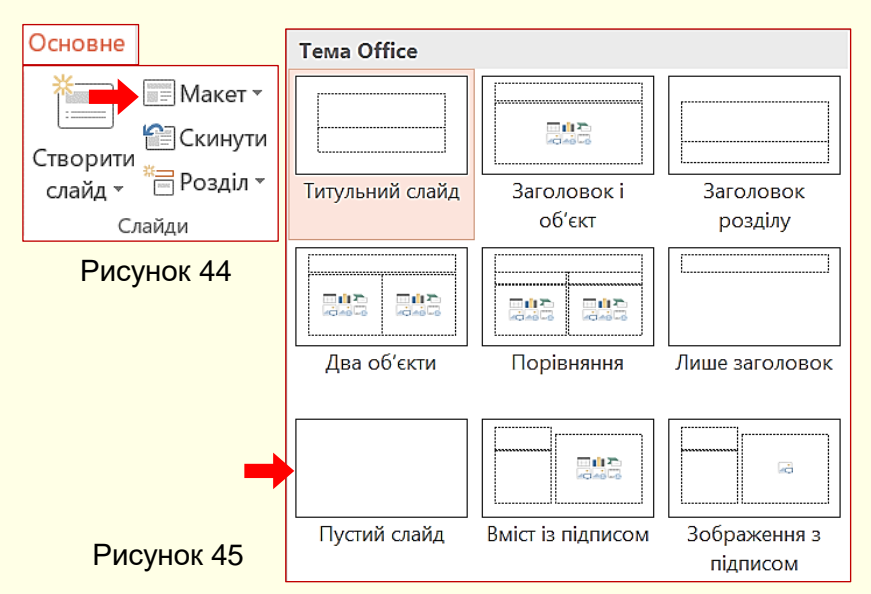

наших порад і рекомендацій. Якщо ви створили першу презентацію, відшліфували й апробували її, то надалі вона може бути використана як основа для створення інших ваших презентацій. Безсумнівно, всі ваші презентації виражатимуть вашу індивідуальність, але на початковому етапі, до надбання власного досвіду, можна скористатися нашими рекомендаціями і корисними порадами, до яких слід ставитися

творчо, а не як до догми.

Спочатку наведемо основні рекомендації щодо компонування і оформлення слайдів взагалі.

1. Розміщуйте на слайдах тільки такі елементи, що сприяють розумінню та запам'ятовуванню матеріалу.

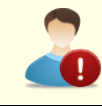

# *Не той слайд найкращий ,до якого можна ще щось додати, а той, з якого не можна нічого вилучити без втрати сенсу*

При розміщенні будь-якого елемента на слайді обов'язково задайте собі запитання – як цей елемент буде сприяти розумінню та запам'ятовуванню матеріалу що викладається? І якщо відповіді немає, або відповідь на кшталт – мені так подобається, здається, так буде красиво тощо – то «без страху і докору» вилучайте зі слайда цей елемент.

2. Не перенавантажуйте слайд інформацією, яка легше сприймається малими порціями. Зміст кожного слайда повинен відповідати лише одній думці.

3. Найважливіша інформація повинна впадати в очі, бути найбільш доступною і розміщуватися в центрі слайда. Менш важливу допоміжну інформацію розміщують на другому плані.

4. Уникайте тісноти на слайді – «повітря», вільний простір, що відокремлює рисунки, написи, тексти, поліпшує сприйняття, підвищує інформативність.

5. Якщо положення елементів слайда обрано випадково, наприклад, з міркувань красивості, а не логіки, око вимушене кожного разу «стрибати» по екрану, а значить, знижується сприйняття і вноситься плутанина в розуміння змісту. Ефект посилюється зміною місцеположення пояснювальних написів.

6. Якщо картинки і написи неоднозначно співвіднесені між собою, «наїжджають» один на одного, перехрещуються лініями і тому подібне, то створюється відчуття хаосу, що так само знижує увагу і сприйняття.

7. Не поспішайте зупинятися на досягнутому. Поверніться до вже зробленого через кілька днів і переконайтеся, що вам все добре зрозуміло, що вас все влаштовує. Можливо, у вас виникнуть нові ідеї. Не шкодуйте витраченого часу. Іноді доводиться переробляти ті самі матеріали по кілька разів – це нормальний творчий процес. Для візуального ряду задуми часто непередбачувані, і оцінити їх можна тільки в кінці, коли результат стає очевидним.

8. Обов'язково випробуйте готову презентацію на доброзичливих колегах. Автор, що довго працює зі знайомим матеріалом, як правило, не помічає «дрібні» помилки або недоліки, які можуть збентежити слухачів.

9. Непродуманий, неінформативний слайд може не оцінюватися негативно, але підсвідомо він миттєво відрізняється від якісного (якщо є з чим порівнювати). Поганий слайд може викликати несприйняття, здивування, роздратування й інші негативні відчуття.

# *Досконалості межі немає. Але процес удосконалення слід спрямувати на поліпшення сприйняття навчально-наукових матеріалів, а не на їх прикрашання*

*Колір*  це найбільш активний засіб у створенні стилю презентації. Вибір кольору завжди суб'єктивний, але в колірній гармонії існують і об'єктивні закони, тому доцільно навести деякі рекомендації професіоналів.

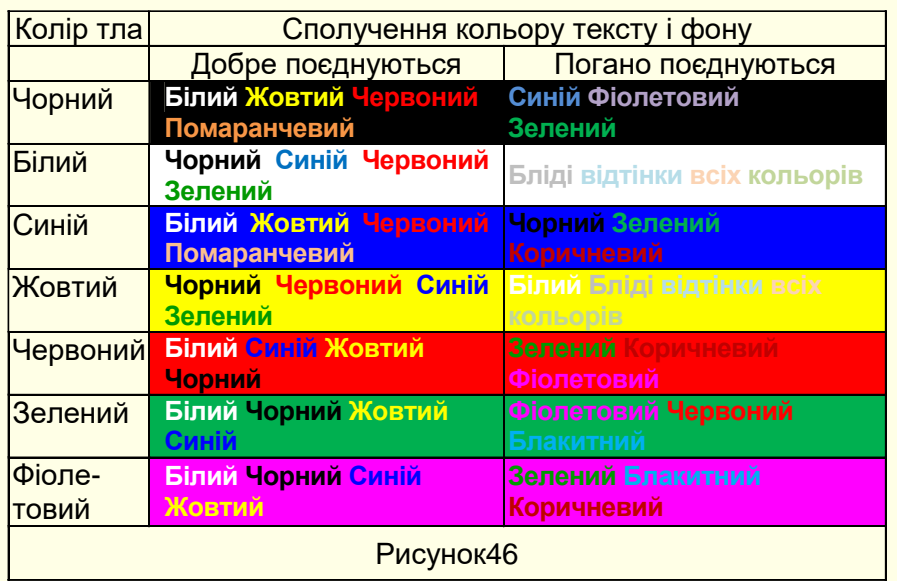

### *Різноманітність*

*кольорів*. Використовуйте невелику кількість кольорів, для початку 2-3 основних (основні кольори червоний, зелений, блакитний), які можна урізноманітнювати їх же відтінками. Це зауваження не стосується повнокольорових фотографій і відеокліпів, включених до презентації. Приклади сполучення кольору фону і кольору

### тексту наведені на рис. 46.

*Кольорова гама*. Уникайте надмірної яскравості. Достатньо, якщо з обраної вами гами насиченим буде тільки один колір.

47

Різноманітність яскравих, невдало сполучених кольорів створює проблеми для виокремлення оком важливих деталей, розсіює увагу, відводить від сенсу. Протилежні кольори створюють завжди різкі контрасти, утворюючи сильні стійкі ефекти. Активні кольори (жовтий і червоний) завжди мають перевагу над пасивними (синій і зелений), тому вони бажані тільки в невеликих дозах. Жовтий і червоний відобразяться в пам'яті набагато сильніше. Стимулюючими кольорами, які сприяють збудженню і діють як подразники, є червоний, кармін, кіновар. Дезінтегруючи кольори, що притамовують роздратування, – фіолетовий, синій, світло-синій, синьо-зелений.

*Колір тла слайда.* Для фону обирайте приглушені тони, вони можуть бути як світлими, так і темними. Все залежить від того, в якому колірному відношенні до фону опиниться решта елементів слайда. Наприклад, якщо на слайді переважають геометричні

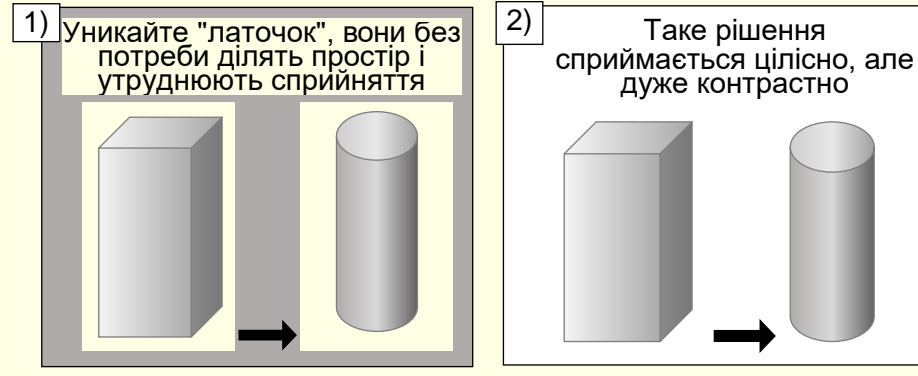

фігури на світлому фоні, то і загальний фон слайда краще залишити світлим. Інакше на слайді, вони стають схожими на латки і розділять простір слайда, утруднюючи його сприйняття (рис. 47.1).

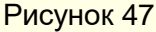

*Текст та ілюстрація* повинні бути достатньо контрастними до фону (рис.48).

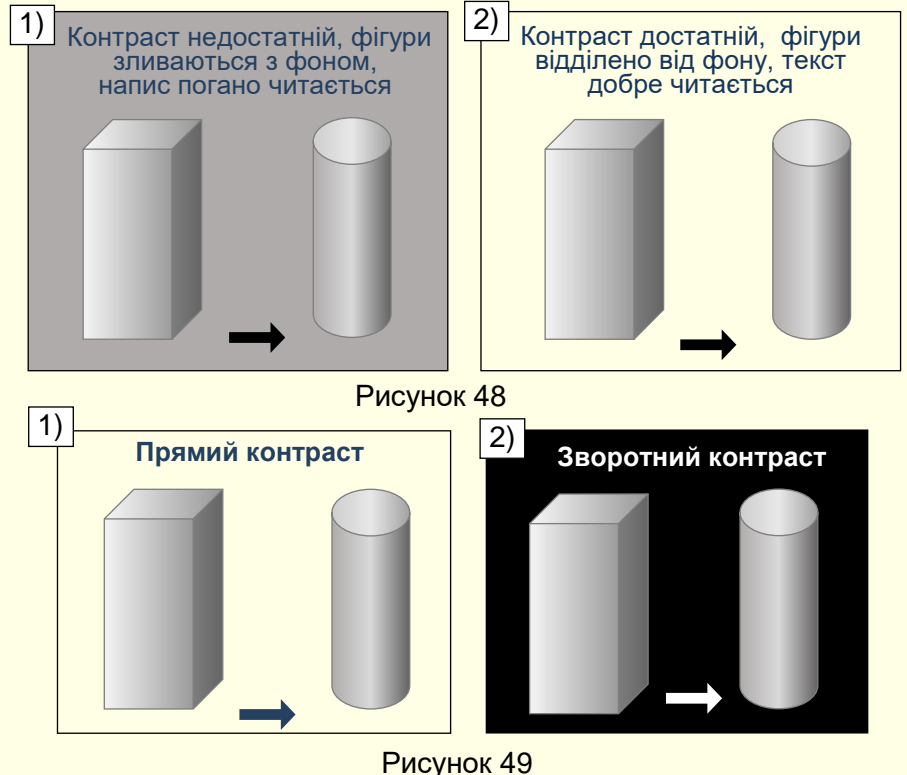

*Контраст* допустимий та прямий (темне на світлому, рис. 49.1), і зворотний (світле на темному, рис. 49.2), головне, щоб він був чітким. У зворотного контрасту є особливість – при однакових розмірах світле зображення на темному фоні здається більшим за розміром, ніж темне на світлому.

Слід уникати зворотних контрастів для великих текстових блоків, оскільки при їх читанні очі швидко стомлюються. Не поміщайте яскраві дрібні деталі (рисунки, тексти) на яскравий фон, навіть якщо їх кольори достатньо

контрастні. Особливо це стосується протилежних пар колірного кола (червоний-синій, зелений-пурпурний, жовтий-фіолетовий і тому подібне). Око прагне урівноважити ці кольори, воно стомлюється від перефокусування, увага розсіюється, з'являється ефект «мерехтіння в очах».

*Колірне кодування*. Кольори, що мають загальноприйняті значення, бажано використовувати відповідно. Наприклад, активний червоний колір може відображати

важливість повідомлення, небезпеку, заборону, але це не виключає його використання в інших випадках. Не слід ставитися до кольору як до догми. Там, де того вимагає сенс, значення кольору може мінятися в рамках однієї презентації.

*Спотворення кольору*. Спроектовані на екран за допомогою проектора, особливо якщо він неякісний, зображення зазвичай виглядають інакше, ніж на моніторі комп'ютера. Кольори висвітлюються і бліднуть, контрасти нівелюються, загальний ефект може змінитися до невпізнання. Тому перевірте, як задумана кольорова гама буде відтворюватися наявним мультимедійним проектором.

*Встановлення кольору тла***.** Колір, що вибирається для тла слайда, значною мірою визначає настрій презентації. У більшості випадків для тла слайдів бажано використовувати суцільну заливку світлого, теплого та життєстверджуючого кольору. Варто пам'ятати, що презентація проходить протягом досить тривалого часу, і ще деякий час людина знаходиться під її враженням. Звичайно, якщо ви хочете підкреслити драматизм досліджуваного питання (наприклад, голодомор в Україні тридцятих років), то доцільно обрати холодні кольори і похмурі тони для тла.

Як тло може бути використаний і рисунок, але треба враховувати, що це тільки тло. Кольори на ньому повинні бути приглушеними, ніби напівпрозорими. Тема малюнка повинна відповідати темі презентації.

Для вибору тла необхідно клацнути правою кнопкою миші на слайді поза об'єктами і з контекстного меню обрати команду *Формат тла*, або на вкладці *Конструктор* у групі *Налаштування* клацнути кнопку *Форматувати тло*. Відкриється вікно (рис. 50), в якому можна вибрати для фону колір чи спосіб заливання (градієнтна заливка, візерунок, рисунок) і застосувати його до конкретного слайда або до всіх слайдів відразу.

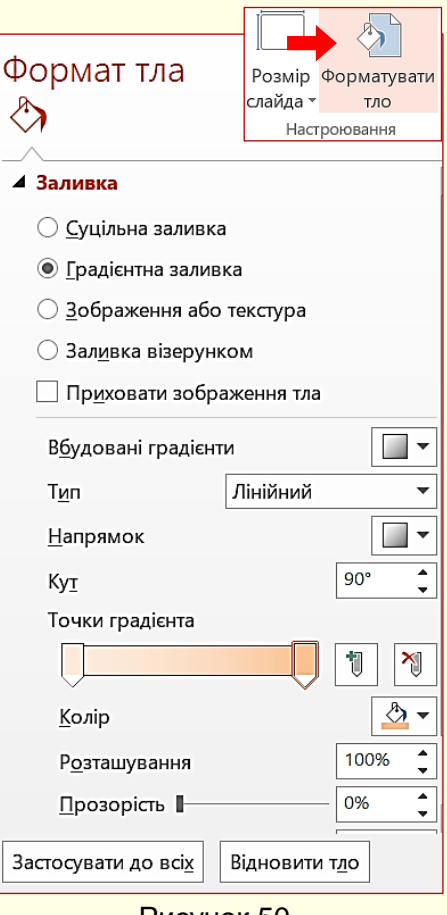

Рисунок 50

### 50 **ТЕМА 4. РОБОТА 3 ГРАФІЧНИМИ ОБ'ЄКТАМИ**

*У цій темі розглядаються особливості графічних об'єктів, що можуть використовуватися на слайдах. Аналізуються властивості растрових графічних об'єктів, їх призначення і робота з ними. На прикладах продемонстровані принципи застосування графічних об'єктів на слайдах.* 

# **Растрова і векторна графіка**

На слайдах переважно розміщуються графічні об'єкти. Це об'єкти, створені іншими програмами (рисунки, фотографії тощо), а також об'єкти, створені вбудованими засобами PowerPoint. Зокрема, вбудовані засоби дозволяють створювати різноманітні геометричні фігури, художні заголовки, діаграми, формульні вирази, заготовлені векторні ілюстрації (кліпати), тобто в програмах є засоби, аналогічні спрощеним засобам спеціалізованих графічних редакторів.

Графічні об'єкти можуть бути *растровими* та *векторними*.

#### *Растрова графіка*

Растрові зображення будуються з точок (пікселів) різного кольору і різної яскравості (рис. 51). Інформація про всі пікселі зображення зберігається в пам'яті комп'ютера. Кількість пікселів залежить від розміру зображення і його розширення.

Розширення характеризує якість зображення і залежить від кількості пікселів на один дюйм (≈ 2,5 см). Зазвичай монітор комп'ютера відображає 92 пікселя на дюйм. Однак це не означає, що зображення слід зберігати з таким розширенням.

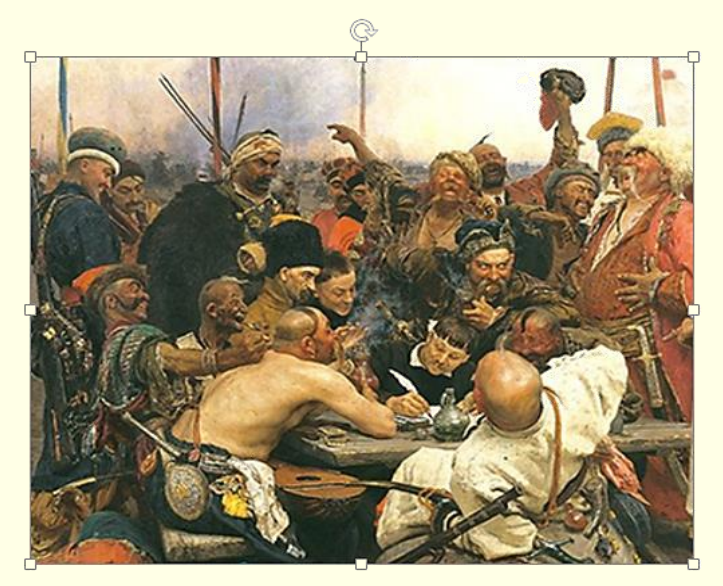

Рисунок 51

По-перше, для прийнятної якості друку на принтері розширення повинно бути 200 і більше пікселів на дюйм. Подруге, при збільшенні розмірів зображення зростає кількість пікселів пропорційно квадрату збільшення, наприклад, при збільшенні зображення удвічі кількість пікселів, яка відображається на екрані, збільшується в чотири рази. Однак інформація щодо кольору і яскравості цих додаткових пікселів в пам'яті відсутня. Для відтворення зображення на екрані комп'ютер поширює збережену інформацію про пікселі на нові сусідні пікселі. Таким чином, збільшене

зображення відтворюється не з точок, а з невеликих прямокутників, які складаються з точок однакового кольору і яскравості. Якість зображення істотно погіршується (воно розмивається). Тому не слід зберігати на комп'ютері растрові зображення з розширенням менше 200 пікселів на дюйм. Хоча обсяг пам'яті комп'ютера для збереження такої інформації досить великий, але якість зображення того варта.

Програми, які створюють і редагують растрові зображення, генерують файли з розширеннями: .bmp, .gif, .jpg, .png, .pcx. Всі ці файли можуть бути використані в презентаціях PowerPoint. Але при однаковій якості і розмірах зображення найменший обсяг пам'яті займають файли з розширенням .jpg.

# *Зберігайте на комп'ютері і використовуйте в документах PowerPoint файли зображень з розширенням \*.jpg*

Змінити положення окремих елементів растрового зображення на екрані неможливо, можна лише змінювати колір і яскравість окремих точок.

Прикладом растрів є фотографії, ілюстрації художніх творів тощо. Вбудованих засобів для створення растрової графіки в програмі PowerPoint немає, проте є спрощені засоби їх редагування. Ці графічні об'єкти завжди імпортують з інших програм (наприклад, Paint, Photoshop), або вводять зі сканера, фотоапарата і т. п.

## *Векторна графіка*

Векторні зображення (рис. 52) являють собою відображення на екрані графіків математичних функцій. Наприклад, пряма лінія на екрані є відображенням графіка функції виду *у = ах + b.* Положення цієї прямої на екрані легко змінити. Для цього досить змінити

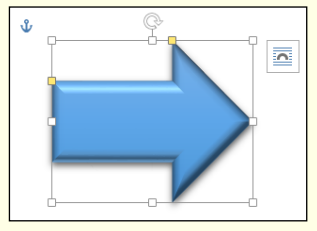

Рисунок 52

значення коефіцієнтів рівняння. Тобто, для збереження інформації про векторний графічний об'єкт досить зберігати в пам'яті комп'ютера тільки математичні функції і їх параметри. Обсяг цієї інформації не залежить ні від розміру зображення, ні від його розширення. Тому інформація про векторне зображення займає в пам'яті комп'ютера значно менше місця, ніж інформація про таке же зображення растрового типу.

Суттєвим для презентації є те, що векторне зображення можна анімувати за об'єктами, що його складають. Прикладом векторних зображень є схеми, креслення тощо. У PowerPoint є досить потужні засоби для створення і редагування векторних зображень. За необхідності можна використати потужні програми векторної графіки, наприклад, CorelDraw.

Незважаючи на різну природу растрових і векторних графічних об'єктів, у них є загальні властивості, наприклад, розмір, положення на слайді тощо.

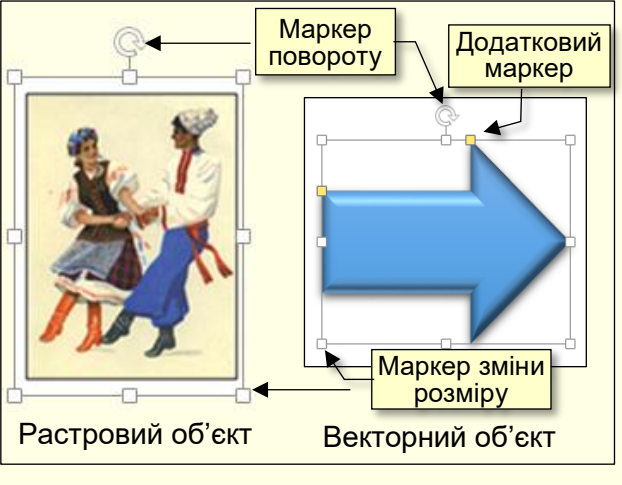

# Рисунок 53

#### *Керування розміром і положенням графічних об'єктів*

Коли графічний об'єкт виділено (рис. 53), навколо нього відображаються 8 маркерів (квадратики або кружечки). При наведенні покажчика миші на один з маркерів, покажчик змінює форму і перетворюється на двоспрямовану стрілку. У цей момент розмір об'єкта можна змінювати методом протягування миші в напрямі, зазначеному стрілками.

Деякі типи векторних об'єктів мають додаткові маркери у вигляді квадратиків жовтого кольору (рис. 53), за допомогою яких можна змінювати нахил або розмір елементів об'єкта.

При наведенні покажчика миші на сам об'єкт покажчик перетворюється на чотириспрямовану стрілку  $+$ , за яку об'єкт можна переміщати. Об'єкт займе нове положення в той момент, коли ліва кнопка миші буде відпущена.

*Змінювати розмір растрового зображення доцільно відразу в двох напрямах, перетягуючи кутові маркери, інакше воно спотворюється*

Графічні об'єкти можуть бути повернуті на будь-який кут або відображені наліво, направо або зверху вниз за допомогою відповідних команд.

Для зміни кута повороту об'єкта служить маркер зверху об'єкта у вигляді стрілки  $\mathbb{C}^2$ 

(рис. 53). Якщо навести курсор на цей маркер, то він змінить форму на округлу стрілку <sup>(7</sup>, а об'єкт можна повернути щодо його центру на будь-який кут. На рис. 54 зліва представлено вихідне зображення, а в центрі рисунка воно повернуто за годинниковою стрілкою на довільний кут.

Швидко повернути зображення на кут 90<sup>0</sup> можна за допомогою команд, які розташовані на вкладці *Формат → Упорядкування → Повернути → Повернути праворуч на 90<sup>0</sup>* / *Повернути ліворуч на 90<sup>0</sup>* (рис. 55). Там же розташовані команди, які дозволяють відображати зображення. Наприклад, на рис. 54 праворуч вихідне зображення (на рис. 54 зліва) відображено командою *Відобразити зліва направо*.

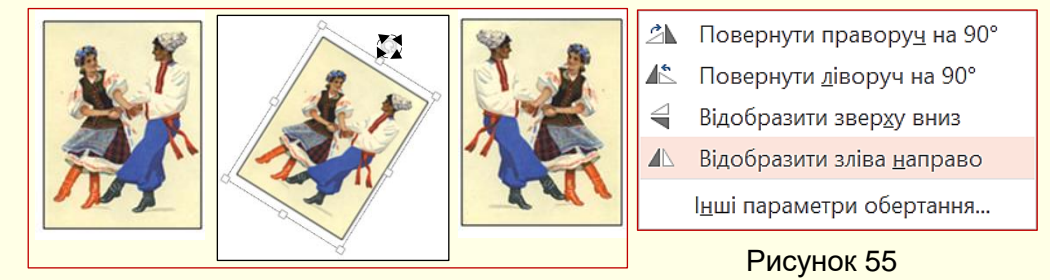

Рисунок 54

# *Керування порядком слідування об'єктів*

Якщо в документі є кілька графічних об'єктів, то кожен об'єкт розташовується на своєму шарі. За промовчанням порядок розташування шарів пов'язаний з порядком створення об'єктів, тобто ті об'єкти, які були створені раніше, лежать на шарах нижче, ніж

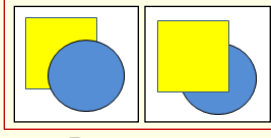

Рисунок 56

об'єкти, створені пізніше. Якщо між об'єктами немає перекриття, то не видно, що існує певний порядок слідування об'єктів, однак, коли об'єкти перекривають один одного, цей порядок стає помітним. Наприклад, на рис. 56 зліва коло створене пізніше прямокутника, тому коло розташоване на верхньому шарі та перекриває прямокутник.

Керування порядком слідування об'єктів здійснюється з вкладки *Формат* в групі *Упорядкування* (рис. 57, 58) послідовністю команд *Перемістити вперед* або *Перемістити назад*, а також аналогічними командами контекстного меню. Можна підняти

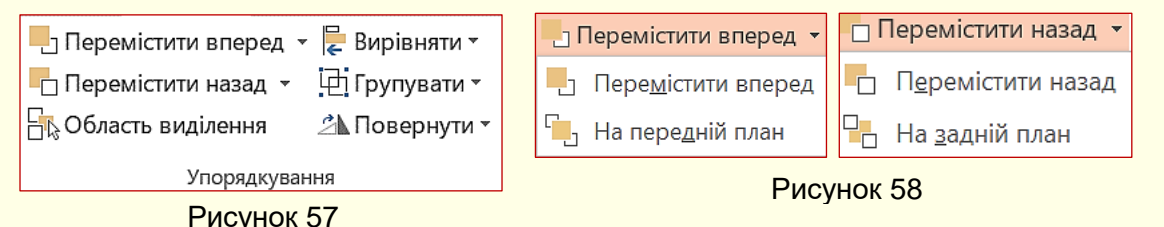

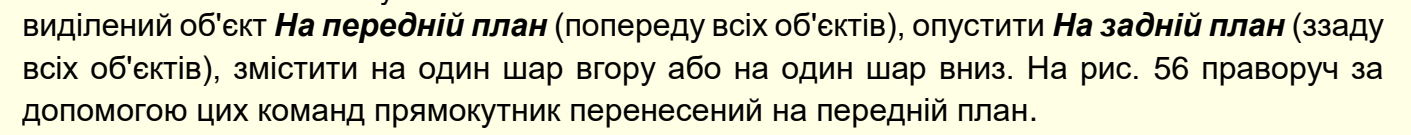

# *Групування об'єктів*

Якщо зображення на слайді складається з кількох об'єктів, то важливо, щоб їх взаємне розташування було чітко фіксованим, для цього їх об'єднують в один комплексний об'єкт за допомогою операції групування. Наприклад, зображення іграшкової машинки (рис. 59) складається з таких об'єктів: мотор - прямокутник; кабіна - прямокутник і рамка; кузов прямокутник; колеса - кола.

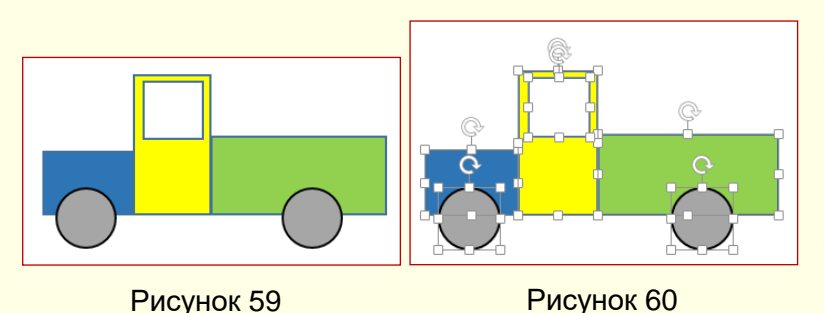

Попередньо для групування кількох об'єктів їх всі необхідно виділити. Виділення об'єктів виконують клацанням по ним, утримуючи клавішу *SHIFT*. Ознакою виділення об'єкта є маркери навколо нього. На рис. 60 наведено зображення з усіма виділеними об'єктами.

Далі необхідно застосувати команду *Групувати* (рис. 61), або однойменну команду з контекстного меню, яке з'являється після клацання правою кнопкою миші по будь-якому з виділених об'єктів. Ознакою угруповання об'єктів є наявність загальних маркерів навколо них (рис. 62).

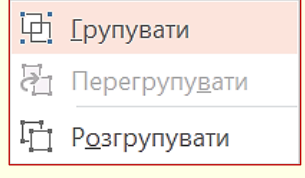

Рисунок 61

Згруповані об'єкти можна переміщати як єдине ціле. Крім того, зберігається можливість керування всіма параметрами (колір, розмір, положення тощо)

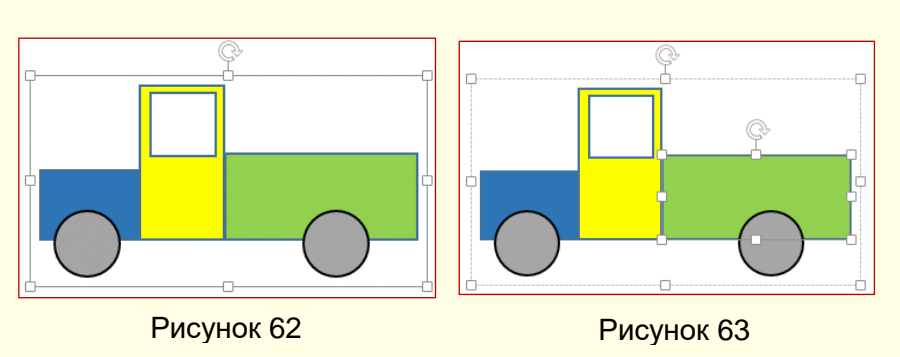

окремих об'єктів, що входять в групу. Для цього спочатку необхідно клацнути групу, а потім об'єкт в групі, цей об'єкт буде виділений (на рис. 63 виділений кузов, про що свідчать додаткові маркери) і всі зміни параметрів будуть застосовані тільки до нього.

Якщо до групи об'єктів потрібно додати новий об'єкт, варто виділити об'єкт і групу об'єктів і знову виконати команду *Групувати*. Щоб розгрупувати об'єкти, потрібно виділити групу і дати команду *Розгрупувати*.

### *Використання експрес стилів*

Замість того, щоб витрачати час на установку окремих властивостей зображення: контури фігури, її заливки, тіней та інших параметрів, доцільніше використовувати стилі, які дозволяють встановити всі параметри фігури разом і одночасно. Доступ до них відкривається на вкладці *Формат* в групі *Стилі фігур* (рис. 64) для векторних рисунків, і

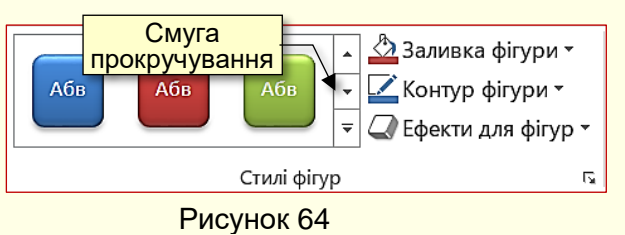

в групі *Стилі зображень* для растрових рисунків.

Смуга прокрутки праворуч від набору (рис. 64) відкриває доступ до колекції *Експрес стилів*. При наведенні покажчика миші на будьякий варіант стилю інтерактивно змінюється стиль виділеної фігури. Остаточний стиль фігури

вибирається клацанням. Зауважимо, що для векторних і растрових зображень колекція

*Експрес- стилів* виглядає по-різному. Наприклад, для векторних зображень із замкнутим контуром (допускають заливку) набір стилів наведено на рис. 64, для растрових зображень і для будь-яких згрупованих зображень набір стилів наведено на рис. 65, для ліній набір стилів наведено на рис. 66.

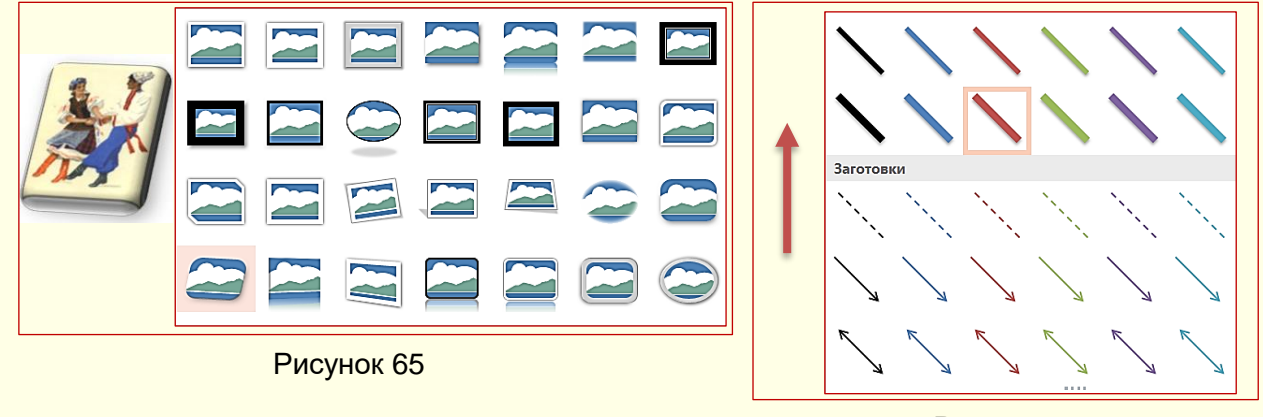

Рисунок 66

У програмі PowerPoint існують додаткові широкі можливості форматування зображень за рахунок використання *Ефектів для фігур*. Панель з ефектами (рис. 67) відкривається після клацання по команді *Ефекти для фігур* в розділі *Стилі фігур*. Всі ефекти застосовуються для фігури інтерактивно.

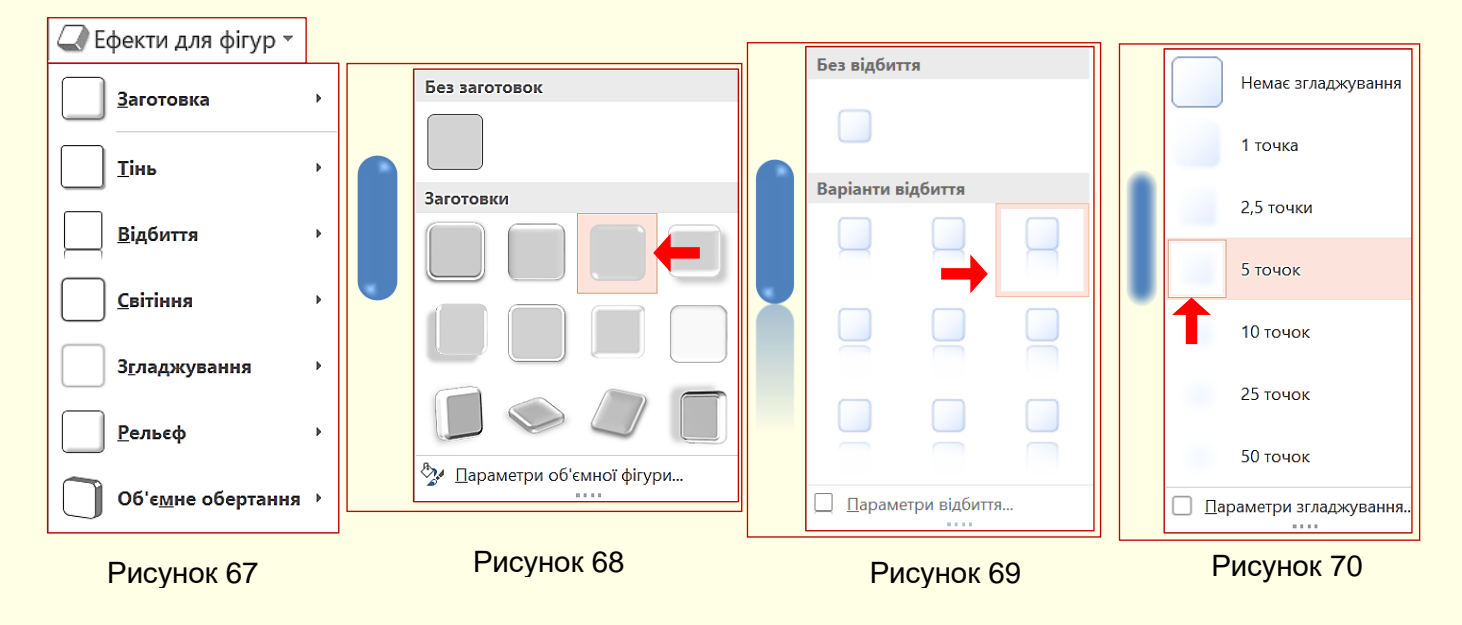

Як і в попередньому випадку, набір ефектів залежить від типу зображення: растр, група об'єктів, векторний замкнутий об'єкт, лінія. Для прикладу розглянемо застосування різних ефектів до векторного замкнутого об'єкта - овалу.

Перш за все необхідно обрати заготовку для фігури клацанням по команді *Заготовка* (рис. 67). Відкриється панель (рис. 68), де можна обрати плоску або рельєфну заготовку фігури.

Для обраної заготовки можна застосувати такі ефекти:

- *відбиття* клацання по команді *Відбиття* відкриває панель (рис. 69) з варіантами відбиття фігури;

- *згладжування* клацання по команді *Згладжування* відкриває панель (рис. 70) з варіантами згладжування фігури. Цей ефект проявляється в розмиванні контуру фігури;

- *світіння* клацання по команді *Світіння* відкриває панель (рис. 71) з варіантами світіння фігури різноманітними кольорами;

54

- *рельєф* клацання по команді *Рельєф* відкриває панель (рис. 72) з варіантами різноманітних рельєфів фігури. Рельєф фігури можна налаштовувати після клацання по

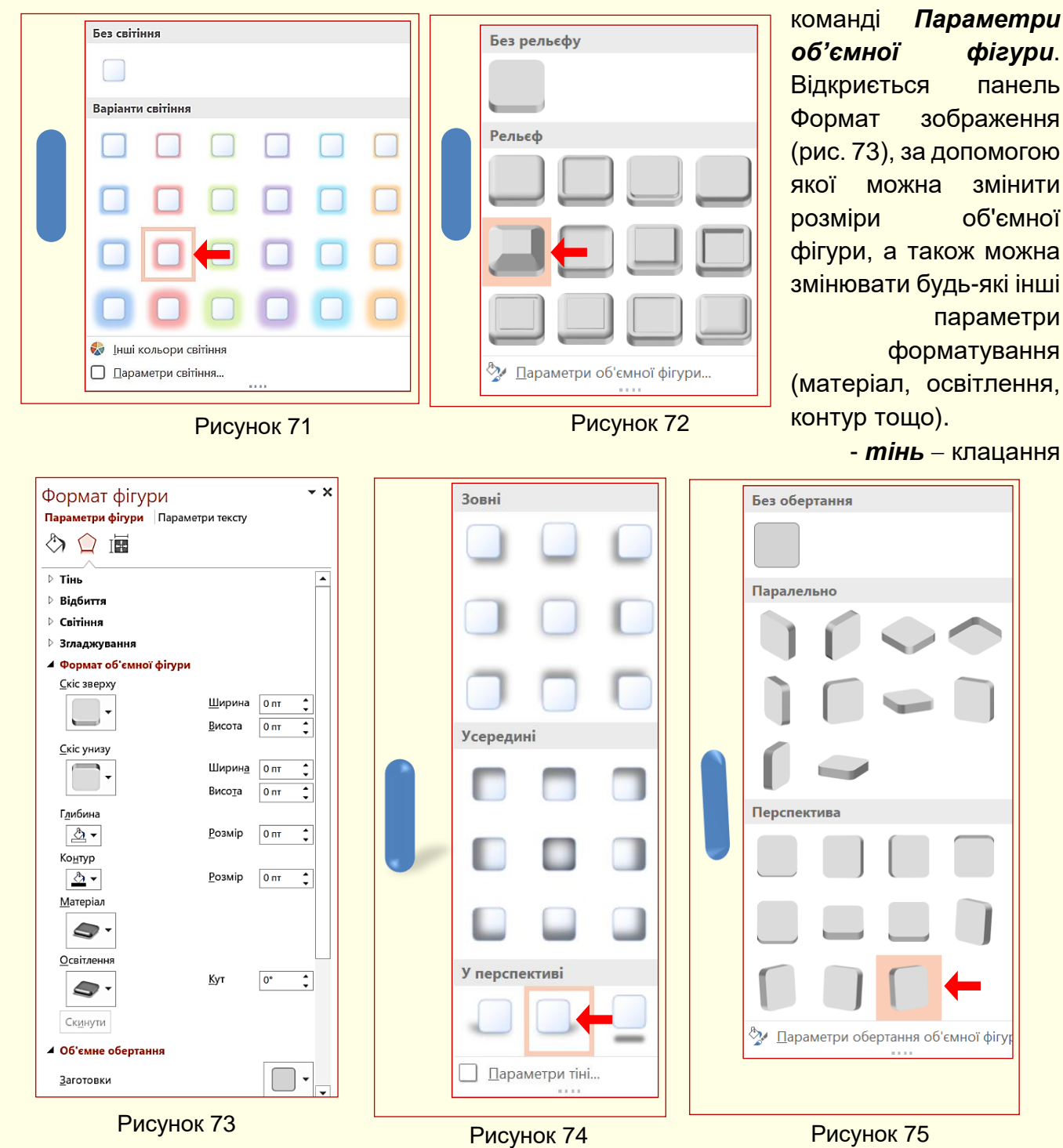

по команді *Тінь* відкриває панель (рис. 74) з варіантами тіней;

- *повертання фігури* клацання по команді *Об'ємне обертання* відкриває панель (рис. 75), де можна задати будь-який кут повороту фігури в будь-якій площині.

# *Додавання напису до фігури*

До будь-якої замкнутої фігури може бути доданий напис, який розміщується в центрі фігури. Для цього необхідно клацнути по фігурі правою кнопкою миші і з контекстного меню обрати команду *Додати текст* або *Змінити текст*. Усередині фігури з'явиться курсор вводу, а рамка, яка об'єднує маркери, стане пунктирною (рис. 76). Відразу можна вводити або

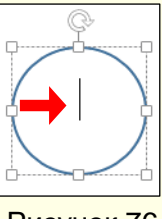

Рисунок 76

змінювати текст з клавіатури і редагувати його у звичайний спосіб. Для завершення

введення тексту необхідно клацнути поза фігурою. Якщо текст занадто великий і не вміщається в фігурі, можна або змінити розмір автофігури, або змінити формат тексту, зменшивши розмір шрифту.

### *Вирівнювання і розподіл об'єктів*

Вирівнювання і розподіл об'єктів відноситься до рутинних операцій і тому для їх виконання доцільно застосовувати засоби автоматизації. Наприклад, необхідно вирівняти по верхньому краю, а потім рівномірно розподілити групу об'єктів, які наведені на рис. 77 ліворуч.

Спочатку необхідно у будь-який спосіб виділити всі об'єкти, а потім подати команду *Формат → Упорядкування → Вирівняти → Вирівняти за верхнім краєм* (рис. 78). Є три команди горизонтального вирівнювання (*за лівим краєм*, *за правим краєм*, *по центру*) і три команди вертикального вирівнювання (*за верхнім краєм*, *за нижнім краєм*, *посередині)*.

- **Вирівняти D** Вирівняти за лівим краєм 鸟 Вирівняти по центру 乌 Вирівняти за правим краєм **Пр** Вирівняти за верхнім краєм **⊕ Вирівняти посередині** Пи Вирівняти за нижнім краєм Щ<sup>®</sup> Розподілити по горизонталі
- 含 Розподілити по вертикалі Вирівняти за слайдом
- Вирівняти вибрані об'єкти

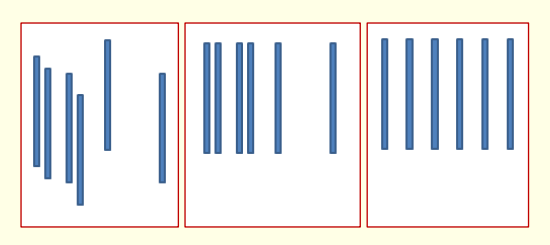

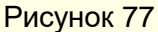

Якщо об'єкти вирівнюються за верхнім краєм - вони вирівнюються по верхньому краю самого верхнього об'єкта (рис. 77, центр). Вирівнювання *за правим краєм* це вирівнювання по правому краю самого правого об'єкта і тому подібне.

При розподілі об'єктів між ними встановлюються рівні

інтервали по горизонталі або (і) вертикалі. Рівномірний розподіл об'єктів зазвичай виконують після операції вирівнювання. Для команд розподілу необхідно виділяти не менше трьох об'єктів, причому розподіл відбувається між крайніми виділеними об'єктами (рис. 77, праворуч). Рисунок 78

# *Керування растровими об'єктами*

Програма PowerPoint не має засобів для створення растрових зображень, але вона має мінімальний набір інструментів для керування властивостями растрових об'єктів, яких у більшості випадків достатньо для створення презентацій.

Клацання на растровому зображенні автоматично включає контекстну панель *Знаряддя для зображення* вкладки *Формат* і стають доступними кнопки команд для керування параметрами зображення (рис. 79).

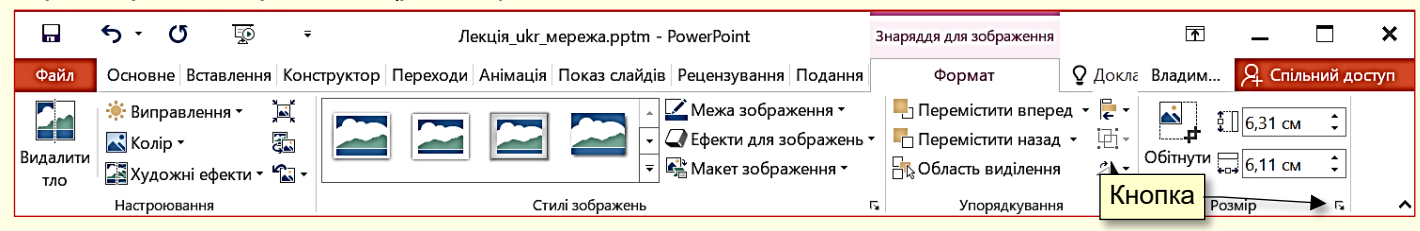

#### Рисунок 79

Команди розділу *Розмір* (рис. 79) дозволяють точно встановлювати розмір зображення і вирізати із зображення необхідну частину.

Праворуч від назви розділу (рис. 93) знаходиться маленька кнопка у вигляді стрілки. Клацання по цій кнопці викликає діалогове вікно *Формат зображення* (рис. 80).

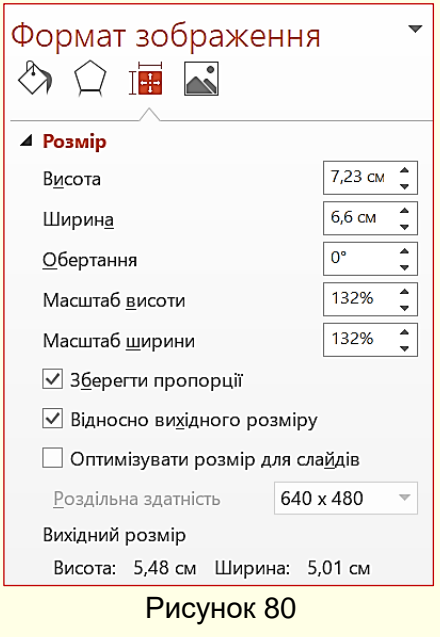

На вкладці *Розмір* можна точно встановити висоту і ширину зображення. Щоб зображення не спотворювалося, необхідно одночасно і пропорційно змінювати обидва розміри. Для цього: встановити прапорець *Зберегти пропорції*, змінити один з розмірів і натиснути кнопку *ОК*, другий розмір буде змінений автоматично і пропорційно.

Аналогічно можна встановити розмір зображення у відсотках відносно розміру початкового зображення, змінивши його масштаб.

Команда *Обітнути* дозволяє вирізати необхідну частину зображення без його спотворення. Наприклад, на рис. 81 ліворуч наведене вихідне зображення, а праворуч – те саме зображення після обрізання. Команда *Обтинання* дозволяє вирізати необхідну частину зображення без його спотворення.

Для виконання операції *Обтинання* виділіть зображення і натисніть кнопку *Обітнути* в розділі *Розмір* (рис. 82).

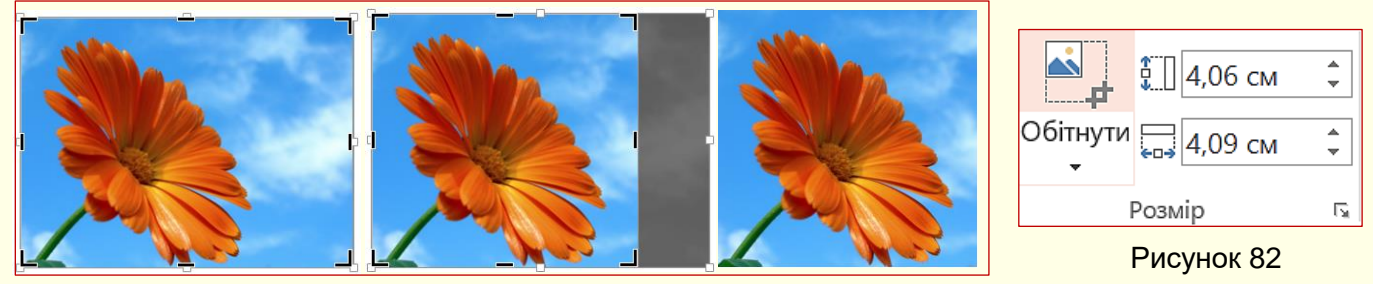

Рисунок 81

Маркери на зображенні зміняться на відрізки прямих ліній і кути (рис. 81). При

наведенні на зображення курсор миші змінюється на чотириспрямовану стрілку  $\overline{\mathcal{F}}$ , за яку зображення можна переміщати по слайду. При наведенні покажчика на маркер зображення він перетворюється на значок  $\blacktriangleright$ , або на значок  $\blacktriangleright$ . Якщо переміщати покажчик миші при натиснутій лівій кнопці миші в бік зображення, то воно буде обрізатися. Обрізана частина малюнка забарвлюється в сірий колір. Не хвилюйтеся, якщо обріжете від зображення трохи більше, ніж потрібно. Наведіть покажчик миші на маркер протягніть в зворотному напрямі зображення відновиться.

Це означає, що в пам'яті комп'ютера зберігається вся інформація щодо обрізаної частини зображення. З метою ефективного використання пам'яті після остаточного форматування малюнка цю інформацію доцільно видалити. Для цього необхідно натиснути кнопку *Стиснути рисунки* в розділі *Налаштування* (рис. 83).

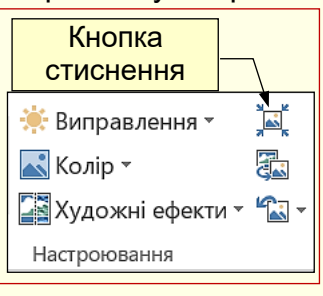

Відкриється діалог *Стискання рисунків* (рис. 84), в якому необхідно встановити прапорець *Видаляти обітнуті області рисунків*. Після застосування цієї опції відновлення обрізаної частини зображення буде неможливим. На слайдах рисунки повинні бути якісними, тому у групі *Якість виводу* необхідно встановити прапорець для опції Друк (220 пікселів на дюйм): відмінна якість для більшості принтерів і екранів. Рисунок 83

57

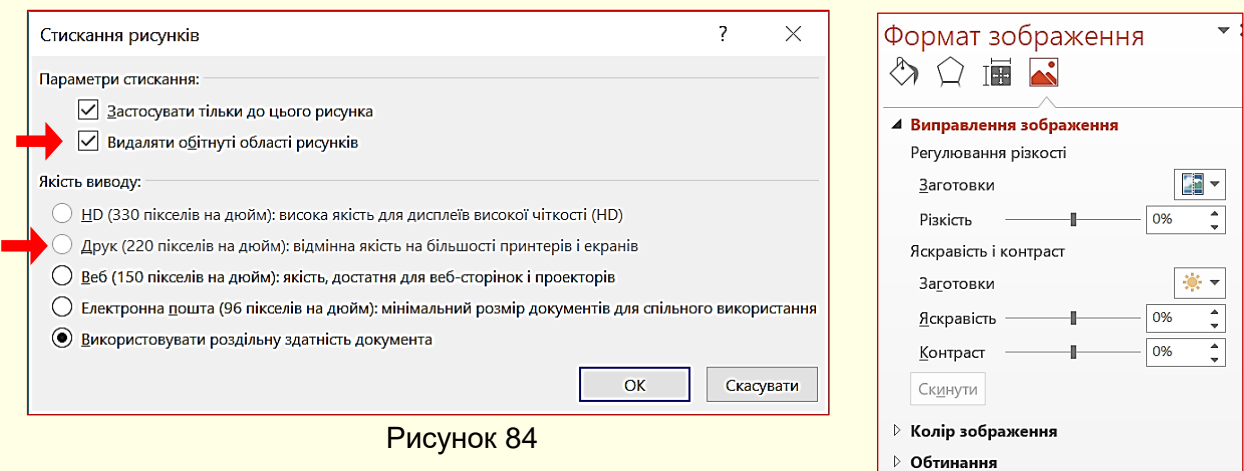

Рисунок 86

Команди розділу *Налаштування* (рис. 83) дозволяють також змінювати яскравість і контрастність зображення.

Для зміни яскравості і контрастності натисніть трикутник праворуч від команди *Виправлення* (рис. 83). Відкриється панель *Регулювання різкості* (рис. 85) зі слайдами виділеного зображення, які відрізняються яскравістю і контрастністю. При наведенні покажчика миші на певну мініатюру відповідно і автоматично змінюється виділене зображення. Остаточний варіант обирається клацанням. Додаткові можливості з налаштування яскравості і контрастності надає діалог *Формат зображення* (рис. 86), який викликається клацанням по опції *Параметри виправлення рисунка* в нижній частині вікна (рис. 85) або з контекстного меню.

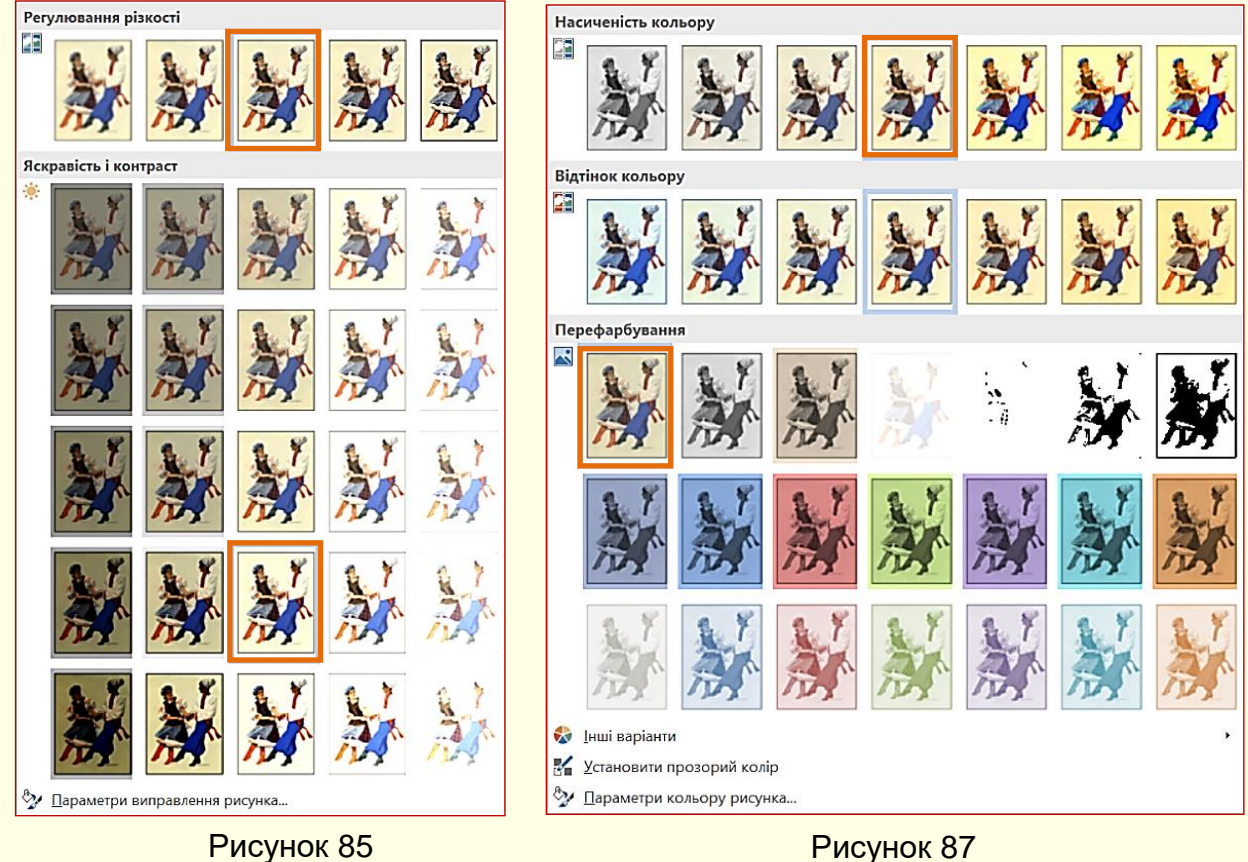

Команда *Колір* (рис. 83) дозволяє змінювати колір зображення. Клацання на трикутнику праворуч команди відкриває панель *Насиченість кольору* з кольоровими мініатюрами (рис. 87).

При наведенні покажчика на будь-яку мініатюру зображення повністю перефарбовується у відповідний колір.

Наприклад, якщо для кольорового зображення установити *Відтінки сірого*, то можна побачити, як воно буде надруковано на монохромному принтері. Команда *Установити прозорий колір* (рис. 87) дозволяє зробити частину зображення прозорою.

Для цього потрібно натиснути кнопку  $\mathbb{K}$ , в таке ж зображення перетвориться курсор

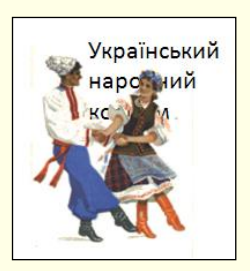

Рисунок 88

миші. Далі навести курсор миші на потрібну область зображення і здійснити клацання. Слід взяти до уваги, що покажчик миші наводиться на конкретну точку зображення (піксель), яка має певний колір. Таким чином, прозорими стануть всі пікселі зображення, які мають такий самий колір, незалежно від тієї частини зображення, в якій вони знаходяться. Для демонстрації ефекту прозорий колір встановлений для частини зображення на рис. 53, результат показаний на рис. 88-видно нижній текст під прозорою частиною зображення.

#### *Створення векторних об'єктів*

Створення векторних об'єктів в PowerPoint здійснюється за допомогою інструментів *Фігури*, які знаходяться на вкладці *Вставлення* в розділі *Ілюстрації* (рис. 99), або за допомогою колекції фігур в розділі *Креслення* на вкладці *Основне* (рис. 100).

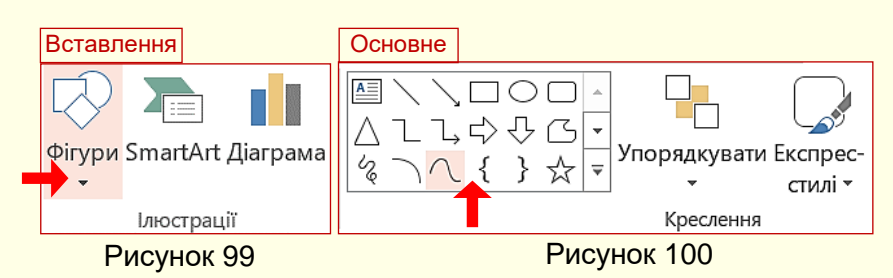

Створення векторних зображень схоже на створення колажів, коли зображення складаються з окремих готових елементів (автофігур), які розміщуються на різних прозорих шарах. Набір різноманітних графічних елементів (примітивів) міститься в колекції (рис. 101), яка відкривається після клацання по кнопці *Фігури*. Для того, щоб намалювати певну автофігуру, на ній необхідно клацнути в колекції. Покажчик миші перетвориться на хрестик, при протягуванні якого лівою кнопкою миші на слайді буде намальована ця фігура потрібного розміру.

Кожна фігура характеризується певними параметрами: розміром, товщиною і кольором контуру, кольором заливки тощо. Для установки параметрів фігури по ній потрібно клацнути мишею-контекстно стануть доступними команди вкладки *Формат* (рис. 102).

*Установка параметрів ліній і контурів фігур*. Для ліній і контурів фігур можна обрати різну товщину, накреслення (пунктир, штрихпунктир та ін.).

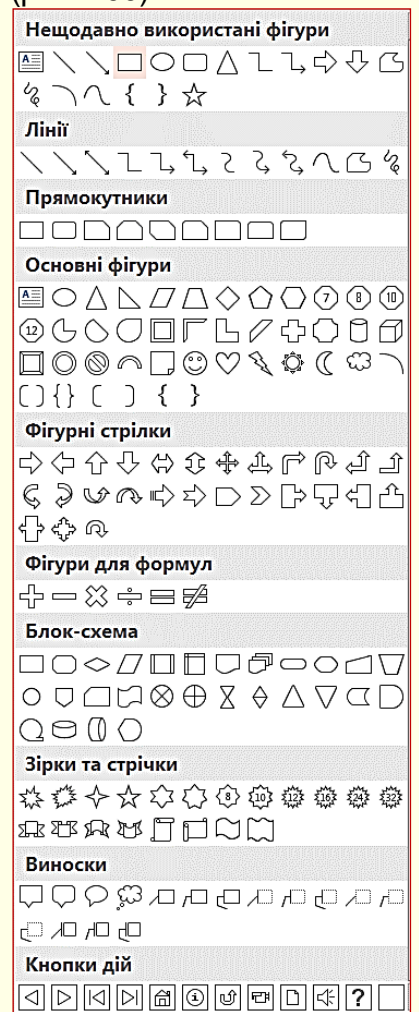

Рисунок 101

60

*Колір*. Для цього необхідно клацнути команду *Контур фігури* (рис. 102) в групі *Стилі фігур*, відкриється панель (рис. 103), в який можна задати потрібні параметри.

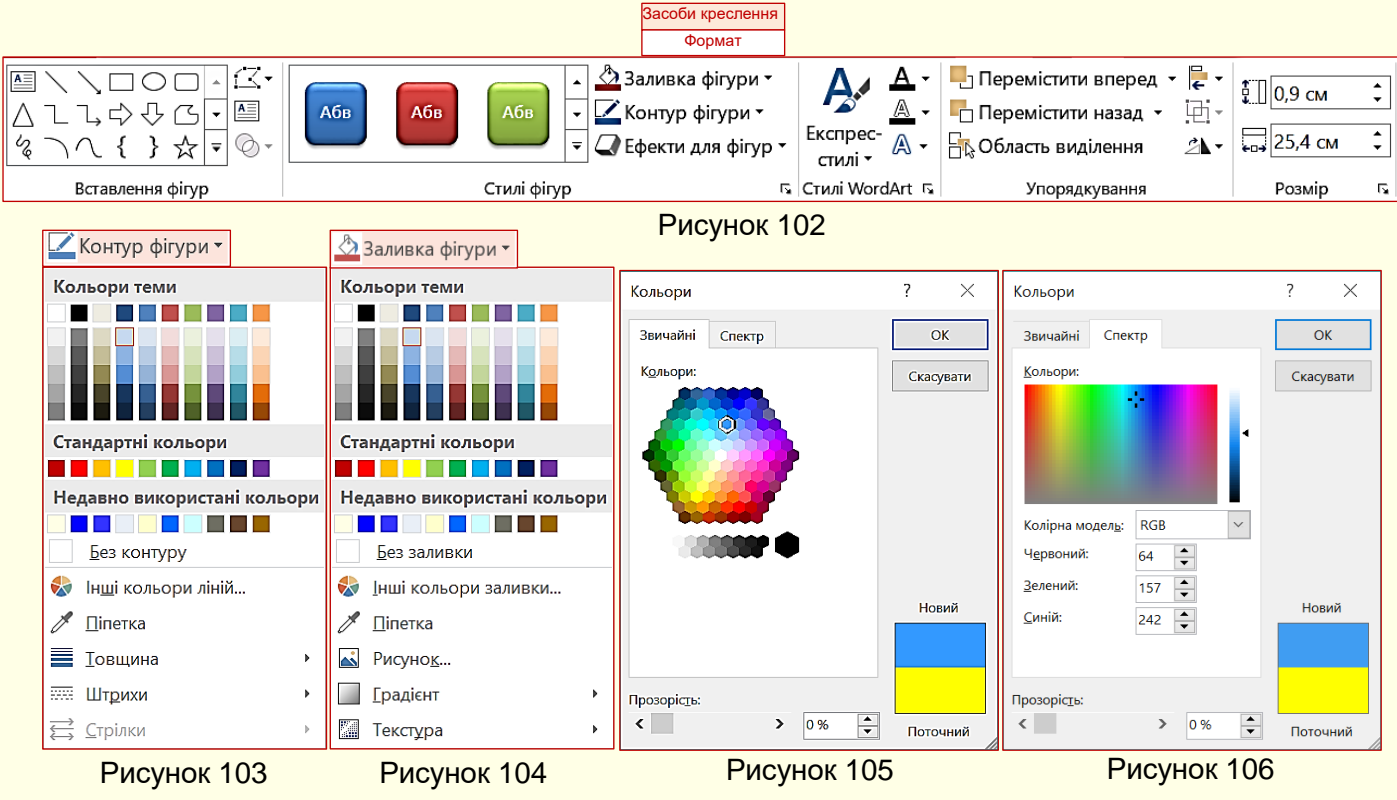

Замкнені фігури мають додаткову властивість *заливку*. Властивості заливки задають в групі команд, які стають доступними після клацання по команді *Заливка фігури* (рис. 102) в групі *Стилі фігур*. Заливка може бути: простою, градієнтною, рисунком і текстурою. Вид заливки вибирають у вікні (рис. 104).

*Проста заливка* одноколірна. Колір заливки може бути одним з п'ятдесяти стандартних, наявних у палітрі, або одним з додаткових: обирається в розширеній палітрі (рис. 105) або зі спектра (рис. 106) після клацання по команді *Інші кольори заливки*. При переміщенні покажчика миші над кольорами палітри інтерактивно змінюється колір фігури, так що можна відразу побачити, як буде виглядати фігура з заливкою певного кольору. Для остаточного вибору кольору по ньому необхідно зробити клацання мишею.

Прості кольори можна призначити прозорими - тоді через зафарбовані контури може просвічувати текст або об'єкт, розташований на нижньому шарі. Для цього необхідно перетягнути повзунок *Прозорість* у нижній частині панелі (рис. 105, 106), встановивши необхідний відсоток прозорості.

*Градієнтна заливка* багатокольорова заливка з плавним переходом між заданими кольорами. Кількість вихідних кольорів, самі кольори і напрям градієнта вибираються після клацання по команді *Градієнт* (рис. 104). Тепер відкривається панель (рис. 107) з варіантами градієнтної заливки. При наведенні покажчика миші на будьякий варіант заливки інтерактивно змінюється заливка фігури. Остаточна заливка вибирається клацанням.

Більш детально параметри заливки можна встановити з використанням команд панелі *Формат фігури* (рис. 108), яка Рисунок 107

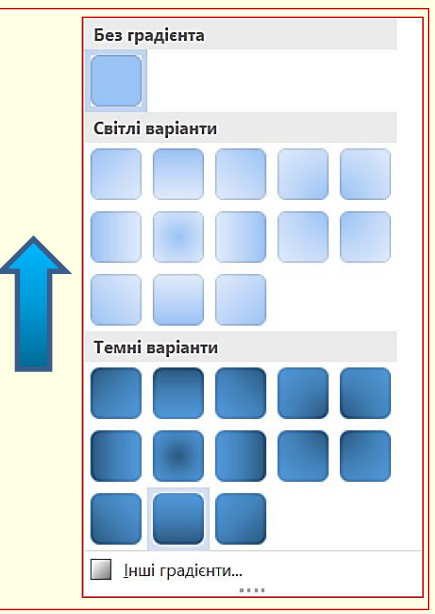

відкривається після клацання по команді *Інші градієнти* (рис. 107). Тут можна встановити колір, напрям, прозорість та інші параметри градієнтної заливки.

**Текстурна заливка** – використовується для імітації поверхні матеріалу. Вибір текстури здійснюється за допомогою команд на панелі *Текстура* (рис. 109), яка відкривається після клацання по команді *Текстура* (рис. 104). Якщо представлених там текстур недостатньо, за допомогою команди *Інші текстури* можна з Інтернету завантажити графічний файл із зображенням додаткових текстур. На рис. 110 наведено приклад заливки фігури текстурою, яка імітує дерев'яну поверхню.

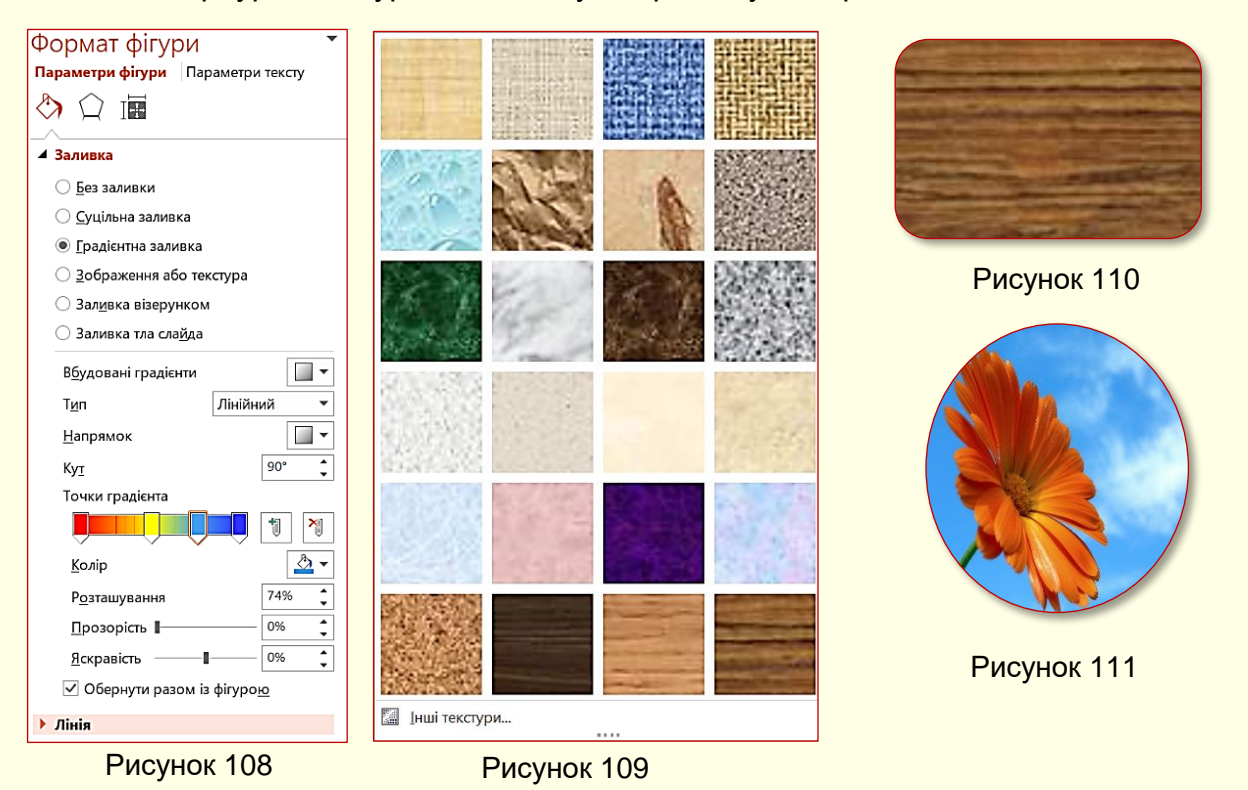

**Заливка рисунком** – замкнутий контур заповнюється графічним зображенням (рисунком або фото). Вибір зображення зводиться до вибору файлу, в якому воно зберігається. Для вибору потрібного файлу спочатку необхідно зробити клацання по команді *Рисунок* (рис. 104). На рис. 111 наведено приклад заливки фігури фотографією квітки.

### *Робота з зображеннями*

Самостійне створення складних якісних графічних композицій кропітка робота, яка інколи може не дати бажаного результату. Тому доцільно багаторазово використовувати раніше створені рисунки, а також готові бібліотеки (колекції) рисунків і фотографій (кліпартів), в тому числі і тематичних, що створені іншими авторами. Такі бібліотеки поширюються на окремих компакт-дисках, їх можна знайти в Інтернеті. В процесі роботи варто формувати власні тематичні колекції зображень і зберігати їх на своєму ПК.

*Вставлення зображень з колекції ПК*. Для вставки кліпартів з колекції на ПК використовують команду *Вставлення → Зображення → Зображення* (рис. 112). Відкривається діалогове вікно *Вставлення рисунка* (рис. 113), в якому потрібно здійснити пошук розташування потрібної колекції рисунків. Команда *Рисунки* відкриває доступ до папок комп'ютера з рисунками. Після клацання по потрібному файлу рисунка він буде вставлений на слайд.

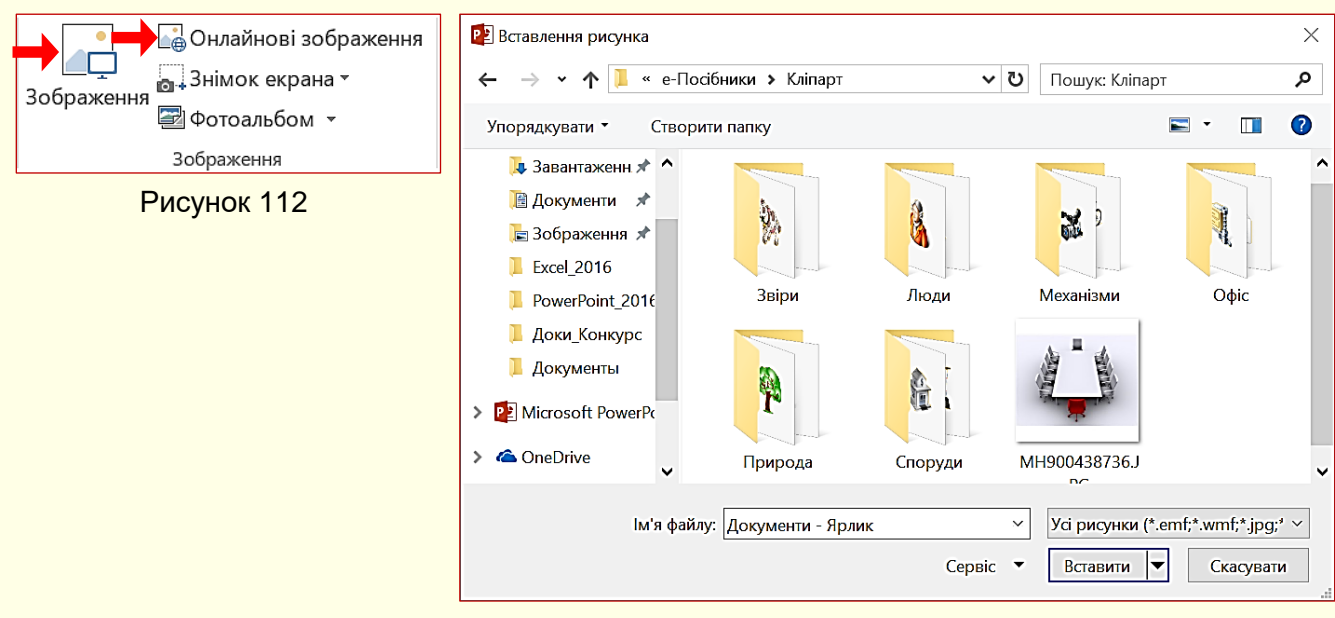

### Рисунок 113

*Вставлення зображень з Інтернету*. Для пошуку потрібного зображення можна скористатися необмеженими можливостями Інтернету, для цього потрібно натиснути кнопку *Онлайнові зображення* (рис. 112). Відкриється діалог *Вставлення зображень* (рис. 114), в якому в поле пошуку необхідно ввести ключове слово, в нашому прикладі *– квіти*. Результати пошуку за ключовим словом відображаються у вигляді мініатюр у вікні (рис. 115).

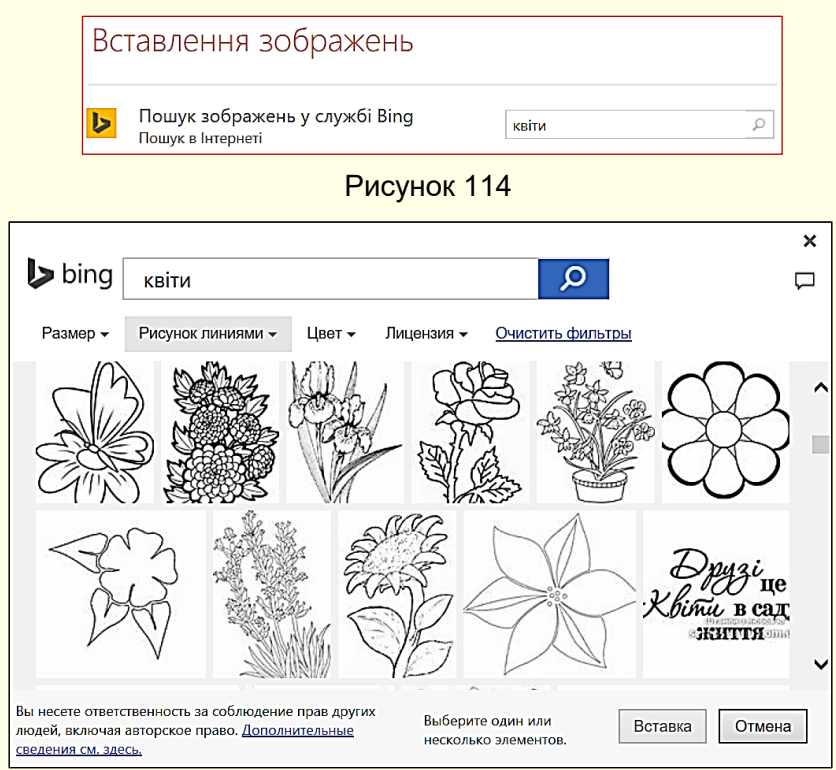

#### Рисунок 115

Рисунок вставляється на слайд після подвійного клацання по потрібній мініатюрі, або після натискання кнопки *Вставка*.

### *Вставлення на слайд знімку екрана*

При створенні презентацій навчальних і наукових матеріалів виникає необхідність вставлення на слайд знімка екрана монітора або його частини.

62

Знімок всього екрана з усіма відкритими на ньому вікнами можна зробити, натиснувши клавішу *Print Screen*. Знімок екрана розміщується у буфері обміну, звідки він може бути вставлений на слайд у будь-який спосіб. Слід розуміти, що це растрове зображення, і до нього можуть бути застосовані відповідні способи форматування (дивись розділ "Керування растровими об'єктами").

Якщо потрібно зробити знімок тільки активного вікна, то необхідно одночасно натиснути клавіші *AltCr + Ctrl + Print Screen*. Цей знімок буде також розміщено у буфері обміну.

Знімок будь-якого присутнього на екрані, але неактивного вікна можна зробити і відразу вставити на слайд активної презентації за допомогою команди *Знімок екрана* (рис. 116). Відкривається діалог *Доступні вікна* (рис. 117), у якому представлені мініатюри всіх відкритих на екрані, але неактивних вікон. Для вставки на слайд знімка потрібного вікна достатньо здійснити клацання по його мініатюрі.

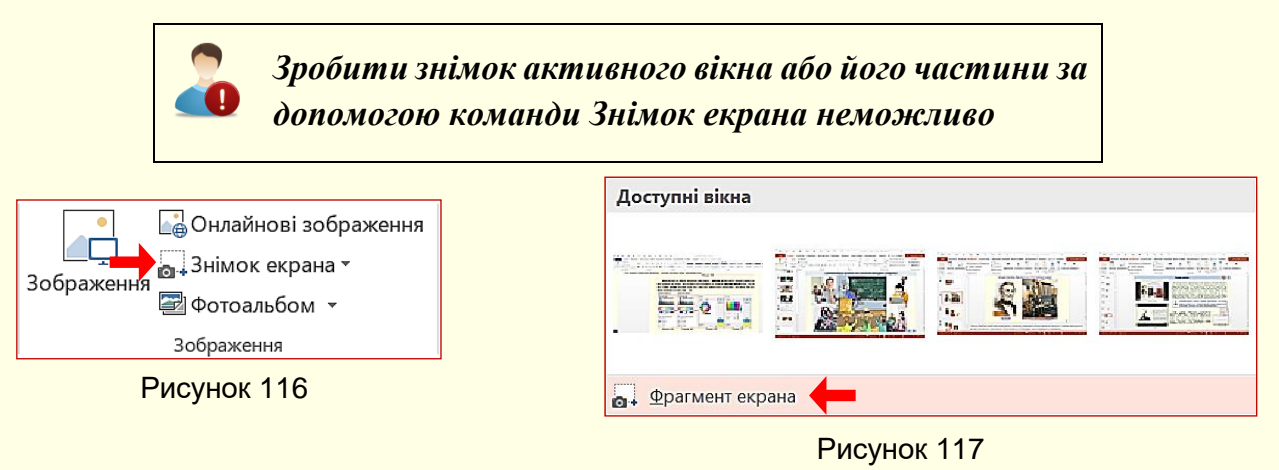

Для того, щоб зробити знімок частини вікна, необхідно скористатися командою *Фрагмент екрана* (рис. 117). Активне вікно зникає з екрана, а всі інші зображення на екрані стають напівпрозорими. Протягуванням покажчика по діагоналі при натиснутій лівій кнопці миші (покажчик перетвориться у хрестик) виділяють потрібну частину екрана (рис. 118). Автоматично робиться знімок виділеної частини, який відразу вставляється на слайд.

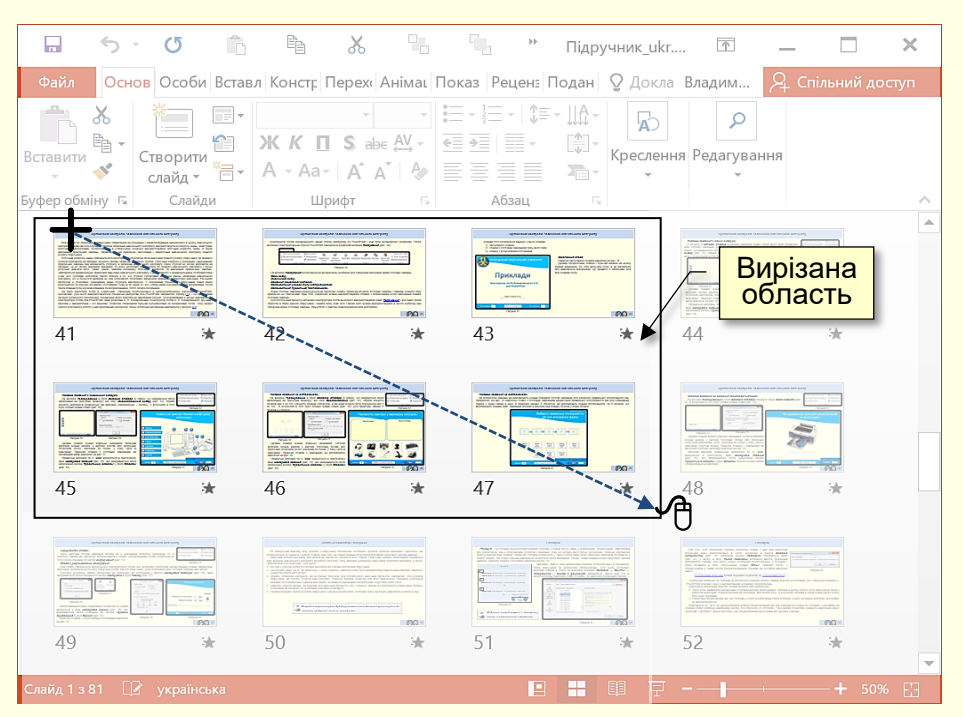

Рисунок 118

### *Особливості представлення графічних об'єктів на слайдах*

*Слайди, що містять ілюстрації та фотографії.* Презентації з мистецтва, історії, архітектури країнознавства тощо взагалі неможливо уявити собі без ілюстрацій і фотографій. Усі ці об'єкти створюються в зовнішніх щодо PowerPoint додатках. Виразні, якісні та правильно підібрані ілюстрації здатні істотно поліпшити презентацію на будь-яку тему. Визначальною тут є якість графічного матеріалу. Слід мати на увазі, що усі хиби будуть істотно збільшені на екрані, це може повністю зіпсувати враження від презентації.

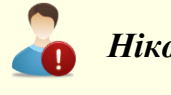

*Ніколи не розміщуйте на слайдах неякісний графічний матеріал*

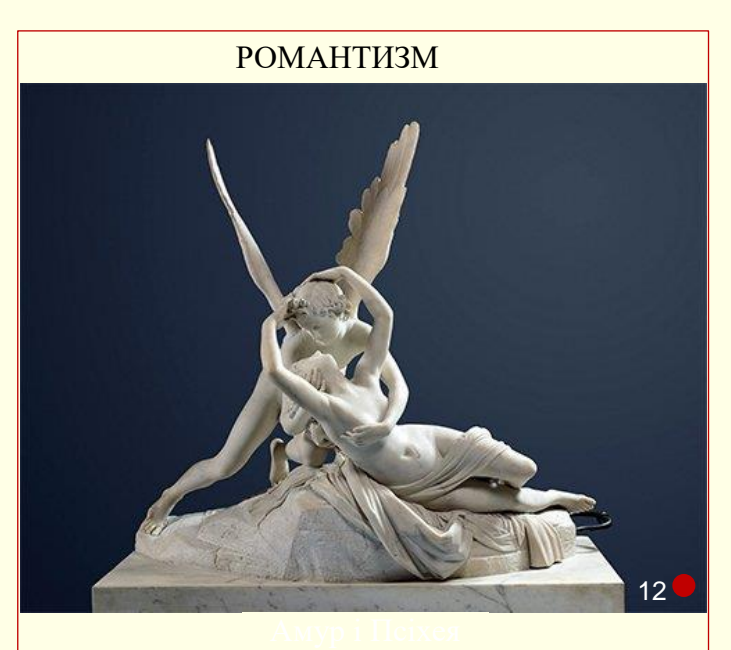

У разі, коли презентація присвячена мистецтву і передбачає ілюстрацію творів, кожна ілюстрація має бути розміщена на окремому слайді, якщо тільки не ставиться мета порівняти різні стилі чи техніку (малюнок, акварель, олія, графіка і скульптура тощо). Приклад слайда з ілюстрацією наведено на рис. 119.

Приклад слайда з ілюстраціями для порівняння наведено на рис. 120.

Рисунок 119

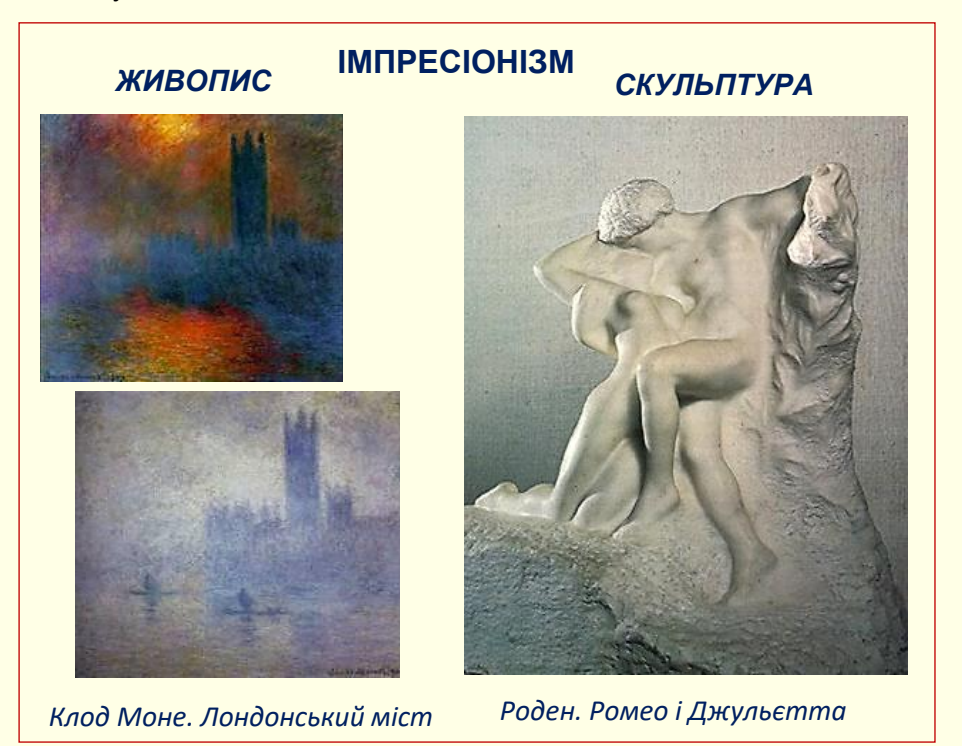

Рисунок 120

*Слайди, що містять рисунки і схеми* найбільш складні слайди з точки зору їх створення. Але завдяки їм можна одержати найбільший ефект з погляду розуміння матеріалу. Тут основний принцип: від простого до складного, від плоскої схеми до тривимірного рисунка чи фотографії, від статики до динаміки.

Об'єкт як сукупність елементів повинен складатися на екрані поступово по ходу доповіді, наприклад, так, як пристрій монтується, або від основних елементів до другорядних.

Технологічні процеси повинні подаватися як послідовність операцій або дій, що відбуваються у часі, тобто бути анімованими. Якщо ви уявляєте собі роботу складного

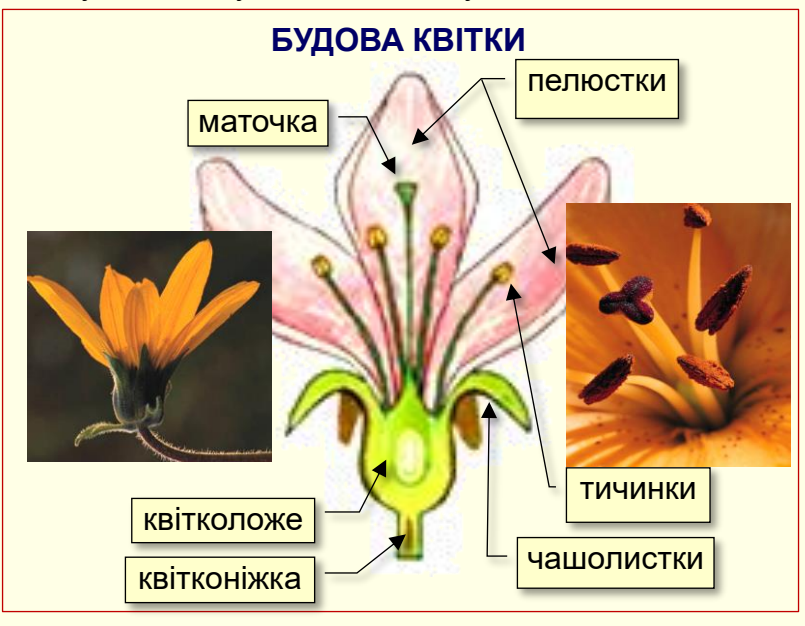

Рисунок 121

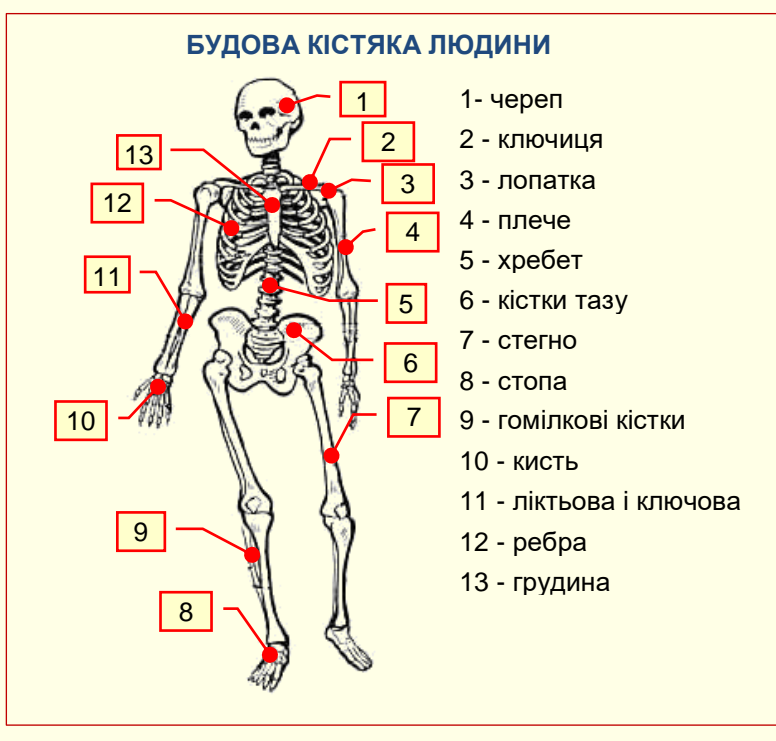

Рисунок 122

пристрою лише теоретично, то варто звернутися за допомогою до спеціалістів, які мають досвід практичної роботи з ним, і використати їх поради при підготовці презентації. У презентації ви маєте можливість показати об'єкт, який виглядає реально, а не створювати примітивні схеми. Закінчити бажано відеокліпом загальної картини. Якщо рисунок складається з невеликої кількості елементів, то назви їх можуть бути наведені повністю (рис. 121).

Але бувають випадки, коли складати об'єкт з окремих елементів немає сенсу, наприклад, не можна складати кістяк людини з окремих кісток. У таких випадках доцільно показати на екрані відразу весь об'єкт, а назви його елементів виводити послідовно.

Якщо рисунок складається з великої кількості елементів (рис. 122), то на слайді варто навести номери елементів і окремо їхню розшифровку. Шрифт повинен бути досить великим і добре читатися, наприклад, Arial розмір 16.

Схеми повинні бути максимально наближеними до того, що учні побачить у реальному житті.

# **ТЕМА 5. ТЕКСТИ НА СЛАЙДАХ**

*У цій темі розглядається створення, редагування та форматування текстів на слайдах; додавання текстів до автофігур; використання спеціальних символів; створення формул; художнє оформлення текстів; особливості представлення текстів на слайдах.*

Тексти на слайдах присутні завжди, але їх кількість суттєво залежить від типу презентації. Найменше текстів в презентаціях, що проводяться доповідачем, найбільше текстів в презентаціях призначених для індивідуального перегляду.

Тексти можуть бути створені безпосередньо засобами PowerPoint або перенесені на слайди з документів Word.

### *Створення текстових полів*

Слайди зазвичай містять текстові елементи, наприклад, заголовки, буквені або цифрові позначення на схемах і діаграмах тощо. Для розміщення тексту на слайді призначена спеціальна фігура *Текстове поле*. Щоб створити напис, необхідно виконати послідовність команд *Вставлення → Текст → Текстове поле* (рис. 123), або

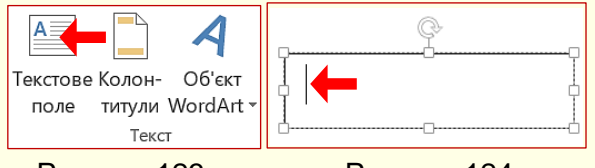

Рисунок 123 Рисунок 124

*Вставлення → Фігури → Текстове поле* натиснувши кнопку <sup>М</sup>, потім клацнути в документі, де буде розташований один з кутів поля і протягнути по діагоналі до протилежного кута. Буде створено текстове поле у вигляді

прямокутника з маркерами (рис. 124) і з курсором введення всередині. Слід зауважити, що фігура *Текстове поле* є звичайним графічним об'єктом, до якого можуть бути застосовані властиві йому методи форматування: колір контуру і заливка, тінь, відображення, застосування експрес стилю тощо. В елемент *Текстове поле* з клавіатури вводять необхідний текст, після чого напис можна редагувати. Фрагмент тексту може бути перенесений з документа Word, який попередньо необхідно скопіювати в буфер обміну. У будь-якому випадку може виникнути необхідність у редагуванні або форматуванні тексту, для цього використовуються засоби програми PowerPoint.

Для форматування *Текстового поля* повністю його необхідно виділити клацанням по рамці, якщо необхідно форматувати тільки частину поля, то виділяється тільки цей текст.

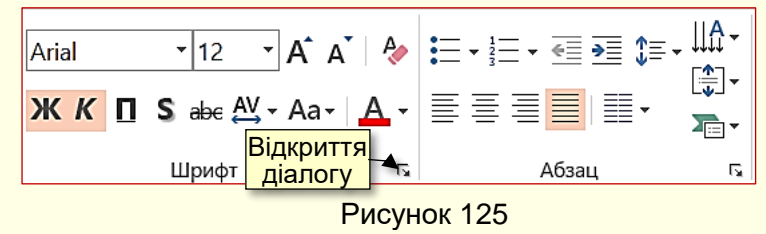

Найчастіше змінюють шрифт, його розмір, колір і тінь. Для цього використовують команди що розташовані на вкладці *Основне* в групах *Шрифт* і *Абзац* (рис. 125).

Змінити шрифт можна вибором

потрібного зі списку (рис. 126), зручність якого полягає в тому, що назва шрифту написана тим самим шрифтом. При наведенні покажчика миші на певний шрифт інтерактивно змінюється формат тексту в текстовому полі. Так само з колекції (рис. 126) встановлюється потрібний розмір шрифту.

Колір використовується для привернення уваги до певного фрагмента тексту. Він обирається зі списку при натисканні на кнопку  $\boxed{\mathbf{A}^{\top}}$ .

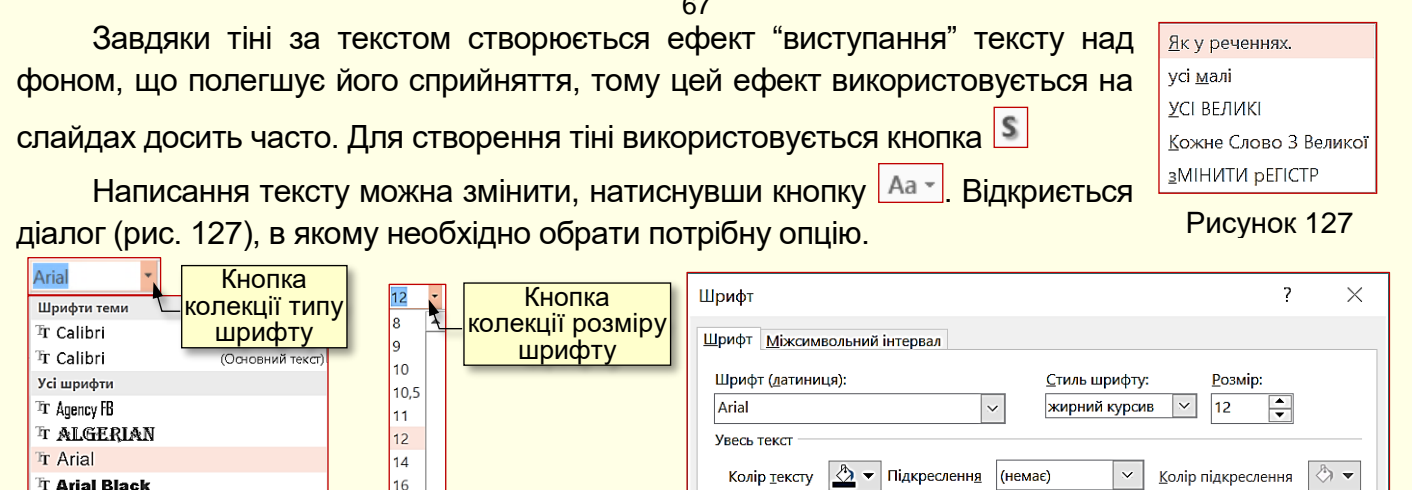

Ефекти

**Вакреслений** 

**Надрядковий** 

Підрядковий

Подвійне закреслення

 $3$ сув: 0%

Рисунок 126

18

 $20$ 

 $|_{24}$ 

 $28$ 

32

36

 $40$ 

 $\vert_{44}$ 

48

**54** 

60

Рисунок 128

 $\Rightarrow$ 

3 меншені великі букви

Вирівняти висоту символів

 $\overline{\mathsf{OK}}$ 

Скасувати

√ Усі великі букви

Якщо цих команд недостатньо, то можна скористатися командами діалогового вікна *Шрифт* (рис. 128), яке відкривається клацанням по кнопці у вигляді стрілки у правому нижньому куті панелі *Шрифт* (рис. 125).

Основні параметри форматування абзаців у текстових блоках встановлюються командами в групі *Абзац* вкладки *Основне* (рис. 125).

Для встановлення міжрядкового інтервалу необхідно клацнути кнопку  $\boxed{\mathbb{I}^{\equiv}}$  (рис. 125). Відкриється діалог (рис. 129), в якому необхідно клацнути потрібне значення. Додаткові

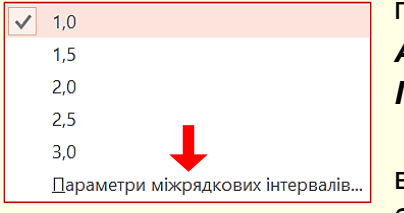

<sup>T</sup>T Arial Narrow

<sup>T</sup>T Bauhaus 93

<sup>T</sup>T Berlin Sans FB

<sup>T</sup>T Blackadder JJC

 $\mathop{\text{Tr}}$ Bodoni MT

**Tr** Bell MT

Tr Arial Rounded MT Bold

Tr Baskerville Old Face

<sup>T</sup>T Berlin Sans FB Demi

<sup>Tr</sup> Bernard MT Condensed

Рисунок 129

параметри міжрядкових інтервалів можна встановити в діалозі *Абзац* (рис. 130), який відкривається після вибору опції *Параметри міжрядкових інтервалів* (рис.129).

Наприклад, якщо вибрати параметр *Точно*, то можна точно вказати значення міжрядкового інтервалу в пунктах. При висоті букв 14 пт., завдання інтервалу 10 пт. означає, що інтервал між рядками буде менше одинарного.

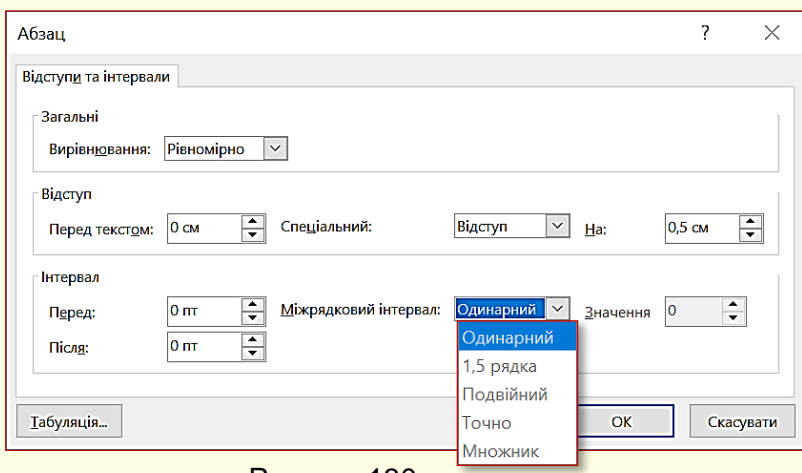

Рисунок 130

При виборі параметра *Множник* можна задати будь-яке проміжне значення міжрядкового інтервалу, наприклад, 1,25.

Спрямування тексту в блоці підкорюється командам наведені на панелі (рис. 132), яка відкривається  $\mathbb{H}^4$  після клацання по кнопці (рис. 125, 131). Спрямування тексту в блоці змінюється інтерактивно при переміщенні покажчика миші по мініатюрах.

67

68

Вирівнювання тексту в блоці по вертикалі підкорюється командам, що наведені на

панелі (рис. 133), яка відкривається після клацання по кнопці <u>Deta (рис. 125, 131).</u>

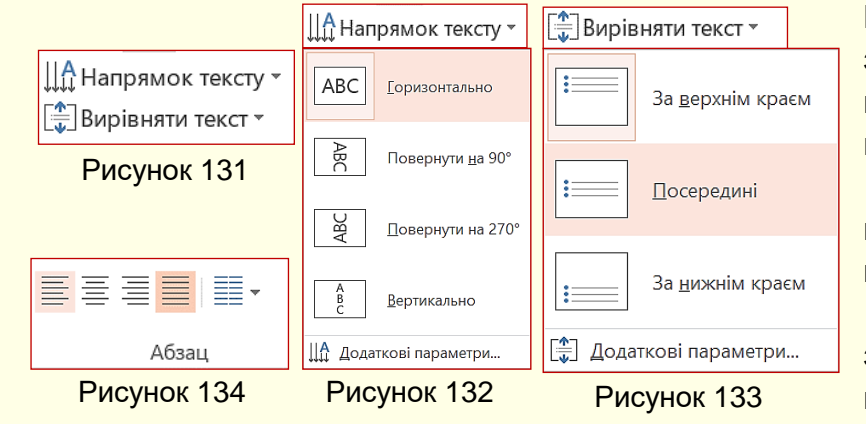

Вирівнювання тексту в блоці змінюється інтерактивно при переміщенні покажчика миші по мініатюрах.

Вирівнювання тексту в блоці по горизонталі підкорюється командам з групи *Абзац* (рис. 125, 134). Вирівнювання тексту в блоці змінюється інтерактивно при переміщенні покажчика миші по

мініатюрах.

## *Списки*

При перерахуванні однотипних елементів у тексті зручно використовувати маркіровані списки, а для послідовності дій або елементів, на які робляться посилання в тексті, зазвичай використовуються нумеровані списки.

Для створення нумерованих і маркірованих списків виконують налаштування списку, вхід у список і, нарешті, вихід з нього.

*Маркірований список* налаштовується на вкладці *Основне* в розділі *Абзац* після клацання по кнопці *Маркери* (рис. 135). Відкриється *Бібліотека маркерів* (рис. 136), у верхній частині якої відображаються маркери, що використовувалися нещодавно.

Якщо передбачається використовувати інший маркер, то необхідно вибрати команду

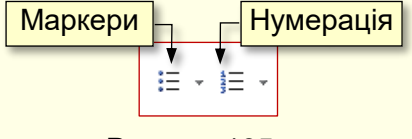

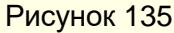

*Список* (рис. 136). Відкриється діалог (рис. 137), в якому в якості маркера можна використовувати рисунок, символ або шрифт, а також визначити вирівнювання маркера у текстовому полі. Для прикладу на рис. 138 відображений список з маркерами символів з шрифту Wingdings.

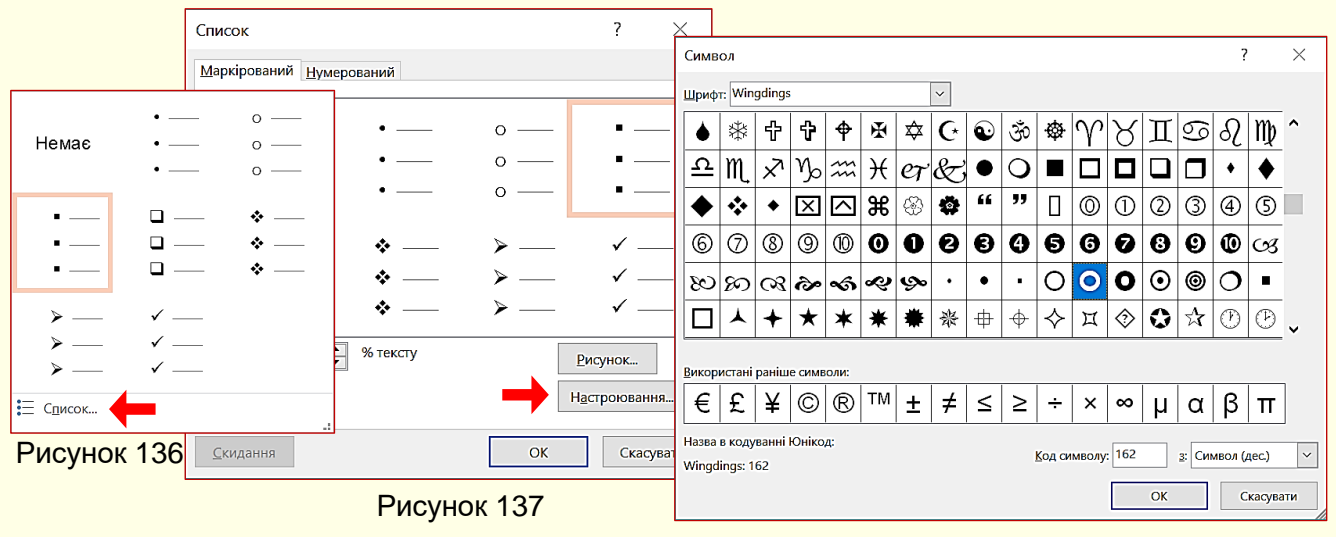

Рисунок 138

Вхід у список здійснюється автоматично, якщо абзац почати символом зірочка "\*" або символу мінус "-". Після початку набору тексту зірочка автоматично перетворюється на маркер. Для переходу на наступний елемент списку потрібно натиснути *Enter*, маркер на новому рядку встановиться автоматично. Можна також створити список з кількох рядків, потім виділити їх і натиснути кнопку *Маркери*.

Для завершення маркованого списку необхідно повторно натиснути клавішу *Enter*.

*Нумерований список* налаштовується на вкладці *Основне* в розділі *Абзац* після клацання по кнопці *Нумерація* (рис. 135). Відкриється *Бібліотека нумерації* (рис. 138). Детальніше параметри нумерованого списку можна задати у діалозі *Список* (рис. 139), що

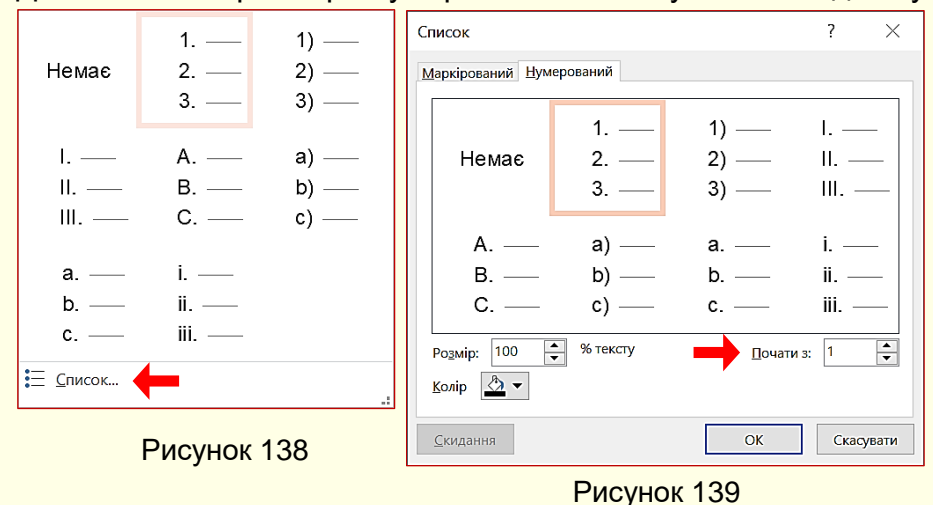

відкривається однойменною кнопкою у вікні на рис. 138.

У цьому ж діалозі можна змінити рівень списку, визначити новий формат номера або задати початкове значення, наприклад, якщо список починається не з першого номера.

Для автоматичного створення *Нумерованого списку* необхідно почати

абзац з цифри, після якої поставити крапку і пробіл, наприклад, "1.", "2." і так далі. Цей метод дозволяє почати нумерацію з будь-якого пункту (не обов'язково з одиниці).

Для завершення нумерованого списку необхідно повторно натиснути клавішу *Enter* або клацнути по кнопці *Нумерація*.

## *Введення спеціальних і довільних символів*

При наборі складних текстів (технічних, наукових) виникає необхідність у введенні символів, які не мають відповідних клавіш у розкладці клавіатури. Різноманітні символи, літери різних алфавітів і спеціальні знаки можна вставити в текст на слайді через діалогове вікно *Символ* (рис. 141), яке викликається командою *Вставлення → Символи → Символ* (рис. 140), і позначене кнопкою із зображенням грецької букви омега **Ω** *.* 

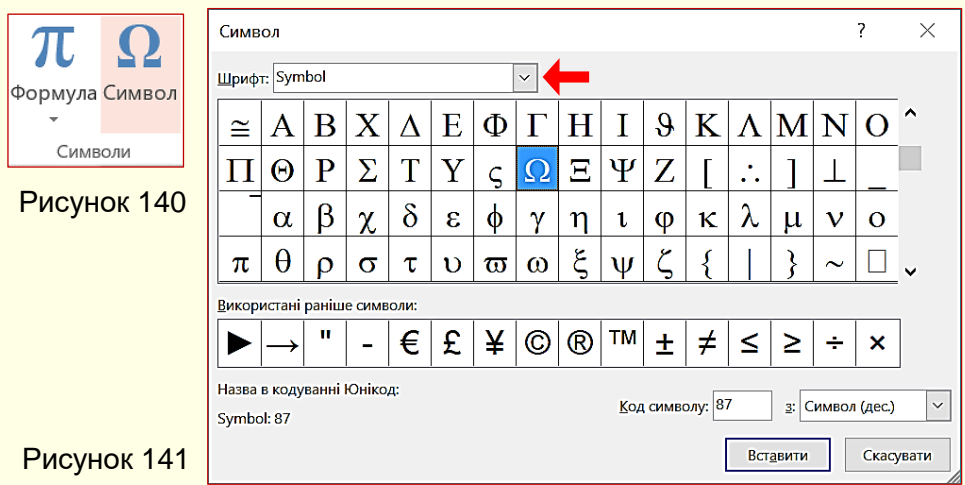

Клацання по потрібному символу, або по кнопці *Вставити* вставляє його в те місце тексту, де знаходиться курсор введення. Якщо потрібного символу на панелі немає, то необхідно його пошукати серед символів іншого набору шрифту зі списку *Шрифт* (рис. 141).

# *Введення формульних виразів*

Наявність формульних виразів характерне для презентацій навчального та науковотехнічного характеру. Для їх створення використовується вбудований в PowerPoint

редактор формульних виразів, який дозволяє створювати і редагувати формульні об'єкти безпосередньо на слайді.

Запуск редактора формул – вкладка *Вставлення → Символи → Формула* (рис. 140). Відразу відкривається вікно з колекцією вбудованих формул (рис. 142), в яку входять раніше створені формули. Клацання по будь-який формулі вставляє її на слайд.

Для створення формули необхідно натиснути кнопку *Формула* (рис. 140), відкриється контекстна вкладка *Знаряддя для формул* з *Конструктором* формул і віконцем для безпосереднього введення формули (рис. 143).

Панель інструментів конструктора формул складається з кнопок, що являють собою набори шаблонів, які містять поля для введення символів.

Приклади наборів шаблонів для кнопок *Дріб*, *Радикали* і *Функції* наведені на рис. 144. Створення формули зводиться до вибору потрібного шаблону та заповнення його полів певними символами, які можна набирати з клавіатури або вибирати в розділі **Символи**.

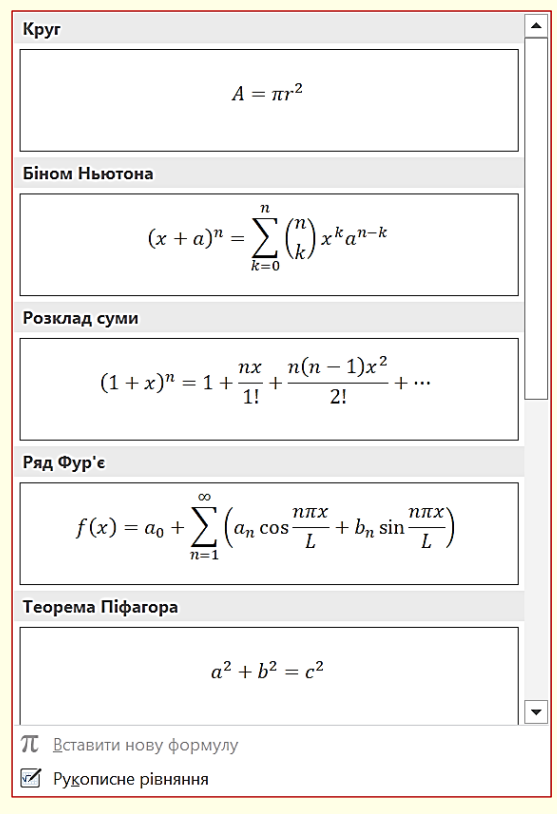

Рисунок 142

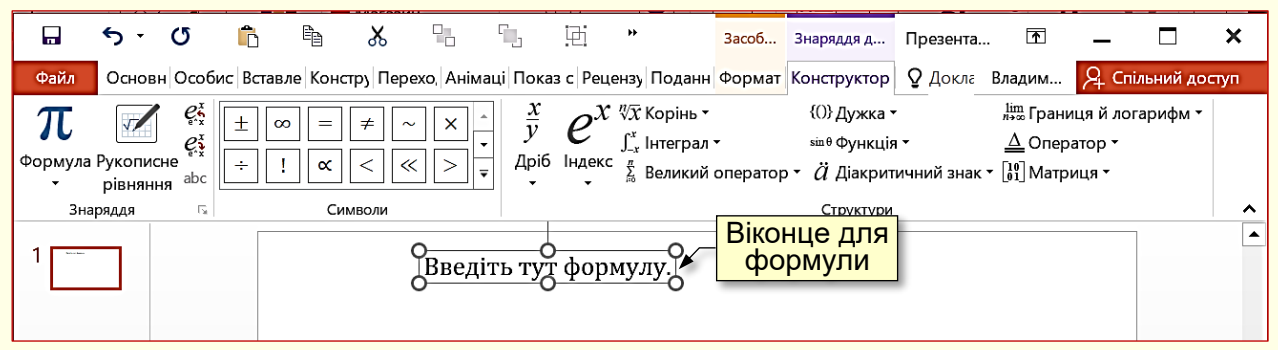

#### Рисунок 143

Введення і редагування формул завершується натисканням клавіші *Enter* або клацанням по полю документа поза віконцем формули.

Далі формулу можна форматувати з використанням інструментів вкладки *Основне → Формат*, наприклад, змінювати тип, розмір, колір та інші параметри шрифту. Для цього формула виділяється клацанням і потім до неї застосовується певний інструмент форматування.

Для редагування формули досить зробити на ній подвійне клацання, при цьому автоматично відкривається вікно редактора формул.

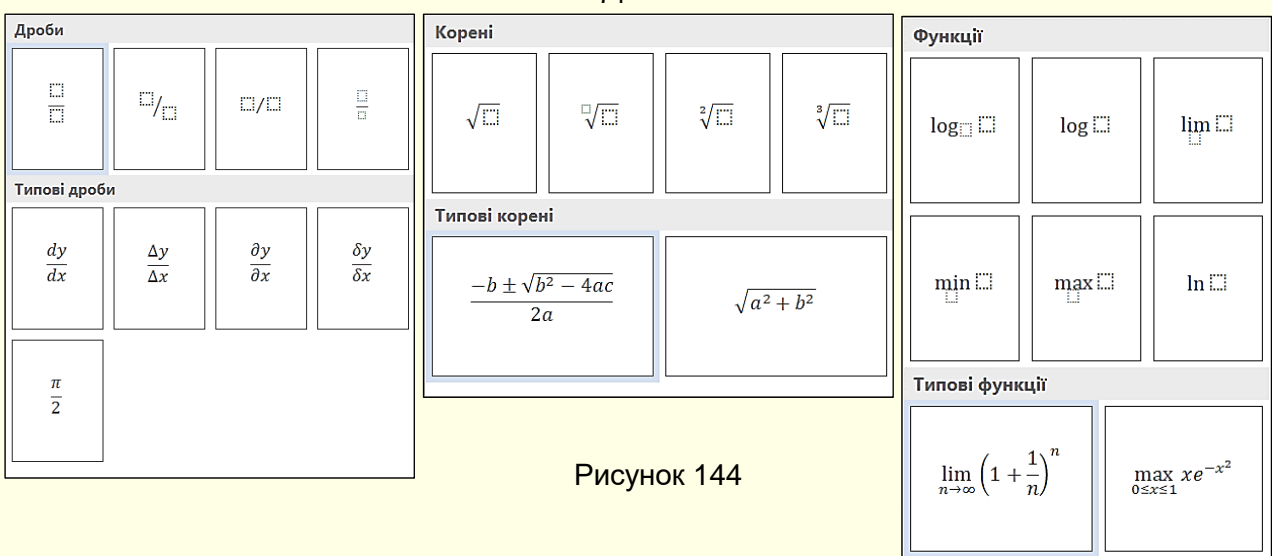

При роботі з редактором формул слід прагнути до максимальної повноти виразів що вводяться. Наприклад, формула може містити компоненти, введення яких можливе і без використання редактора формул, але для зручності роботи і простоти подальшого редагування слід вводити всю формулу цілком тільки в редакторі формул, не використовуючи інші можливості.

Створення формул складна і кропітка робота, тому, якщо формули вже створені в документі Word, то їх доцільно перенести на слайд копіюванням.

# *Художнє оформлення тексту. Стиль WordArt*

Якщо тексту необхідно надати "художнього" характеру, наприклад, вигляду хвилі, кута, зробити його об'ємним тощо, то використовується стиль *WordArt*. Для цього текстовий блок необхідно виділити і перейти на вкладку *Формат*, необхідні команди, розташовані в групі *Стилі WordArt (рис.145)*

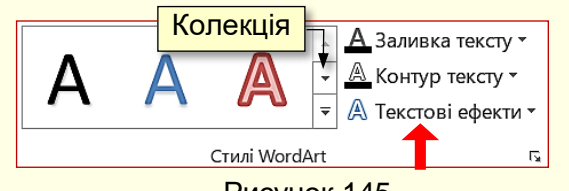

Перш за все можна скористатися колекцією (рис. 145. Наприклад, вихідний текстовий блок (рис. 146) перетворено на об'єкт WordArt (рис. 147). Додаткові можливості перетворення стають доступними завдяки командам діалогу(рис. 148), який відкривається після клацання кнопки *Текстові ефекти* (рис. 145). Наприклад, на рис. 149 представлено текст, який перетворено командами *Трансформація* (рис. 148, ліворуч) та *Трикутник донизу* (рис. 148, праворуч).

# *Особливості представлення текстів на слайдах*

Слайди з текстом і формулами найпростіші з точки зору підготовки, але

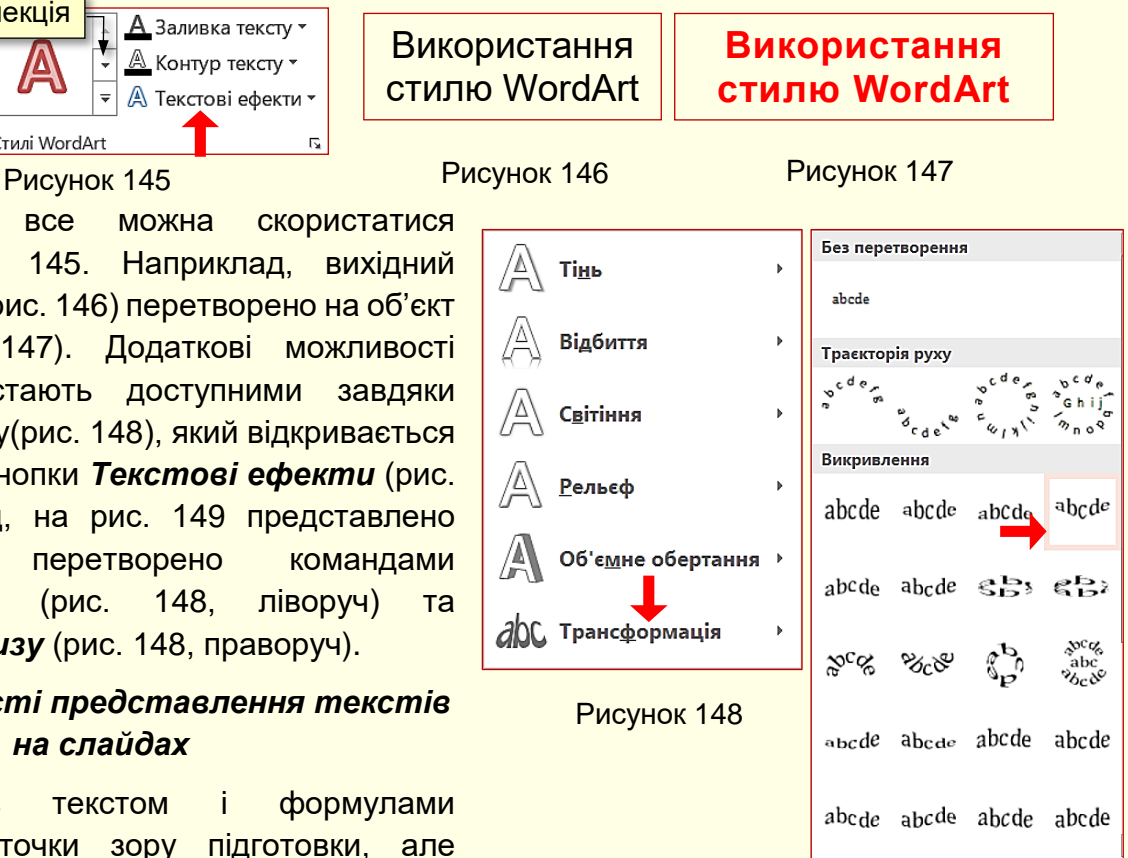

71

найскладніші за сприйняттям. Тому таких слайдів у презентації, що проводиться доповідачем, мусить бути обмаль.

Найбільшою помилкою буде, якщо ви на слайди перенесете весь текст із конспекту і будете демонструвати його цілком, або по абзацах. Не робіть цього! Вже краще прочитайте звичайну лекцію. Ще гірше, якщо лектор читатиме текст зі слайда одночасно зі студентами, а сам текст анімовано з використанням різних недоречних ефектів (друкарська машинка, бумеранг тощо). Швидкість читання "вголос" менша за швидкість читання "про себе", що викликає різнобій та істотно знижує сприйняття навчального матеріалу. Такий слайд, по суті, є суфлером для лектора. Слайди, на які переноситься зміст конспекту, називаються слайдоментами, приклад слайдоменту наведено на рис. 149, подібні слайди можна при бажанні знайти і в Інтернеті.

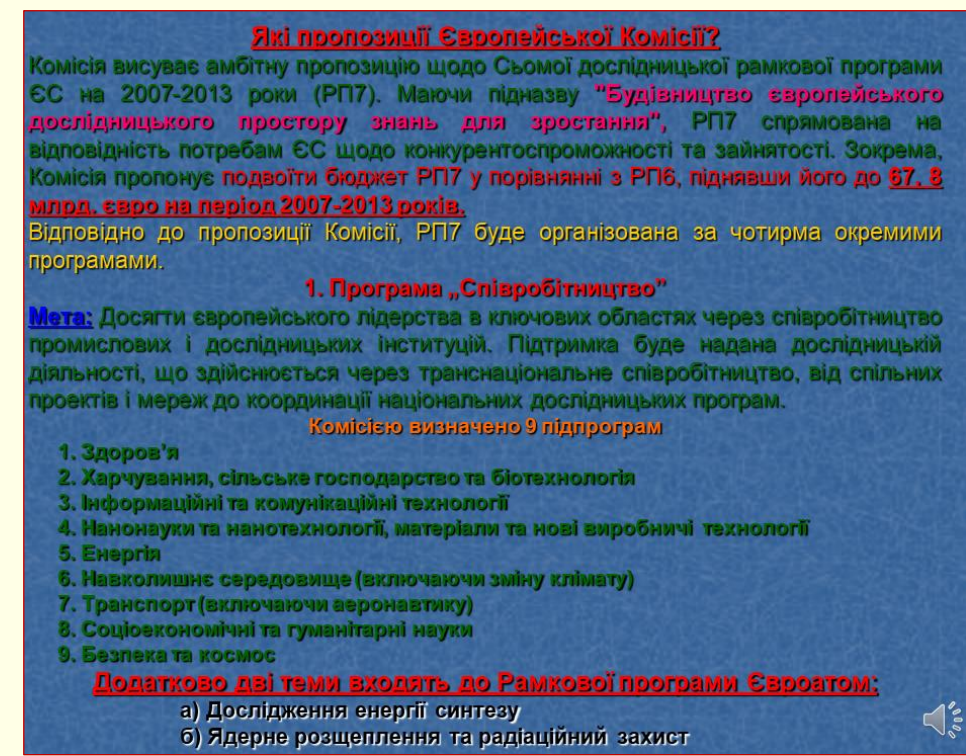

Рисунок 149

## *Включення слайдоментів до презентації є грубою помилкою*

Якщо необхідно виголосити великий блок тексту, не пов'язаний із зображенням на слайді, то слайд доцільно тимчасово приховати, щоб вся увага аудиторії була зосереджена на доповідачеві. Для вибору чорного кольору екрана натисніть клавіші *В*, або *крапка*, для вибору білого кольору натисніть *W*, або *кому*. Повторне натискання на ті самі клавіші повертає презентацію до режиму відтворення слайдів.

І все-таки без слайдів з текстом не обійтися. Тоді які тексти варто поміщати на них? Це, насамперед, тексти, що вимагають особливої точності висловлювання: визначення, класифікації, цитати, дати, прізвища, формули і позначення до них, речення з кодами на якійсь мові програмування тощо. Усі ці тексти можуть переноситися на слайд із конспекту і вже потім форматуватися.

*Визначення і формулювання* повинні бути написані більшим шрифтом, ніж інший текст.
Текст повинен бути виділений рамкою із заливанням, що відрізняється від кольору фону. Не використовуйте для тексту або рамки чорний колір. Весь текст визначення має з'являтися цілком. Анімація повинна бути простою, наприклад, *Поява* або *Розчинення*. Бережіть очі аудиторії і не використовуйте складну анімацію – виліт літер, друкарську машинку та ін. Приклад прийнятного оформлення слайда з текстом наведено на рис. 150.

73

**Людина, її життя і здоров'я, честь і гідність, недоторканність і безпека визнаються в Україні найвищою соціальною цінністю. Права і свободи людини та їх гарантії визначають зміст і спрямованість діяльності держави. Держава відповідає перед людиною за свою діяльність. Утвердження і забезпечення прав і свобод людини є головним обов'язком держави.** *Конституція України. Розділ 1. Стаття 3.* **19**

Рисунок 150

)

Texcon

При виборі шрифту для слайда доцільно дотримуватися кількох простих правил:

1. Не використовуйте екзотичні шрифти, наприклад, такі, як на рис. 151. По-перше,

вони погано читаються, і, по-друге, немає ніякої гарантії, що такий самий шрифт буде встановлено на комп'ютері, на якому ви робитимете презентацію.

2. Використовуйте обмежену кількість найбільш уживаних шрифтів, наприклад, Times New Roman або Arial, найкраще на слайдах виглядає шрифт Arial.

3. Використовуйте шрифт розміром не менше 14 пт., краще 16-18пт. Дрібний шрифт неможливо буде прочитати на слайді, особливо з великої відстані. У той же час крупний шрифт займає багато місця на екрані і утруднює компактну організацію слайда. Особливо це стосується об'ємних текстових блоків. Щоб підкреслити ієрархію тексту (заголовки, підзаголовки, що пояснюють написи), необхідно використовувати шрифт різного розміру і гарнітури (рис. 152).

> Розмір шрифту, розмір шрифту, розмір шрифту. Накреслення, *накреслення*, *накреслення*, **накреслення**. Набір **малими** і **ВЕЛИКИМИ** літерами. **Колір, колір, колір, колір, колір, колір** …

### Рисунок 152

Використовуйте короткі прості речення, мінімум прислівників, прийменників, прикметників. Бажано текст розміщувати горизонтально.

> *Обов'язково ретельно перевірте всі тексти на наявність граматичних і орфографічних помилок*

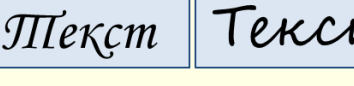

Текст

 ${\cal M}$ 

Рисунок 151

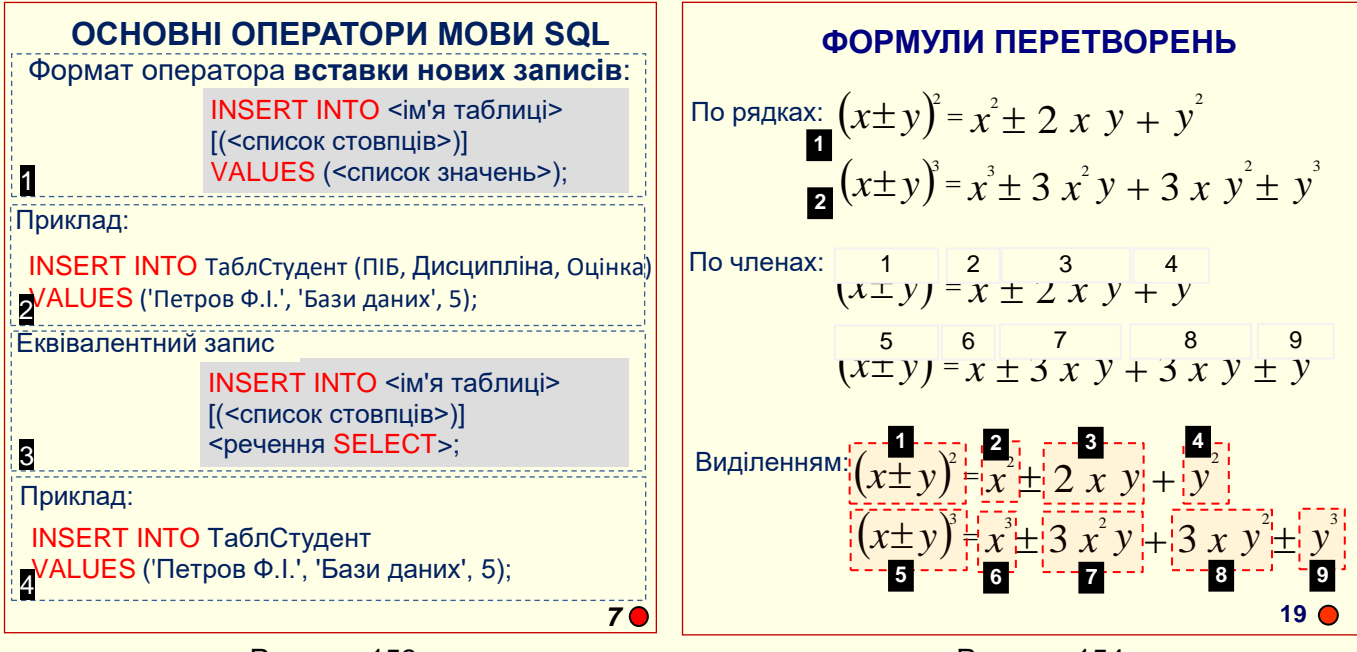

Рисунок 153

Рисунок 154

Для того, щоб лектор мав можливість зосередити увагу слухачів на певному фрагменті тексту та прокоментувати його зміст, суцільний текст необхідно розбити на окремі фрагменти. Ці фрагменти мають з'являтися на слайді послідовно після клацання миші. Наприклад так, як показано на рис. 153. Окремі фрагменти умовно виділені пунктирною лінією, а їх номери показують послідовність появи на слайді.

*Формули.* Створення формул складна і кропітка робота, тому якщо вони вже створені в конспекті, то їх доцільно скопіювати на слайди.

Для того, щоб можна було коментувати, складові на слайді формули мають з'являтися приблизно так, як ви б написали їх на дошці крейдою. Основні формули від додаткових формул і позначень повинні відрізнятися розміром і кольором шрифту. Якщо виведення остаточної формули досить тривале, то для його представлення слід використовувати кілька слайдів. Бажано проілюструвати формулу графіком.

Формули, створені редактором формул, вставляються на слайд як рисунки, а їхня анімація по символах чи частинах (членах) неможлива. Зазвичай математичні виведення складаються з кількох речень. Кожне речення і його складові коментуються окремо. Тому доцільно зробити так, щоб кожний елемент з'являвся на слайді по ходу виведення. Це можна зробити так: кожне математичне речення (рядок) записати у вигляді окремої формули. Анімацію появи формул зробити по клацанню миші одну за одною. Це дасть можливість послідовно прокоментувати кожний рядок виведення. Наприклад, на слайді (рис. 154, зверху) спочатку з'являється формула (1), а потім – формула (2). Номери показані умовно для демонстрації порядку появи елементів на екрані.

Складніше зробити так, щоб формула з'являлась на слайді по елементах. Тут можливі два варіанти:

1. Формулу зробити складеною – кожний елемент записати у вигляді окремої формули, які мають з'являтися на екрані послідовно.

2. Формулу записати цілком, але окремі елементи накрити прямокутниками, колір заливання яких такий самий, як колір фону слайда (рис. 154, посередині). Якщо тепер клацанням миші забирати ці прямокутники зі слайду, то складеться враження, що формула з'являється поступово, елемент за елементом. На рис. 154 ці прямокутники умовно показані меншими по висоті, ніж елементи формули, та мають номери послідовності їх вилучення зі слайда.

Якщо необхідно звернути увагу на окремі елементи формули, то ці елементи варто виділяти. На слайді (рис. 154, знизу) елементи формули виділено прямокутниками з пунктирним контуром. Виділення має бути анімовано: з'являтися біля визначеного елемента і зникати при переході до іншого.

## **ТЕМА 6. АНІМАЦІЯ ОБ'ЄКТІВ НА СЛАЙДАХ**

*У цій темі розглядається додавання різноманітних ефектів анімації до об'єктів на слайдах. Аналізуються призначення і застосування різноманітних груп анімаційних ефектів: вхід, виокремлення, переміщення та вихід. Розглядається створення і налаштування ефектів анімації кожної групи.*

Основне призначення анімації – створення передумов для поглибленого розуміння матеріалу презентації. Досягнення цієї мети забезпечується дотриманням певних правил:

- об'єкт має з'явитися на слайді тільки тоді, коли про нього йде мова;

- якщо на слайді розміщено кілька об'єктів, то той об'єкт, на який звертається увага, повинен виділятися, наприклад, змінювати колір;

- для пояснення процесів, які передбачають зміну положення об'єктів у просторі і часі, необхідно застосувати переміщення об'єктів по слайду;

- якщо наявність об'єкта на слайді не є обов'язковою, то цей об'єкт доцільно вилучити зі слайда;

- для одного і того самого об'єкта можна послідовно застосувати кілька анімаційних ефектів натисканням кнопки *Додати анімацію*;

- анімація є властивістю, що може бути привласнена будь-якому об'єкту або одночасно групі об'єктів презентації. Виділена група об'єктів або згруповані об'єкти сприймаються й анімуються як одне ціле;

- доцільно дотримуватися певної послідовності застосування анімаційних ефектів, наприклад, об'єкт не може переміщатися по слайду до того, як він на ньому з'явиться.

Всього в PowerPoint передбачено чотири групи анімаційних ефектів:

1. *Вхід* ефекти появи (входу) об'єкта на слайді.

2. *Виокремлення* ефекти зміни об'єкта (наприклад, зміна кольору або розміру) при виділені його мишею.

3. *Вихід* ефекти видалення (виходу) об'єкта зі слайду.

4. *Шляхи переміщення* – шляхи переміщення об'єкта по слайду.

Для всіх анімаційних ефектів використовуються однакові прийоми застосування та настроювання. Тому детально розглянемо застосування ефектів групи *Вхід*, а для інших груп ефектів розглянемо лише відмінні особливості їх застосування.

Перш за все доцільно створити комфортне середовище для роботи. Для того щоб отримати доступ до всіх необхідних інструментів, необхідно активувати вкладку *Анімація* (рис. 102), а на самій вкладці в групі *Додаткові параметри анімації* клацнути кнопку *Область анімації* (рис. 155).

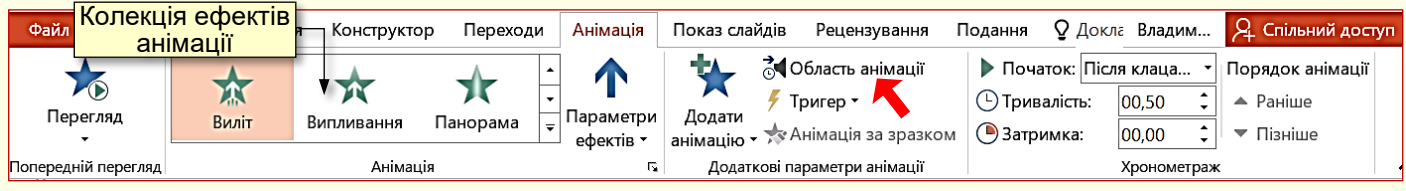

#### Рисунок 155

Якщо на слайді вже є анімовані об'єкти то всі вони будуть відображені в області анімації (рис. 156) у тому порядку, у якому буде відбуватися їх анімація. Порядок ефекту вказується номером ліворуч від назви об'єкта на слайді. Порядок анімації можна змінювати кнопками *Раніше*, або *Пізніше* в групі *Хронометраж* (рис. 155) або в області анімації (рис. 156).

Щоб швидко орієнтуватися в застосованих ефектах анімації, безпосередньо перед назвою об'єкта вказується їх умовна позначка у вигляді зірочки певного кольору. За назвою об'єктів тим самим кольором відображаються прямокутники, довжина яких відповідає тривалості ефекту анімації. При виділенні певного об'єкта в його рядку праворуч з'являється трикутник, клацання по якому відкриває додаткову панель керування анімацією (рис. 157). Вибір опції *Час* відкриває відповідний діалог (рис. 158), а опції *Параметри ефектів* – діалог *Ефект* (рис. 159).

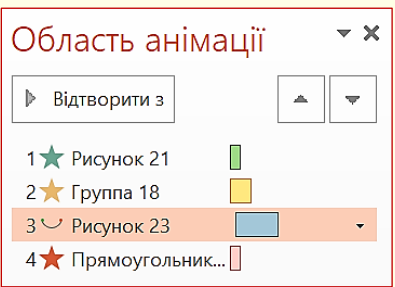

Рисунок 156

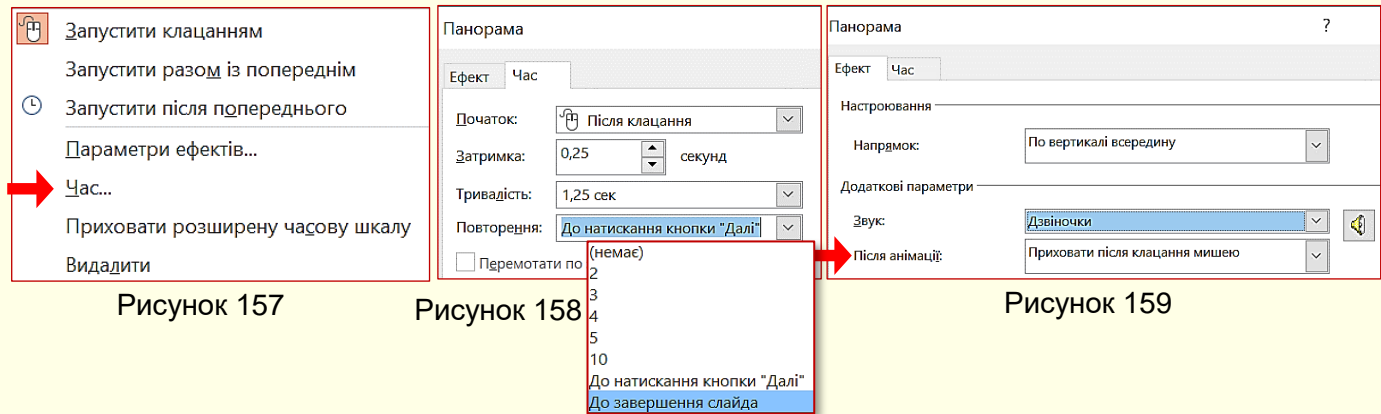

Деякі ефекти мають повторюватися певну кількість разів, або постійно. Кількість і тривалість повторень ефекту анімації встановлюється зі списку на вкладці *Час* (рис. 158).

На вкладці *Ефект* (рис. 159) можна обрати *Звук*, що буде супроводжувати ефект. Це може бути один зі стандартних звуків (вибух, барабан, оплески тощо), який обирається зі списку, або будь-який інший звук, що зберігається на вашому комп'ютері. Звук приєднується до певного анімаційного ефекту об'єкта на слайді та стає невід'ємною частиною презентації. Слід зауважити, що звук також має бути доречним, наприклад, появу автомобіля слід супроводжувати звуком працюючого двигуна, а наприкінці – звуком гальмування. Необхідно обережно ставитися до таких звуків, як вибух, постріл тощо, бо вони є несподіваними і можуть дещо шокувати глядачів, якщо тільки ви спеціально не бажаєте їх розбудити.

*Щоб уникнути какофонії, не використовуйте звуки для всіх ефектів анімації. Найголовніший звук презентації – це ваш голос!*

В розділі *Після анімації* (рис. 159) можна зробити так, що об'єкт після закінчення ефекту змінить колір або зникне з екрану. Вибір необхідної команди або колір обирають на панелі, яка відкривається після щиглика по кнопці списку, що розгортається.

*Ефекти групи Вхід*. Перш за все необхідно виділити об'єкт на слайді та відкрити вкладку *Анімація*. В групі *Анімація* (рис. 155) треба натиснути кнопку *Додати анімацію* або відразу відкрити колекцію анімаційних ефектів (рис. 155, 160). При переміщенні покажчика миші по мініатюрах ефектів групи *Вхід* ці ефекти будуть інтерактивно відтворюватися на слайді. Остаточно певний ефект обирається клацанням. Доступ до додаткових анімаційних ефектів відкривається, якщо клацнути будь-яку команду *Інші ефекти входу* в нижній частині вікна колекції (рис. 160). Відкриється панель *Змінення ефекту входу* (рис. 161),на якій можна обрати будь-який з 46 ефектів входу.

77

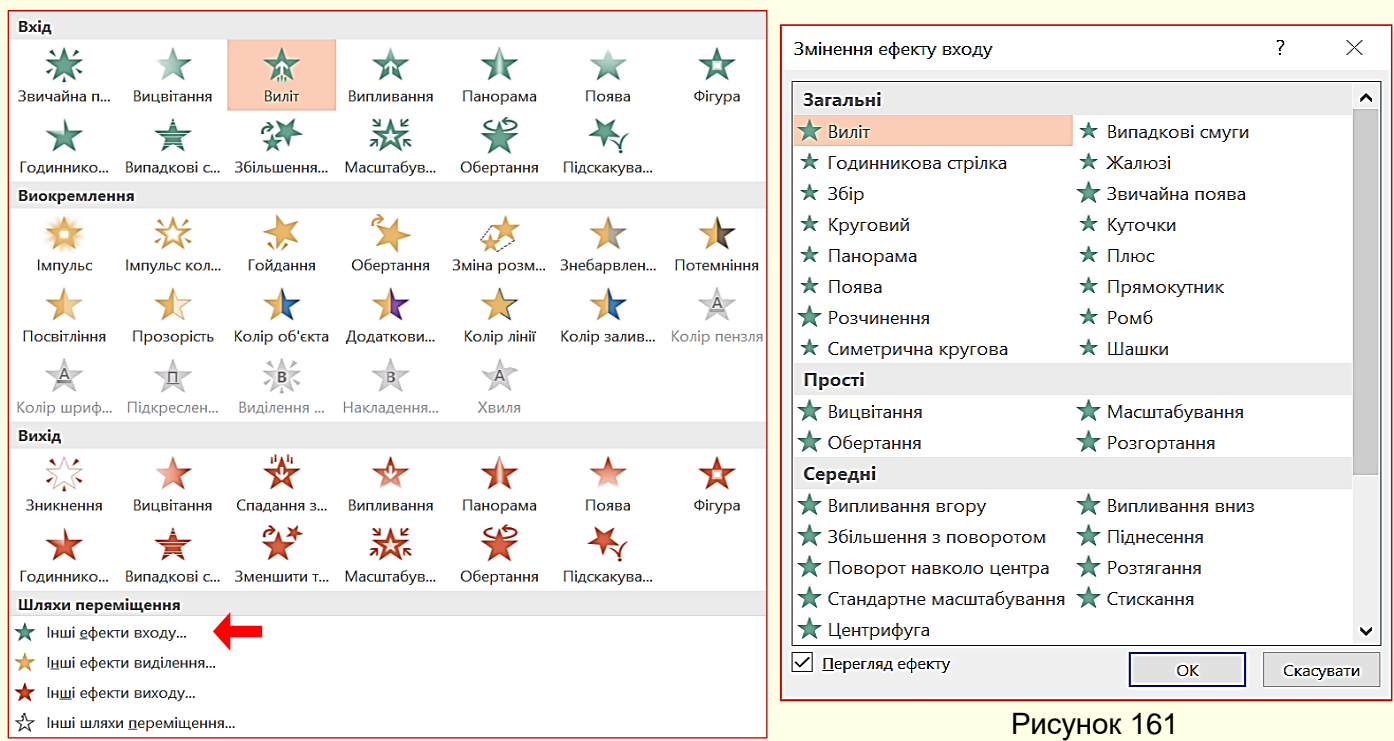

78

### Рисунок 160

Після застосування до об'єкта певного анімаційного ефекту стає активною кнопка *Параметри ефектів* (рис. 155), яка відкриває можливість встановлення параметрів ефекту. Наприклад, на рис. 162 наведені параметри ефекту *Вхід* → *Виліт*.

Параметри для кожного ефекту мають певні значення, а для деяких ефектів вони можуть бути відсутніми. Слід обрати такий параметр, який найбільшою мірою сприяв би розумінню об'єкта, до якого він застосовується. Наприклад, якщо мова йде про автомобіль, то він має з'являтися на екрані виїжджаючи зліва або справа, а не падаючи згори чи крутячись як дзиґа.

Параметри ефекту також встановлюються в групі *Хронометраж* (рис. 155, 163). Параметр *Початок* має три значення:

*Після клацання* – ефект буде починатися після щиглика миші на будь-якому місці екрана. Цей параметр обирається, коли відтворення презентації керується доповідачем;

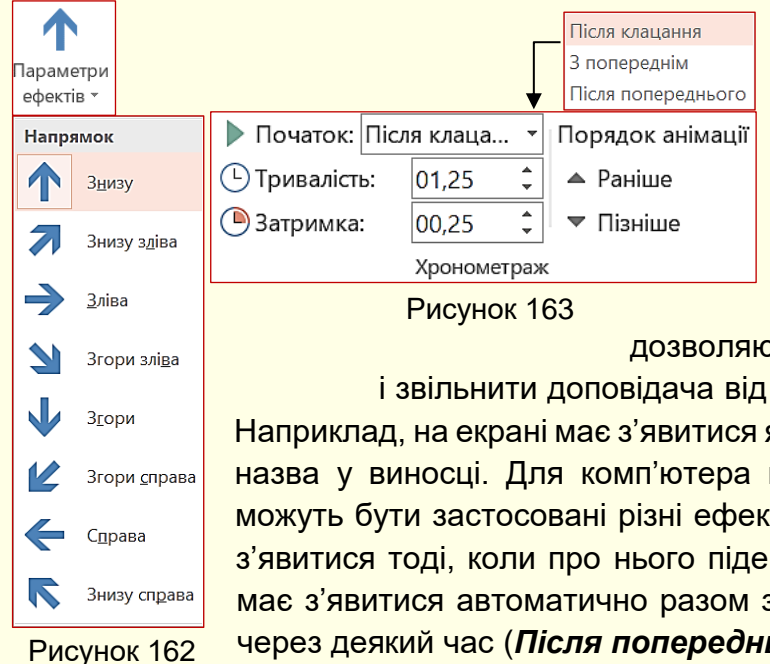

**З попереднім** – ефект буде починатися автоматично разом з попереднім ефектом;

*Після попереднього* ефект буде починатися автоматично після попереднього ефекту, з затримкою на деякий час.

Обидва останні параметри дозволяють автоматизувати відтворення ефектів

і звільнити доповідача від постійного контролю клацання мишею. Наприклад, на екрані має з'явитися якийсь об'єкт (хай це буде прилад) і його назва у виносці. Для комп'ютера це два різні графічні об'єкти, до яких можуть бути застосовані різні ефекти появи на екрані. Так от, прилад має з'явитися тоді, коли про нього піде мова, тобто *Після клацання*, а напис має з'явитися автоматично разом з появою приладу (*З попереднім*), або через деякий час (*Після попереднього*).

Параметр *Тривалість* (рис. 163) задає швидкість, з якою буде відбуватися ефект. Тут треба знати міру й уникати, з одного боку, великої швидкості, бо це спричиняє мерехтіння на екрані, а з іншого – малої швидкості, інакше глядачі заснуть.

Параметр *Затримка* (рис. 163) задає проміжок часу між ефектами. Глядачеві потрібен певний час для того, щоб сприйняти певну інформацію, тому всі дії з об'єктами на екрані мають відбуватися через певні проміжки часу. Цей проміжок залежить від складності об'єктів: для нескладних об'єктів це звичайно 0,5–1,0 секунда, для складних об'єктів – 2 і більше секунд. Але не слід дуже затягувати час, одна з ознак хорошої презентації – її динамічність.

*Ефекти групи Шляхи переміщення*. Спочатку відкривається обмежений список шляхів (рис. 164), а після клацання по команді *Інші шляхи переміщення* відкриваються всі 64 шляхи, у тому числі довільний шлях, який може бути створений користувачем (рис. 165).

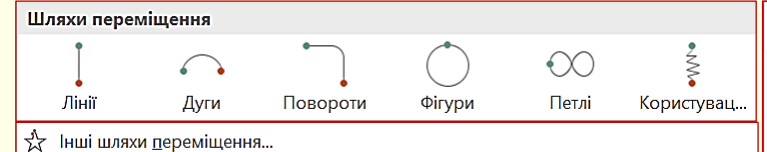

### Рисунок 164

Переміщення об'єктів по екрану використовується для пояснення процесів, коли положення об'єктів змінюється в просторі та часі. Наприклад, побудова об'єкта з окремих деталей. Звідси випливає основне правило застосування ефекту переміщення- він має сприяти розумінню процесу, що пояснюється, та використовується тільки тоді, коли в ньому є потреба. Доцільно використовувати найпростіші шляхи переміщення об'єктів, переважно прямі лінії і прості криві лінії. Слід уникати екзотичних шляхів переміщення – *вихор*, *зиґзаґ* тощо.

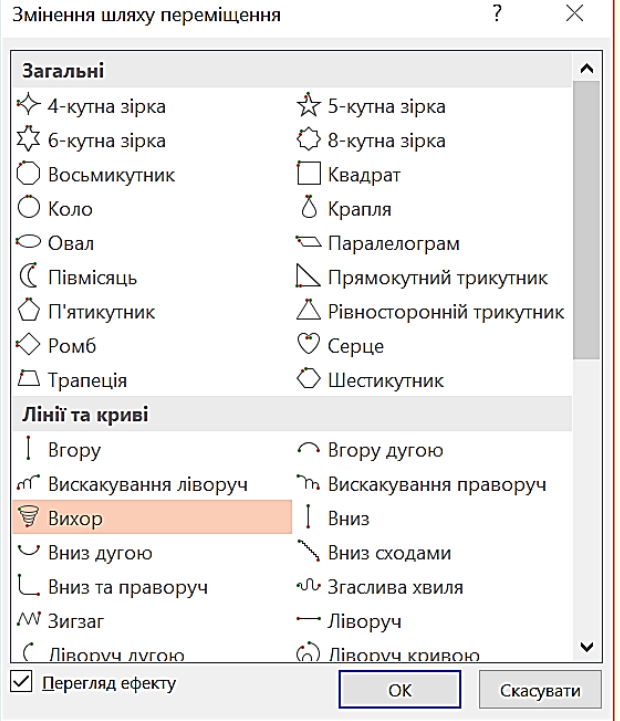

Рисунок 165

Для застосування до об'єкта певного шляху

переміщення необхідно виділити сам об'єкт і на панелі *Змінення шляху переміщення* (рис. 164) обрати і клацнути назву шляху. На екрані поряд з об'єктом з'явиться трек шляху переміщення у вигляді пунктирної лінії з двома маркерами (рис. 166). Початок шляху позначається зеленим трикутником, який звичайно розташовується в центрі об'єкта. Кінець шляху позначається червоним трикутником.

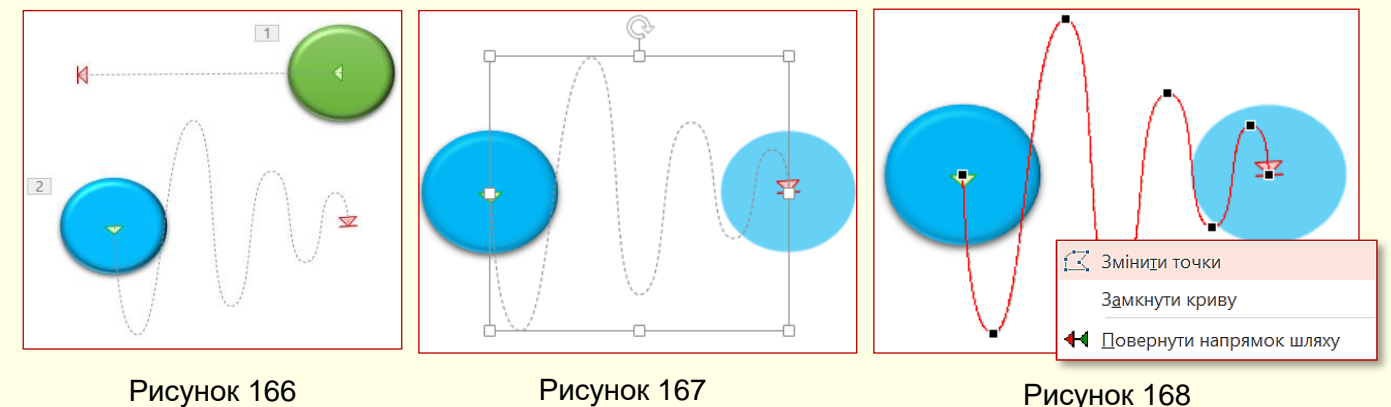

За необхідності трек можна редагувати, для чого його необхідно виділити клацанням. Трек буде обмежено квадратними маркерами (рис. 167), які можна переміщувати у певних напрямах, змінюючи трек. Більш радикальне редагування треку можна здійснити зміною його вузлів, для цього необхідно клацнути правою кнопкою миші по треку і з контекстного меню обрати команду *Змінити точки* (рис. 168).

На треку з'являться вузли у вигляді квадратних маркерів (рис. 168), які можна перетягувати в інше місце або змінювати їх характеристики, обравши відповідну команду з контекстного меню.

За необхідності потрібний шлях можна намалювати самостійно, обравши команду

### **Користувацький шлях, кнопка користурація (рис. 164).**

Зауважимо, що шлях завжди має починатися з центру об'єкта, інакше перед відтворенням ефекту об'єкт стрибне на початок треку.

Для групи ефектів *Шляхи переміщення* так само можна задати параметри початку ефекту (*Після клацання*, *З попереднім…*) і швидкість відтворення ефекту. Також можна задати додаткові параметри: звук, що буде супроводжувати ефект, кількість повторень ефекту тощо. Встановлення цих параметрів вже розглянуто вище.

*Група ефектів Вихід* (рис. 169) відкриває меню, що складається з 40-ка ефектів вилучення об'єктів зі слайда. Слід пам'ятати, що наявність зайвого об'єкта на слайді так само хибна, як і відсутність потрібного. Групі ефектів *Вихід* притаманні такі самі параметри, що і групі *Вхід*, які встановлюються аналогічно, тому тут докладно не розглядаються.

*Група ефектів Виокремлення* дозволяє обрати один з 34 ефектів поведінки об'єкта

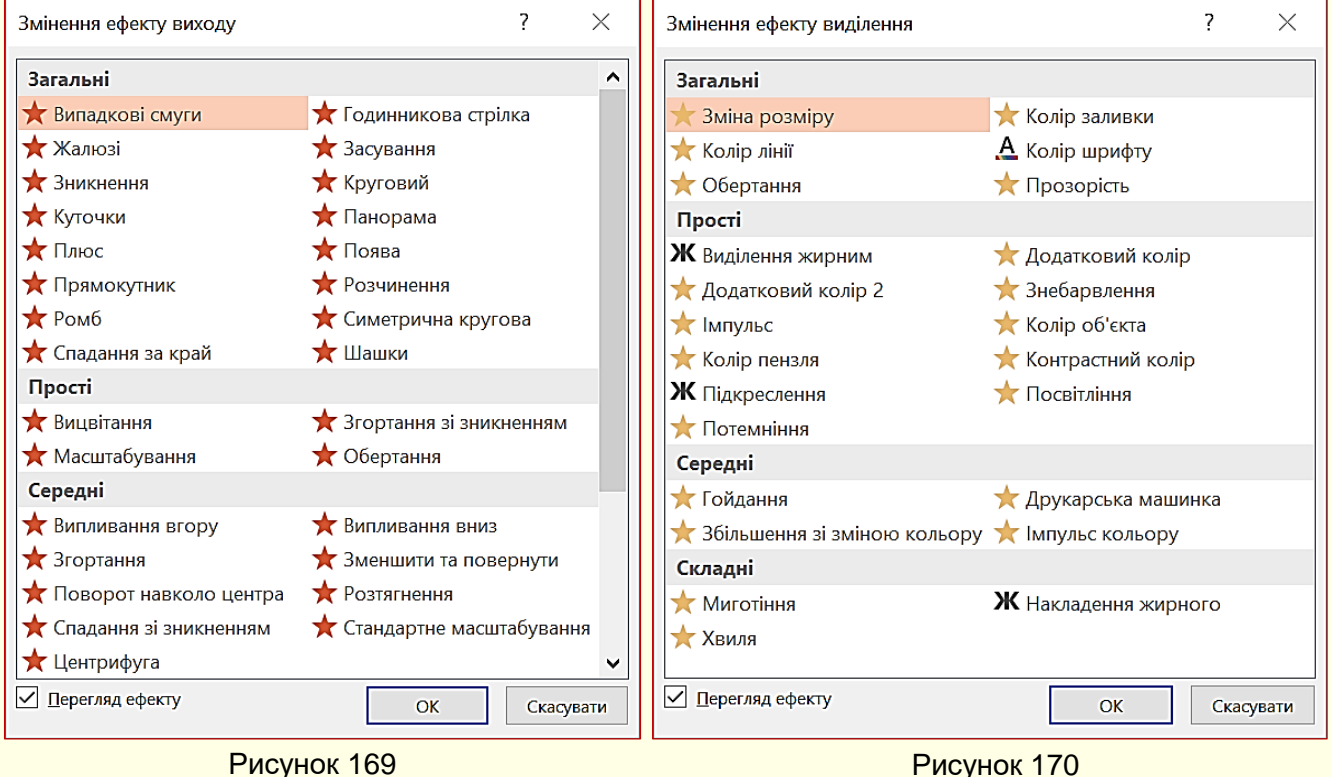

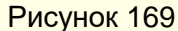

при його виділенні клацанням миші (рис. 170). Найбільше вживані ефекти – зміна кольору або мерехтіння. Ці ефекти доцільно використовувати при автоматичному відтворенні презентації. Ми б не рекомендували широко використовувати ефекти цієї групи при відтворенні презентації доповідачем "у ручному режимі", достатньо привернути увагу глядачів до певного об'єкта покажчиком миші.

До об'єктів типу *Текстове поле* , а також до будь-яких об'єктів, що утримують текст, може бути застосована ексклюзивна анімація, неможлива для об'єктів іншого типу. У текстовому об'єкті можуть окремо анімуватися абзаци, слова і навіть окремі літери. Але характер ефекту анімації застосовується тільки до текстового об'єкта цілком. Тобто, не можна, наприклад, одному абзацу в загальному текстовому блоці призначити *Виліт зліва*, а

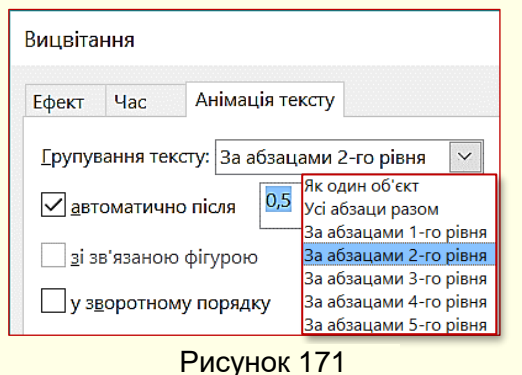

іншому – *Виліт зверху*. При виділені анімованого об'єкта з текстом, при клацанні по опції *Параметри ефектів* відкривається панель з додатковою вкладкою *Анімація тексту* (рис. 171). В полі *Групування тексту* зі списку необхідно обрати спосіб, у який буде з'являтися текст з ефектом анімації, яку застосовано до об'єкта в цілому. Наприклад, якщо обрати опцію *Як один об'єкт*, то весь текст буде анімовано разом з об'єктом. Якщо обрати опцію За абзацами 1-го рівня, то спочатку буде анімовано сам об'єкт без тексту, а потім

– текст по абзацах.

## **Рисунки SmartАrt**

Для наочного, компактного та систематизованого представлення на слайдах текстових даних використовуються рисунки SmartАrt. Рисунки SmartАrt дозволяють перетворювати марковані списки в більш наглядні діаграми. Однією з переваг рисунків SmartАrt є простота переходу від одного типу рисунка до іншого, це дозволяє швидко підібрати рисунок, що найбільше підходить для представлення певних даних. Для створення рисунків SmartАrt виконайте такі дії:

1. На слайді створіть маркований список або перенесіть його з документа Word. Список має бути по можливості недовгим, одного або двох рівнів з коротким текстом (рис. 172).

2. Виділить створений список і на вкладці *Основне* у групі *Абзац* виберіть команду

- *В понеділок* Підем разом по барвінок • *У вівторок*
- Поцілуєш разів сорок • *У середу* Підем разом по череду
- *У четвер* Підем разом на концерт
- *У п'ятницю* Підемо на вечірницю
- *У суботу* Підем разом на роботу • *У неділю*
	- Підем разом на весілля

Рисунок 172

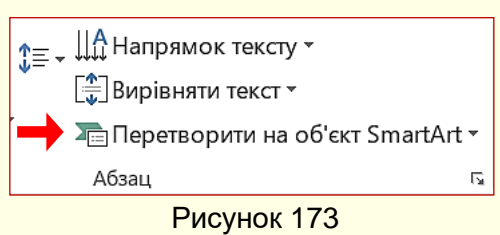

*Перетворити на об'єкт SmartАrt* (рис. 173). Таку саму команду можна також обрати до контекстного меню, якщо клацнути по списку правою кнопкою миші.

Відобразиться колекція рисунків SmartАrt (рис. 174). Якщо в цій колекції потрібний рисунок відсутній, то необхідно клацнути команду *Інші рисунки SmartАrt*, що знаходиться в нижній частині вікна (рис. 174). Відобразиться діалог (рис. 175) з розширеною колекцією рисунків SmartАrt. У цьому діалозі до кожного рисунка під мініатюрою надається його опис і рекомендації щодо його застосування.

3. В залежності від змісту даних маркованого списку оберіть тип рисунку SmartАrt:

- **Список** переважно використовується для ілюстрації інформації, якій не притаманна спеціальна організація, наприклад, послідовність кроків при виконанні завдання;
- *Процес* використовується для відображення ходу процесу, причому кроки подаються у послідовному порядку;

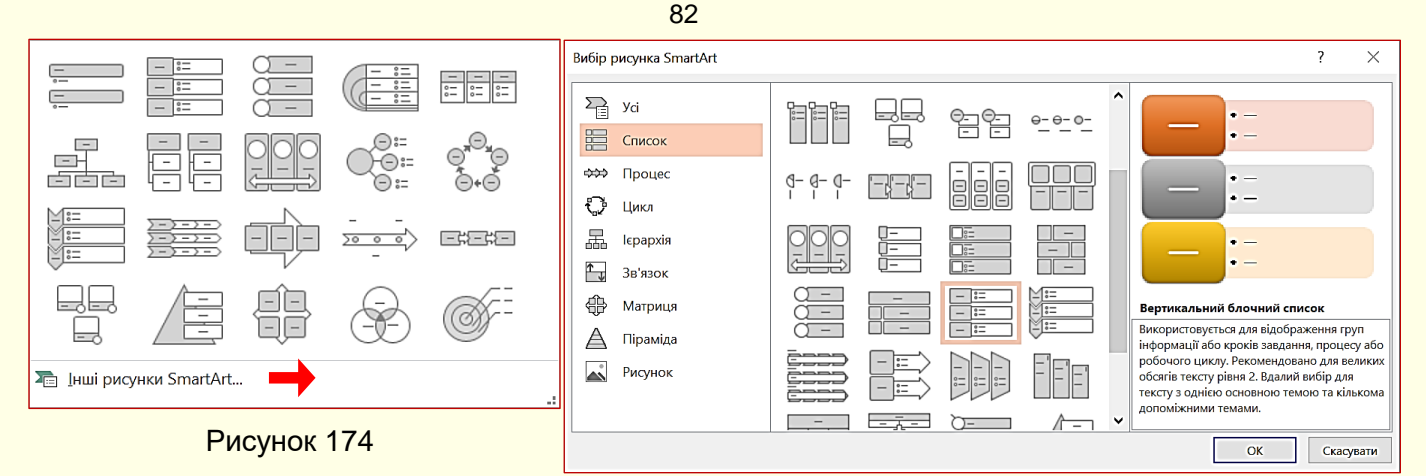

### Рисунок 175

- *Цикл* ілюструє процес у вигляді циклу, що послідовно повторюється;
- *Ієрархія* ілюструє ієрархічні відносини, такі, як організаційні діаграми;
- *Зв'язок* ілюструє взаємозв'язок між елементами. У цю групу входять різні типи радіальних діаграм;
- *Матриця* відображає чотири елементи, згруповані в квадрантах;
- *Піраміда* ілюструє системи послідовного зростання елементів, починаючи з підвалин. Наприклад, до списку на рис. 172 спочатку застосовано *Вертикальний блочний*

*список*. Відразу на слайді з'явиться відповідний рисунок SmartАrt (рис. 176). Цей рисунок скоріше слід сприймати як заготовку, його можна відформатувати за допомогою інструментів вкладки *Знаряддя для рисунків SmartАrt* (рис. 177), яка відображається автоматично з виділенням рисунку SmartАrt. Додатково стають доступними контекстні вкладки

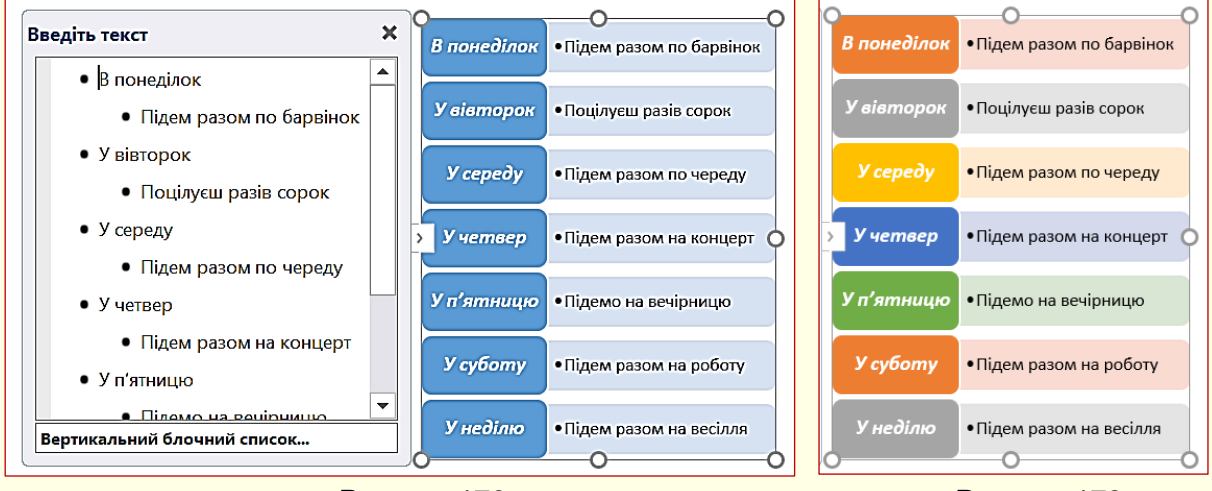

*Конструктор* і **Формат**.

Рисунок 176 Рисунок 178

Наприклад, на рис. 178 наведено той самий рисунок, що відформатований за допомогою команди *Змінити кольори* (рис. 177).

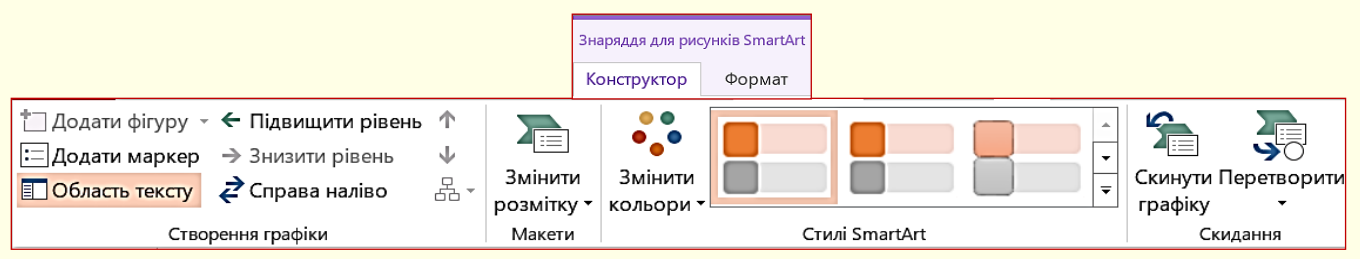

Рисунок 177

Якщо з будь-яких причин початково обраний рисунок SmartАrt недостатньо наочно відображає дані, то його можна змінити командою *Змінити розмітку* в групі *Макети* (рис. 177). Відкриється діалог *Вибір рисунка SmartАrt* (рис. 179), в якому можна обрати інший макет, у прикладі обрано макет *Простий Цикл*. Відформатований новий рисунок наведено на рис. 180.

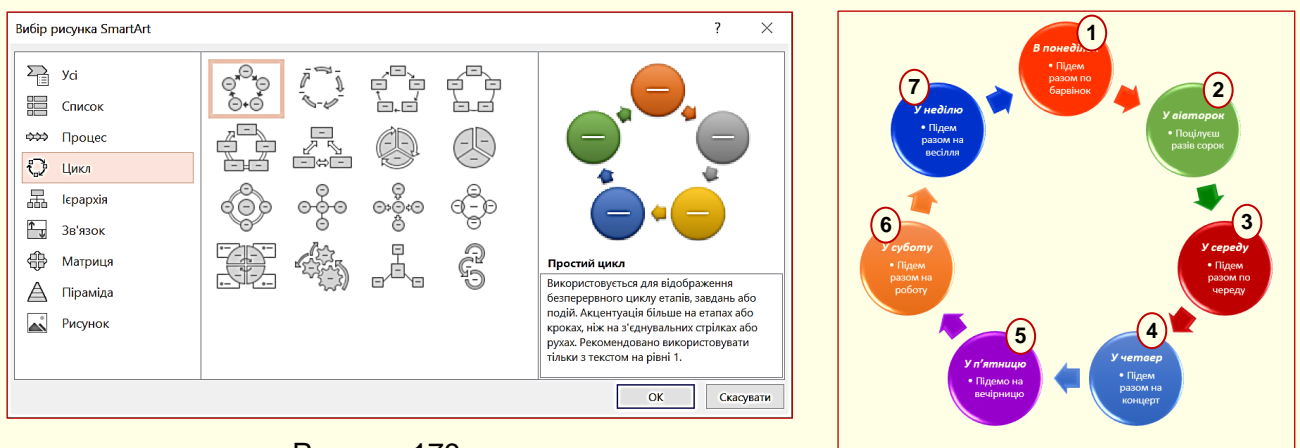

Рисунок 179

Рисунок 180

### *Анімація рисунків SmartАrt*

Анімація дозволяє зосередити увагу глядача переважно на інформації, про яку йде мова у поточний час.

Для того, щоб анімувати рисунок SmartАrt, його необхідно виділити, активувати вкладку *Анімація* (рис. 181) та з колекції ефектів анімації обрати певний ефект. Колекцію можна відкрити в групі *Анімація*, або після клацання кнопки *Додати анімацію*.

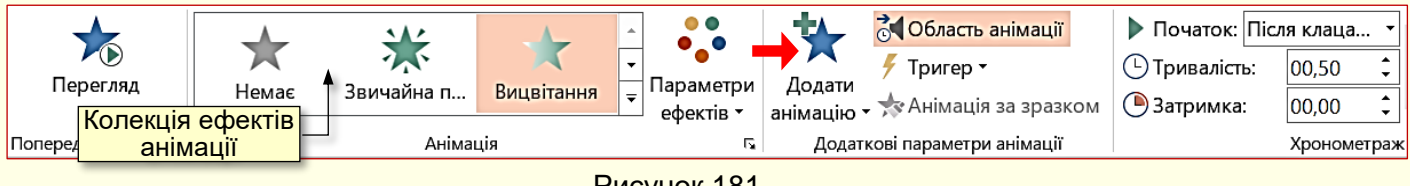

Рисунок 181

Спочатку обирається один з ефектів входу. Слід обирати такий ефект, який найбільше буде сприяти розумінню даних, представлених на певному типі діаграми.

> *Не застосовуйте для анімації елементів рисунків SmartАrt такі екзотичні ефекти, як Центрифуга, Бумеранг, Колесо та схожі на них*

Обраний ефект буде застосовано до рисунка в цілому. Для того, щоб анімувати рисунок по елементах, необхідно деталізувати параметри анімації, натиснувши трикутник

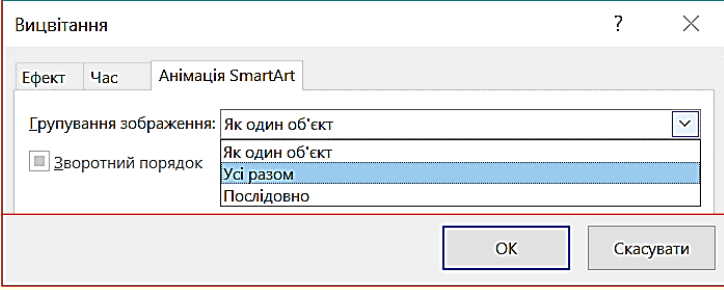

праворуч від назви ефекту на панелі *Область Анімації* і обрати команду *Параметри ефектів*. Відкриється діалогове вікно (рис. 182), у якому на вкладці *Анімація SmartАrt* у списку *Групування зображення* можна обрати:

Рисунок 182

- **Як один об'єкт**. У цьому разі обраний ефект анімації застосовується до рисунка SmartАrt у цілому. З огляду на сказане вище, обрання цього пункту не доцільне.
- **Усі разом**. Ця команда дозволяє анімувати дані маркованого списку одночасно по всіх рівнях.
- **Послідовно**. Відбувається послідовна анімація елементів рисунка. У прикладі обрано саме цей ефект. На рис. 180 послідовність появи елементів умовно показана номерами.

Для різних типів рисунків SmartАrt можуть бути доступними інші анімаційні ефекти.

# **ТЕМА 7. ТАБЛИЦІ НА СЛАЙДАХ**

*У цій темі розглядається створення, форматування та редагування таблиць на слайдах. Таблиці можуть бути створені як засобами PowerPoint, так і перенесені з Word або Excel. Також розглядаються особливості представлення таблиць на слайдах.*

## **Створення таблиць**

Зазвичай таблиці використовуються для представлення на слайдах будь-якої інформації у систематизованому і компактному вигляді. Для того, щоб таблиця добре сприймалася глядачами і добре виглядала на слайді, доцільно, щоб вона мала не більше 10 – 12 рядків і не більше 4 – 6 стовпців, а текст у клітинках був максимально коротким. Якщо таблиця має більшу кількість рядків або стовпців, то її доцільно розбити на кілька менших таблиць та презентувати на різних слайдах.

Таблиці на слайд можуть бути створені безпосередньо у PowerPoint або перенесені з документів Word чи Excel з подальшим форматуванням і редагуванням у PowerPoint.

### *Вставлення таблиць з документів Word чи Excel*

Якщо таблиця вже створена в документі Word або Excel, то недоцільно її повторно створювати у PowerPoint, достатньо її скопіювати та вставити у слайд. Для цього:

1. Виділіть таблицю в документі Word або Excel і скопіюйте її у буфер обміну.

2. Відкрийте новий слайд та виконайте операцію вставлення будь-яким способом. Якщо натиснути кнопку *Вставити*, то таблиця буде вставлена у слайд, причому в подальшому копія існуватиме незалежно від вихідної таблиці, тобто зміни, що будуть внесені у вихідну таблицю, ніяк не відобразяться в її копії на слайді.

### *Створення таблиць в PowerPoint*

Для створення таблиці необхідно на вкладці *Вставлення* клацнути кнопку *Таблиця* (рис. 183), відкриється діалог, який містить всі необхідні команди.

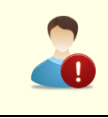

*Перед створенням таблиці бажано продумати і намалювати на папері її макет*

Таблиця може бути створена з використанням засобів автоматизації або накреслена вручну. У будь-якому випадку таблиця може бути модифікована. Можна рекомендувати

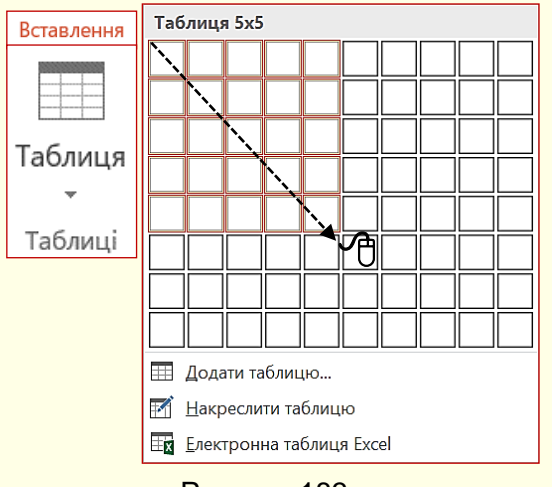

такий підхід: швидко створити основу таблиці з використанням автоматичних засобів і потім вручну остаточно доопрацювати її.

*Автоматичні засоби створення таблиць*. Швидше за все таблицю можна створити з використанням макета, який представлений на рис. 183. Для цього необхідно виділити протяганням покажчика миші потрібну кількість стовпців і рядків. Після чого таблиця буде відразу вставлена в документ. У такий спосіб можна вставити таблицю, яка містить до 10 стовпців однакової ширини і до 8 рядків однакової висоти.

Рисунок 183

Одночасно з протягуванням покажчика миші по комірках панелі на слайді буде відображатися відповідна таблиця (рис. 184). Створена таблиця буде простою – з рівними по висоті рядками та однаковими по ширині стовпцями. В подальшому можна додати потрібну кількість рядків та стовпців, а також змінити їхній розмір.

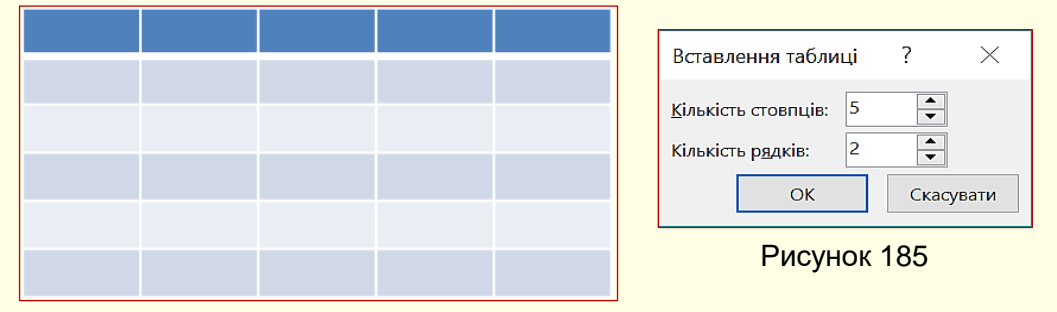

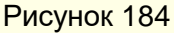

Інший спосіб автоматичного створення таблиці стає доступним після вибору опції *Додати таблицю* (рис. 183). Відкриється діалог *Вставлення таблиці* (рис. 185), в якому, перш за все, необхідно задати число стовпців і число рядків.

*Креслення таблиці* дозволяє відразу створювати таблицю відповідно до задуманого макету, для цього в діалозі (рис. 183) необхідно вибрати опцію *Накреслити таблицю*. Після того, як покажчик миші буде перенесений на слайд, він перетвориться в олівець  $\ell$  (рис. 186).

Протягаючи олівець при натиснутій лівій кнопці з будь-якого кута таблиці до протилежного кута по діагоналі, малюється зовнішній контур таблиці.

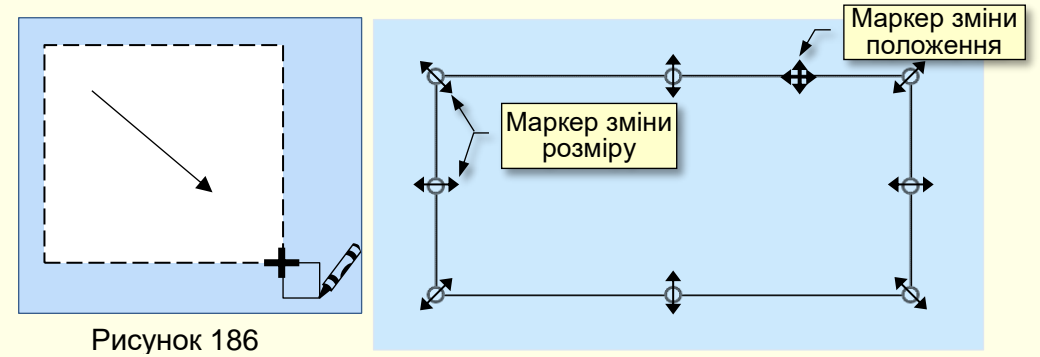

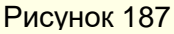

Навколо контуру таблиці відображається рамка з маркерами у вигляді кружків (рис. 187). При наведенні покажчика миші на такий маркер він змінюється на двоспрямовану

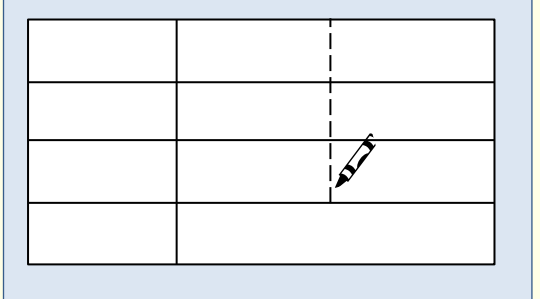

Рисунок 188

стрілку. Розмір таблиці можна змінювати перетягуванням покажчика миші у напрямі стрілки при натиснутій лівій кнопці. При наведенні покажчика миші на рамку за межами маркерів покажчик миші перетворюється на чотиреспрямовану стрілку, перетягування якої дозволяє змінювати положення таблиці на слайді.

Щоб накреслити рядки і стовпці, потрібно протягувати олівець від однієї границі таблиці до

протилежної (рис. 188). При цьому олівець слід переміщати чітко горизонтально або чітко вертикально. Якщо стовпець повинен бути не по всій висоті таблиці, то олівець потрібно довести до границі певного рядка. Якщо рядок повинен бути не по всій ширині таблиці, то олівець потрібно довести до границі певного стовпця.

Для завершення креслення необхідно повторно клацнути команду *Накреслити таблицю* (рис. 183).

#### *Форматування таблиці*

Створена у будь-який спосіб і розміщена на слайді таблиця може бути змінена (модифікована) у любий момент.

Щоб змінити висоту рядка, необхідно встановити покажчик миші на верхню або нижню горизонтальну границю, він перетвориться на двоспрямовану стрілку (рис. 189), яку слід перетягнути уверх або униз. Неможливо зробити висоту рядка таблиці меншу за розмір шрифту, також неможливо зробити різними клітинки у одному рядку.

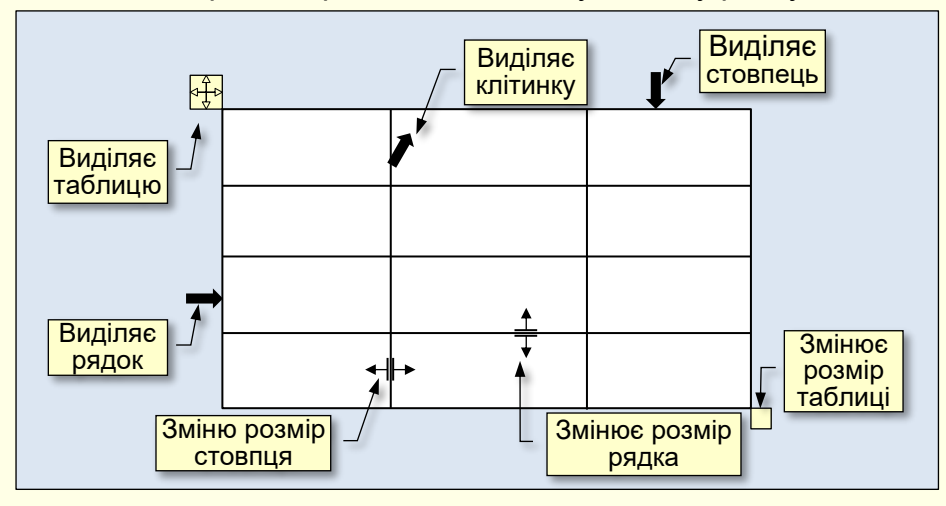

#### Рисунок 189

Щоб змінити ширину стовпця, необхідно встановити покажчик миші на праву або ліву вертикальну границю, він перетвориться на двоспрямовану стрілку (рис. 189), яку слід перетягнути у будь-який бік. Неможливо зробити ширину клітинок у стовпці різною.

Виділення потрібної клітинки для введення тексту або вставки графічного об'єкта виконують за допомогою миші. Окрему клітинку виділяють клацанням лівої кнопки миші. Переміщення між клітинками виконують клавішею *Tab* (до наступної клітинки) або комбінацією *Shіft + Tab* (до попередньої клітинки). Для навігації по клітинках таблиці можна також використовувати клавіші управління курсором.

Після завершення створення таблиці можна розпочати до наповнення її клітинок текстом або до розміщення в клітинки графічних об'єктів. Текст в клітинку вводиться з клавіатури і форматується у звичайний спосіб. Графічні об'єкти найчастіше вставляються в клітинку через буфер обміну.

Всі команди форматування тексту відносяться до виділеного елемента. Виділеним елементом може бути будь-яка клітинка, рядок (група рядків), стовпець (група стовпців) або вся таблиця в цілому. Групи клітинок виділяють методом протягування миші.

Якщо виділити таблицю клацанням у будь-якому місці в її межах, то автоматично стануть доступними команди контекстної вкладки *Робота з Таблицями* з вкладками *Конструктор* (рис. 190) і *Макет* (рис. 191).

На вкладці *Макет* за допомогою команд розділу *Рядки і Стовпці* (рис. 191) можна:

- видаляти виділені рядки або стовпці таблиці. Якщо в таблиці не виділено жодного стовпця або рядка, то вона вилучається зі слайду цілком;

- додавати рядок зверху або знизу відносно попередньо виділеного рядка. Якщо попередньо виділені кілька або всі рядки таблиці, то зверху або знизу буде додана така ж кількість рядків;

- додавати стовпець ліворуч або праворуч відносно попередньо виділеного стовпця. Якщо попередньо виділені кілька або всі стовпці таблиці, то ліворуч або праворуч буде додана така сама кількість стовпців.

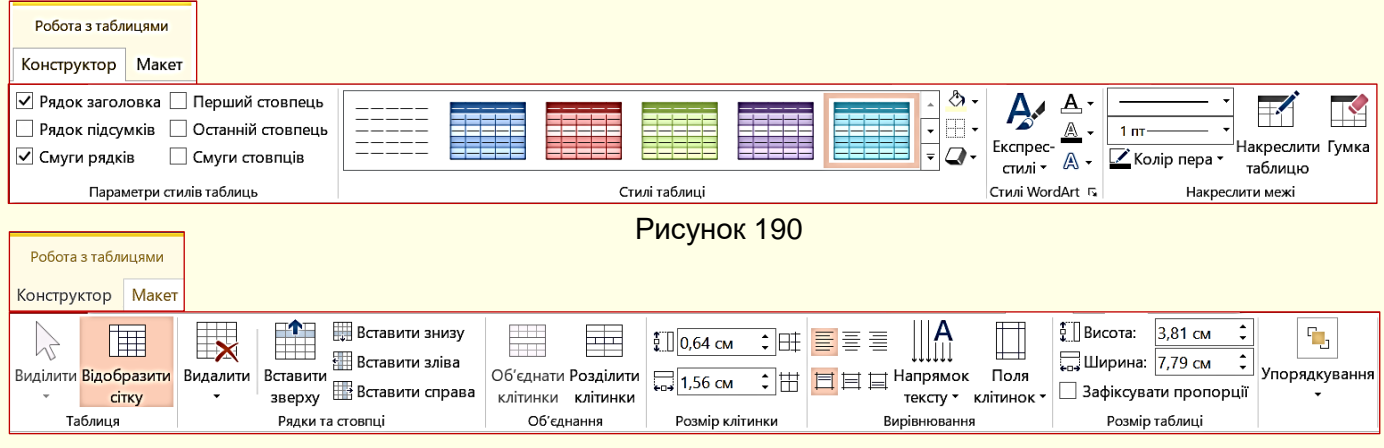

Рисунок 191

За допомогою команд розділу *Об'єднання* можна:

- об'єднати кілька попередньо виділених клітинок в одну загальну;

- розбити одну попередньо виділену клітинку на кілька клітинок. При виконанні цієї команди відкривається діалогове вікно *Поділ клітинок* (рис. 192), в якому необхідно задати кількість стовпців і рядків, на які буде розбита клітинка.

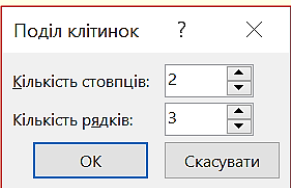

Рисунок 192

За допомогою команд розділу *Розмір клітинки* (рис. 191) можна:

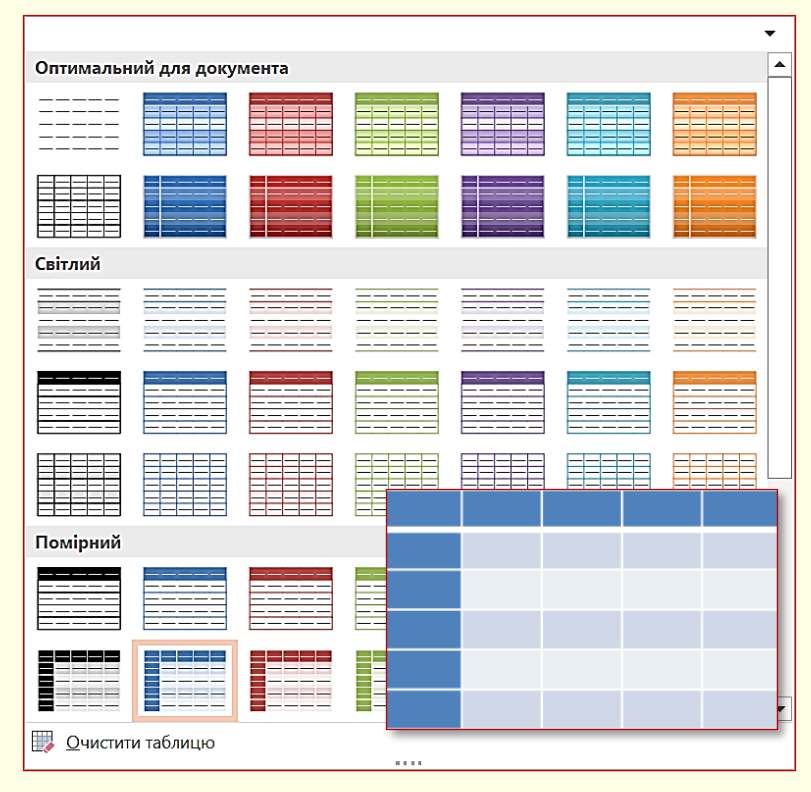

Рисунок 193

- зробити однаковою висоту виділених рядків таблиці;

- зробити однаковою ширину виділених стовпців таблиці.

На вкладці *Конструктор* (рис. 190) зосереджені команди, пов'язані з форматуванням елементів таблиці і об'єктів, які містяться в них. Наприклад, непотрібну границю між сусідніми клітинками можна видалити *Гумкою* (рис. 190). Такий підхід передбачає форматування таблиць за елементами, що вимагає часу і навичок роботи з таблицями. Для скорочення часу на форматування таблиць потрібно скористатися стилями таблиць (рис. 190).

Щоб відформатувати таблицю відповідно до визначеного стилю, її

необхідно виділити і в групі Стилі таблиці (рис. 190) з колекції (рис. 193) клацанням

вибрати потрібний стиль. При переміщенні покажчика по мініатюрах стилів можна відразу побачити, яким буде форматування таблиці.

### *Вставка таблиць з електронних таблиць Excel*

Електронні таблиці Excel спеціально призначені для виконання розрахунків будь-якої складності у вигляді таблиць. Тому, якщо перед вами стоїть саме таке завдання, наприклад, при створенні презентації зі складними розрахунками будь-якого механізму або технологічного процесу, то доцільно розрахунки виконати в таблицях Excel. Потім таблиці з Excel необхідно скопіювати в документ PowerPoint. Отже, для виконання завдання необхідно створити два документа:

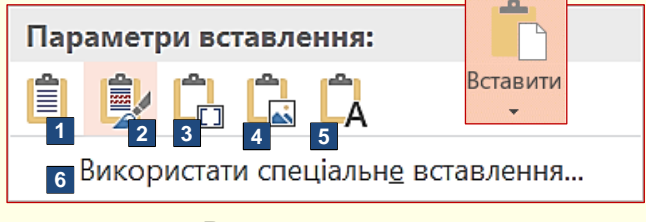

Рисунок 194

1. Презентацію PowerPoint зі слайдами.

2. Книгу Excel з розрахунками в таблицях. Бажано обидва документи зберегти в одній папці.

Таблицю на аркуші Excel необхідно відформатувати, виділити і скопіювати в буфер обміну, наприклад, командою *Ctrl + C*.

Далі необхідно перейти на слайд PowerPoint і встановити курсор на місце вставки таблиці. Вставка таблиці можлива за кількома варіантами, які дають різні результати. Для вибору варіанта необхідно розкрити панель *Параметри вставлення*, для цього потрібно клацнути трикутник під командою *Вставити* (рис. 194).

На панелі *Параметри вставлення* доступні варіанти вставки представлені піктограмами, які для наочності умовно додатково позначені номерами. Клацання по піктограмі призводить до вставки таблиці, яка знаходиться в буфері обміну, з певними параметрами:

1. *Використовувати стилі кінцевого фрагмента*. Вставлена таблиця буде мати форматування відповідне до стилю слайда PowerPoint. Після вставки таблиці в Excel і в PowerPoint існують незалежно одна від одної. У таблиці PowerPoint формули не працюють. Можна вносити будь-які зміни в таблицю PowerPoint, однак це тільки призведе до спотворення результатів. Отже, якщо виникне необхідність внести зміни в розрахунок, то їх спочатку треба внести в таблицю Excel, потім скопіювати її та знову вставити в документ PowerPoint. Це дуже незручно, особливо в разі великих таблиць.

2. *Зберегти вихідний формат*. На відмінність від попереднього випадку вставлена таблиця має таке саме форматування, як і таблиця на аркуші Excel в момент копіювання.

3. *Вбудований*. Таблиця вставляється на слайд як вбудований об'єкт OLE. Подвійне клацання по таблиці на слайді відкриває цю таблицю в Excel. В таблицю можна вносити будь-які правки з використанням інструментів Excel. Клацання за межами таблиці закриває Excel і модифікована таблиця зберігається на слайді. Слід зауважити що таблиця на слайді та вихідна таблиця в Excel існують незалежно одна від одної.

4. *Рисунок*. Таблиця Excel буде вставлена в слайд PowerPoint як рисунок і змінювати дані на цьому рисунку неможливо. Надалі таблиця в Excel і рисунок в PowerPoint існують незалежно один від одного.

5. *Зберегти лише текст*. У слайд PowerPoint будуть вставлені тільки дані з таблиці Excel.

6. *Використати спеціальне вставлення*. Вибір цієї опції відкриває діалогове вікно *Спеціальне вставлення* (рис. 195), в якому в полі *Як* вибрати *Об'єкт Аркуш Microsoft Excel,* а також встановити перемикач *Встановлення зв'язку*. В слайд PowerPoint буде вставлена таблиця Excel з буферу обміну в вигляді рисунка. Вносити будь-які зміни в

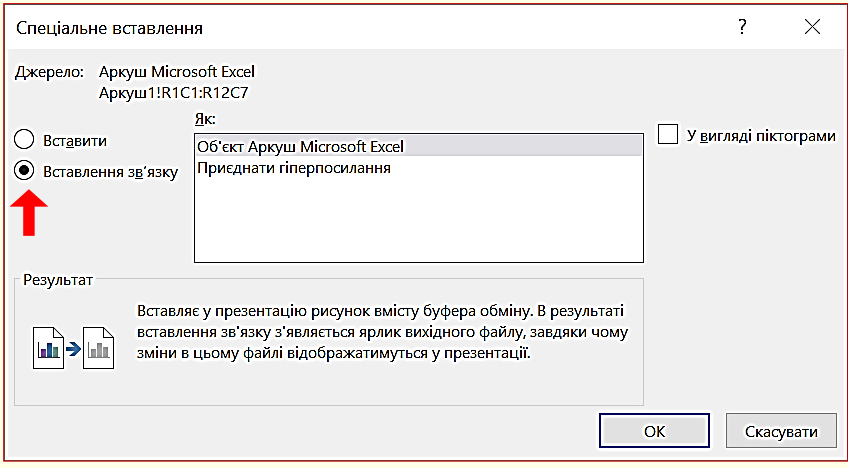

Рисунок 195

таблицю на рисунку буде неможливо, однак цей рисунок зв'язується з таблицею Excel, і всі зміни, що вносяться в цю таблицю, автоматично відображаються в рисунку таблиці на слайді PowerPoint**.** Більше того, для внесення змін у вихідну таблицю немає необхідності спеціально відкривати книгу Excel, достатньо двічі клацнути по рисунку таблиці в PowerPoint і

автоматично відкриється вихідна таблиця в Excel. Зміни, внесені в вихідну таблицю, будуть автоматично і відразу відображені в документі PowerPoint. Однак слід бути обережним щодо збереження вихідної таблиці в Excel, бо якщо її видалити – буде втрачено зв'язок з вихідною таблицею і змінювати таблицю на слайді буде неможливо.

### *Особливості демонстрації таблиць на слайдах.*

Зазвичай таблиці використовують для демонстрації на слайдах будь-якої інформації у систематизованому і компактному вигляді. Особливо таблиці зручні для представлення даних різного характеру, наприклад, коли в одному рядку необхідно показати графічні елементи, текст, числа, гіперпосилання тощо. Для того, щоб таблиця добре сприймалася глядачами і добре виглядала на слайді, доцільно, щоб вона мала не більше 10 – 12 рядків і не більше 4 – 6 стовпців, а текст у клітинках був максимально коротким. Якщо таблиця має більшу кількість рядків або стовпців, то її доцільно розбити на кілька менших таблиць та презентувати на різних слайдах.

Таблиці на слайдах повинні бути простими і зрозумілими. Неприпустиме застосування великих таблиць зі складною структурою, тому що часу на їхнє вивчення в

аудиторії немає. Приклад такого неприйнятного слайда з таблицею наведено на рис. 196.

Взагалі таблиця – не самий виграшний варіант

демонстрування матеріалу. Завжди варто подумати про те, щоб замінити таблицю більш наочним об'єктом, наприклад, діаграмою чи графіком. Але якщо відмовитися від

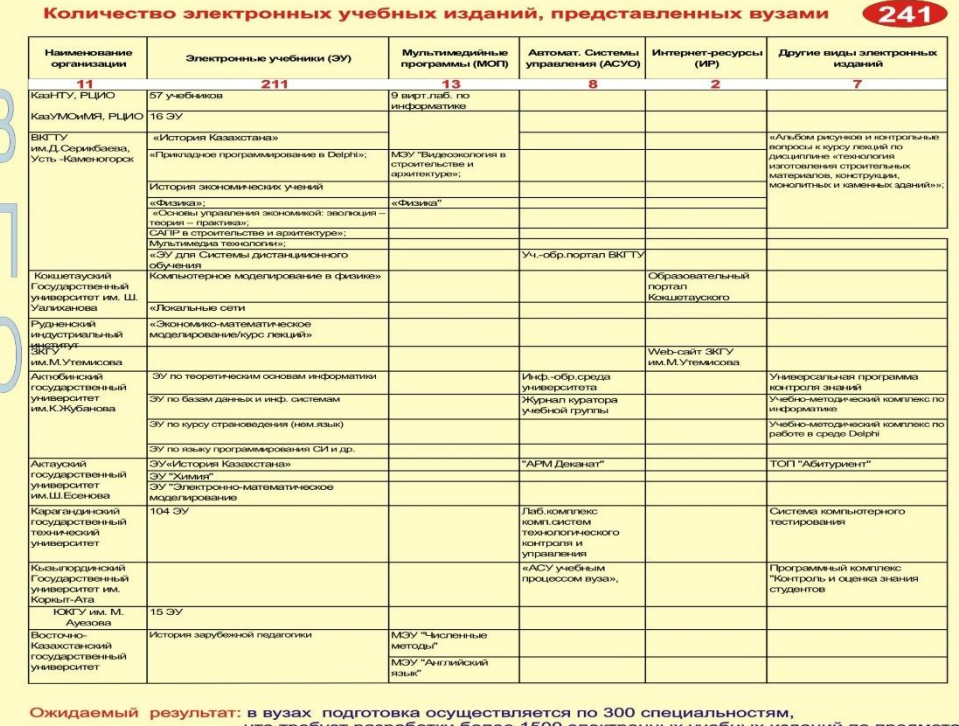

Рисунок 196

таблиць не вдається, використовуйте їх у мінімальній кількості.

Розміщуючи таблицю на слайді, зробіть її клітинки великими, щоб усі дані в них читалися чітко. Уникайте розміщення в клітинках великого тексту. Найкраще таблиці виглядають, коли в клітинках розміщується тільки короткий текст, цифри і спеціальні значки: прапори держав, позначки валют тощо.

Для залучення уваги до таблиці використовуються такі елементи оформлення: розділові лінії різної товщини і кольору; фоновий колір для окремих клітинок, стовпців або рядків таблиці в цілому; ефекти анімації. При демонстрації таблиці необхідно дотримуватися загального правила – не показувати всю таблицю відразу. Наприклад, рядки або стовпці таблиці можуть з'являтися один за одним і тільки тоді, коли конкретно про них йде мова.

Але тут виникає проблема: до окремих елементів суцільної таблиці неможливо застосувати анімацію. Для того, щоб рядки або стовпці таблиці показати окремо, усю таблицю треба розбити на рядки чи стовпці і вже потім до кожного з них застосувати ефект анімації. У цьому випадку одна загальна таблиця презентується сукупністю рядків (стовпців), кожний з яких є об'єкт-таблиця. Такий підхід реалізовано у прикладі на рис. 197.

### КРАЇНИ ЧЛЕНИ ЄВРОСОЮЗУ

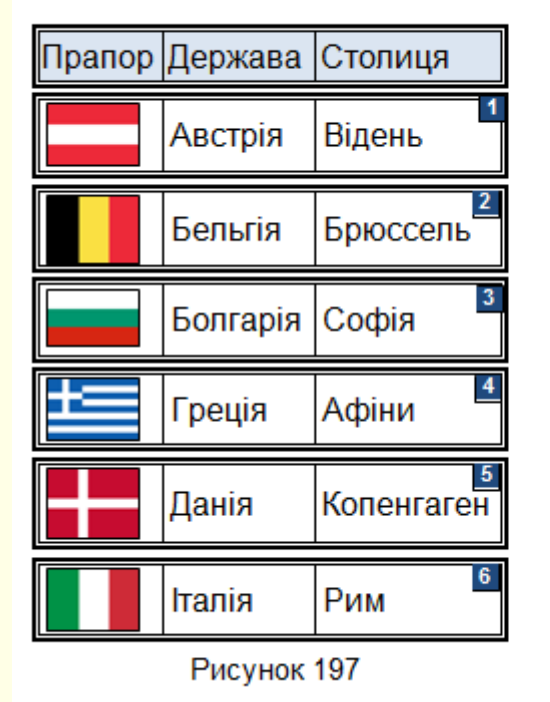

### КРАЇНИ ЧЛЕНИ ЄВРОСОЮЗУ

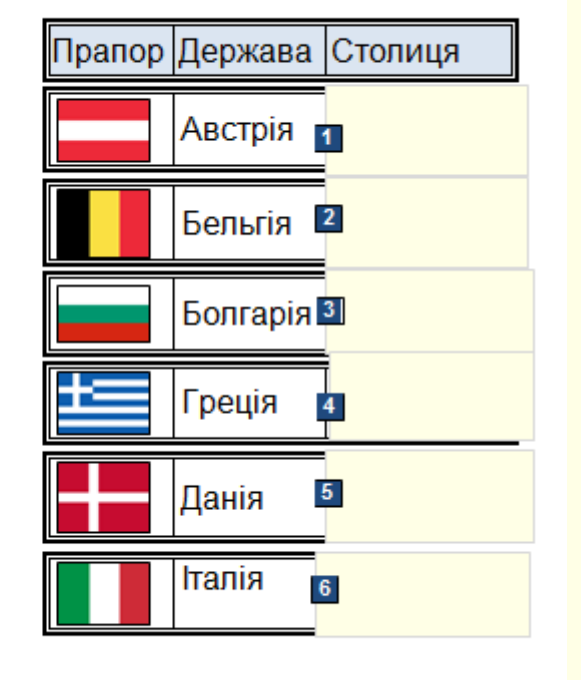

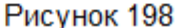

Для наочності окремі рядки загальної таблиці пронумеровані у верхньому правому кутку. До кожного рядка застосовано анімаційний ефект *Вхід → Вицвітання*. Таким чином рядки будуть з'являтися на слайди послідовно один за одним.

Уникнути розрізання загальної таблиці на окремі рядки можна якщо, рядки таблиці "накрити" прямокутниками із заливанням того самого кольору, що і фон слайда. Це ніби шапка-невидимка для рядка. Такий підхід реалізовано у прикладі на рис. 198. Для наочності прямокутники пронумеровані та накривають лише частину рядка. До кожного рядка застосовано анімаційний ефект **Buxid → Вицвітання.** Клацанням миші ці прямокутники будуть зникати зі слайду, відкриваючи цим самим рядки таблиці.

## КРАЇНИ ЧЛЕНИ ЄВРОСОЮЗУ

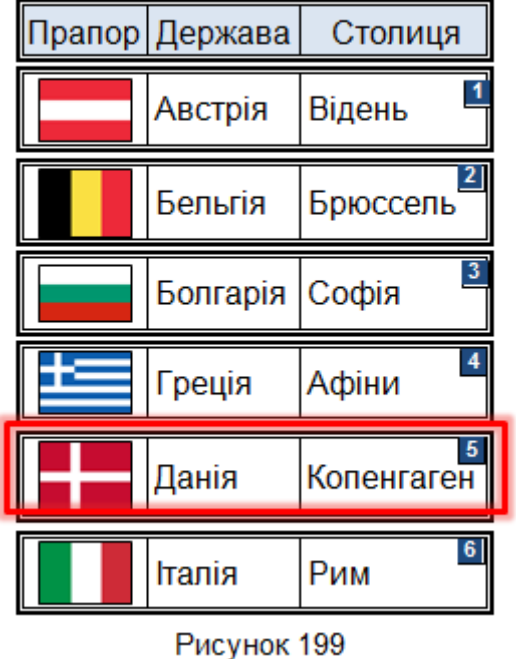

Ще один спосіб - виділяти рядок таблиці, про який іде мова, товстою рамкою і переміщувати цю рамку при переході від одного рядка до іншого. Цей спосіб реалізовано у прикладі на рис. 199.

Аналогічні прийоми можна застосувати і до стовпців таблиці, а також для виділення окремих клітинок.

# **ТЕМА 8. ДІАГРАМИ НА СЛАЙДАХ**

*У цій темі розглядається створення, форматування та редагування діаграм на слайдах. діаграми можуть бути створені як засобами PowerPoint так і перенесені з Excel. Також розглядаються особливості представлення діаграм на слайдах.*

## **Діаграма і її основні елементи**

Для наочної презентації і аналізу числові даних на слайдах використовують графіки і діаграми.

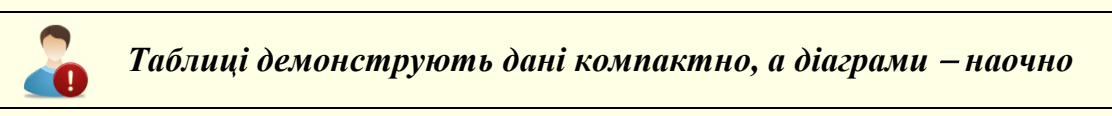

*Діаграма* — графічне зображення числових даних лінійними відрізками, кривими або геометричними фігурами, що дозволяє швидко оцінити співвідношення кількох величин. Діаграма створюється на основі даних, які містяться в таблиці і зберігає зв'язок з нею. При зміні даних в таблиці діаграма автоматично змінюється. Основні елементи діаграми наведені на рис. 200.

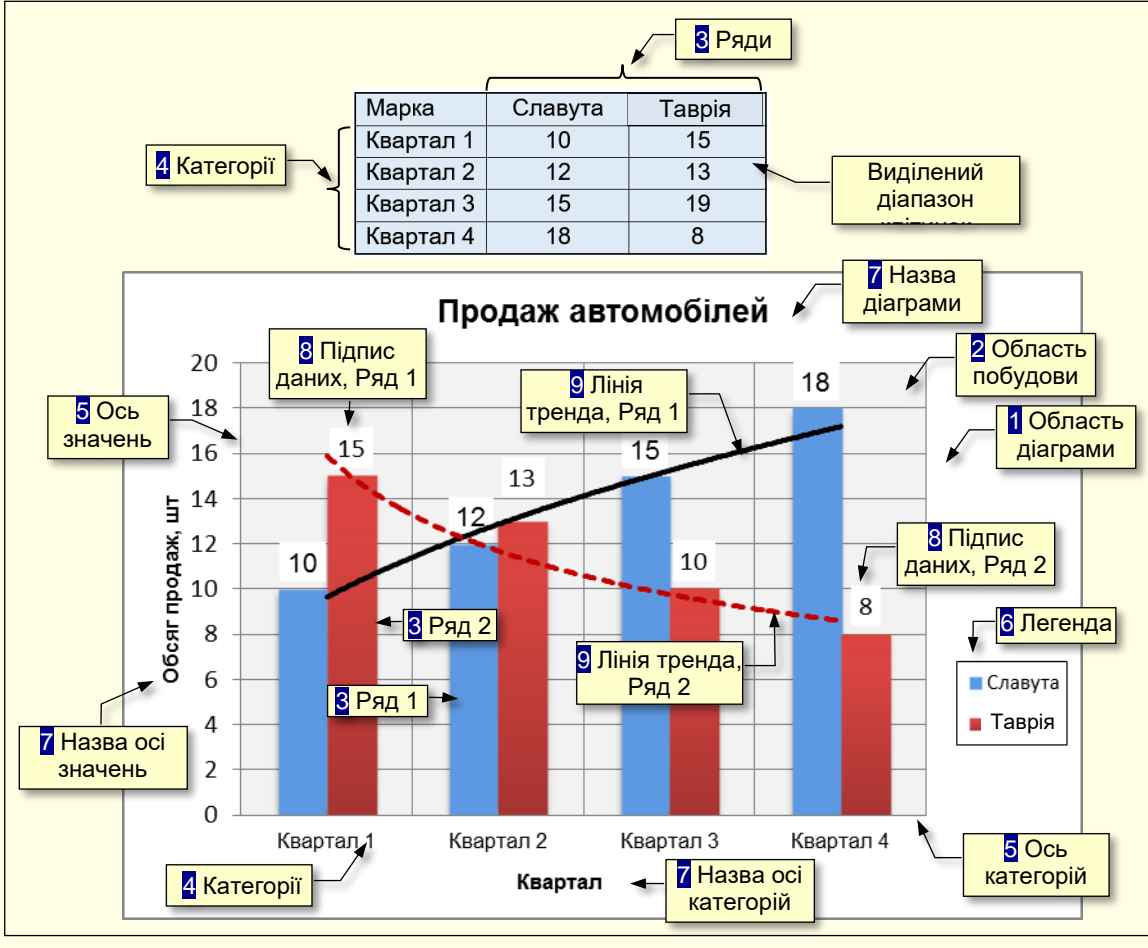

Рисунок 200

*1. Область діаграми* – область, в якій розміщуються всі елементи діаграми.

*2. Область побудови* – область діаграми, обмежена осями, яка містить ряди даних.

*3. Ряди даних* – набір пов'язаних між собою числових даних, що відображаються по вертикальній осі діаграми у вигляді стовпців, секторів тощо.

*4. Категорії* – зазвичай назви рядів (або груп рядів) даних, що відображаються під горизонтальною віссю діаграми.

*5. Осі* – лінії, що обмежують область побудови діаграми і мають поділки зі значеннями обраних одиниць виміру. Горизонтальна вісь (вісь Х) відповідає категоріям. Вертикальна вісь (вісь У) відповідає значенням даних в категоріях. У тривимірних діаграм є третя вісь (вісь Z), яка зазвичай відповідає часу.

*6. Легенда* – графічні зображення та підписи, які відповідають категоріям і полегшують читання діаграми.

*7. Назви* – текст, який відображає назву діаграми або осей.

*8. Підписи даних* – значення рядів даних в певних категоріях, полегшують читання діаграми.

*9. Лінія тренду* – графік функції певного виду (лінійна, логарифмічна, статечна тощо) отриманий в результаті обробки даних ряду методом найменших квадратів, дозволяє наочно уявити тенденцію зміни даних.

# **Побудова діаграм**

Розміщення діаграми на слайді можливе у два способи:

1) побудувати діаграму безпосередньо на слайді;

2) побудувати діаграму в Excel, а потім перенести її на слайд.

Виникає запитання – який спосіб доцільно обрати? Слід розуміти, що у будь-якому способі для побудови діаграми використовується програма Excel.

В пакет програм Ms Office входить програма Excel, що спеціально призначена для роботи з даними в табличній формі, у тому числі і для побудови діаграм. Тому, якщо ви вже опанували роботу в Excel і маєте досвід побудови діаграм, то доцільно побудувати діаграму в Excel, а потім перенести її на слайд PowerPoint.

Якщо ви ще не опанували програму Excel і створюєте діаграми на слайдах рідко, то доцільно навчитися будувати діаграми безпосередньо на слайдах. При цьому буде запущена "урізана" версія Excel з інструментами тільки для побудові діаграм. Це дозволить вам зекономити час та зосередитися на виконанні задачі.

# **Створення діаграм у PowerPoint**

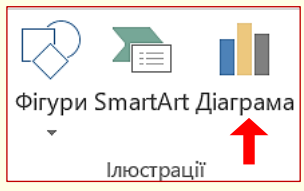

Рисунок 201

Діаграму доцільно розміщувати на окремому слайді, тому спочатку необхідно створити порожній слайд. Далі виконати команду *Вставлення → Ілюстрації → Діаграма* (рис. 201). Відкриється діалог *Вставлення діаграми* (рис. 202), в якому, перш за все, необхідно вибрати тип діаграми.

## *Вибір типу діаграми*

Вибір типу діаграми є відповідальним кроком, від якого залежить наочність представлення даних.

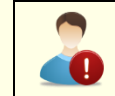

*При виборі типу діаграми слід керуватися міркуваннями найбільш наочної демонстрації певних цифрових даних*

Спочатку обирається тип діаграми на панелі ліворуч (рис. 202), а потім у верхній частині вікна необхідно клацнути мініатюру конкретної діаграми.

Для того, щоб здійснити усвідомлений вибір, доцільно ознайомитися з призначенням різних типів діаграм і умовами їх застосування.

94

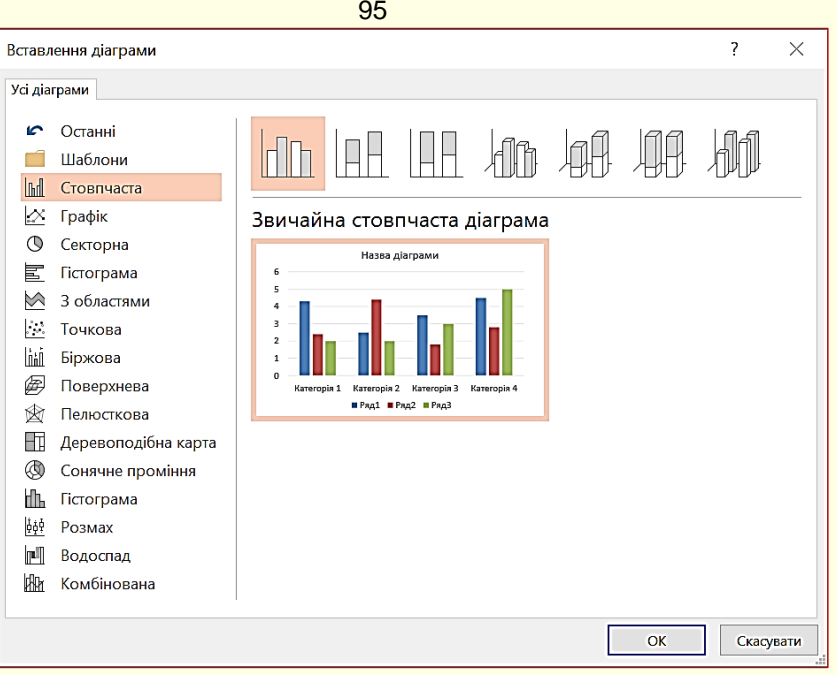

Рисунок 202

Можливий вибір таких основних типів діаграм:

- *Стовпчаста* цифрові дані відображаються у вигляді вертикальних зображень: прямокутників або стовпчиків. Використовується для порівняння значень різних категорій, коли порядок категорій неважливий;

- *Графік* дані відображаються у вигляді окремих точок, які об'єднуються лініями різних типів. Використовується для відображення тенденцій протягом певного часу (день, тиждень тощо), або коли порядок категорій або точок даних є важливим;

- *Секторна* дані подаються у вигляді секторів кола. Використовується для відображення пропорцій цілого;

- *Гістограма* аналогічна Стовпчастій, але зображення розташовуються горизонтально, використовується для порівняння значень різних категорій, коли діаграма відображає тривалість, або коли текст категорій довгий;

- **3 областями** – аналогічна Графіку, але області розташовуються під лініями і виділяються різними кольорами;

- *Точкова*  на діаграмі відображаються окремі точки з позначенням координат X, У. Використовується для відображення зв'язків між наборами значень;

- *Поверхня* подібна Графіку, але дані відображаються у вигляді тривимірної поверхні;

- *Біржова* відображає мінімальні та максимальні ціни, а також ціни на момент закриття торгів;

- *Сонячне проміння* нагадує Секторну діаграму, але в центрі вона має отвір;

- *Пелюсткова* – дані відображаються відносно центральної точки, а не щодо осей X,

У.

- *Комбінована* – ряди даних представляються комбінацією різних типів діаграм.

- *Точкова* на діаграмі відображаються окремі точки з позначенням координат X, У;

- *Поверхня* подібна Графіку, але дані відображаються у вигляді тривимірної поверхні;

- *Біржова* відображає мінімальні і максимальні ціни, а також ціни на момент закриття торгів;

- *Сонячне проміння* нагадує Секторну діаграму, але в центрі вона має отвір;
- *Пелюсткова* дані відображаються відносно центральної точки, а не щодо осей X,
- У.
- *Комбінована* ряди даних представляються комбінацією різних типів діаграм.

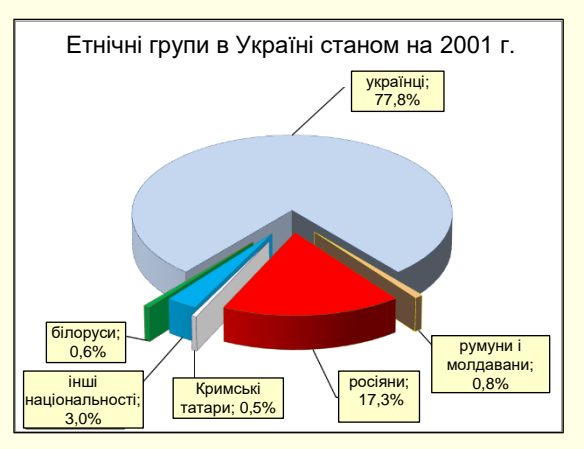

При виборі типу діаграми наочність представлення даних повинна переважувати всі інші її характеристики. Наприклад, якщо необхідно проілюструвати співвідношення окремих даних або тенденцію розвитку, то краще обрати Стовпчасту (рис. 200). Якщо необхідно проілюструвати співвідношення частин окремих показників, то ліпше обрати кругову діаграму (рис. 203).

Слід також враховувати, що різні типи діаграм не надають однакових можливостей для представлення даних. Наприклад, на рис. 204 дані представлені в вигляді стовпчастої діаграми.

Рисунок 203

Характерною особливістю цих даних є те, що вони мають як позитивні, так і негативні значення. Така діаграма добре підходить для відображення таких даних. Крім того, на діаграмі може бути відображена лінія тренду і середнє значення, які можуть бути додатковою важливою

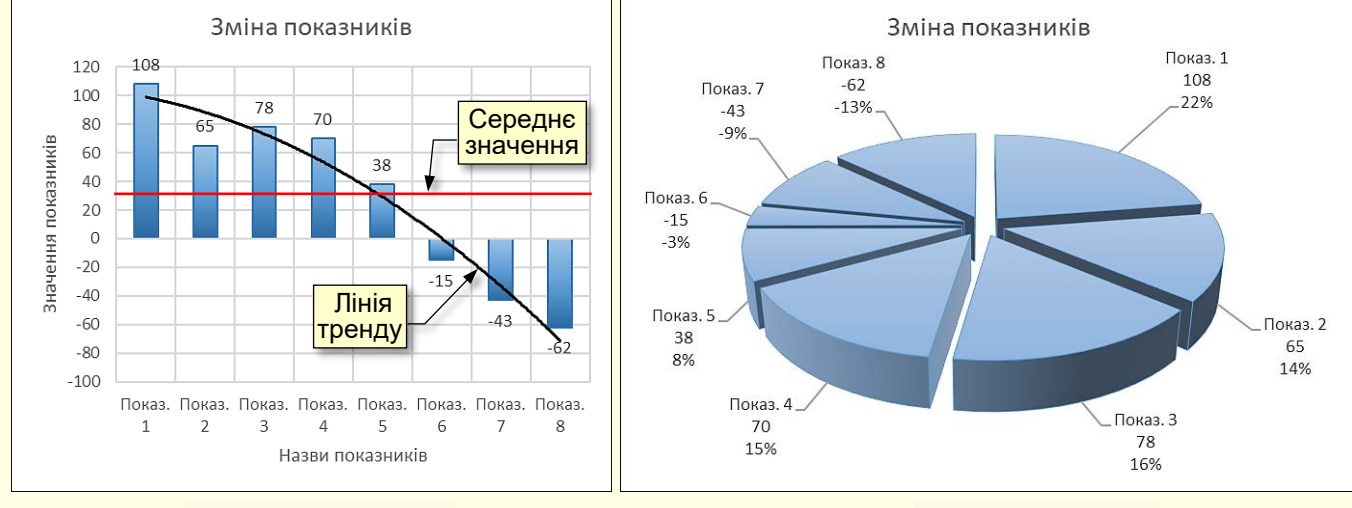

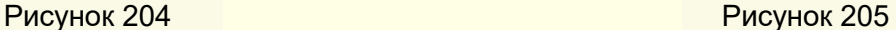

інформацією.

На рис. 205 ті самі дані представлені у вигляді кругової діаграми. Як видно з рисунка, на круговій діаграмі можна виводити на екран негативні значення, а також показати лінію тренда і середнє значення.

### *Вибір мірності діаграми*

Наступним важливим показником є мірність діаграми. На рис. 206 представлені двомірні дані у вигляді двомірної діаграми, а на рис. 207 ті ж дані у вигляді тривимірної діаграми. З порівняння рисунків можна зробити висновок про те, що двомірні дані простіше і наочніше відображаються на двомірній діаграмі.

На рис. 208 тривимірні дані представлені у вигляді двомірної діаграми, а на рис. 209 ті самі дані у вигляді тривимірної діаграми. З порівняння рисунків можна зробити висновок про те, що тривимірні дані краще відображаються на тривимірній діаграмі.

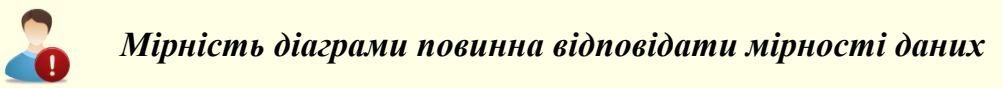

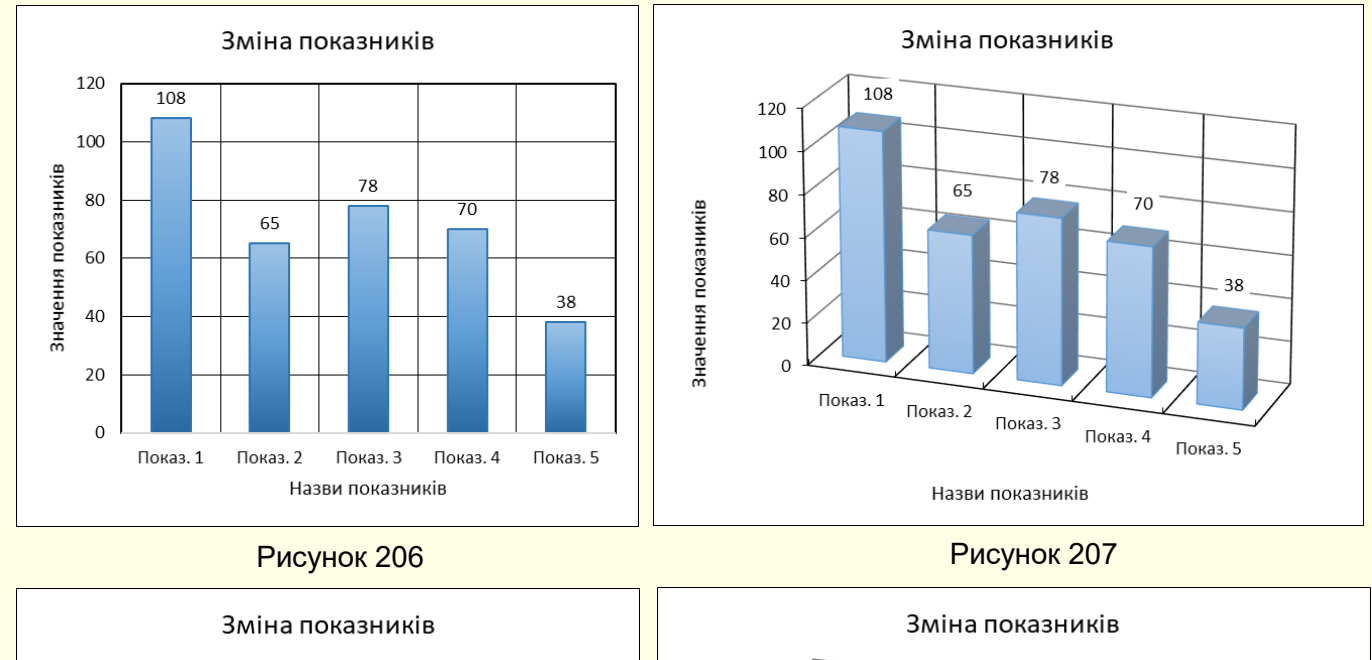

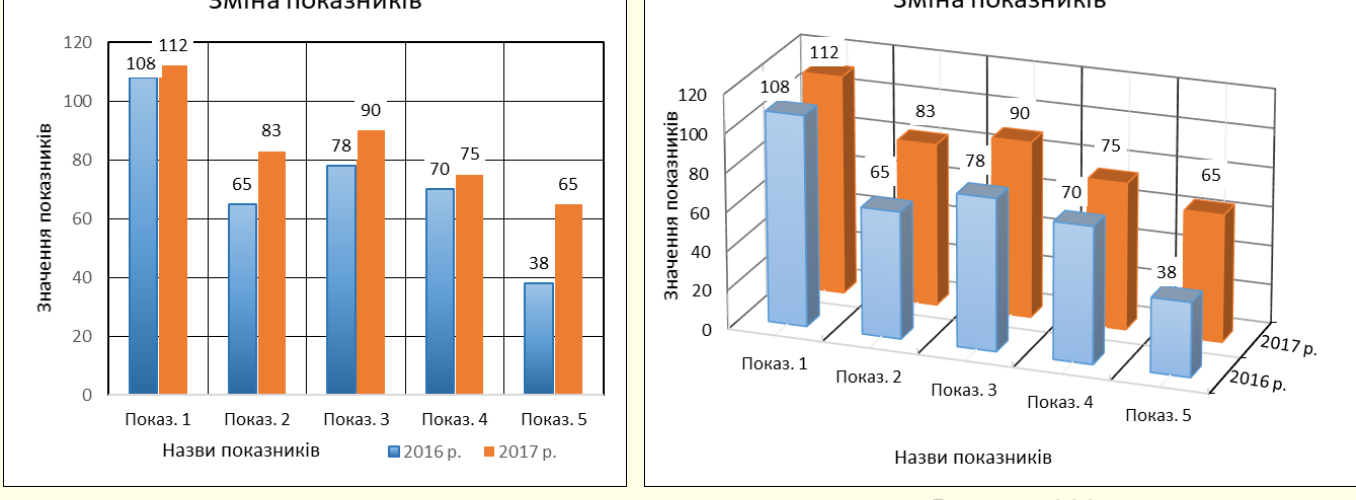

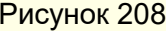

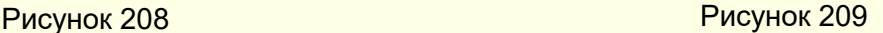

### *Внесення актуальних даних*

Після того, як в діалозі *Вставлення діаграми* (рис. 202) буде обраний тип діаграми, необхідно зробити клацання на відповідній мініатюрі та на кнопці *О*К, макет діаграми буде автоматично вставлене на сторінку (рис. 210).

Ця діаграма являє собою макет-заготовку, який передбачає внесення актуальних даних і її форматування у відповідності до потреб користувача. Діаграма будується на підставі модельних даних, що знаходяться в таблиці, яка також виводиться у верхній частині екрану (рис. 210).

На наступному кроці необхідно в таблицю на макеті ввести актуальні дані. При зміні даних в таблиці автоматично буде змінюватися і діаграма (рис. 211).

При заповненні таблиці актуальними даними треба дотримуватися певних правил:

1. Слід максимально обмежити кількість рядів даних і категорій їх зміни. Велика кількість даних, що виводяться на діаграму, ускладнять її сприйняття. Наприклад, є таблиця, в якій представлена динаміка продажів 20 марок автомобілів по місяцях протягом

року. Нескладно підрахувати, що на діаграму необхідно вивести 240 різних даних, що зробить її практично нечитабельною. Розв'язання проблеми можливе двома способами. Перший спосіб представлення даних по частинах, наприклад, вивід на графік динаміки продажів автомобілів різних марок, але одного виробника. Другий спосіб - укрупнення даних, наприклад, вивід на графік динаміки поквартальних продажів автомобілів різних виробників. Досвід показує, що добре сприймаються діаграми, які складаються не більше, ніж з п'яти рядів даних, які змінюються не більше ніж, за п'ятьма категоріями.

2. Заголовки рядів даних повинні бути максимально короткими, для великих заголовків на діаграмах просто немає місця.

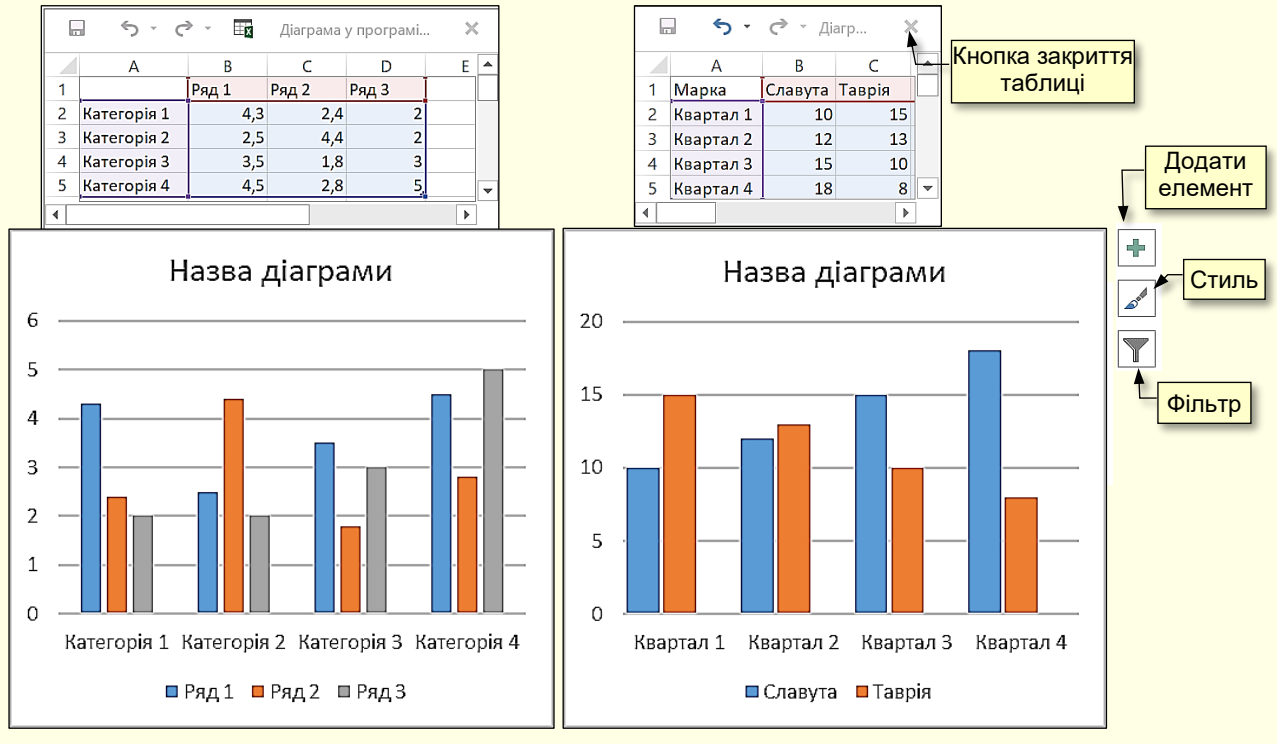

Рисунок 210 Рисунок 211

Після того, як у таблицю будуть внесені актуальні дані, її можна закрити, а подальшу роботу з діаграмою продовжити командами вкладок *Конструктор* і *Формат* (рис. 212, 213), які автоматично стають доступними відразу з початком побудови діаграми.

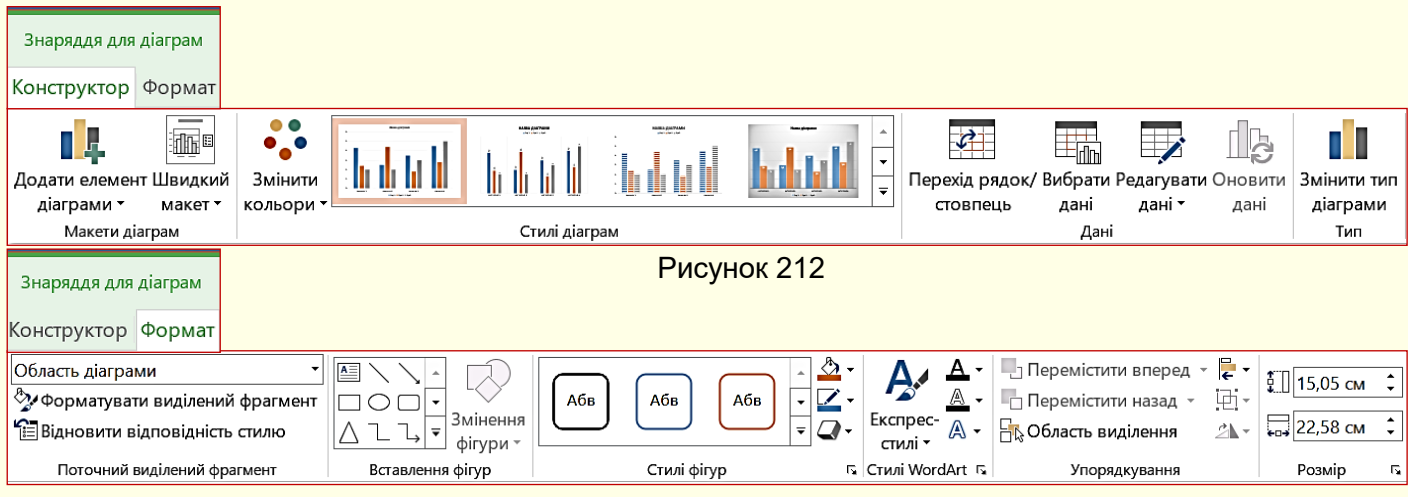

Рисунок 213

Розглянемо найбільш важливі та суттєві налаштування.

# *Зміна діаграм*

*Зміна типу діаграми*. Трапляється, так, що початково обраний тип діаграми недостатньо наочно відображає дані, тому виникає задача зміни типу діаграми. Це можна зробити кількома способами.

99

Перший спосіб натиснути правою кнопкою в межах діаграми і з контекстного меню вибрати команду *Змінити тип діаграми*.

Другий спосіб виділити діаграму і на вкладці *Конструктор* у розділі *Тип* клацнути по кнопці *Змінити тип діаграми* (рис. 212).

У будь-якому випадку відкриється діалог *Змінення типу діаграми*, в якому потрібно вибрати іншу діаграму. Діаграма на сторінці відразу зміниться відповідно до обраного нового типу.

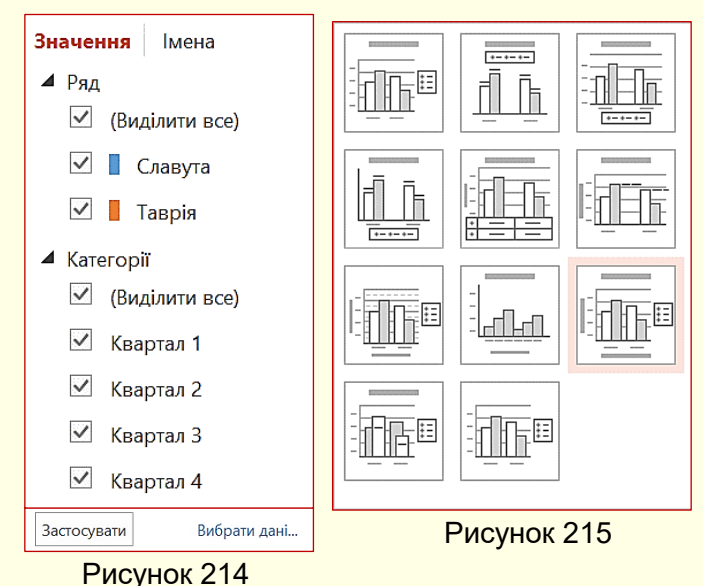

*Зміна та редагування даних.* Якщо виникає потреба в зміні або редагуванні даних, то необхідно скористатися командами з групи *Дані* (рис. 212) *Вибрати дані*, або *Редагувати дані*. Також можна скористатися кнопкою *Фільтр*, що відображається праворуч від виділеної діаграми (рис. 211).

Відкриється таблиця, на підставі якої побудована діаграма, в яку вносяться необхідні виправлення. Кнопка *Фільтри* діаграми відкриває діалог (рис. 214), який дозволяє змінювати значення даних на діаграмі, причому одночасно будуть змінюватися і дані в таблиці, по якій

#### побудована діаграма

*Зміна елементів діаграми*. Крім типу діаграми, істотним і важливим є наявність певних елементів діаграми і їх розміщення, які визначаються макетом діаграми. Тому перш, ніж розпочати форматування елементів діаграми, доцільно вибрати її макет.

*Вибір макета діаграми* здійснюється в діалозі (рис. 215), який відкривається на вкладці *Конструктор* → *Макети діаграм* → кнопка *Швидкий макет* (рис. 212). Мініатюри макетів відповідають обраному типу діаграми і показують, які елементи і де будуть представлені на діаграмі. Діаграма на сторінці інтерактивно змінюється при переміщенні покажчика миші по мініатюрах макетів. Остаточно макет обирається

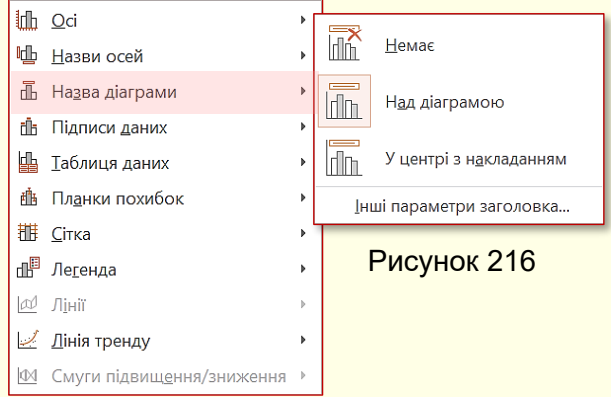

клацанням миші по мініатюрі. Але і обраний макет завжди можна змінити додаванням, видаленням або переміщенням його елементів командою *Додати елемент діаграми* (рис 212). Відкриється діалог (рис. 216), в якому можна зробити необхідні налаштування.

Праворуч від назв елементів діаграми знаходиться трикутник, який відкриває додаткову панель з параметрами цих елементів.

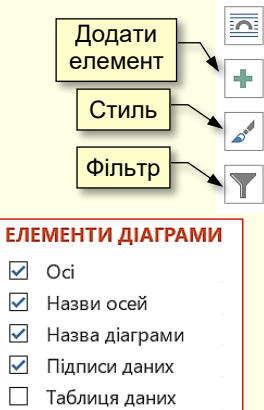

Рисунок 217

Планки похибок

 $\sqrt{\phantom{a}}$  Citka √ Легенда **П** Лінія тренду

Для зміни будь-якого елемента діаграми його, перш за все, необхідно виділити і з контекстного меню обрати команду форматування цього елемента. Зазвичай після цього відкривається діалог, в якому доступні всі можливі команди для форматування елемента. Причому для кожного елемента перелік доступних команд може бути різним.

Доступ до команд форматування елементів можна отримати на вкладці *Знаряддя для діаграм → Формат* (рис. 213). Швидкий доступ до команд форматування діаграм можна отримати, скориставшись "гарячими" кнопками, які розташовуються праворуч від діаграми (ріс. 211, 217). Наприклад, клацання по кнопці *Додати елемент діаграми* відкриває діалог (рис. 217), в якому можна встановити прапорці, щоб додати необхідні елементи діаграми.

*Стилі діаграм*. Наочність діаграми суттєво залежить від її стилю.

*Стиль діаграми*  це певна комбінація елементів: заголовок, підписи осей, легенда тощо. PowerPoint містить колекцію стилів діаграм, створених фахівцями з дизайну. Застосування стилів діаграм дозволяє значно скоротити час на створення діаграми і поліпшити наочність, тому що узгоджені та збалансовані між собою параметри застосовуються одночасно до всіх елементів діаграми. Стиль діаграми можна обрати з колекції, що знаходиться у групі *Стилі диаграм* вкладки *Конструктор* (рис. 212), або натиснувши кнопку *Стиль* (рис. 217), яка відображається праворуч від виділеної діаграми. У першому випадку відкривається колекція стилів (рис. 218, ліворуч), а у другому – колекція (рис. 218, праворуч).

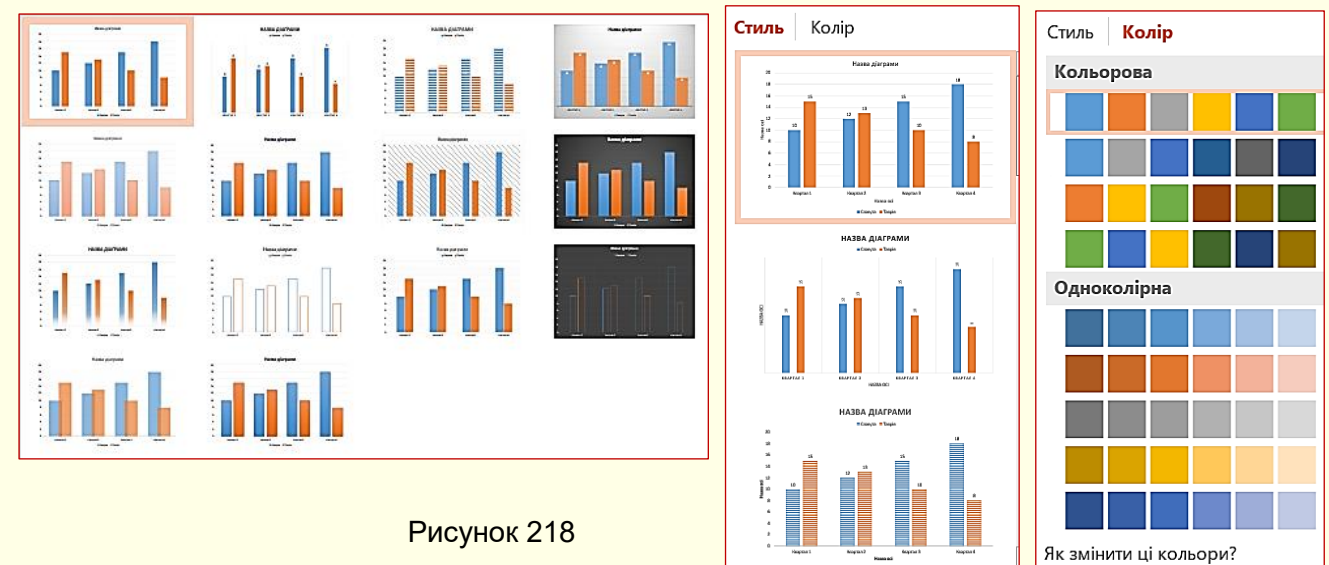

Рисунок 219

Параметри будь-яких елементів діаграми, відформатованої певним стилем, у разі необхідності завжди можна змінити. Наприклад, колір елемента можна змінити на вкладці *Колір* (рис. 219).

### *Вставка діаграм з електронних таблиць Excel*

Електронні таблиці Excel спеціально призначені для виконання розрахунків будь-якої складності у вигляді таблиць та наочного представлення їх результатів у вигляді діаграм. Тому, якщо перед вами стоїть завдання, наприклад, при створенні презентації зі складними

розрахунками і діаграмами механізма або технологічного процесу, то доцільно виконати розрахунки та побудувати діаграми в Excel, а потім перенести їх на слайди PowerPoint.

Отже, для виконання завдання необхідно створити два документа:

1. Презентацію PowerPoint зі слайдами;

2. Книгу Excel з розрахунками в таблицях і діаграмами.

Бажано обидва документа зберегти в одній папці.

Діаграму на аркуші Excel необхідно відформатувати, виділити і скопіювати в буфер обміну, наприклад, командою *Ctrl + C*. Далі необхідно перейти на слайд PowerPoint і

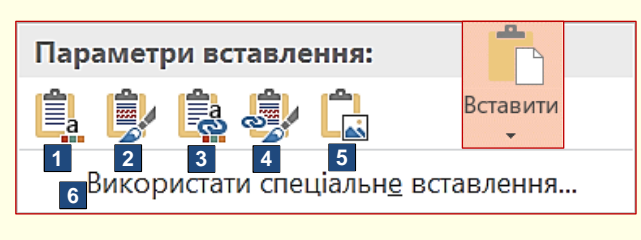

Рисунок 220

встановити курсор на місце вставки діаграми. Вставка діаграми можлива за кількома варіантами, які дають різні результати. Для вибору варіанта необхідно розкрити панель *Параметри вставлення*, для цього потрібно клацнути трикутник під командою *Вставити* (рис. 220).

На панелі *Параметри вставлення* доступні варіанти вставки представлені піктограмами, які для наочності додатково позначені номерами. Клацання по піктограмі приводить до вставки діаграми, яка знаходиться в буфері обміну, з певними параметрами:

1. *Використати кінцеву тему та вбудувати книгу*. Вставлена діаграма буде мати форматування відповідне до стилю слайда PowerPoint. Після вставки діаграми в Excel і в PowerPoint існують незалежно одна від одної. Можна вносити будь-які зміни в діаграму засобами PowerPoint, що розглянуті вище.

2. *Зберегти вихідний формат і вбудувати книгу*. На відмінність від попереднього випадку вставлена діаграма має таке саме форматування, як і діаграма на аркуші Excel в момент копіювання.

3. *Використати кінцеву тему та Зв'язати дані*. Діаграма вставляється на слайд у стилі презентації. Діаграма на слайді та діаграма в Excel зв'язуються між собою. Тобто, зміни діаграми в Excel приводять до аналогічних змін в діаграмі PowerPoint. Якщо для

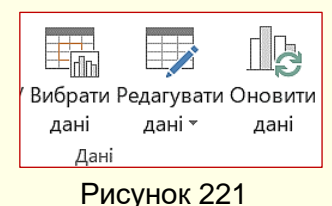

виділеної діаграми в PowerPoint виконати команду *Вибрати дані* або *Редагувати дані* (рис. 221), то відкриється вихідний аркуш Excel, в який вносяться необхідні зміни. Зауважимо, що у випадку застосування вставки такого типу, не можна видаляти вихідну діаграму в PowerPoint. В подальшому форматування діаграми на слайді здійснюється засобами PowerPoint.

4. *Зберегти вихідне форматування та зв'язати дані*. На відміну від попереднього випадку вставлена діаграма має таке саме форматування, як і діаграма на аркуші Excel в момент копіювання.

5. *Рисунок*. Таблиця Excel буде вставлена в слайд PowerPoint як рисунок і змінювати дані на цьому рисунку неможливо. Надалі таблиця в Excel і рисунок в PowerPoint існують незалежно один від одного. Діаграму у вигляді рисунка на слайді неможливо анімувати по елементах.

6. *Використати спеціальне вставлення*. Вибір цієї опції відкриває діалогове вікно *Спеціальне вставлення* (рис. 222), в якому в полі *Як* обрати *Об'єкт Діаграма Microsoft Excel,* а також встановити перемикач *Встановлення зв'язку*. В слайд PowerPoint буде вставлена діаграма Excel з буфера обміну в вигляді рисунка.

Вносити будь-які зміни в діаграму на рисунку буде неможливо, однак цей рисунок зв'язується з таблицею Excel, і всі зміни, що вносяться в цю діаграму, автоматично відображаються в рисунку діаграми на слайді PowerPoint**.** Більше того, для внесення змін у вихідну діаграму немає необхідності спеціально відкривати книгу Excel, достатньо двічі

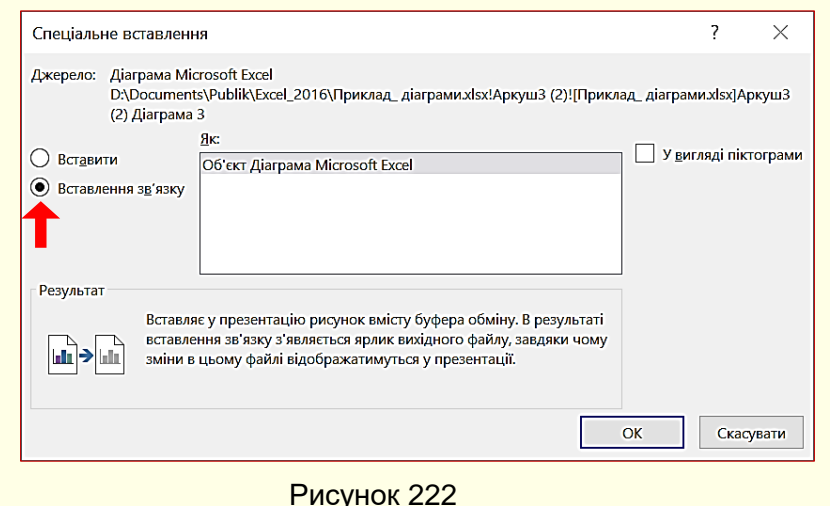

клацнути по малюнку діаграми в PowerPoint і автоматично відкриється вихідна таблиця в Excel. Зміни, внесені у вихідну діаграму, будуть автоматично і відразу відображені на слайді PowerPoint. Однак слід бути обережним щодо збереження вихідної діаграми в Excel, бо якщо її видалити – буде втрачено зв'язок з вихідною діаграмою і змінення діаграми на слайді стане неможливим. Крім того, діаграму на слайді неможливо

анімувати по елементах.

### *Особливості демонстрації діаграм на слайдах*

Зазвичай діаграми використовуються для наочного, компактного та систематизованого представлення на слайдах цифрової інформації. Причому, наочність представлення даних має переважати всі інші характеристики. Такі важливі характеристики, як вибір типу діаграми та вибір стилю діаграми, що значною мірою сприяють підвищенню наочності, вже розглянуті вище. Додатково розглянемо кілька характеристик, які ще можуть підвищити наочність діаграм. Доцільно звернути увагу на такі елементи.

Додавання *Підписів даних* забезпечує відображення даних на діаграмі, що дуже

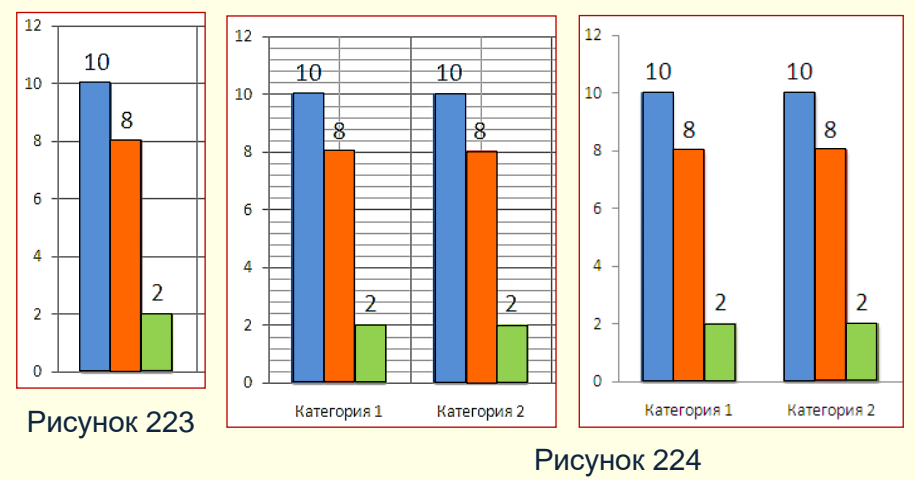

зручно для глядачів (рис. 223).

*Сітка* відображається у вигляді ліній позаду діаграми і дозволяє зчитувати дані, що відображаються на діаграмі. На рис. 224 представлено одну й ту саму діаграму з сіткою (ліворуч) і без сітки (праворуч). Аналіз рисунка дозволяє зробити висновок:

якщо на діаграмі представлені підписи даних, тоді сітку взагалі можна не виводити на екран. Це дозволяє звільнити діаграму від зайвих елементів та полегшити сприйняття інформації глядачами.

### *Анімація діаграм*

Анімація діаграми є вельми важливою для презентації, оскільки дозволяє зосередити увагу глядача переважно на тих даних, про які йде мова у конкретний момент часу.

Для того, щоб анімувати діаграму, її необхідно виділити, активувати вкладку *Анімація* і натиснути кнопку *Область анімації*, на екрані праворуч відкриється відповідна панель. Далі необхідно виконати послідовність команд *Додати анімацію → Вхід* і в колекції, що відкриється, обрати потрібний ефект. Слід обирати такий ефект, який найбільше буде сприяти розумінню даних, представлених на певному типі діаграми. Наприклад, для діаграм з вертикальними стовпчиками, циліндрами або конусами доцільно обрати ефект *Розтягання → Знизу*. Відповідно до тих самих елементів, що розташовані горизонтально,

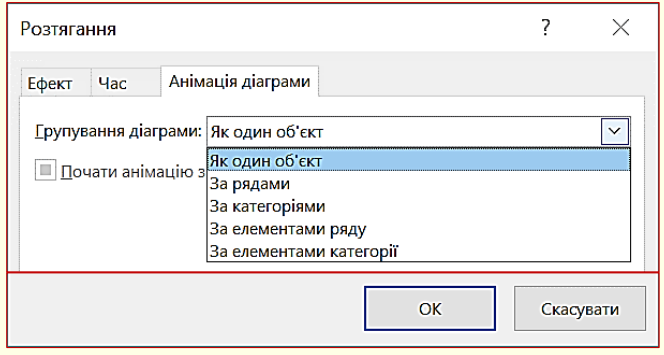

Рисунок 225

доцільно обрати ефект *Розтягання → Зліва*. Обраний ефект буде застосовано до діаграми в цілому. Для того, щоб анімувати діаграму по елементах, необхідно деталізувати параметри анімації, натиснувши трикутник праворуч від назви ефекту і обравши команду *Параметри ефектів*. Відкриється діалог (рис. 225), в якому на вкладці *Анімація діаграми* в полі *Групування діаграми* необхідно задати параметри анімації.

Зі списку *Групування діаграми* можна обрати:

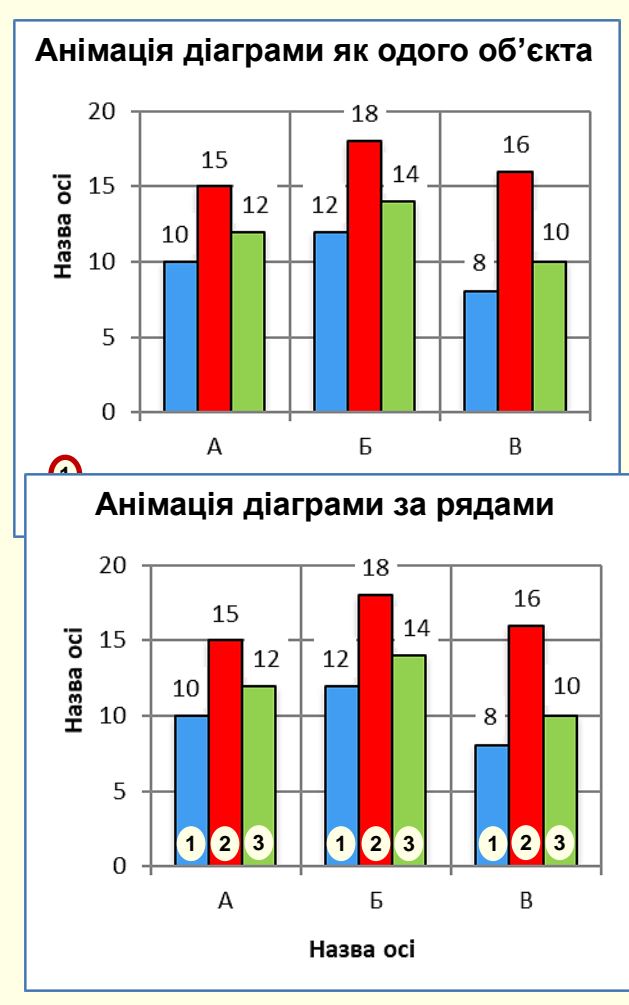

Рисунок 227

*Як один об'єкт*. У цьому випадку обраний ефект анімації застосовується до діаграми в цілому. Наприклад, якщо застосовано ефект *Розтягання → Знизу*, то вся діаграма (область діаграми, її назва, осі та їх підписи, стовпчики даних тощо) буде розтягуватися на слайді як цілісний об'єкт (рис. 226). З огляду на наведене вище обрання цього пункту недоцільно.

*За рядами*. Ця команда дозволяє анімувати дані першого ряду одночасно по всіх категоріях. Потім одночасно по всіх категоріях анімуються дані другого ряду і так далі. Наприклад, на рис. 227 першими одночасно будуть розтягнуті всі стовпчики, позначені цифрою 1, потім одночасно розтягнуті всі стовпчики, позначені цифрою 2, потім - всі стовпчики, позначені цифрою 3.

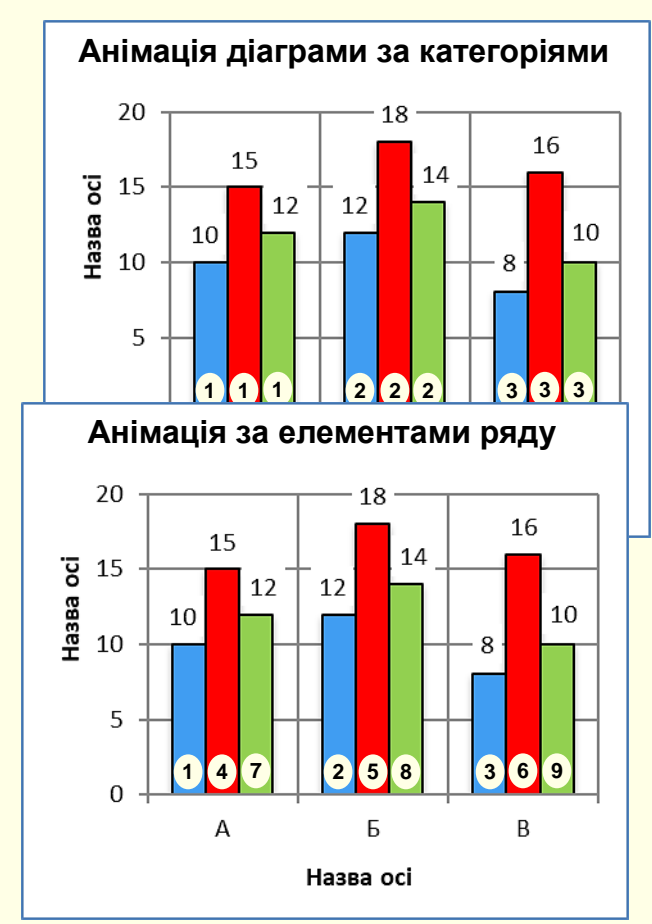

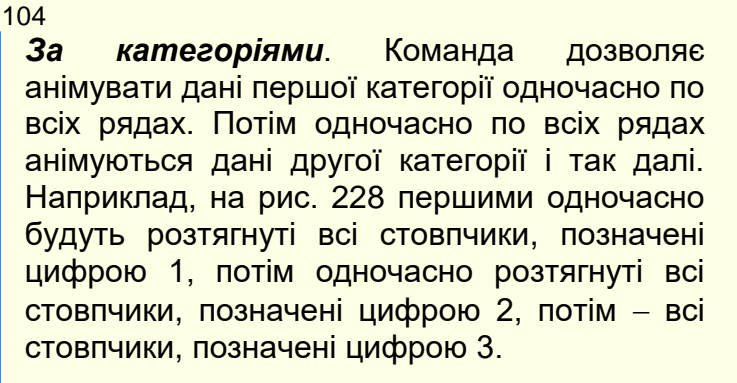

*За елементами ряду*. Відбувається анімація даних першого ряду послідовно по всіх категоріях, потім по категоріях послідовно анімуються дані другого ряду і так далі. Наприклад (рис. 229), стовпчики будуть послідовно розтягуватися відповідно до їх цифрових позначок.

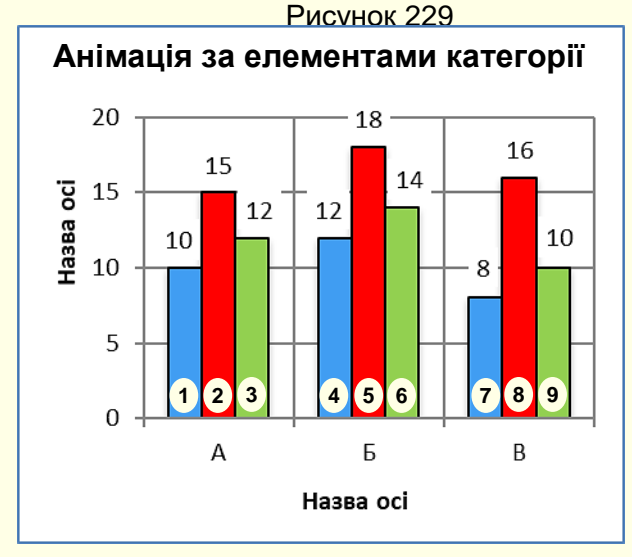

Рисунок 230

*За елементами категорії*. Відбувається послідовна анімація даних всіх рядів у першій категорії, потім по рядах послідовно анімуються дані другої категорії і так далі. Наприклад (рис. 230), стовпчики будуть послідовно розтягуватися відповідно до їх цифрових позначок.

### $125$ **ТЕМА 9. РОБОТА ЗІ ЗВУКОМ І ВІДЕО**

*У цій темі розглядаються питання додавання до слайдів та об'єктів на них звукового супроводу і відео.*

## **Звуковий супровід**

Звуковий супровід може буде доданий до презентації в цілому, до кожного окремого слайда, а також до всіх анімованих об'єктів на слайдах.

У презентаціях доцільно використовувати звукові файли у новому форматі *\*.m4a*, тому що вони дозволяють додавати до презентації живі якісні звуки.

При створенні презентацій не обмежуйте себе бібліотеками звукових файлів Windows, величезний обсяг звукових файлів розміщено в Інтернеті, але слід мати на увазі, що ці файли можуть бути захищені авторськими правами.

Для того, щоб зробити презентацію інтерактивною, звуковий супровід необхідно зробити не для презентації в цілому і навіть не для окремого слайда, а для кожного окремого об'єкта слайда, що анімується. Це викликає певні труднощі, особливо, якщо об'єктів на слайді багато. Тому більш детально розглянемо створення звукового супроводу.

По-перше, доцільно створити папку, в якій будуть зберігатися звукові файли презентації. Добре, якщо ця папка буде вкладена у загальну папку презентації. Окрім того, якщо передбачається звуковий супровід анімації об'єктів на окремих слайдах, то для звуків кожного слайда доцільно створити окрему папку і вкласти її у загальну папку звуків презентації. Далі для запису звукового супроводу необхідно підключити до комп'ютера мікрофон. Для зручності можна утримувати на екрані відповідний слайд. Далі необхідно діяти у такий спосіб.

Для запису звукового супроводу до всього слайда:

1. Підключити до комп'ютера мікрофон, або хоча веб-камеру з мікрофоном.

2. На вкладці *Вставлення*, в розділі *Медіавміст* відкрити групу *Аудіо* та обрати команду *Записати аудіо…* (рис. 231). З'явиться діалогове вікно *Записати звук ?* (рис. 232). Після клацання по кнопці *Запис* можна почати диктувати у мікрофон текст звукового супроводу. Для закінчення запису необхідно натиснути кнопку *Стоп*. Тривалість запису у секундах відображається у рядку *Тривалість*.

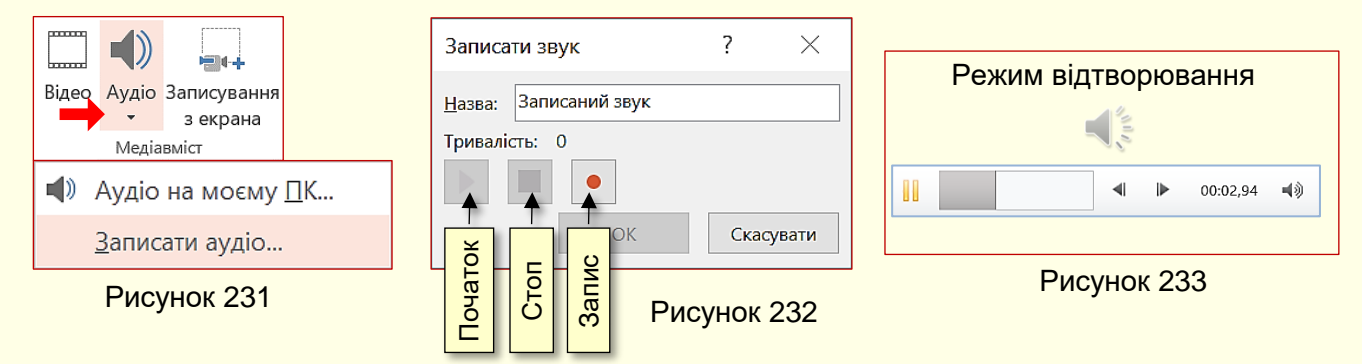

Прослухати зроблений запис можна після клацання по кнопці *Початок*. Зроблений звукозапис автоматично приєднується до слайда і зберігається у файлі презентації, причому на слайді у режимі розробки і в режимі відтворювання відображається значок динаміка і смужка відтворення звука з елементами керування (рис. 233). Рисунок 231<br>
Рисунок 231<br>
Прослухати зроблений запис можна після клацання по кнопці **Початок**. Зроблений<br>
звукозапис автоматично приєднується до слайда і зберігається у файлі презентації,<br>
причому на слайді у режимі розр

Зауважимо, що такий звуковий супровід редагувати неможливо. Щоб отримати можливість редагування супровід необхідно зберегти як окремий файл. Для цього по значку команду *Зберегти медіафайл як*… Файл зберігається в форматі *\*.m4a* (це скорочення від MPEG-4 Part 14) і відтворюється вбудованою програмою *Microsoft Windows Media Player*.

Редагувати звуковий файл можна в аудіоредакторах, що працюють з файлами такого типу, наприклад багатофункціональний редактор *АудиоМАСТЕР*, або редактор *Audacity*, які дозволяють легко та швидко редагувати аудіофайли: обрізка, з'єднання, накладення численних ефектів, створення атмосфери і багато іншого. Ці редактори безкоштовні та мають інтуїтивно зрозумілий російськомовний інтерфейс.

На наш погляд, цей шлях створення звукового супроводу не є доцільним з огляду на такі міркування:

1. Дуже складно якісно надиктувати текст звукового супроводу цілком для слайда, особливо якщо цей текст достатньо великий.

2. За необхідності змінити частину тексту треба буде перезаписати весь звуковий файл.

3. Виключається можливість інтерактивного перегляду слайду, наприклад, повернення на кілька кроків назад, з одержанням відповідного звукового супроводу.

Вирішенням цих проблем може бути створення окремих звукових файлів для всіх об'єктів слайда, що анімуються. В подальшому ці файли підключаються до анімації певного об'єкта і відтворюються тільки під час його анімації.

*Створити файл звукового супроводу для окремого об'єкта на слайді* найпростіше з використанням стандартних можливостей Windows.

Перш за все необхідно ретельно обдумати та записати на папері текст звукового супроводу окремо для кожного об'єкта на слайді. Текст має бути простим, зрозумілим і максимально коротким. Речення мають складатися не більше, ніж з п'яти – восьми слів.

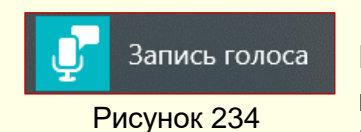

Мікрофон має бути якісним, а приміщення без сторонніх звуків. На панелі *Всі додатки*, що відкривається кнопкою *Пуск*, у лівому нижньому кутку екрана, клацнути кнопку *Запис голоса* (рис. 234). Відкриється однойменна панель (рис. 235). Якщо натиснути

центральну кнопку, або сполучення клавіш *CTRL+R*, і почати вимовляти текст, то почнеться запис. Причому, панель змінюється: з'являється таймер тривалості запису та кнопки *Зупинити запис* і *Продовжити запис* (рис. 236). Після закінчення запису панель можна закрити.

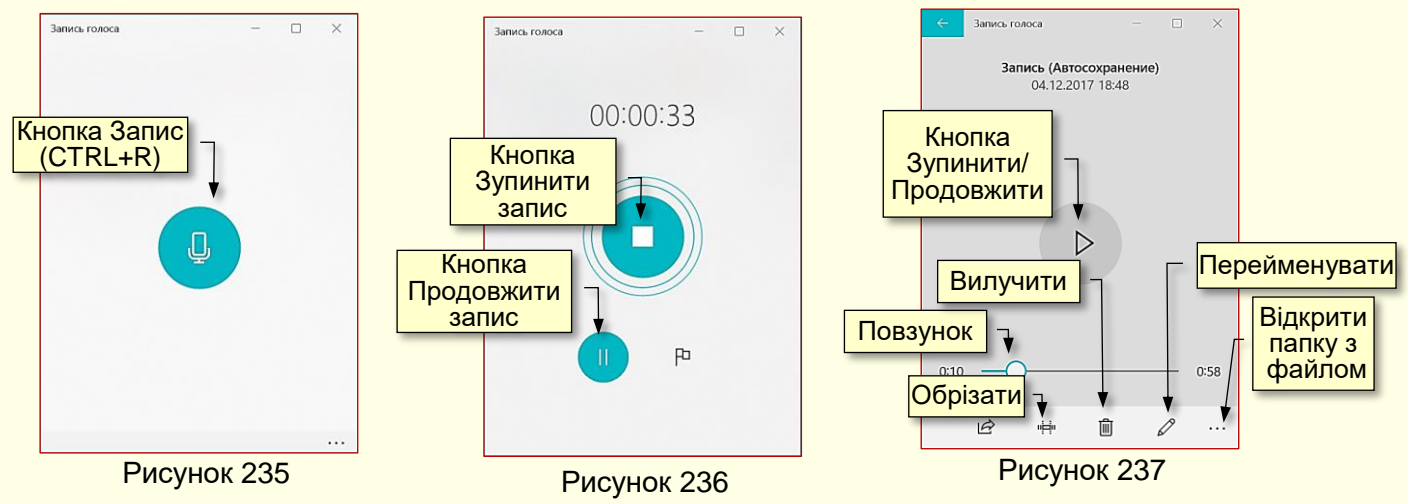

Якщо тепер натиснути кнопку *Запись голоса* (рис. 234), то відкриється панель (рис. 237) і відразу почнеться відтворення запису. Доцільно відразу перейменувати файл, наприклад, *Слайд\_2\_Звук\_4*. Це можна зробити безпосередньо на панелі, натиснувши кнопку *Перейменувати*, або відкрити папку з файлом і перейменувати його там. Записані файли автоматично зберігаються в папці *Documents → Аудиозаписи* в форматі *\*.m4a*. Відразу доцільно перенести цей файл, де зберігається презентація, до якої записується звуковий супровід. Як редагувати звукові файли в форматі *\*.m4a* розглянуто трохи вище.

Підключення звуку до анімованих об'єктів на слайдах здійснюється у такій послідовності.

1. Записати і відрегулювати звуки для об'єктів на слайдах презентації. Щоб уникнути плутанини, звукові файли для об'єктів кожного слайда доцільно помістити в окремі папки та пронумерувати. Бажано, щоб номери співпадали з номерами анімаційних єфектів на слайді.

2. Активувати певний слайд і на вкладці *Анімація* клацнути кнопку *Область анімації*.

Відкриється діалог з такою самою назвою (рис. 238). При виділенні певного об'єкта, в його рядку праворуч з'являється трикутник, клацання по якому відкриває додаткову панель налаштування анімації (рис. 239). Необхідно обрати опції *Параметри ефектів* – вкладка *Ефект* (рис. 240).

З розкривного списку у полі *Звук* можна обрати потрібний, що буде супроводжувати ефект з певним номером. Звук приєднується до певного анімаційного ефекту об'єкта на слайді та стає невід'ємною частиною презентації.

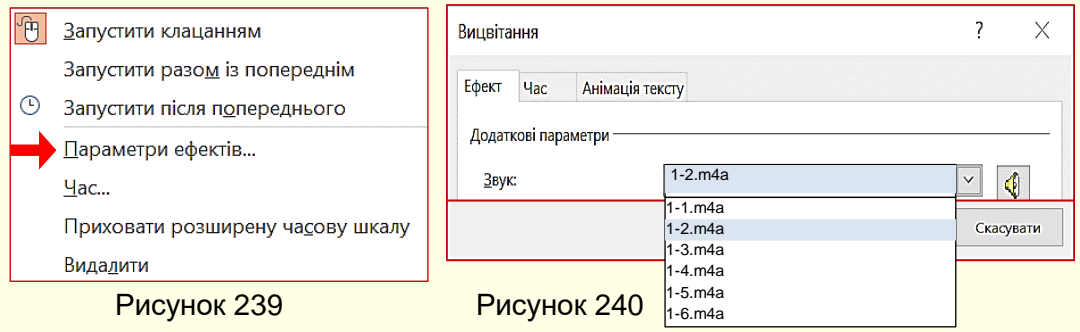

### *Відео на слайдах*

Відео є надзвичайно інформативним з точки зору представлення навчального або наукового матеріалу, тому його доцільно включати у склад презентації. Воно має бути якісним і коротким. Слід мати на увазі, що для демонстрації відео потрібен досить потужний комп'ютер або продуктивна локальна мережа. Для публікації в Інтернеті в реальному часі відеокліпи використовувати не рекомендується, тому що при низькій потужності мережі якість виходить настільки низькою, що погіршує сприйняття презентації. Щоб уникнути цього, файл презентації з вбудованим в нього кліпом необхідно спочатку скачати, а потім вже переглянути його на комп'ютері. Щоб гарантувати якісне відтворення відео, краще застосовувати стандартні формати. Всі відеокліпи, що передбачається використати у презентації, доцільно попередньо зберегти у певній папці.

Для того, щоб вставити відео у слайд, необхідно на вкладці *Вставлення* в розділі *Медіавміст* із групи *Відео* (рис. 241) обрати команду *Відео на моєму ПК..*. Відкриється вікно *Вставити відео*, у якому необхідно знайти відповідну папку і обрати відео.

настроювання Номери 1 R Рисунс ефекту ефектів 2 Fpynna 18 анімації

 $3 \vee$  Рисунок 23 4 Прямоугольник...

**• Відтвори** 

Область анімації

Рисунок 238

Кнопка

 $\rightarrow \infty$ 

÷

## Після вибору і вставки потрібного файлу на слайді з'явиться відповідно перший кадр відео (рис. 242) і кнопки управління відеоплеєром. При відтворенні слайду картинка дещо змінюється: зникають маркери навколо зображення і спрощується відеоплеєр (рис. 243).

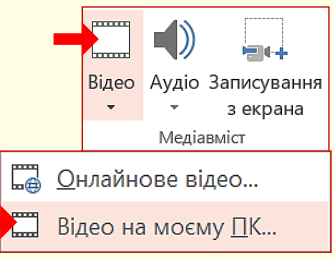

Рисунок 241

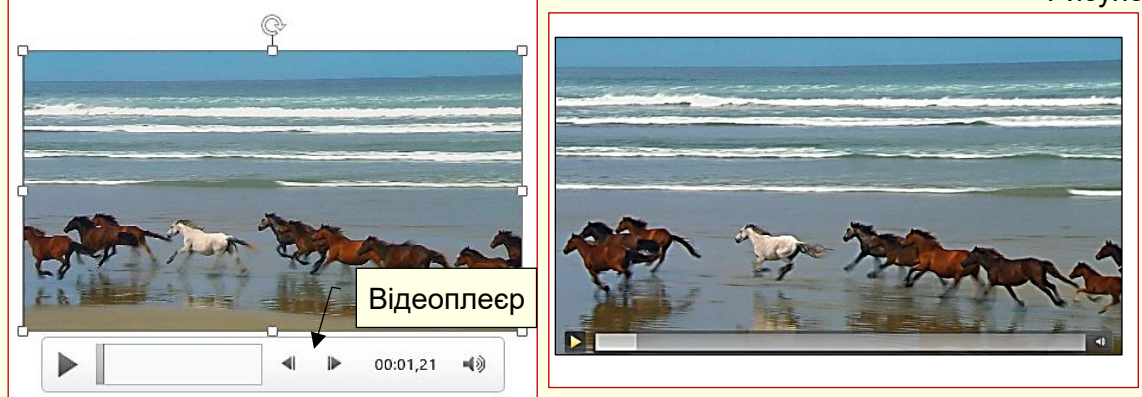

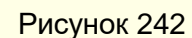

Рисунок 243

Після вставлення відеокліпа доцільно встановити параметри його відтворення на вкладці *Відтворити* (рис. 244).

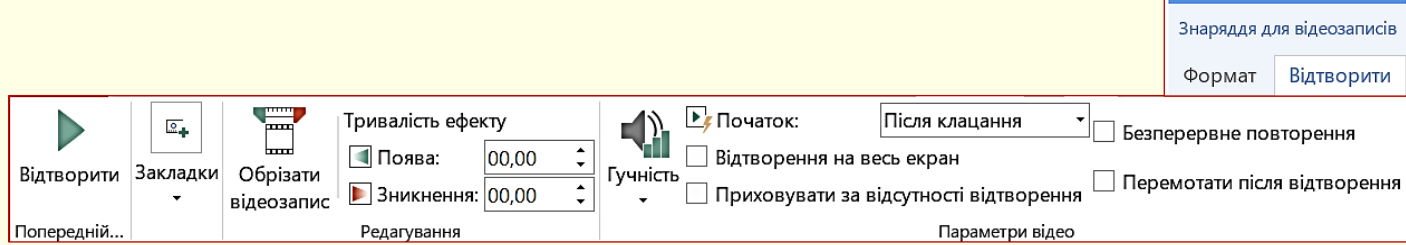

Рисунок 244

Перш за все необхідно виконати монтаж відео, якщо на слайді передбачається відтворювати тільки деяку частину кліпу. Після клацання по кнопці *Обрізати відеозапис* відкриється діалог *Обтинання відео* (рис. 245), у якому за допомогою перетягування

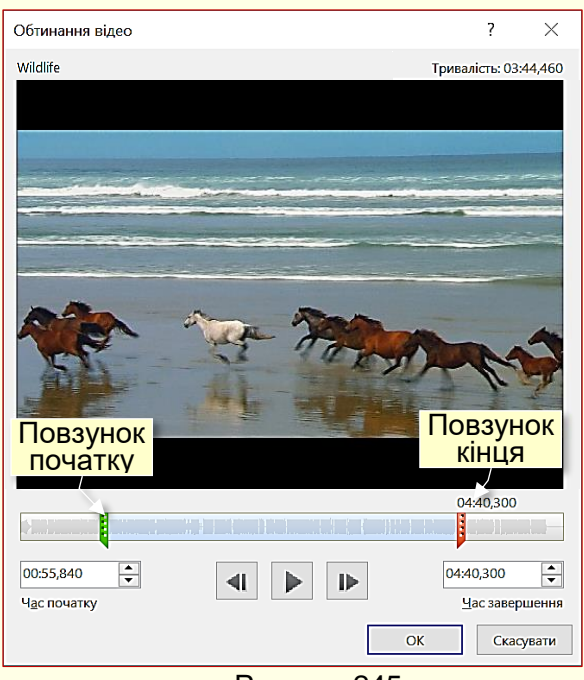

Рисунок 245

повзунків можна встановити початковий і останній кадри відтворення кліпу. Обрану частину кліпу можна переглянути після натискання кнопки ►. У вікні діалогу також відображається час від початку та час закінчення обраної частини відеокліпа, а також його тривалість.

У розділі *Параметри відео* необхідно визначити:

1. Як буде починатися відтворення кліпу, група *Початок*:

*Автоматично*. Кліп відтворюється автоматично від початку демонстрації слайда;

*Після клацання*. Кліп починає відтворюватися тільки після того, як на ньому буде зроблено клацання;

2. Гучність звукового супроводу, група *Гучність*: *Тихо, Середньо, Гучно, Вимкнути*;

#### 108
3. Чи буде зображення розгортатися на весь екран, або відтворення кліпу буде відбуватися у вікні, встановленому при розробці слайда: *Відтворення на весь екран*, *Приховувати за відсутності відтворення*.

На вкладці *Формат* у розділі *Стилі відеозаписів* (рис. 246) можна задати параметри вікна, у якому буде відтворюватися кліп, обравши відповідну мініатюру (рис. 247 ліворуч). На рис. 247 праворуч наведено варіанти вікна відтворення відео.

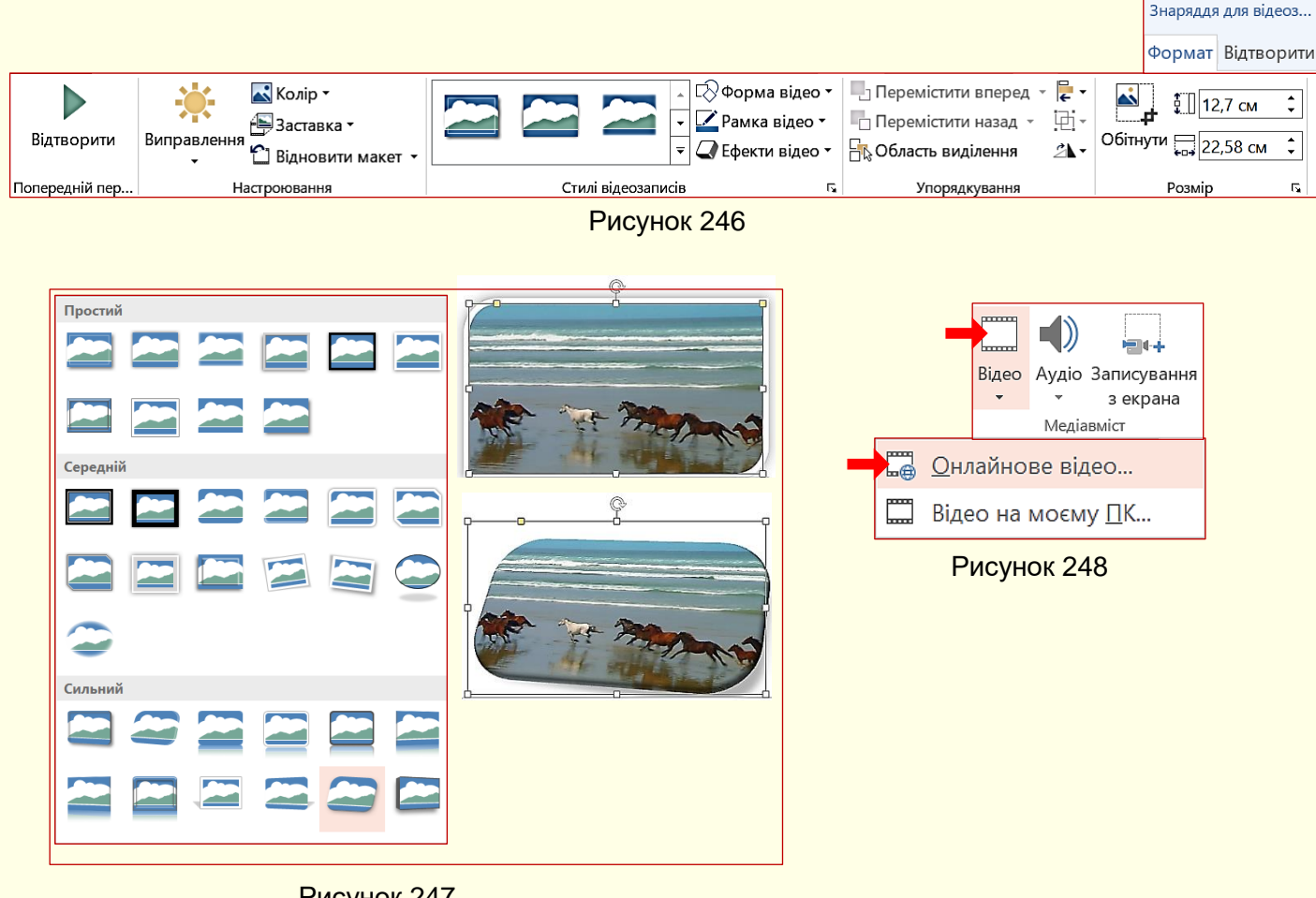

Рисунок 247

*Не використовуйте екзотичні вікна для відтворення відео*

PowerPoint дозволяє вставляти відео у слайди безпосередньо із Інтернету, для цього необхідно обрати команду *Онлайнове відео* (рис. 248). Відкриється вікно пошукової системи, в якому у поле пошуку необхідно ввести ключове слово, наприклад, на рис. 249 – *Природа.* Відразу у вікні будуть відображені знайдені в мережі відеофайли, необхідно виділити потрібний файл і натиснути кнопку *Вставити*, відео буде вставлене на слайд.

Зрозуміло, що такі відеофайли засобами PowerPoint редагувати неможливо. Крім того, при відтворенні відео з мережі може з'явитися зайва недоречна інформація, наприклад, реклама. Тому ми рекомендуємо скачати потрібний відеофайл на свій комп'ютер і потім вставити його на слайд і редагувати його у звичайний спосіб. Для скачування відео з сайту **YouTube** до адреси необхідно додати **ss**, наприклад, http://ssyoutube.com/watch?v=evHIQuk9ENQ[.](http://ssyoutube.com/watch?v=evHIQuk9ENQ)

#### 110

Якщо засобів PowerPoint для редагування відео недостатньо, можна скористатися програмою *Microsoft Movie Maker*.

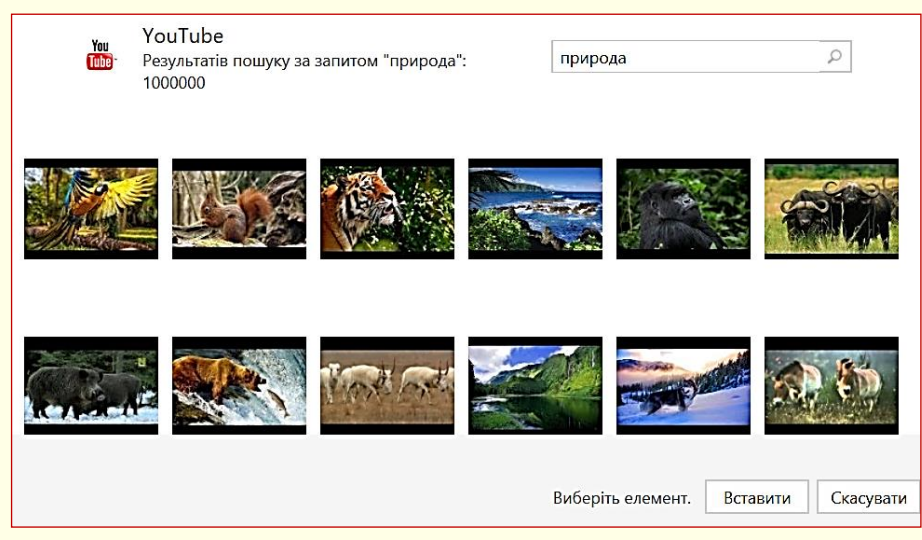

Рисунок 249

## **ТЕМА 10. ВІДТВОРЕННЯ ПРЕЗЕНТАЦІЇ**

*У цій темі розглядаються питання підготовки презентації для її відтворення, а також керування презентацією під час її проведення.*

## **Налаштування відтворення презентації**

Переглядати презентацію можна безпосередньо в PowerPoint. Здебільшого налаштовувати перегляд презентації немає необхідності, оскільки підходять параметри, встановлені за промовчанням. Але інколи виникає необхідність у зміні цих параметрів.

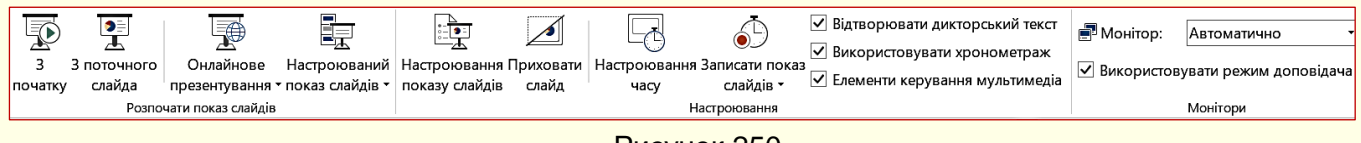

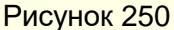

Для настроювання відтворення поточної презентації необхідно зайти на вкладку *Показ слайдів,* у групі *Налаштування* клацнути кнопку *Настроювання показу слайдів* (рис. 250), відкриється відповідне діалогове вікно (рис. 251), в якому можна встановити потрібні параметри.

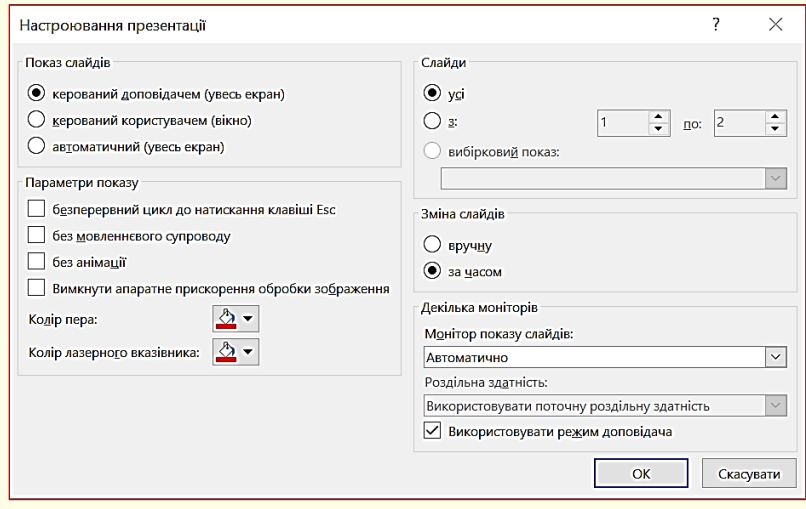

Рисунок 251

У групі *Показ слайдів* можна встановити один з трьох способів відтворення презентації:

1. *Керований доповідачем (увесь екран)* обирається, коли презентація демонструється на повному екрані, а її відтворенням керує доповідач (за промовчанням).

2. *Керований доповідачем (вікно)* обирається, коли презентація демонструється у вікні не на повний екран, а її відтворенням керує користувач.

3. *Автоматичний (увесь екран)* обирається, коли презентація демонструється на повному екрані, а її відтворення здійснюється в автоматичному режимі.

У групі *Параметри показу* можна одночасно встановити кілька параметрів:

1. *Безперервний цикл до натискання клавіші "Esc"* встановлюється, коли відтворення слайдів презентації здійснюється по колу безперервно, наприклад, на виставковому стенді.

2. *Без мовленнєвого супроводу* використовується для спрощення презентації, наприклад, при її відтворенні у фоновому режимі на виставковому стенді.

3. *Без анімації* умови застосування такі самі, як і в попередньому пункті.

4. *Колір пера* дозволяє встановити колір пера, яким можна наносити прості зображення на слайді (стрілки, підкреслення, кола тощо). За допомогою цих зображень привертається увага до певних елементів слайда.

У групі *Слайди* можна обрати:

1. Опція *усі* забезпечує послідовну демонстрацію усіх слайдів презентації з першого до останнього.

2. Опція *з:* забезпечує послідовну демонстрацію усіх слайдів презентації з вказаного діапазону.

3. Опція *Вибірковий показ* дозволяє вказати для відтворення певні номери слайдів.

У групі *Зміна слайдів* можна встановити один з двох способів відтворення презентації:

1. *Вручну* – встановлюється, коли відтворенням презентації керує доповідач.

2. *За часами* – встановлюється, коли відтворення презентації відбувається в автоматичному режимі.

У групі *Декілька моніторів* можна обрати монітор, на якому буде відтворюватися презентація, у разі, коли до комп'ютера підключено кілька моніторів.

#### *Налаштування переходів між слайдами*

Анімація у PowerPoint може бути застосована як до будь-яких об'єктів на слайдах, так і до переходу між слайдами. Зазвичай слайд співвідноситься з одним або кількома абзацами тексту, в яких викладається певна думка. Тому перехід між слайдами слід розглядати як перехід від однієї думки до іншої. Цей перехід має бути доречним і не викликати у глядача почуття переходу в інший контекст. Можна обійтись і без використання ефектів переходу. Тоді один слайд буде різко змінюватися на інший. Але доцільніше використати один з плавних переходів. Параметри переходу між слайдами встановлюються командами, які розташовані на вкладці *Переходи* (рис. 252).

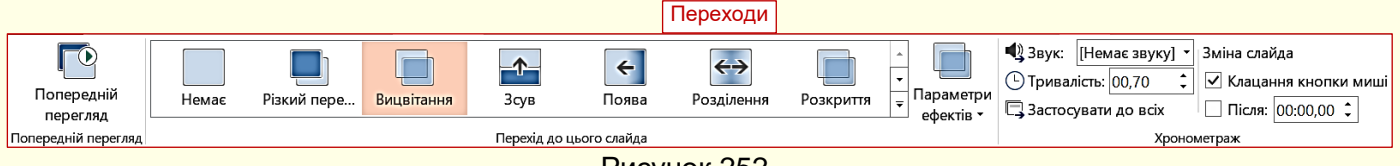

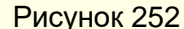

Ефект переходу можна встановити для кожного слайду презентації окремо, але доцільніше і зручніше встановити один ефект переходу для всіх слайдів.

#### *Встановлення ефекту переходу для окремого слайда*

1. Виділіть слайд, до якого буде застосовано ефект переходу. Зауважимо, що ефект переходу буде відтворюватися при переході від попереднього слайда до поточного. Наприклад, якщо до п'ятого слайда застосовано ефект переходу, то цей ефект буде відтворюватися при переході від четвертого слайда до п'ятого. При переході від п'ятого до шостого слайда ефект втрачається.

2. Наведіть покажчик миші на будь-яку мініатюру ефекту переходу в розділі *Перехід*  **до цього слайда** (рис. 252), - ефект буде відразу відтворено на екрані. Доцільно проекспериментувати з різними ефектами. Всі можливі ефекти знаходяться в колекції (рис. 253), яку можна відкрити за допомогою полоси прокручування праворуч від мініатюр ефектів на стрічці.

113

3. Додаткові параметри ефекту переходу, наприклад, напрям ефекту, встановлюють після клацання по кнопці *Параметри ефектів* (рис. 252).

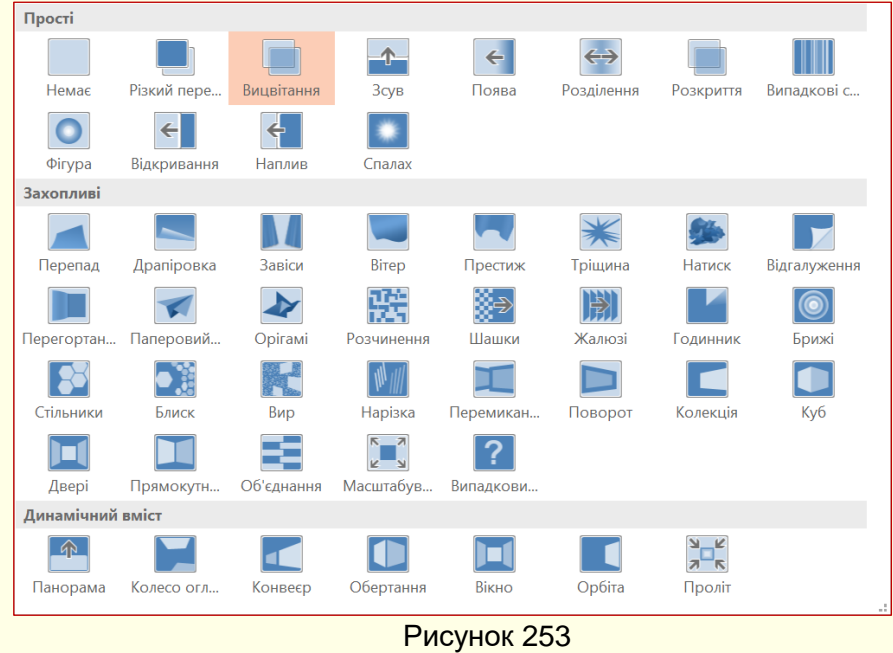

*Не використовуйте для переходу між слайдами ефекти обертання або розпаду на дрібні об'єкти та подібні до них*

*Звук переходу* обирається в групі *Хронометраж* (рис. 252, 254). Зі списку праворуч від команди можна обрати один із стандартних звуків, або використати будь-який звук, що зберігається на комп'ютері (команда *Інший звук*).

**Швидкість переходу** встановлюється секундах у лічильнику праворуч від команди *Тривалість* (рис. 254). Не слід встановлювати час переходу більше, ніж 2 секунди, оскільки це необґрунтовано уповільнює презентацію.

 $\bullet$ 

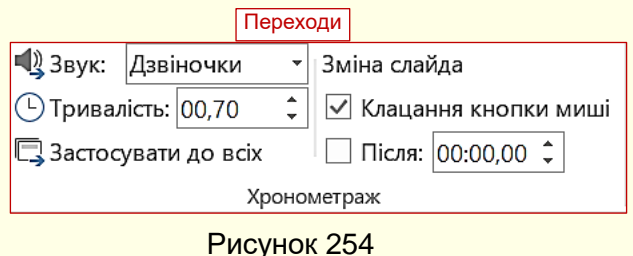

*Так само, як одна думка має плавно переходити в іншу, так і переходи між слайдами та звуки, що їх супроводжують, не повинні бути різкими та гучними*

*Встановлення одного ефекту переходу до всіх слайдів*. Використання одного й того самого ефекту для всіх слайдів підсилює враження цілісності презентації.

1. Виділіть будь-який слайд презентації і встановіть для нього ефект переходу і параметри ефекту так, як це описано вище.

2. Натисніть команду *Застосувати до всіх* (рис. 254) в розділі *Хронометраж*.

Якщо в презентації розглядається кілька питань, то доцільно для слайдів кожного окремого питання обрати свої ефекти переходів.

## **Керування відтворенням презентації**

Під час презентації можна робити деякі дії по керуванню її відтворенням. Ці дії здійснюються за допомогою миші або клавіатури (табл.1).

Таблиця 1.

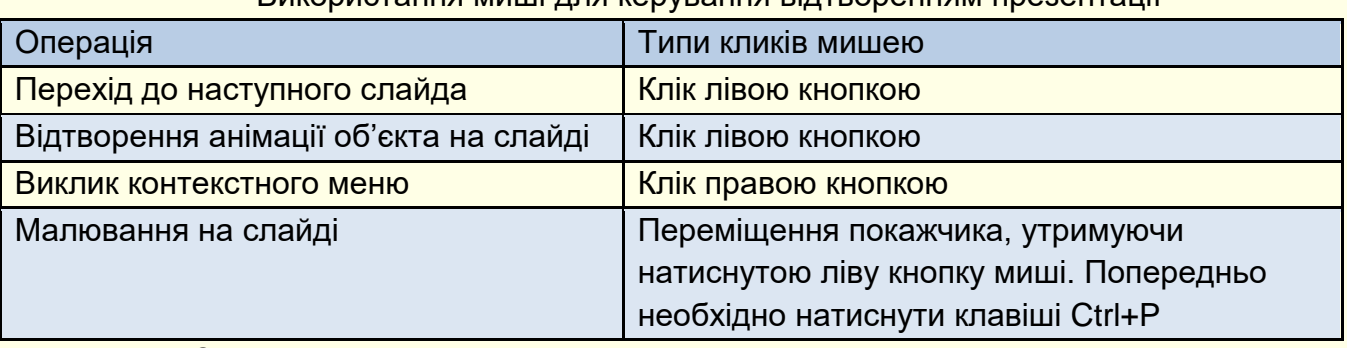

Використання миші для керування відтворенням презентації

*Примітка*. Знак + означає, що клавіші слід натискати разом.

Крім того, під час відтворення презентації у лівому нижньому куті слайда висвітлюються кнопки (рис. 255), клацання по яких лівою кнопкою миші приводить до виконання певних дій (табл. 2).

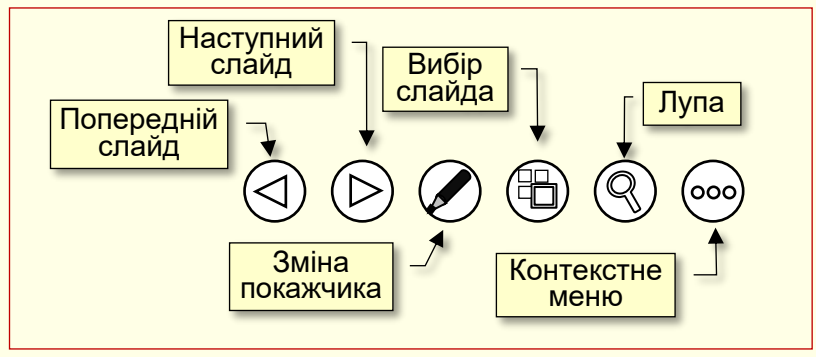

Рисунок 255

Таблиця 2.

#### Клавіші для керування відтворенням презентації

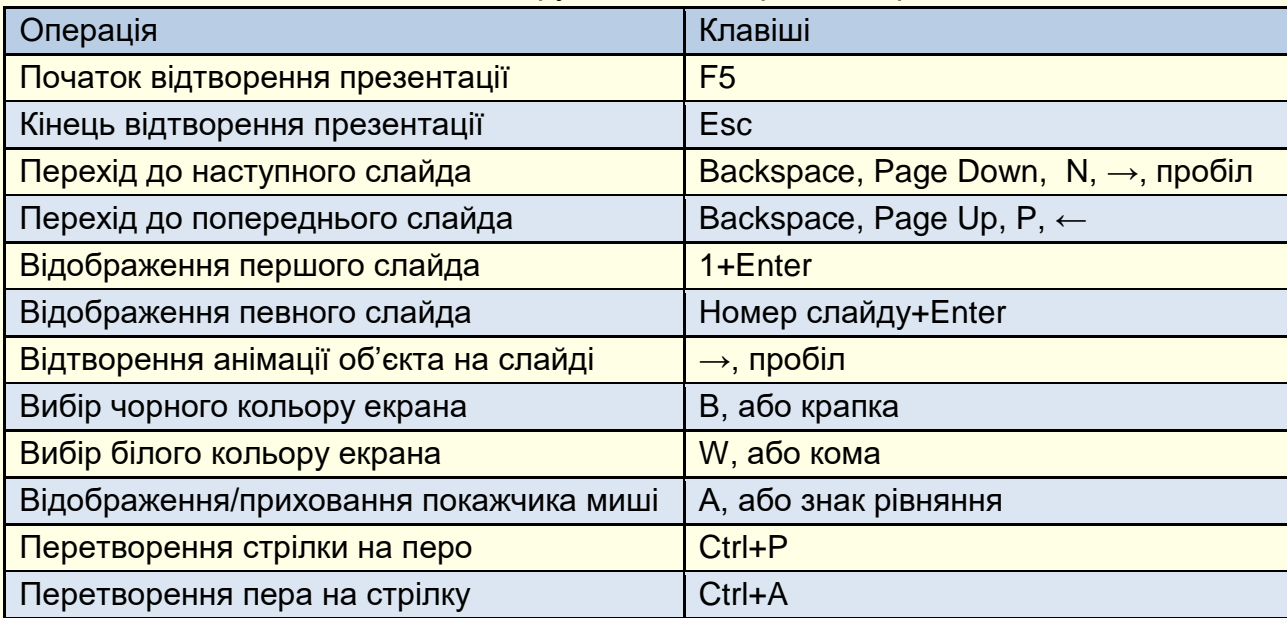

## **Довільна демонстрація слайдів**

Демонстрація слайдів у PowerPoint лінійна, тобто слайди з'являються на екрані послідовно, один за одним. Щоб не розробляти і зберігати на диску кілька варіантів презентації для конкретних випадків (наприклад, розгорнутий варіант для студентів стаціонару і скорочений варіант для студентів-заочників), презентація створюється "по максимуму". Потім для конкретного випадку будь-якому слайду може бути надана властивість "*прихований*",

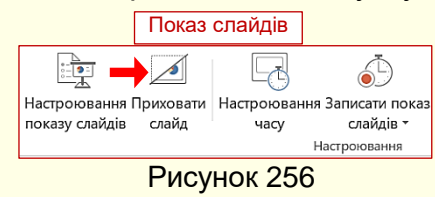

тобто заборона на показ під час перегляду. Для цього необхідно виділити потрібний слайд і обрати команду *Показ слайдів → Настроювання → Приховати слайд* (рис. 256). Щоб відновити демонстрацію прихованого слайда, необхідно повторно натиснути кнопку *Приховати слайд*.

Описаний вище спосіб незручний, оскільки для відтворення різних варіантів презентації необхідно час від часу приховувати або відкривати певні слайди. Значно зручніше у межах однієї презентації створити кілька поіменованих версій з певним переліком слайдів. При відтворенні певної версії презентації на екрані будуть демонструватися тільки слайди, включені до складу обраної версії.

Для створення версії відтворення презентації необхідно зайти на вкладку *Показ слайдів,* у групі *Розпочати показ слайдів* клацнути кнопку *Налаштований показ слайдів* (рис. 257), відкриється відповідне діалогове вікно, в якому необхідно клацнути по кнопці *Створити*  (рис. 258). Відкриється діалогове вікно *Визначення вибіркового показу* (рис. 259), в якому у полі Ім'я показу слайдів необхідно задати ім'я довільного відтворення слайдів, у прикладі задано – *Версія для аспірантів*. У вікні ліворуч наводиться перелік усіх слайдів презентації. Для включення певних слайдів у версію необхідно їх послідовно виділяти та натискати кнопку *Додати* – імена обраних слайдів відобразяться у правій частині вікна.

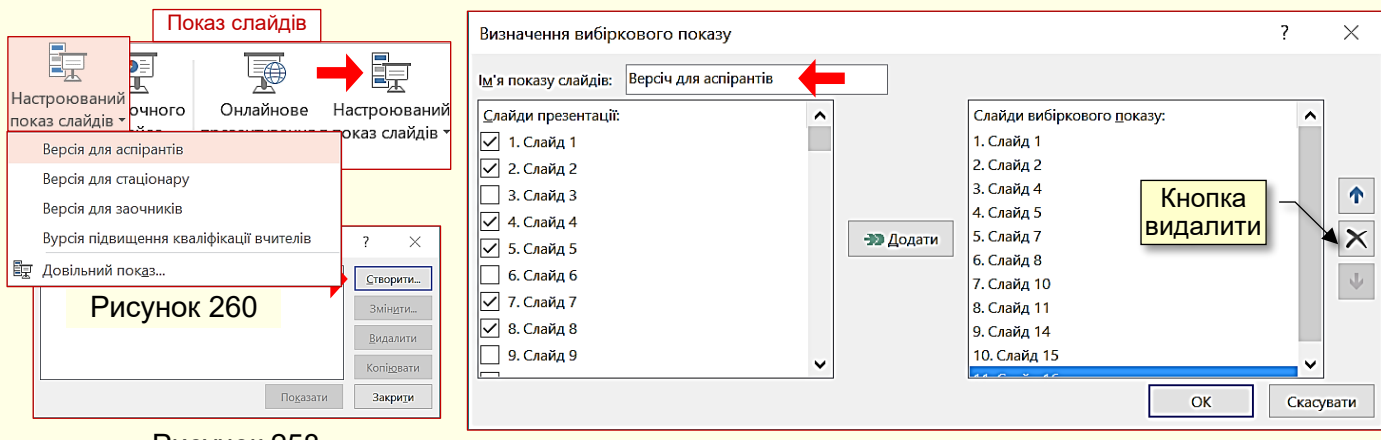

#### Рисунок 258

Рисунок 259

Для вилучення певного слайда з версії перегляду його необхідно виділити у вікні праворуч та натиснути кнопку *Видалити* (рис. 259). Для переміщення слайда у межах версії цей слайд необхідно виділити та клацати кнопки зі стрілками, що знаходяться у діалоговому вікні праворуч, уверх або униз.

Для відтворення певної версії презентації необхідно зайти на вкладку *Показ слайдів*, у групі *Розпочати показ слайдів* клацнути кнопку *Налаштовуваний показ слайдів*, під кнопкою у вікні (рис. 260) відобразяться назви усіх версій презентації. Клацання по назві певної версії відразу починає відтворення її на екрані.

#### **Налаштування автоматичного перегляду презентації**

Відтворювання презентації в автоматичному режимі може бути доцільним для користувачів, що переглядають презентацію самостійно, або при демонстрації презентації на виставковому стенді. Слід зауважити, що автоматичний режим унеможливлює інтерактивне відтворення презентації.

Перед налаштуванням автоматичного режиму необхідно повністю завершити створення презентації, включаючи анімацію об'єктів на слайдах, додавання до них звукового супроводу, анімацію переходів між слайдами тощо. Далі на вкладці *Показ слайдів* у групі *Налаштування* необхідно клацнути по кнопці *Настроювання часу*, відразу почне відтворюватися презентація з першого слайда, одночасно поверх слайдів буде відображатися вікно *Запис* (рис. 261).

По суті, треба виконати генеральну репетицію відтворення презентації за допомогою кнопки *Далі*, включаючи перегляд усіх слайдів, анімацію об'єктів на слайдах зі звуковим супроводом, причому поспішати не треба. Під час запису можна робити зупинки (кнопка *Пауза*) або повтори (кнопка *Повтор*).

Далі 0:00:19  $\rightarrow$ П  $0:00:19$  $\boxed{\textsf{Z}^{\textsf{Z}}$   $\boxed{\textsf{Q}}$   $\boxed{\textsf{Q}}$   $\boxed{\textsf{Q}}$   $\boxed{\textsf{Q}}$   $\boxed{\textsf{Q}}$ Рисунок 261

По закінченні демонстрації останнього слайда буде виведено діалогове вікно (рис. 262), у якому буде запропоновано зберегти час відтворення презентації. Якщо вас влаштовує цей час – натисніть кнопку *Так*. Якщо зафіксований час вас не влаштовує, наприклад, перевищено певний термін демонстрації, то клацніть кнопку *Ні* і повторно

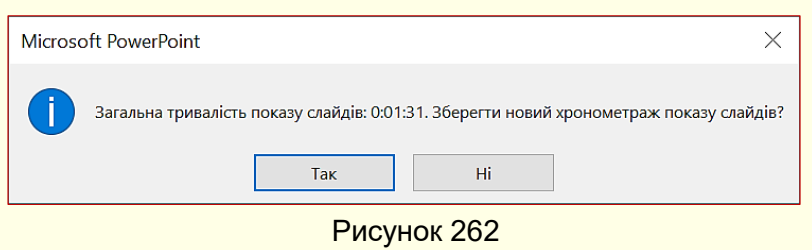

зробіть репетицію швидше або повільніше. Завершенням роботи буде відкриття презентації у режимі сортувальника слайдів, у якому на екран виводяться мініатюри усіх слайдів та час демонстрації кожного з них в автоматичному

режимі.

#### 117 **ПІДСУМКИ**

#### *Навіщо вам це потрібно?*

- Ви відчуваєте необхідність в істотному вдосконаленні своєї педагогічної майстерності.
- Хочете підняти свій рейтинг в очах студентів і колег.
- Традиційні лекції або наукові доповіді не дозволяють вам повною мірою викласти складний матеріал.
- Ви зазнаєте труднощів із складними графічними зображеннями або з виведенням складних формул.
- Ваші лекції або наукова доповідь біля дошки з крейдою під диктування погано сприймаються студентами та колегами.
- Ви хочете підвищити інтерес студентів до вашого предмета.
- …..
- Будь-який інший мотив, якщо він є.

## *Попередня підготовка*

Обладнайте студію, передусім: мультимедійний комп'ютер з виходом в Інтернет, принтер, сканер, фотоапарат.

Для роботи з текстом вам знадобляться знання й уміння працювати в Word, для побудови діаграм Excel. Вивчити програму для створення презентацій PowerPoint ви можете, засвоївши матеріали теми 2.

#### *З чого розпочати?*

Складіть навчальний план вивчення дисципліни із зазначенням назв тем, переліку питань і відведеного на їх вивчення часу. Затвердить навчальний план у встановленому порядку.

Найпростіше працювати з окремими питаннями. Враховуючи, що лекція є вашою інтерпретацією відомих теорій і фактів, вивчіть викладення суті питання щонайменше за трьомачотирма джерелами. Напишіть розгорнутий конспект питання для себе.

Напишіть конспект питання для студентів, який буде запропоновано їм як роздавальний матеріал. Цей конспект повинен бути:

*коротким* виходячи з ліміту часу, відведеного на його вивчення. Зазвичай загальний обсяг навчального матеріалу (усіх питань), який виноситься на одну лекцію, не повинен перевищувати 6 – 8 сторінок тексту з ілюстраціями набраними, шрифтом 12 пунктів через один інтервал;

*чітким* потрібна структура, наприклад, *проблема → шлях → результат* або *проблема → вирішення → аргументи* і тому подібне. Приклад структури конспекту :

- назва питання;
- характеристика проблеми і її важливість;
- шляхи вирішення проблеми (не більше двох-трьох, виберіть найбільш ефективні);
- опис або характеристика досягнутого результату;
- підсумки і висновки;
- питання для самоконтролю;

*простим і зрозумілим* при викладі питання розраховуйте максимально на середній рівень підготовки аудиторії. Використовуйте спрощені графічні зображення. Продумайте,

як, використовуючи цей конспект, студент зможе підготуватися і відповідати на іспиті або заліку.

З конспектів питань (у вигляді окремих файлів) сформуйте конспект навчального курсу в цілому і запропонуйте його студентам як роздатковий матеріал, наприклад, розмістить на сайті університету.

#### *Створення презентації*

Напишіть сценарій презентації питання. В основу сценарію необхідно покласти конспект. Проте він лише основа, а не зміст презентації. Сценарій презентації складається з двох взаємозв'язаних частин – матеріалів, які будуть представлені на слайдах, та матеріалів у коментарях лектора. Необхідно максимально використати головну перевагу презентації перед конспектом на папері – наочність. Тому слайди повинні містити мінімум тексту і максимум мультимедійних об'єктів (графіка, відео, звук, анімація і тому подібне). Зосередьтесь на тому, як *найкоротше, чітко, просто і зрозуміло* представити навчальний матеріал, адже це головна мета вашої презентації.

Структура презентації багато в чому аналогічна структурі конспекту питання і як мінімум повинна містити:

 *Заголовний слайд*, на який поміщають: назву навчальної теми і питання, прізвище, ім'я і по батькові та регалії лектора. Додатково можна помістити логотип і назву навчального закладу, а також рисунок, що відображає суть даного питання;

**• Мотивуючий слайд**, зміст якого повинен мотивувати студентів до вивчення цього питання. Якщо мотивуючі матеріали в наочній формі відсутні, то текст з мотивуванням повинен виголосити лектор, але мотивування має бути присутнім обов'язково;

 *Слайди основного змісту* повинні відповідати структурі конспекту питання, наприклад, проблема - шлях - результат. Основні вимоги до слайдів:

- На слайді розміщується мінімальний закінчений обсяг інформації, зазвичай це одна думка. Проте для представлення місткої думки може знадобитися кілька слайдів. *Не перевантажуйте слайд інформацією!*

- Золоте правило дидактики *наочність*, тому на слайді повинно бути мінімум тексту і максимум мультимедійних об'єктів, таких, що забезпечують наочність.

- *Ніколи не переносьте увесь текст з конспекту на слайд!* В якості текстових блоків на слайді необхідно розміщувати тільки тексти, що вимагають точного висловлювання: формулювання, цитати, формули, тексти програм, пояснюючі написи до зображень і тому подібне. Основний текст презентації повинен виголосити лектор.

- Шрифт повинен бути великим (не менше 14 - 16 пунктів) і простим. Добре читаються з великої відстані рубані шрифти, наприклад Arial. На одному слайді намагайтеся використати один шрифт. Для виділення тексту використайте різний розмір шрифту, його зображення (напівжирний, курсив) і колір.

- Для наочності використайте увесь арсенал мультимедіа: графіку, анімацію, відео, звук тощо. Чим більша кількість каналів сприйняття (зір, слух і т.п.) вам вдасться задіяти, тим краще сприйметься і запам'ятається інформація. Виходьте не з наявного у вашому розпорядженні наочного матеріалу, а з того, що, на вашу думку, найбільшою мірою забезпечив би розуміння і запам'ятовування теми. Це може зажадати від вас додатково освоїти програми 3D моделювань, відеозйомку і фотографію, але це того варто.

- Усі слайди презентації повинні мати однаковий стиль оформлення і структуру. Фон слайду має бути однотонним, світлим і бажано теплим. Не використовуйте похмурі і холодні кольори. У верхній частині посередині розміщується назва слайда, внизу справа –

його номер у презентації. У робочій області посередині розміщують об'єкти слайда, що відображають суть матеріалу. *Розміщення на слайді інших об'єктів, що його не стосуються, неприпустимо!* До таких об'єктів належать: фоновий малюнок для прикраси, логотип організації, прізвище лектора, дата й інші подібні об'єкти, які слід віднести до інформаційного спаму.

- Важливо, щоб об'єкти, що пояснюють суть навчального матеріалу, з'являлися на слайді тільки тоді, коли про них йде мова, зайві об'єкти мають бути прибрані зi слайда. Для цього використайте анімацію, яка сприяє глибшому розумінню суті об'єкта, що вивчається, забезпечує постійне залучення уваги студентів до того, що відбувається на слайді і робить презентацію динамічною.

- Не використовуйте складні, неприродні для об'єкта, що вивчається, ефекти анімації (обертання, торнадо, вистрибування і тому подібне) і різкі неприродні звуки (барабанний дріб, постріл, друкарська машинка і т. п.). Наприклад, поява автомобіля на слайді доцільна по ходу руху під тихий звук працюючого мотора. Інакше усім слухачам після вашої лекції гарантовані головний біль і роздратування.

- Розміщення об'єктів на слайді повинно відповідати *розумінню і запам'ятовуванню навчального матеріалу*. Для цього слайд повинен бути простим, а кількість об'єктів на ньому мінімальною. *Не той слайд кращий, до якого можна що-небудь додати, а той, з якого вже нічого не можна вилучити без спотворення сенсу!*

- Як одна думка плавно переходить в іншу, так і слайди повинні плавно переходити один у другий. Для зміни слайдів не використовуйте складні ефекти анімації і різкі звуки.

 *Завершальний слайд*. У кінці презентації обов'язково нагадайте суть проблеми, що вивчається, процесу або явища. Зробіть висновки про те, як і наскільки повно вдалося її вирішити. Покажіть, наскільки це важливо в контексті всього предмета, який вивчається. Зробіть короткий анонс наступної лекції. На слайд виведіть основні і додаткові джерела інформації, час, місце і форму контролю та іншу важливу поточну інформацію.

У сценарії необхідно передбачити час для відповіді на запитання, звичайно, не більше трьох-п'яти хвилин. Продумайте запитання, які ви самі хотіли б задати аудиторії.

#### *Репетиція презентації*

Обов'язково здійсніть репетицію презентації в тій мультимедійній аудиторії, де вона буде проводитися. Випробуйте всі необхідні технічні засоби. Ваша робота з ними повинна бути доведена до автоматизму. Завжди проводьте презентацію з технічним помічником, обов'язком якого є усунення збоїв у роботі технічних засобів. Це дозволить вам цілком присвятити себе проведенню презентації.

Потренуйтесь із доповіддю перед невеликою аудиторією чи колегами і довідайтеся про їхню думку щодо змісту і стилю презентації. На тренувальну презентацію запросіть людей, що ставляться доброзичливо до вас особисто і вже мають досвід проведення занять у вигляді презентацій. Не запрошуйте на тренування людей, що ставляться негативно до вас особисто і до презентацій. Нижче перелічені запитання, яким варто приділити особливу увагу:

- чи вкладаєтеся ви в термін, відведений для презентації?
- чи лишається час на висновки, підсумки і відповідь на запитання?
- чи добре сприймається доповідь?
- чи не є темп вашого виступу дуже швидким, або навпаки дуже повільним?
- чи ґрунтуються основні моменти презентації на фактах і прикладах?
- чи зрозумілі малюнки й ілюстрації і чи досить їх для пояснення матеріалу?
- чи не використовуються терміни і вирази, незрозумілі аудиторії?

119

- чи достатній розмір шрифту, щоб прочитати текст з останніх рядів аудиторії?
- чи є завершення презентації таким, що запам'ятовується?
- які негативні моменти слід усунути для поліпшення презентації?
- чи отримані очікувані результати?

Намагайтеся врахувати більшість зауважень і пропозицій. Врахувати всі зауваження практично неможливо, та й недоцільно, хоча б тому, що їх автори не читали цю книжку. Порекомендуйте їм це зробити.

По можливості проведіть кілька репетицій з урахуванням попередніх зауважень і використовуючи нові ідеї і способи подачі матеріалу. Зупиніться на тому способі, що вам подобається.

Обов'язково проведіть репетицію презентації. Зазвичай потрібно кілька репетицій. Перша репетиція чорнова, без слухачів, але від цього не зменшується її значущість. Основне її призначення – визначити, наскільки повно, чітко і зрозуміло викладено матеріал, і головне, – чи вкладаєтеся ви у відведений сценарієм час. Говоріть емоційно, в середньому темпі і не використовуйте скорочення типу та ін., і т. д. Бажано цю репетицію проводити в тій же аудиторії, де читатиметься лекція. Якщо перевищено ліміт часу, то скоротіть і спростіть пояснення. Особливо попрацюйте з текстом сценарію. Пам'ятайте *той текст найкращий, в якому менше всього слів для зв'язування думок!* Для того, щоб укластися у відведений час, ніколи не прискорюйте темп мовлення, адже *лекція це не скоромовка*.

Проведіть генеральну репетицію, на яку запросіть колег, які вже мають досвід лекційпрезентацій. По можливості врахуйте їх зауваження і пропозиції. Репетиція це те, що додасть вам упевненості в успішному проведенні презентації.

#### *Проведення презентації*

Перед лекцією обов'язково перевірте готовність усього необхідного устаткування. Перші лекції-презентації і показові лекції краще всього проводити з технічним помічником.

Ваш зовнішній вигляд повинен відповідати важливості та серйозності презентації.

Не захоплюйтеся на презентації читанням конспекту. Розповідаючи, будьте природні, говоріть чітко, емоційно. Уповільнюйте мовлення. Щоб виділити основні моменти, витримуйте паузи, щоб відокремити їх один від одного.

Дивіться в очі якомога більшій кількості людей в аудиторії, постійно переводьте погляд від однієї людини до іншої. Це створює враження, що ви читаєте лекцію безпосередньо для кожного, і сприймається позитивно.

Будьте щирим і встановіть контакт з аудиторією. Залучайте слухачів до презентації. Щоб бути упевненим, що вас розуміють, по ходу цікавтеся, чи не виникли у слухачів запитання. Не відповідайте самі на свої ж запитання, тому що це розслаблює аудиторію. При нагоді після презентації зберіть відгуки про неї і врахуйте їх при підготовці до наступної.

Не відволікайтеся від теми лекції. Не зачіпайте релігійні питання і не коментуйте політичні події, не розповідайте анекдоти.

Обов'язково виділіть час для відповідей на запитання і дайте відповідь на них. Для більшості молодих викладачів джерелом хвилювання є страх перед запитаннями, а особливо страх не зуміти відповісти на них.

Чому виникають запитання? Як їх уникнути? Найчастіше тому, що частина навчального матеріалу викладена недостатньо зрозуміло або дуже складно. Ви повинні зрозуміти, що студенти вам не вороги. Вони зовсім не хочуть поставити вас у скрутне становище, формулюючи запитання, на яке у вас немає відповіді. Вони прагнуть отримати інформацію, необхідну для розуміння матеріалу. В решті решт, вони для цього прийшли на презентацію.

Кращий спосіб уникнути складних запитань постійно працювати з ними. Відразу після лекції запишіть усі поставлені запитання і проаналізуйте причину їх виникнення. У процесі підготовки до наступного циклу лекцій постарайтеся врахувати і виправити все, що привело до виникнення запитань або викликало у вас труднощі під час презентації.

### *Що далі?*

Ми написали навчальний посібник, в якому розглянули лише найбільш загальні питання презентації навчальних і наукових матеріалів, які можуть бути представлені в аудиторії, наприклад, у вигляді лекції-презентації, або у вигляді електронного підручника. Безумовно, презентація навчальних матеріалів по кожному предмету має свої особливості, наприклад, презентації з гуманітарних дисциплін відрізняються від презентацій з дисциплін технічних, презентації з історії відрізняються від презентацій з географії і так далі. Особливості створення презентацій з предметів доцільно розглянути в окремих навчальних посібниках. Зрозуміло, що їх авторами можуть бути, з одного боку, викладач-предметник, що добре володіє навчальним матеріалом і уявляє нові необмежені можливості його презентації своїм студентам, особливо після прочитання цієї книги, і з іншого боку – фахівці з презентаційних технологій у навчанні. Тому запрошуємо вас до співпраці.

У посібнику ми виклали далеко не всі можливості, які дають презентаційні технології, та і не ставили собі такого завдання, отже насправді їх набагато більше. Наприклад, ми не розглядали величезні можливості, які надає використання Інтернету, або можливості використання 3D графіки при вивченні складних машин і механізмів і багато іншого, що може сприяти глибшому розумінню і запам'ятовуванню навчального матеріалу. Але ми сподіваємося, що цей шлях ми здолаємо вже разом з вами.

Сайт: www.uzhnu.edu.ua; e-mail: it-center@uzhnu.edu.ua

## **РЕКОМЕНДОВАНА ЛІТЕРАТУРА**

1. Тогунов И. А. Компьютерные презентации – современный метод аудиторных занятий // Образование и общество. № 1. 2006. С. 62-65.

2. Ненси Дюартэ. Slide:ology. Искусство создания выдающихся презентаций. М.: Манн, Иванов и Фербер, 2012. – 288с:ил.

3. Хофф Р. Я вижу вас голыми: Как подготовиться к презентации и с блеском провести её. М.: Класс, 2001.

4. Рикардо Р. Беллино. У вас 3 минуты! Секреты презентации от ученика Дональда Трампа. М.: Companion Group, 2007.

5. Данилова О.В. Успешная презентация бизнес-проекта. Просто как дважды два. М.: Эксмо, 2008.

6. Мазилкина Е.И. Искусство успешной презентации: Типы презентаций, их планирование и подготовка; формирование позитивного отношения аудитории; продуманные "мелочи" крупного успеха: практическое пособие. М.: РОСБУХ, ГроссМедиа, ГроссМедиа Ферлаг, 2007.

7. Безека С. В. PowerPoint 2007. Как создать красочную и информативную презентацию. М.: НТ Пресс, 2008.

8. Леонов В. PowerPoint 2010 с нуля. Серия: Компьютер на 100%. М.: Эксмо, 2010. 320с.:ил.

9. Вашкович Э. Видеосамоучитель. PowerPoint 2007. Эффективная презентация на компьютере. М.: Питер, 2008.

10. Joan Lambert, Joyce Cox. Microsoft PowerPoint 2013. Step by Step. М.: Microsoft Press, 2013. 220 с: ил.

1. 11.URL: http://ladyoffice.ru/powerpoint-2013-kratkoe-rukovodstvo-po-nachalu-rabotyvideo PowerPoint 2013: Краткое руководство по началу работы + ВИДЕО.

11. Нелюбов В. О., Куруца О. С. Основи інформатики. Microsoft Word 2016: Навчальний посібник. Ужгород: ДВНЗ УжНУ, 2018. 96 с.: іл.

12. Нелюбов В. О., Куруца О. С. Основи інформатики. Microsoft Excel 2016: Навчальний посібник. Ужгород: ДВНЗ УжНУ, 2018. 58 с.: іл.

13. Серогодский В.В. Microsoft Office 2016 / Office 365. Полное руководство. Издательство: Наука и техника. 2017 – 448 с.: ил.

14. Виталий Леонтьев. Office 2016. Новейший самоучитель. Москва: Эксмо-Пресс, 2015. 368 с.: ил.

*Електронне навчальне видання*

Нелюбов Володимир Олександрович Куруца Олексій Степанович

# **ОСНОВИ ІНФОРМАТИКИ Microsoft PowerPoint 2016**

Навчальний посібник в електронному вигляді

Комп'ютерний набір і дизайн В.О. Нелюбов Коректура Т.М. Алексєєва Технічна редакція Я.Я. Фоменко

Навчальний посібник в електронному вигляді створено в центрі інформаційних технологій ДВНЗ «УжНУ» 88015, м. Ужгород, вул. Заньковецької, 89 Е-mail: it-center@uzhnu.edu.ua

Відредаговано у редакційно-видавничому відділі ДВНЗ «УжНУ» 88015, м. Ужгород, вул. Заньковецької, 89. Е-mail: dep-editors@uzhnu.edu.ua